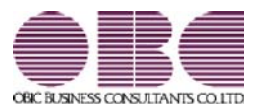

# 商奉行 / ・蔵奉行 / シリーズ 機能アップガイド

## Ver.2.56 / Ver.2.55

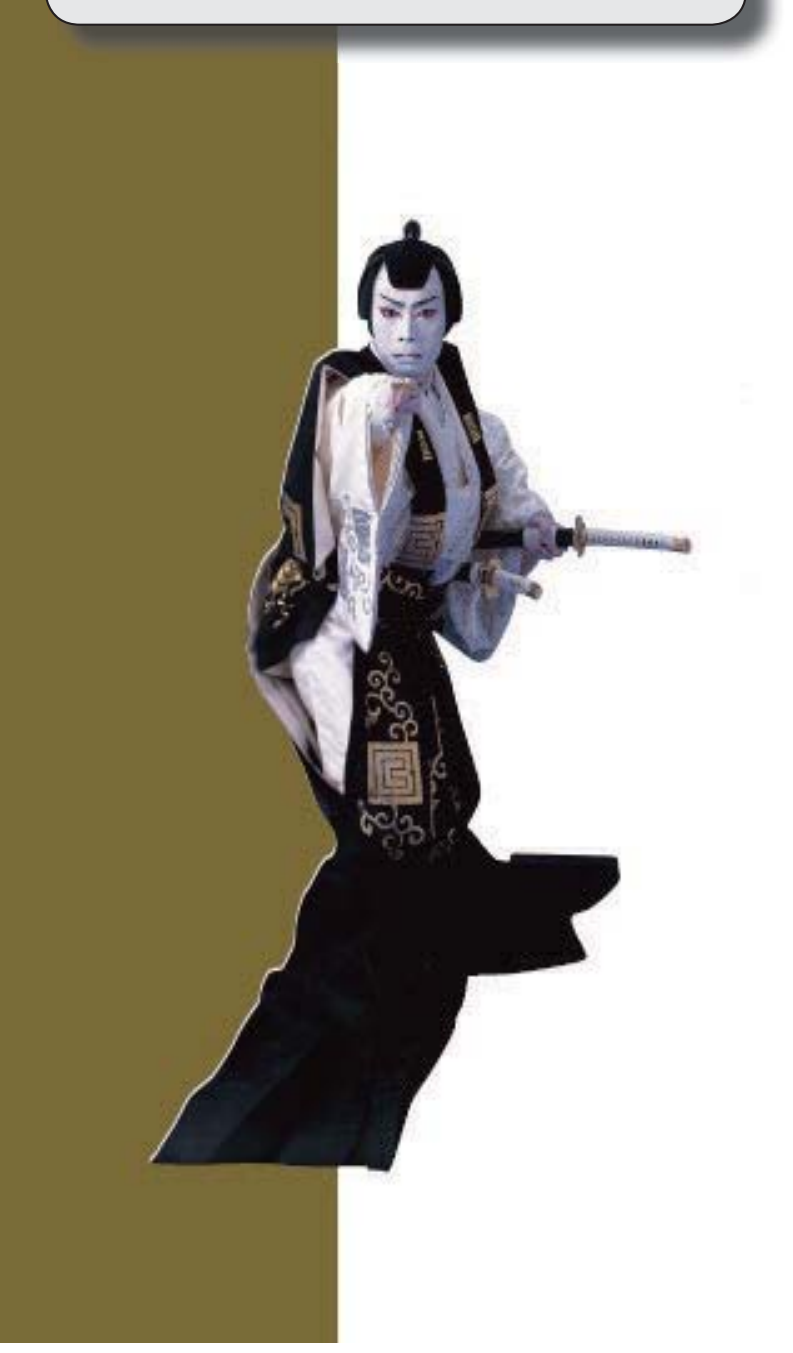

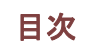

I

※ キマークは、おすすめする機能アップ内容や、注目していただきたい変更内容になります。

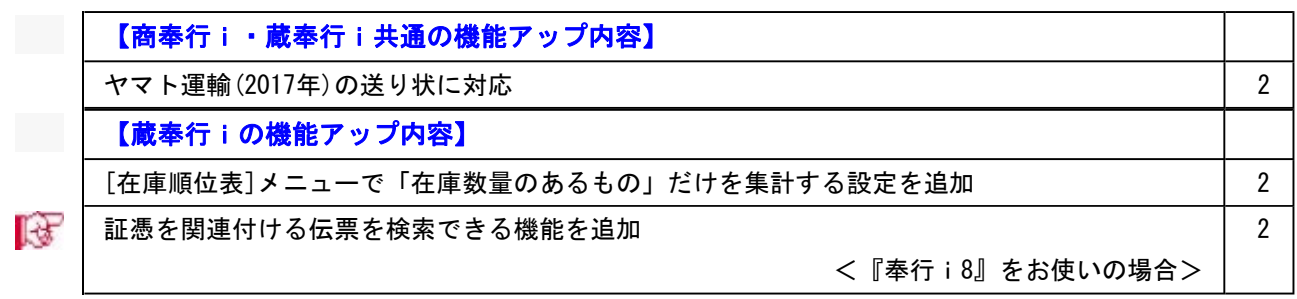

機能アップによって新しく追加されたメニューが画面に表示されない場合は、[権限管理]メニューで 利用者ごとにメニュー権限を設定してください。

#### 商奉行i・蔵奉行i共通の機能アップ内容

#### ● ヤマト運輸(2017年)の送り状に対応

ヤマト運輸の送り状が順次切り替わっています。 今回より、[随時処理]-[送り状印刷]メニューの送り状フォームで「0009:ヤマト運輸(2017 年)」が選択できるようになります。 ※[オリジナルフォーム]-[送り状座標登録]メニューにも、[送り状座標登録 - 複写元データ選 択]画面の「テンプレートデータ」に「[ORG]ヤマト運輸(2017年)」が追加されています。

#### 蔵奉行iの機能アップ内容

● [在庫順位表]メニューで「在庫数量のあるもの」だけを集計する設定を追加

今までは、[在庫管理]-[在庫照会]-[在庫順位表]メニューは、「在庫管理する商品すべて」 が集計の対象でした。 今回より、「在庫数量のあるもの」だけを集計できるようになりました。 在庫がない商品を集計する必要がない場合に、「在庫数量のあるもの」だけを集計できま す。

[詳細設定]ページの集計対象で設定します。

#### ■ ● 証憑を関連付ける伝票を検索できる機能を追加

#### <『奉行i8』をお使いの場合>

[仕入管理]-[仕入処理]-[仕入伝票証憑一括添付]メニュー・[仕入管理]-[支払処理]-[支払 伝票証憑一括添付]メニューで、証憑を関連付ける伝票を目視ではすぐに見つけられないと きに、証憑上の取引先の名称や金額で検索できるようになりました。 集計結果画面で 検索 を押すと検索できます。

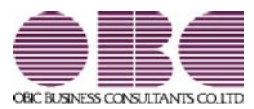

# 商奉行 / ・蔵奉行 / シリーズ 機能アップガイド

### Ver.2.54 / Ver.2.53

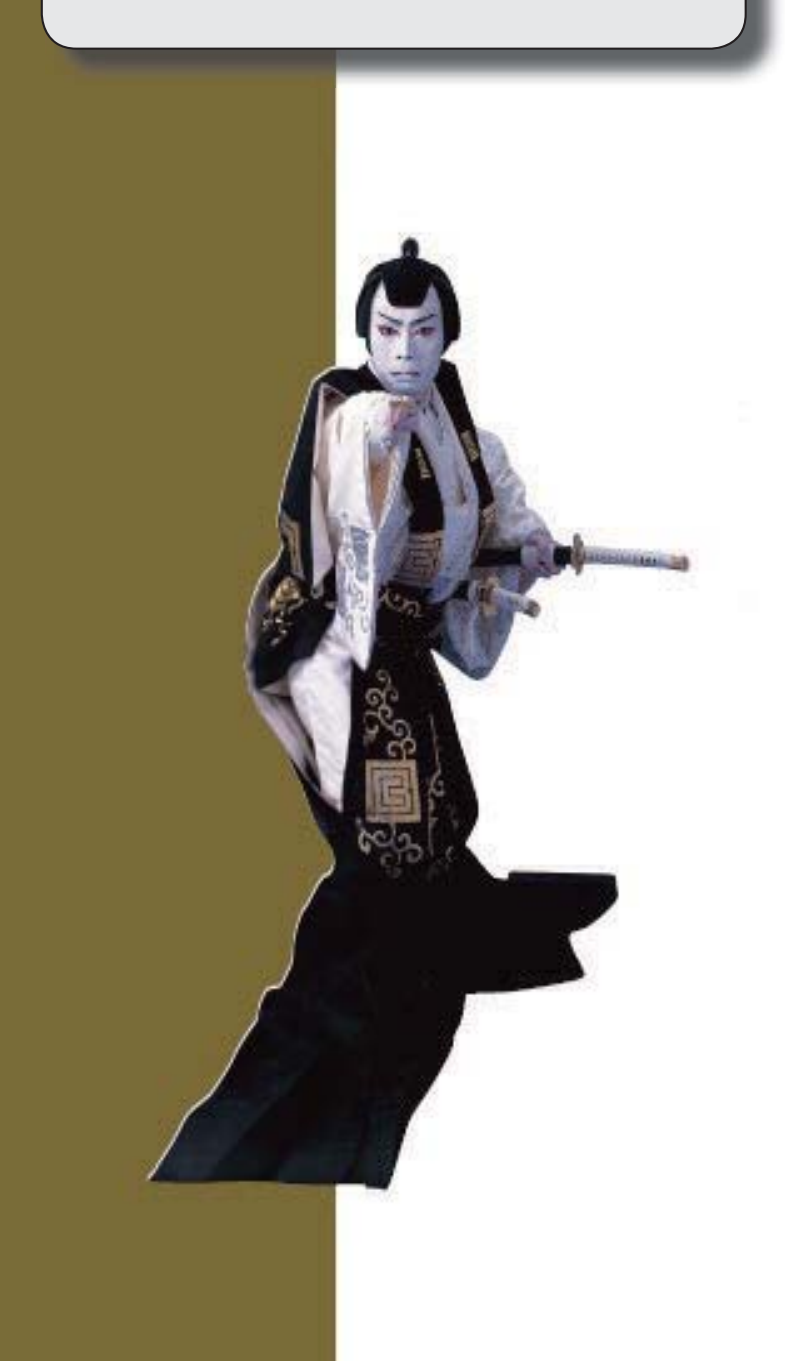

。 ※ ┃ ◆ マークは、おすすめする機能アップ内容や、注目していただきたい変更内容になります。<br>※ ┃ ◆ マークは、おすすめする機能アップ内容や、注目していただきたい変更内容になります。

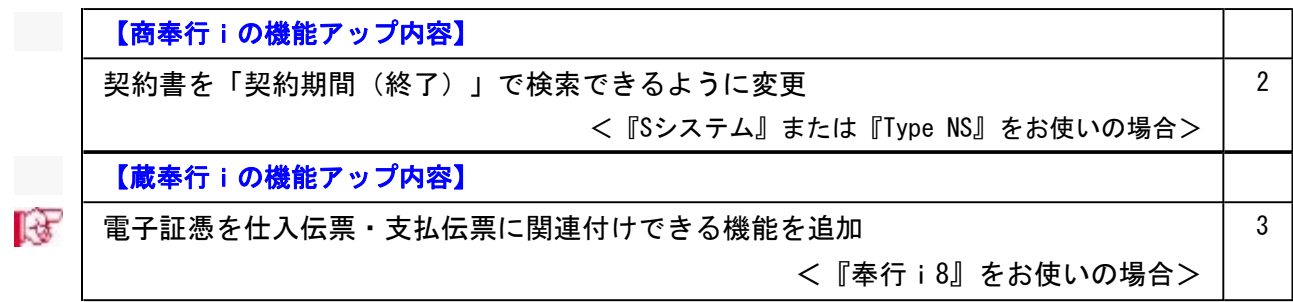

機能アップによって新しく追加されたメニューが画面に表示されない場合は、[権限管理]メニューで 利用者ごとにメニュー権限を設定してください。

#### 商奉行iの機能アップ内容

#### ● 契約書を「契約期間(終了)」で検索できるように変更 < 『Sシステム』または『Type NS』をお使いの場合>

契約書を「契約期間(終了)」で検索できるようになりました。 指定した期間内に契約期間が終了する契約書を検索できます。

#### ≪ 関連メニュー ≫

- ・[販売管理]-[売上処理]-[契約販売処理]-[契約書登録]メニュー
- ・[随時処理]-[データ一括削除]-[販売データ一括削除]-[契約書データ一括削除]メニュ ー
- ・[随時処理]-[承認処理]-[契約書承認]メニュー
- ・[随時処理]-[汎用データ作成]-[販売データ作成]-[契約書データ作成]メニュー

### 蔵奉行iの機能アップ内容

#### ■ ● 電子証憑を仕入伝票・支払伝票に関連付けできる機能を追加 <『奉行i8』をお使いの場合>

受領した納品書・請求書などを「紙」ではなく「電子データ」で保存し、仕入伝票([仕入 管理]-[仕入処理]-[仕入伝票]メニュー)・支払伝票([仕入管理]-[支払処理]-[支払伝票] メニュー)に関連付けできるようになりました。

関連付けることで、伝票の検索から電子証憑の追跡ができるため、証憑確認などの業務の煩 雑さを軽減できます。

○[導入処理]-[運用設定]-[会社運用設定]メニューの電子証憑設定を設定すると、仕入伝 票・支払伝票に証憑を関連付けできるようになります。

○伝票を登録してから証憑を一括で関連付ける場合は、[仕入管理]-[仕入処理]-[仕入伝票 証憑一括添付]メニュー・[仕入管理]-[支払処理]-[支払伝票証憑一括添付]メニューを使 用します。

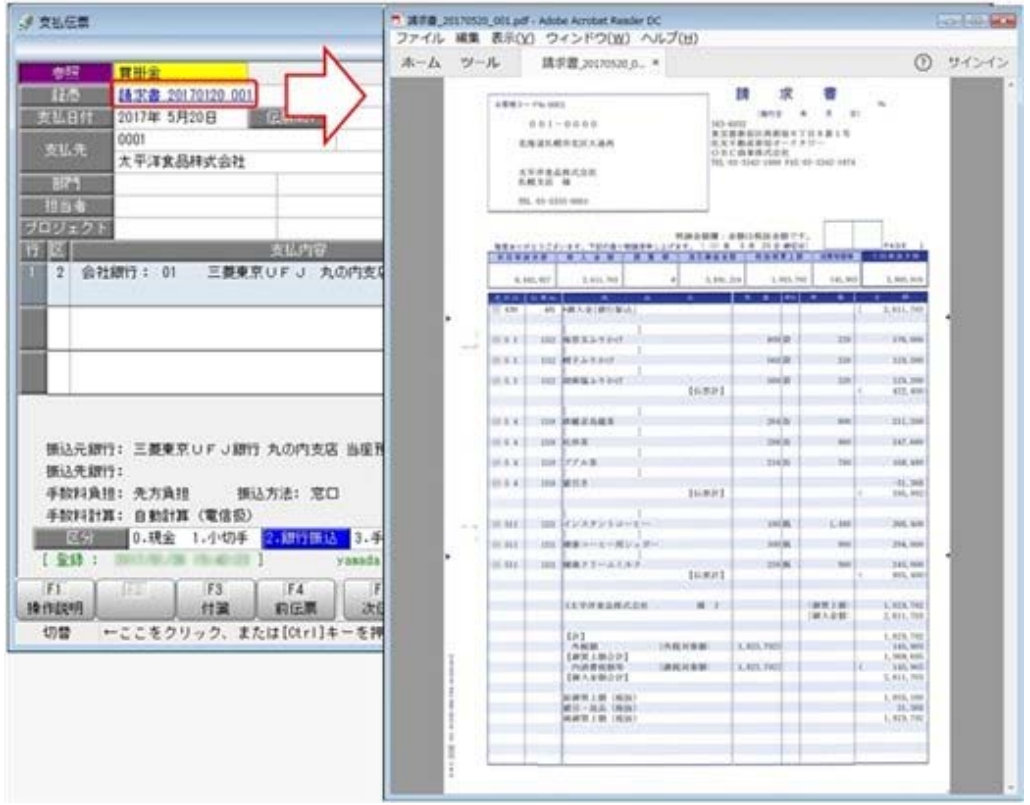

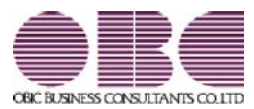

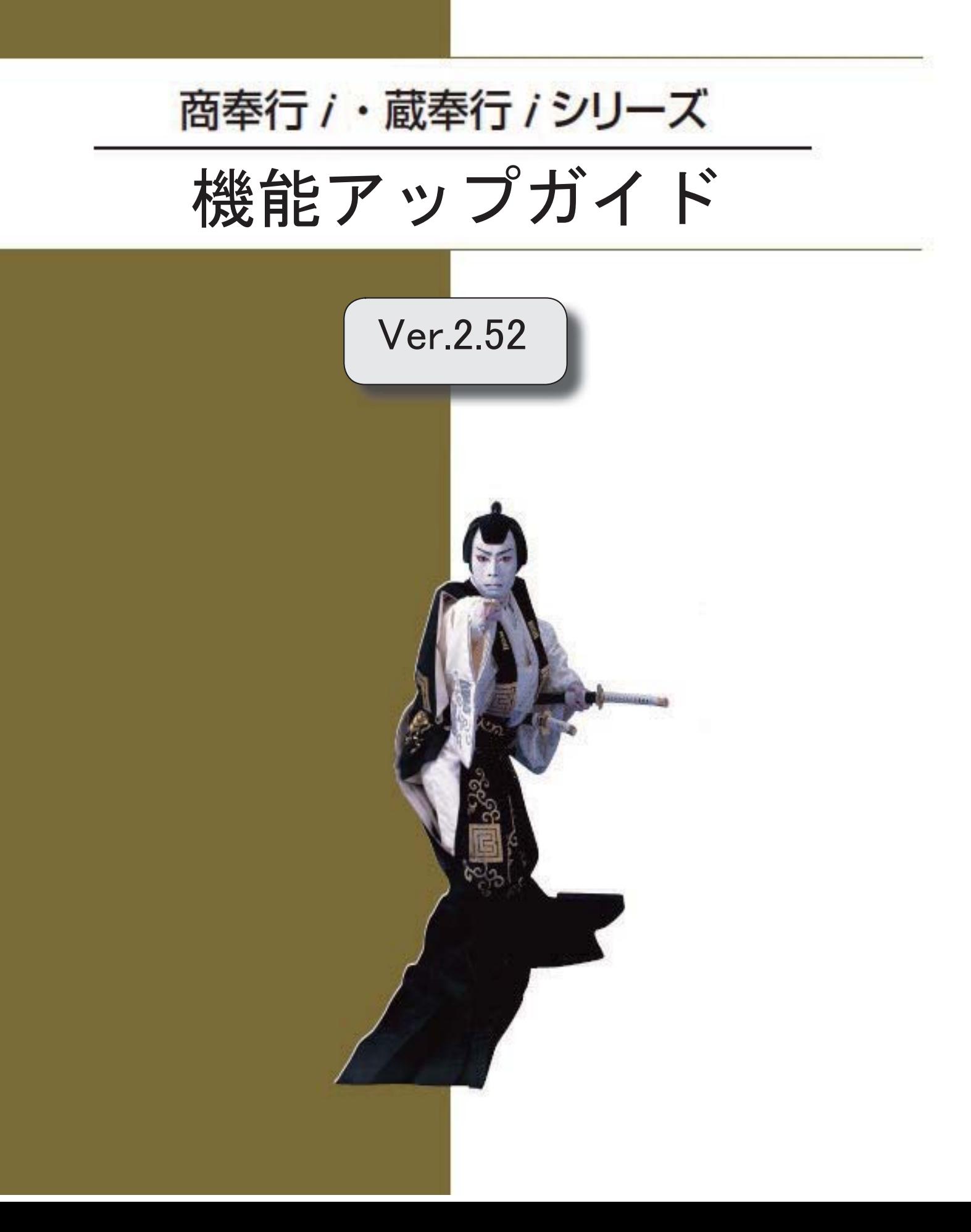

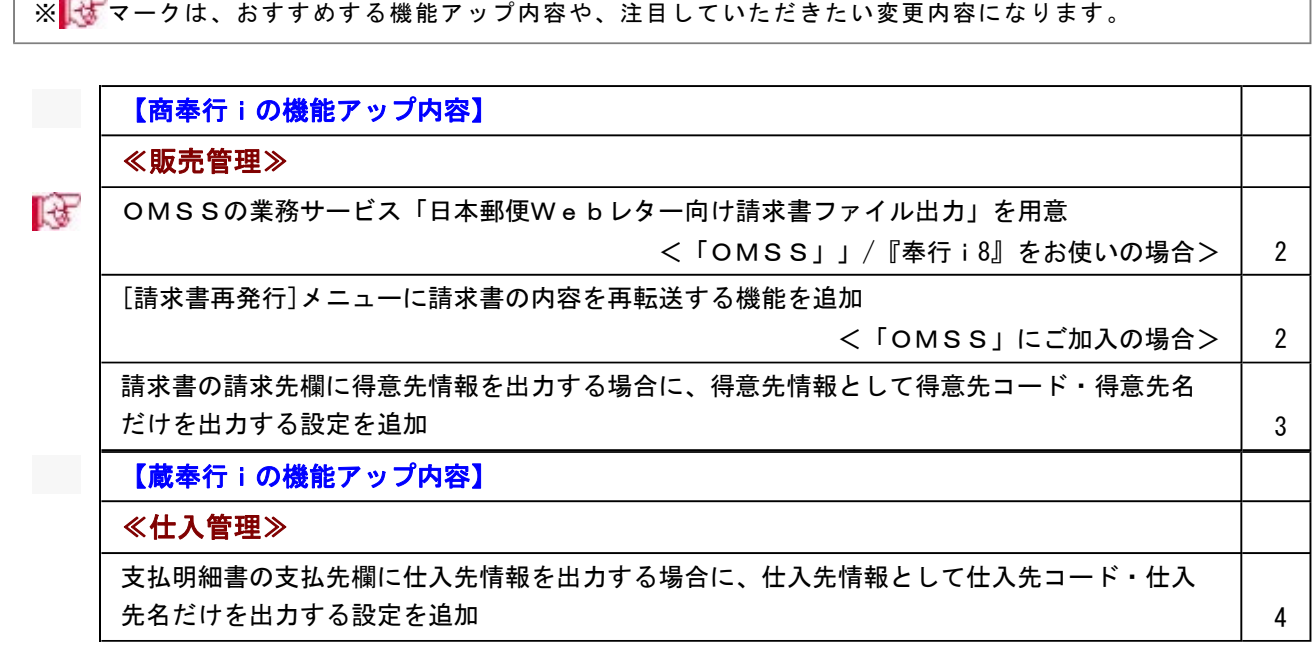

٦

機能アップによって新しく追加されたメニューが画面に表示されない場合は、[権限管理]メニューで利 用者ごとにメニュー権限を設定してください。

#### 商奉行iの機能アップ内容

#### ≪販売管理≫·

■<br → OMSSの業務サービス「日本郵便Webレター向け請求書ファイル出力」を用意 <「OMSS」」/『奉行i8』をお使いの場合>

> 「OMSS」にご加入いただいているお客様向けに、「日本郵便Webレター向け請求書フ ァイル出力」を新たにご用意しました。

> 当システムの[販売管理]-[請求締処理]-[請求書発行]メニューから、日本郵便の「Webレ ター」サービス向けに、請求書の内容をファイルで出力します。

(※以下、日本郵便の「Webレター」は、「Webレター」と記載します。)

出力したファイルを日本郵便のホームページにアップロードすると、お客さまに代わって日 本郵便が請求書を印刷・封入封かん・発送します。

請求書の作業負担を軽減でき、また人件費などのトータルコストも下げることができます。 ※当システムから出力したファイルを日本郵便のホームページにアップロードし、請求書の 印刷・封入封かん・発送を行えるサービスは、2016年11月以降に行える予定です。

#### 参考

○詳細は、操作説明の「「Webレター」向けに請求書のファイルを出力する」をご参照く ださい。

○「Webレター」の詳細は、以下のサイトをご参照ください。

http://www.post.japanpost.jp/service/web/file\_cooperation.html

○「OMSS」の詳細については、以下のサイトをご参照ください。 http://www.obc.co.jp/click/omss/

#### [請求書再発行]メニューに請求書の内容を再転送する機能を追加

#### <「OMSS」にご加入の場合>

[販売管理]-[請求締処理]-[請求書発行]メニューで請求内容をファイルに転送した後に、フ ァイルを誤って削除した場合など、ファイルの転送だけをやり直す場合の手順が変更されま した。

今までは、[販売管理]-[請求締処理]-[請求締取消]メニューで請求締を取り消し、再度[請求 書発行]メニューを実行する必要がありました。

今回より、[導入処理]-[運用設定]-[会社運用設定]メニューの「請求情報の保護」にチェッ クが付いている場合は、[販売管理]-[請求締処理]-[請求書再発行]メニューで行えるように なりました。

これまでより少ない手順で再転送できます。

※請求内容の金額が変わるなど、ファイルの転送だけでなく、請求締をやりなおす必要があ る場合は、今までと同様の手順で行います。

#### 請求書の請求先欄に得意先情報を出力する場合に、得意先情報として得意先コード・ 得意先名だけを出力する設定を追加

今までは、複数の得意先の売上を1つの請求先に請求している場合に、請求書を得意先ごと に改ページして、請求先欄に得意先情報を出力すると、得意先コード・得意先名の他に得意 先住所などの情報も出力されていました。

今回より、得意先住所などの情報を出力するか選択できるようになりました。

得意先コードと得意先名があれば、どの得意先の請求データか分かるため、住所などの情報 を出力する必要がない場合に、[請求書発行 - 内訳出力方法]画面の[明細請求書・伝票請求 書]ページ・[合計請求書]ページの「得意先住所の出力」で「しない」を選択します。

「得意先住所の出力」で「しない」を選択すると、以下の得意先情報が出力されなくなりま す。

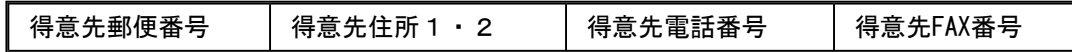

#### ▼例(明細請求書)

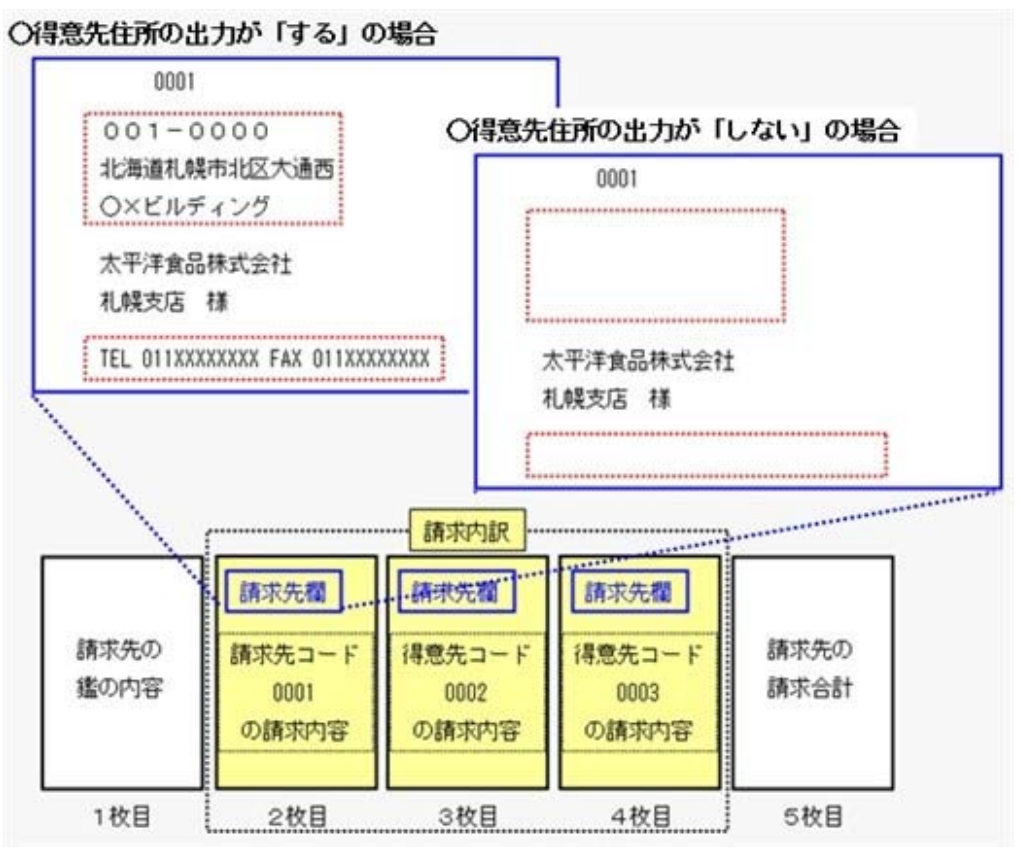

※得意先コード0002、得意先コード0003の請求内訳の請求先欄も同様です。

※以下の設定の場合に、請求書の請求先欄に得意先情報を出力できます。

#### ○明細請求書・伝票請求書の場合

- ・[請求書発行 条件設定]画面の[出力設定]ページの「内訳単位」:得意先
- ・[請求書発行 内訳出力方法]画面の[明細請求書・伝票請求書]ページの「内訳ごとの改ペ ージ」:する
- ・[請求書発行 内訳出力方法]画面の[明細請求書・伝票請求書]ページの「請求先欄内訳情 報の出力」:する

○合計請求書の場合

・[請求書発行 - 条件設定]画面の[出力設定]ページの「内訳単位」:得意先

・[請求書発行 - 内訳出力方法]画面の[合計請求書]ページの「内訳ごとの出力」:する ※[販売管理]-[請求締処理]-[請求書再発行]メニューでも設定できるようになります。

#### ≪仕入管理≫-

● 支払明細書の支払先欄に仕入先情報を出力する場合に、仕入先情報として仕入先コー ド・仕入先名だけを出力する設定を追加

今までは、複数の仕入先の仕入を1つの支払先に支払している場合に、支払明細書を仕入先 ごとに改ページして、支払先欄に仕入先情報を出力すると、仕入先コード・仕入先名の他に 仕入先住所などの情報も出力されていました。

今回より、仕入先住所などの情報を出力するか選択できるようになりました。

仕入先コードと仕入先名があれば、どの仕入先の支払データか分かるため、住所などの情報 を出力する必要がない場合に、[支払明細書発行 - 内訳出力方法]画面の[明細支払明細書・ 伝票支払明細書]ページ・[合計支払明細書]ページの「仕入先住所の出力」で「しない」を選 択します。

「仕入先住所の出力」で「しない」を選択すると、以下の仕入先情報が出力されなくなりま す。

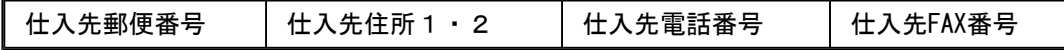

#### ▼例(明細支払明細書)

○仕入先住所の出力が「する」の場合  $0101$  $140 - 0011$ ○仕入先住所の出力が「しない」の場合 東京都品川区東大井 0101 OXビルディング 株式会社五反田産業 東京支店 様 .............................. TEL 03XXXXXXXX FAX 03XXXXXXXX 株式会社五反田産業 東京支店 様 ,,,,,,,,,,,,,,,,,,,,,, 支払内訳  $......$ 支払先欄 支払先權 支払先欄 支払先の 支払先コード 仕入先コード 仕入先コード 支払先の 鑑の内容 支払合計 0101 0102 0103 の支払内容 の支払内容 の支払内容 1枚目 2枚目 3枚目 3枚目 4枚目 5枚目

※仕入先コード0102、仕入先コード0103の支払内訳の支払先欄も同様です。

※以下の設定の場合に、支払明細書の支払先欄に仕入先情報を出力できます。

○明細支払明細書・伝票支払明細書の場合

- ・[支払明細書発行 条件設定]画面の[出力設定]ページの「内訳単位」:仕入先
- ・[支払明細書発行 内訳出力方法]画面の[明細支払明細書・伝票支払明細書]ページの「内 訳ごとの改ページ」:する
- ・[支払明細書発行 内訳出力方法]画面の[明細支払明細書・伝票支払明細書]ページの「支 払先欄内訳情報の出力」:する
- ○合計支払明細書の場合
	- ・[支払明細書発行 条件設定]画面の[出力設定]ページの「内訳単位」:仕入先

・[支払明細書発行 - 内訳出力方法]画面の[合計支払明細書]ページの「内訳ごとの出力」: する

※[仕入管理]-[支払締処理]-[支払明細書再発行]メニューでも設定できるようになります。

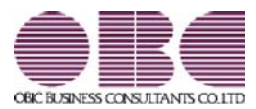

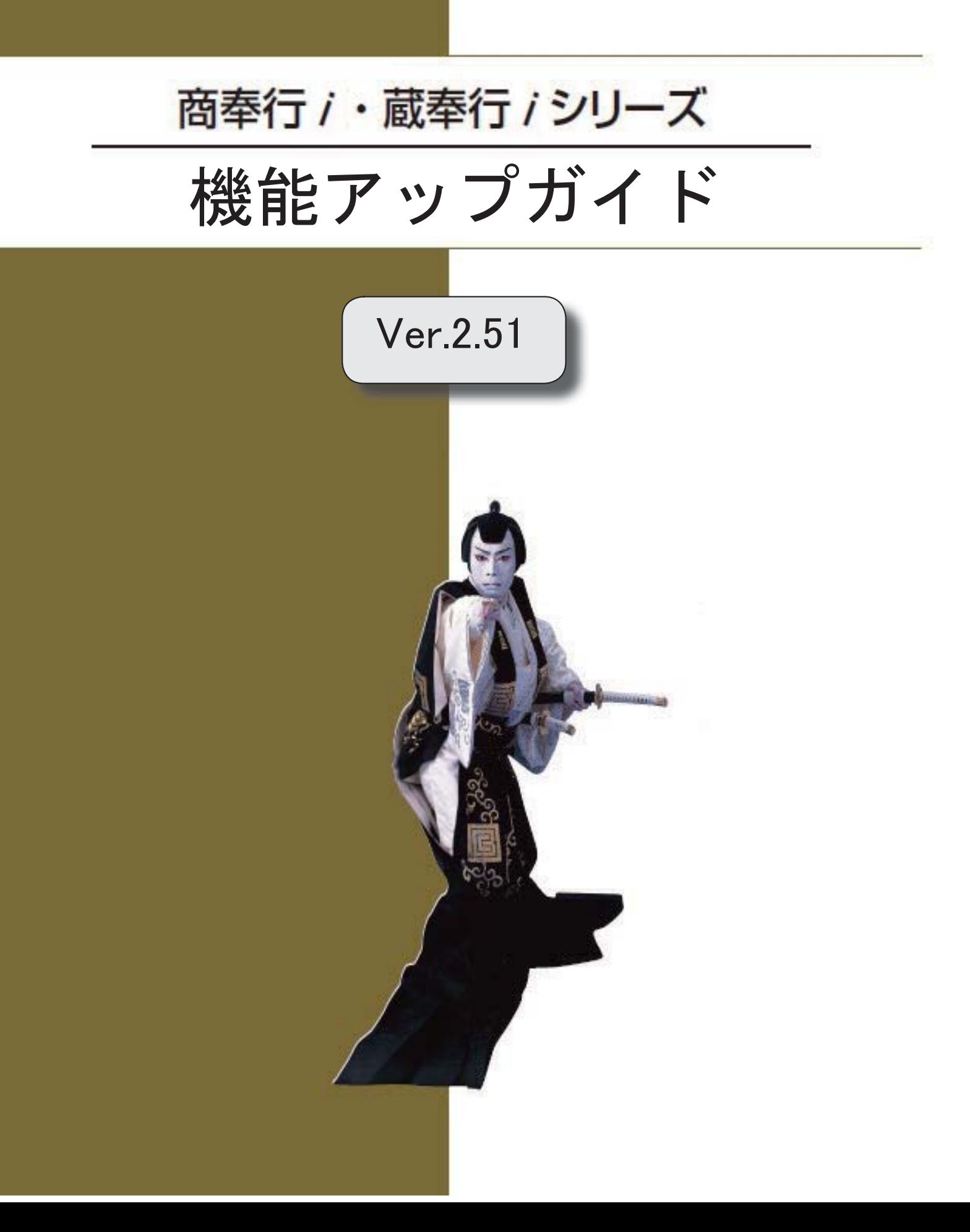

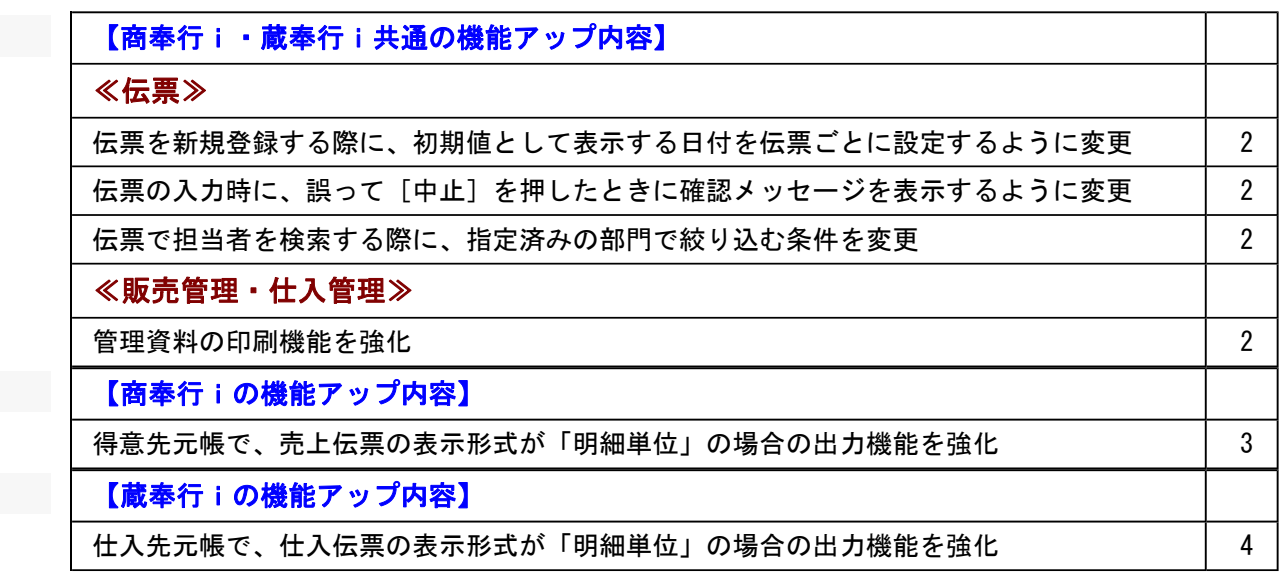

機能アップによって新しく追加されたメニューが画面に表示されない場合は、[権限管理]メニューで 利用者ごとにメニュー権限を設定してください。

#### 商奉行i・蔵奉行i共通の機能アップ内容

#### ≪伝票≫-

● 伝票を新規登録する際に、初期値として表示する日付を伝票ごとに設定するように 変更

今までは、伝票を新規登録する際に、初期値として表示する日付は、「システム日付」「前 回登録日付」のどちらかを伝票共通で設定していました。

今回より、伝票ごとに設定できるようになりました。

[導入処理]-[運用設定]-[会社機能設定]メニューの「初期日付設定」で設定します。

※これにより、[会社機能設定]メニューの初期表示設定内の「伝票の初期日付」の設定はな くなりました。

毎日登録する売上伝票は「システム日付」、月末にまとめて登録する入金伝票は「前回登録 日付」など、伝票ごとに初期値を設定できて便利です。

● 伝票の入力時に、誤って「中止]を押したときに確認メッセージを表示するように 変更

伝票の入力時に、誤って[中止]ファンクションキーを押したときに、入力していた明細が すべてクリアされてしまうのを防ぐため、確認メッセージを表示するようになりました。

#### 伝票で担当者を検索する際に、指定済みの部門で絞り込む条件を変更

今までは、伝票で部門が指定済みの場合に、担当者の検索画面を表示すると、必ず指定済み の部門コードが検索条件に追加されていました。

今回より、以下の場合は、指定済みの部門コードが検索条件に追加されなくなりました。

- ・すべての担当者に[導入処理]-[担当者登録]-[担当者登録]メニューの[基本]ページの部門 を設定していない場合
- ・部門権限を使用する場合で、担当者に設定されている部門すべてに「○:許可」の権限が ない場合

担当者に部門を設定せずに運用している場合など、部門で絞り込みしたくない場合に、検索 条件を都度クリアする手間がなくなります。

#### **≪販売管理・仕入管理≫------------**

#### ● 管理資料の印刷機能を強化

[印刷設定]ページで設定できる項目が増えます。 ○罫線なしで印刷できるようになりました。 罫線を印字するかどうかを選択できるようになりました。 罫線が不要な場合にご利用ください。

○フォントサイズを変更できるようになりました。 フォントサイズを「8~12」から選択できるようになりました。 お客様の見やすさに合わせてフォントサイズを調整できます。

#### 商奉行iの機能アップ内容

#### ● 得意先元帳で、売上伝票の表示形式が「明細単位」の場合の出力機能を強化

○売上明細の「商品名2・3」を出力できるようになりました。

[得意先元帳 - 条件設定]画面の[出力設定]ページの売上明細の出力形式で「拡張形式」 を選択し、[項目選択...]ボタンをクリックして、「商品名2・3」を選択済項目に設 定すると、出力できます。

「商品名2・3」に規格やサイズを入力している場合など、取引内容をチェックする際 に、都度伝票にジャンプしなくても確認できるようになるため、便利です。

○出力する売上明細の項目を任意に選択できるようになりました。

今までは、出力する売上明細の項目は、「単価」「入数(・入数2)・箱数」「備考」 「表示しない」からいずれか1つを選択していました。

今回より、以下の項目を自由に組み合わせて出力できるようになりました。

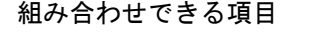

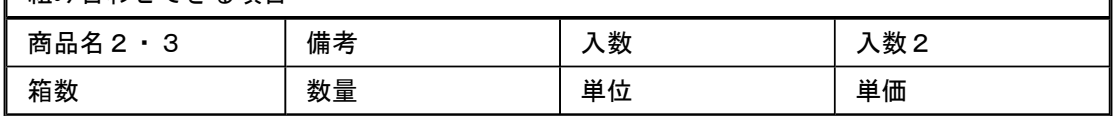

[得意先元帳 - 条件設定]画面の[出力設定]ページの売上明細の出力形式で「拡張形式」 を選択し、[項目選択...]ボタンをクリックして、出力する項目を選択済項目に設定す ると、出力できます。

例えば、単価と備考を同時に確認したい場合など、都度伝票にジャンプしなくても確認で きるようになるため、便利です。

○商品コードを出力するかを選択できるようになりました。

今までは、商品コードは必ず出力されていました。

今回より、出力するかを選択できるようになります。

出力しない場合は、[得意先元帳 - 条件設定]画面の[出力設定]ページの商品コードの出 力で「しない」を選択します。

商品コードの出力が不要な場合にご利用ください。

○応用用紙の印刷時に、各項目の項目幅を変更できるようになりました。

[得意先元帳 - 条件設定]画面の[出力設定]ページの売上明細の出力形式が「拡張形式」 の場合で、応用用紙に印刷する場合に、各項目の項目幅を変更できます。

[印刷等条件設定]画面の[印刷設定]ページにある「間隔を補正する」にチェックを付け、 [補正値...]ボタンをクリックして表示される[補正値]画面で、項目ごとに補正後の長 さを設定します。

例えば、出力項目が多く2枚に分かれてしまう場合に、各項目の余白部分を詰めて1枚に 収まるように調整すると、印刷枚数を節約できます。

#### 蔵奉行iの機能アップ内容

● 仕入先元帳で、仕入伝票の表示形式が「明細単位」の場合の出力機能を強化

○仕入明細の「商品名2・3」を出力できるようになりました。

[仕入先元帳 - 条件設定]画面の[出力設定]ページの仕入明細の出力形式で「拡張形式」 を選択し、[項目選択...]ボタンをクリックして、「商品名2・3」を選択済項目に設 定すると、出力できます。

「商品名2・3」に規格やサイズを入力している場合など、取引内容をチェックする際 に、都度伝票にジャンプしなくても確認できるようになるため、便利です。

○出力する仕入明細の項目を任意に選択できるようになりました。

今までは、出力する仕入明細の項目は、「単価」「入数(・入数2)・箱数」「備考」 「表示しない」からいずれか1つを選択していました。

今回より、以下の項目を自由に組み合わせて出力できるようになりました。

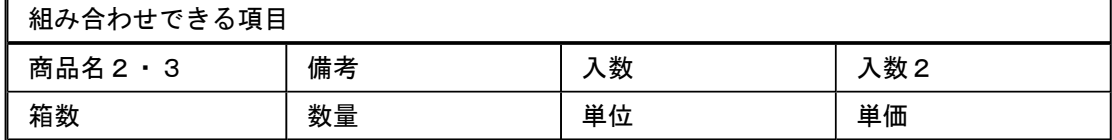

[仕入先元帳 - 条件設定]画面の[出力設定]ページの仕入明細の出力形式で「拡張形式」 を選択し、[項目選択...]ボタンをクリックして、出力する項目を選択済項目に設定す ると、出力できます。

例えば、単価と備考を同時に確認したい場合など、都度伝票にジャンプしなくても確認で きるようになるため、便利です。

○商品コードを出力するかを選択できるようになりました。

今までは、商品コードは必ず出力されていました。

今回より、出力するかを選択できるようになります。

出力しない場合は、[仕入先元帳 - 条件設定]画面の[出力設定]ページの商品コードの出 力で「しない」を選択します。

商品コードの出力が不要な場合にご利用ください。

○応用用紙の印刷時に、各項目の項目幅を変更できるようになりました。 [仕入先元帳 - 条件設定]画面の[出力設定]ページの仕入明細の出力形式が「拡張形式」 の場合で、応用用紙に印刷する場合に、各項目の項目幅を変更できます。 [印刷等条件設定]画面の[印刷設定]ページにある「間隔を補正する」にチェックを付け、 [補正値...]ボタンをクリックして表示される[補正値]画面で、項目ごとに補正後の長 さを設定します。 例えば、出力項目が多く2枚に分かれてしまう場合に、各項目の余白部分を詰めて1枚に

収まるように調整すると、印刷枚数を節約できます。

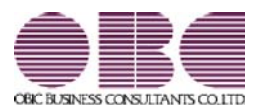

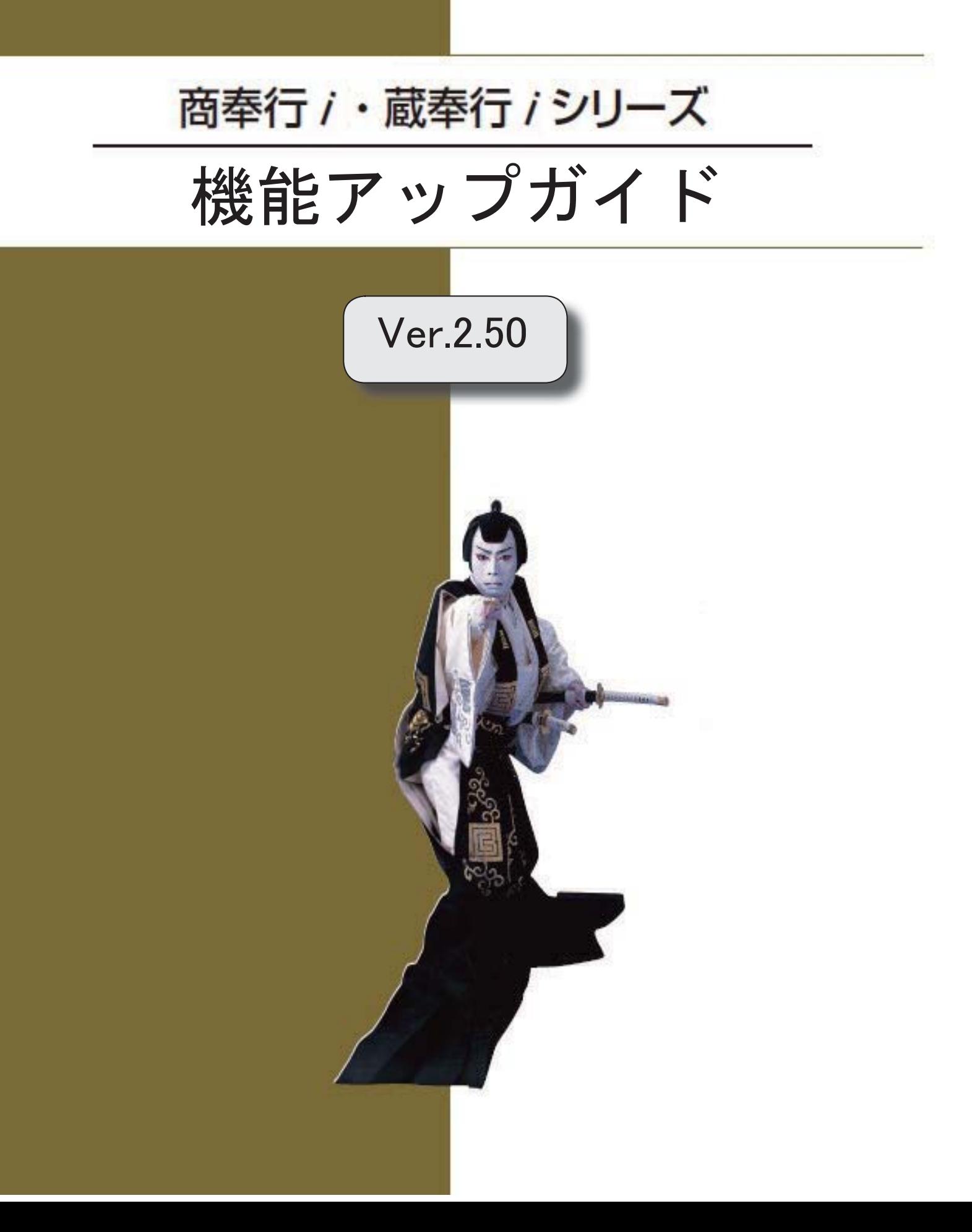

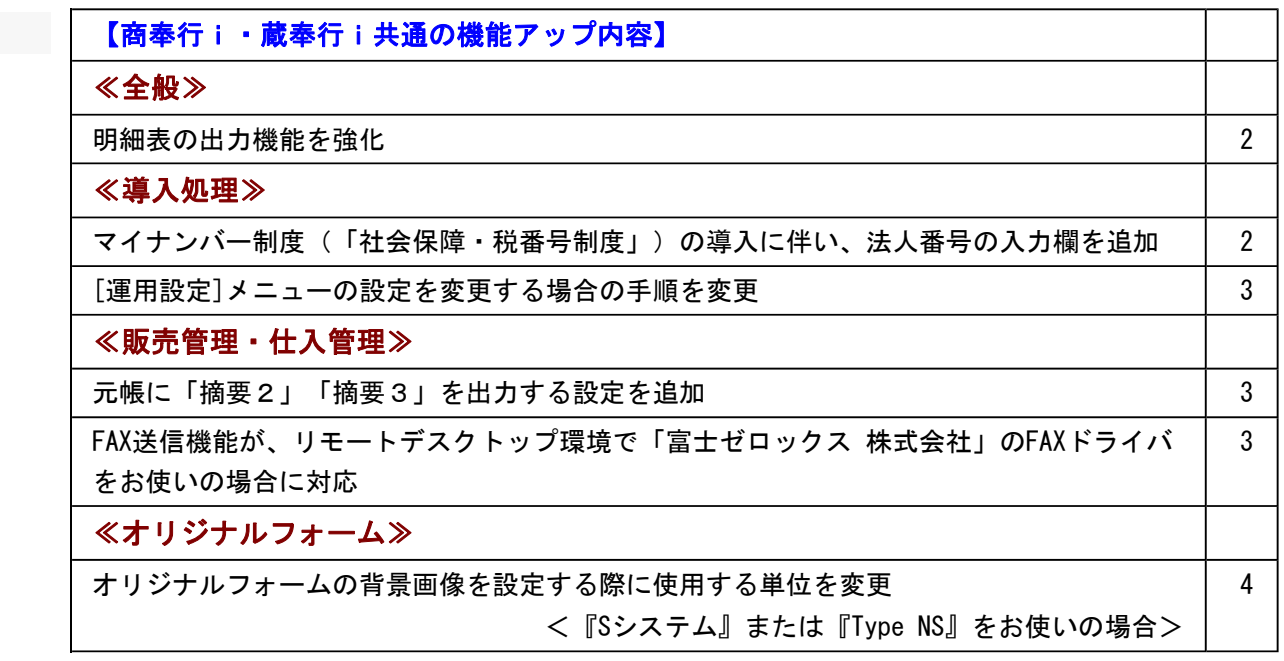

機能アップによって新しく追加されたメニューが画面に表示されない場合は、[権限管理]メニューで利用者ご とにメニュー権限を設定してください。

#### 商奉行i・蔵奉行i共通の機能アップ内容

#### ≪全般≫-

#### ● 明細表の出力機能を強化

○集計条件に関わらず、伝票上の「商品名」「商品名2・3」を出力できるようになりまし た。

今までは、「商品別」「商品コード2・3別」で集計した場合などは、伝票入力時に変更し た「商品名」「商品名2・3」を明細表に出力できませんでした。 今回より、「商品別」「商品コード2・3別」で集計した場合も、[条件設定]画面の[出力 設定]ページの「伝票の商品名を出力する」にチェックを付けることで、伝票上の「商品 名」「商品名2・3」を出力できるようになります。

○「摘要2」「摘要3」を確認できるようになりました。 伝票の「摘要2」「摘要3」に入力した内容も、明細表で確認できるようになります。 集計条件によって、[条件設定]画面の[出力設定]ページの「出力項目」または「摘要の出 力」で設定します。

#### ≪ 関連メニュー ≫

- ・[販売管理]-[見積処理]-[見積明細表]メニュー
- ・[販売管理]-[受注処理]-[受注明細表]メニュー
- ・[販売管理]-[受注処理]-[受注残明細表]メニュー
- ・[販売管理]-[売上処理]-[売上明細表]メニュー
- ・[仕入管理]-[発注処理]-[発注明細表]メニュー
- ・[仕入管理]-[発注処理]-[発注残明細表]メニュー
- ・[仕入管理]-[仕入処理]-[仕入明細表]メニュー
- ・[在庫管理]-[出荷処理]-[出荷明細表]メニュー
- ・[在庫管理]-[入荷処理]-[入荷明細表]メニュー

#### ≪導入処理≫-

● マイナンバー制度(「社会保障・税番号制度」)の導入に伴い、法人番号の入力欄を 追加

平成27年10月から事業主へ法人番号の通知が開始されます。 これに伴い、当システムでは、[導入処理]-[会社情報登録]メニューに「法人番号」の入力欄 が追加されました。

#### ● [運用設定]メニューの設定を変更する場合の手順を変更

[導入処理]-[運用設定]メニューの各メニューの設定を変更する場合は、 修正 を押して から設定を変更するように手順が変更されました。

他のメニューを同時に操作したことが原因で設定を変更できない場合に、今までは設定を変更 した後のタイミングでメッセージが表示されたため、再度同じ設定をしなおす必要がありまし t- $\sim$ 

今回より、設定を変更する前の 修正 を押したタイミングでメッセージが表示されるよ うに変更されます。

設定の変更前にメッセージが表示されるため、再度同じ設定をしなおす手間がなくなります。

#### ≪ 関連メニュー ≫

- ・[導入処理]-[運用設定]-[会社運用設定]メニュー
- ・[導入処理]-[運用設定]-[会社機能設定]メニュー
- ・[導入処理]-[運用設定]-[コード桁数/項目名称設定]メニュー

#### ≪販売管理・仕入管理≫--------------------------------

#### ● 元帳に「摘要2」「摘要3」を出力する設定を追加

○[販売管理]-[得意先元帳]メニューで、売上伝票の「摘要2」「摘要3」を出力できるよう になりました。

売上伝票の「摘要2」「摘要3」に入力した内容も、得意先元帳で確認できるようになりま す。

[得意先元帳 - 条件設定]画面の[基本設定]ページの伝票の表示形式によって、[得意先元帳 - 条件設定]画面の[出力設定]ページの「売上伝票の摘要出力」または「売上伝票の出力項 目」で設定します。

○[仕入管理]-[仕入先元帳]メニューで、仕入伝票の「摘要2」「摘要3」を出力できるよう になりました。

仕入伝票の「摘要2」「摘要3」に入力した内容も、仕入先元帳で確認できるようになりま す。

[仕入先元帳 - 条件設定]画面の[基本設定]ページの伝票の表示形式によって、[仕入先元帳 - 条件設定]画面の[出力設定]ページの「仕入伝票の摘要出力」または「仕入伝票の出力項 目」で設定します。

#### ●FAX送信機能が、リモートデスクトップ環境で「富士ゼロックス 株式会社」のFAXドラ イバをお使いの場合に対応

今までは、リモートデスクトップ環境で運用している場合で、かつ「富士ゼロックス 株式会 社」のFAXドライバをお使いの場合に、FAX送信機能を使用できませんでした。 今回より、使用できるようになります。

#### ≪オリジナルフォーム≫-----

● オリジナルフォームの背景画像を設定する際に使用する単位を変更 < 『Sシステム』または『Type NS』をお使いの場合>

オリジナルフォームの[レイアウト基本設定]-[背景設定]ページの背景画像を設定する際に使 用する単位が「pixel(ピクセル)」から「mm(ミリ)」または「inch(インチ)」に変更さ れました。

※「mm (ミリ)」または「inch (インチ)」は、[レイアウト基本設定]-[基本設定]ページの 単位の指定によって決まります。

用紙のサイズや項目の印字位置を設定する際に使用する単位と統一されたため、背景画像の表 示位置やサイズを調整しやすくなりました。

#### ≪ 関連メニュー ≫

- ・[オリジナルフォーム]-[見積書座標登録]メニュー
- ・[オリジナルフォーム]-[納品書座標登録]メニュー
- ・[オリジナルフォーム]-[請求書座標登録]メニュー
- ・[オリジナルフォーム]-[注文書座標登録]メニュー
- ・[オリジナルフォーム]-[得意先元帳座標登録]メニュー
- ・[オリジナルフォーム]-[仕入先元帳座標登録]メニュー
- ・[オリジナルフォーム]-[送り状座標登録]メニュー

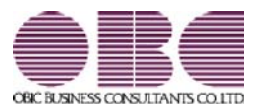

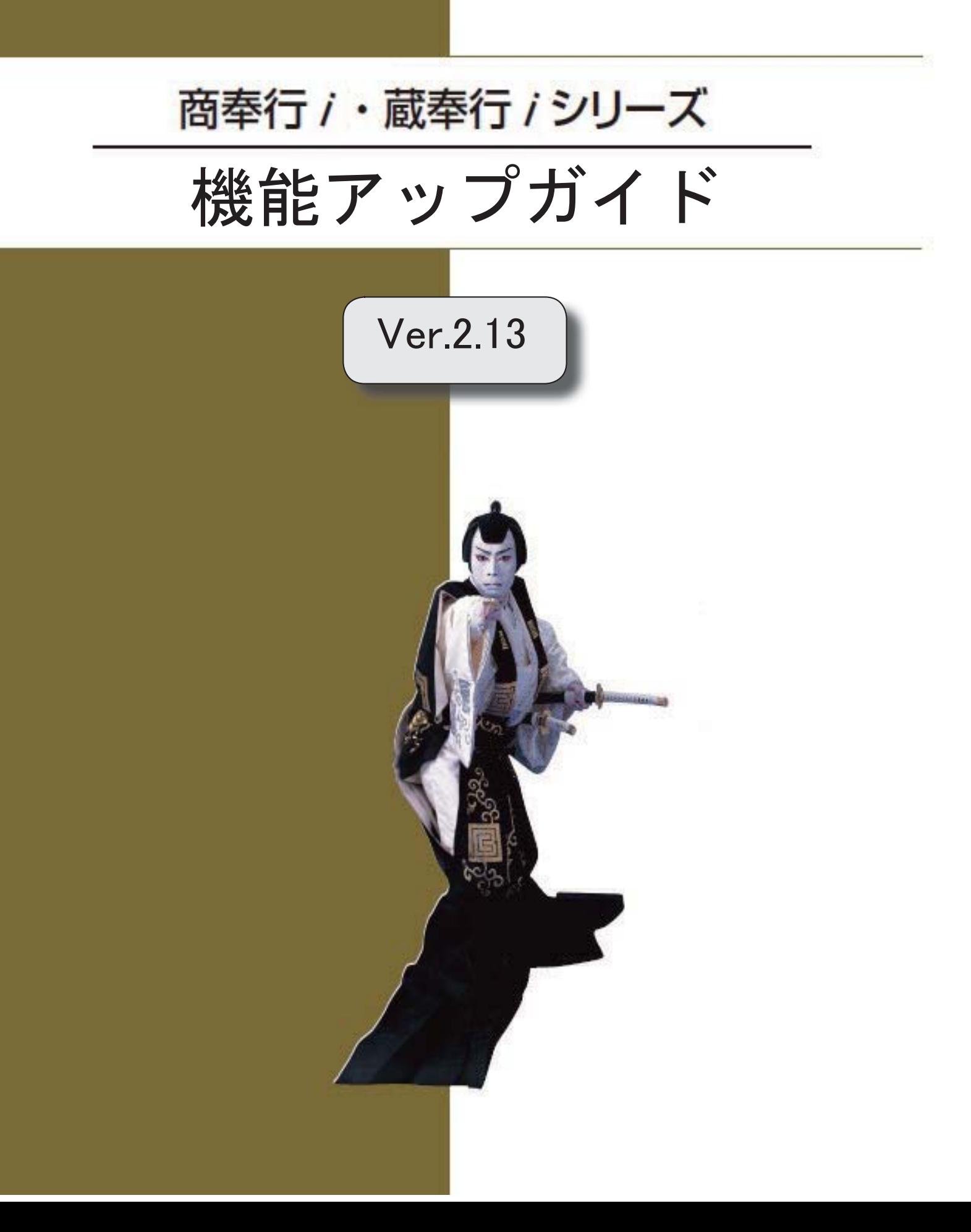

※ <mark>バ</mark>マークは、おすすめする機能アップ内容や、注目していただきたい変更内容になります。

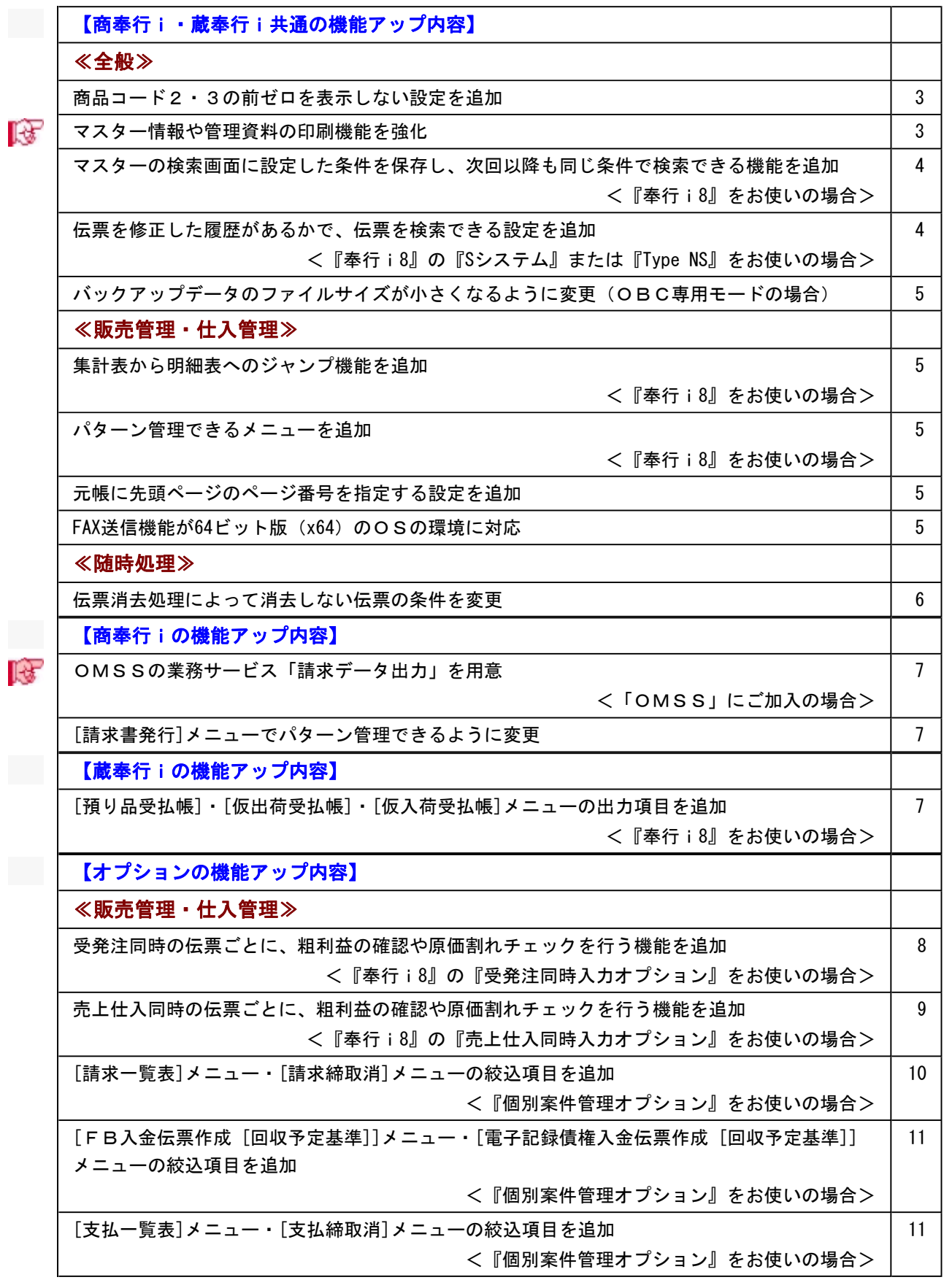

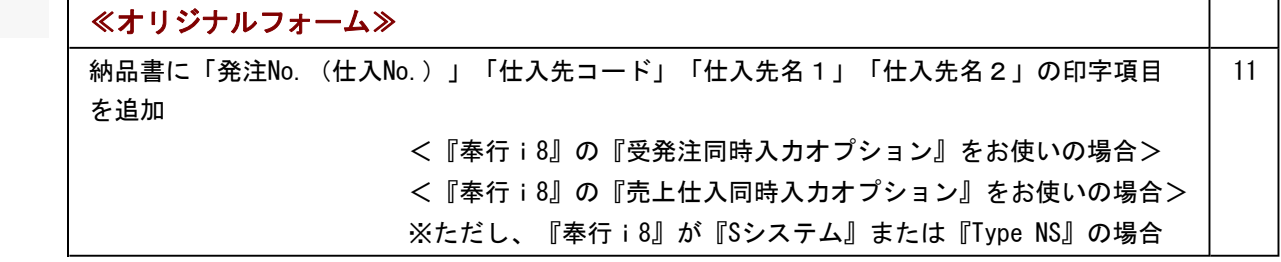

機能アップによって新しく追加されたメニューが画面に表示されない場合は、[権限管理]メニューで利用者ご とにメニュー権限を設定してください。

#### 商奉行i・蔵奉行i共通の機能アップ内容

#### ≪全般≫-

#### ●商品コード2 ・3の前ゼロを表示しない設定を追加

商品コード2・3について、前ゼロを表示しないように設定できるようになりました。 [導入処理]-[運用設定]-[会社機能設定]メニューでの「前ゼロ表示設定」で「商品コード2・ 3」のチェックを外すと、数字だけで構成されている商品コード2・3について、前ゼロが表 示されなくなります。

前ゼロを表示しないルールの場合や、前ゼロの表示がない方が見やすい場合に設定します。

#### ■ ● マスター情報や管理資料の印刷機能を強化

○「A4縦・A4横・B4縦・B4横」の用紙サイズに対応

マスターの情報や管理資料の印刷で用紙サイズを「A4縦・A4横・B4縦・B4横」に変更した場 合に、用紙サイズにあわせて印字位置が自動で調整されるようになりました。 用紙サイズは、各メニューの[印刷等条件設定]画面の[プリンタ設定]ページで変更できま す。

例えば、印刷の向きを「縦」に変更すると縦方向に印刷できるデータの数が増えるため、印 刷枚数を節約できる場合があります。

○各項目の項目幅を変更する設定を追加

 マスターの情報や管理資料の印刷時に、項目幅を変更できるようになりました。 [印刷等条件設定]画面の[印刷設定]ページにある「間隔を補正する」にチェックを付け、[補 正値...]ボタンをクリックして表示される[補正値]画面で、項目ごとに補正後の長さを設定 します。

 例えば、これまで出力項目が多く2枚に分かれてしまっていた場合に、各項目の余白部分を 詰めて1枚に収まるように調整すると、印刷枚数を節約できます。

#### ● マスターの検索画面に設定した条件を保存し、次回以降も同じ条件で検索できる機能 を追加

#### <『奉行i8』をお使いの場合>

マスターの検索画面のリストに追加した条件を保存できるようになり、毎回同じ条件で検索す る場合に、設定する手間を省けるようになりました。

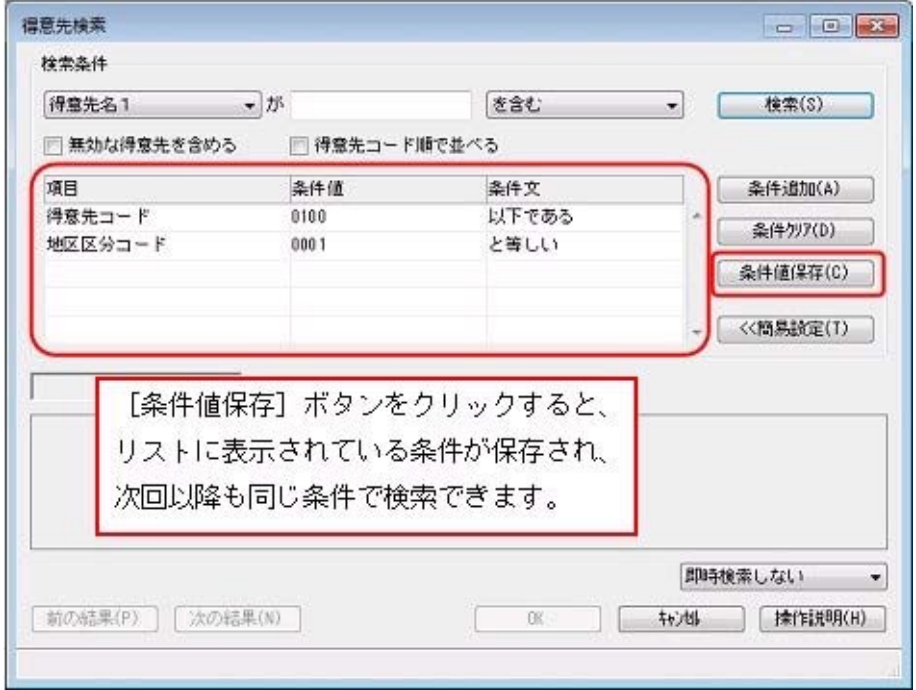

#### ● 伝票を修正した履歴があるかで、伝票を検索できる設定を追加 <『奉行i8』の『Sシステム』または『Type NS』をお使いの場合>

伝票を修正した履歴があるかで、伝票を検索できるようになりました。

例えば[随時処理]-[汎用データ受入]-[販売データ受入]・[仕入データ受入]・[在庫データ受 入]メニューの各メニューで受け入れた伝票のうち、修正登録されていない伝票だけを検索す る場合は、[検索条件設定]画面の[基本条件]ページの作成区分で「汎用受入」、修正区分で 「修正なし」を選択します。

#### ≪ 関連メニュー ≫

- ・[販売管理]-[見積処理]-[見積書]メニュー
- ・[販売管理]-[受注処理]-[受発注同時入力]メニュー(『受注発注同時入力オプション』 をお使いの場合)
- ・[販売管理]-[受注処理]-[受発伝票]メニュー
- ・[販売管理]-[売上処理]-[売上仕入同時入力]メニュー(『売上仕入同時入力オプショ ン』をお使いの場合)
- ・[販売管理]-[売上処理]-[売上伝票]メニュー
- ・[販売管理]-[売上処理]-[契約販売処理]-[契約書登録]メニュー
- ・[販売管理]-[入金処理]-[入金伝票]メニュー
- ・[仕入管理]-[発注処理]-[発注伝票]メニュー
- ・[仕入管理]-[仕入処理]-[仕入伝票]メニュー
- ・[仕入管理]-[支払処理]-[支払伝票]メニュー
- ・[在庫管理]-[出荷処理]-[出荷伝票]メニュー
- ・[在庫管理]-[入荷処理]-[入荷伝票]メニュー
- ・[在庫管理]-[構成品処理]-[生産処理]-[生産伝票]メニュー
- ・[在庫管理]-[構成品処理]-[分解処理]-[分解伝票]メニュー
- ・[在庫管理]-[倉庫振替処理]-[倉庫間振替伝票]メニュー

#### ● バックアップデータのファイルサイズが小さくなるように変更(OBC専用モードの場合) バックアップデータを「OBC専用モード」で作成した際に、バックアップデータが自動的に 圧縮されるようになり、サイズが小さくなりました。

#### ≪ 関連メニュー ≫

- ・[データ領域管理]-[バックアップ/復元]-[一括バックアップ]メニュー
- ・[随時処理]-[バックアップ]メニュー

#### **≪販売管理・仕入管理≫--------**

#### ● 集計表から明細表へのジャンプ機能を追加

#### <『奉行i8』をお使いの場合>

今までは、[○○集計表]メニューに集計された金額や数量について、集計元となる明細を確認 する場合は、[○○明細表]メニューを起動し、再度同じ条件で集計を行っていました。 今回より、集計表の結果画面から確認したいデータを選択して明細表にジャンプし、選択した データの集計元の明細を一覧で確認できるようになりました。

明細表からは伝票にもジャンプすることができますので、集計表から伝票画面まで金額や数量 を追跡できます。

#### ≪ 関連メニュー ≫

- ・[販売管理]-[受注処理]-[受注集計表]メニュー
- ・[販売管理]-[受注処理]-[受注残集計表]メニュー
- ・[販売管理]-[売上処理]-[売上集計表]メニュー
- ・[仕入管理]-[発注処理]-[発注集計表]メニュー
- ・[仕入管理]-[発注処理]-[発注残集計表]メニュー
- ・[仕入管理]-[仕入処理]-[仕入集計表]メニュー

#### ● パターン管理できるメニューを追加

#### <『奉行i8』をお使いの場合>

以下のメニューについても、集計条件をパターンとして管理できるようになりました。 20日締め・月末締めなどの集計条件を、パターンとして管理できるため便利です。

#### ≪ 関連メニュー ≫

・[販売管理]-[請求締処理]-[請求一覧表]メニュー

・[仕入管理]-[支払締処理]-[支払一覧表]メニュー

#### ● 元帳に先頭ページのページ番号を指定する設定を追加

[販売管理]-[得意先元帳]メニューで得意先元帳・[仕入管理]-[仕入先元帳]メニューで仕入先 元帳を印刷する際に、[印刷等条件設定]画面の[印刷設定]ページで、先頭ページのページ番号 を指定できるようになりました。

前回の印刷ページの後から続けてページ数を付番できるようになるため、請求先単位や支払先 単位でまとめてバインダなどに保管するときに、連番などにすることで管理しやすくなりま す。

#### ● FAX送信機能が64ビット版(x64)のOSの環境に対応

64ビット版(x64)のOSの環境で、FAX送信機能を使用できるようになりました。

#### ≪ 対応ドライバ ≫

- ・「株式会社 リコー」のFAXドライバ
- ・「キヤノン 株式会社」のFAXドライバ
- ・「富士ゼロックス 株式会社」のFAXドライバ

≪随時処理≫----------

#### ● 伝票消去処理によって消去しない伝票の条件を変更

○今までは、[随時処理]-[伝票消去処理]メニューで、請求日付・入金日付が伝票消去処理日 より前の日付でも、[販売管理]-[請求締処理]-[請求書発行]メニューで請求書を発行してい ない伝票(売上仕入同時・売上伝票・入金伝票)は、消去されませんでした。

今回より、請求日付・入金日付と伝票消去処理日の間に請求書を発行済みの期間がある場合 は、請求書を発行していない伝票でも消去されるようになりました。

#### ▼例

≪ 条件 ≫

○請求先A(締日区分が「99:月末締め」)の売上伝票が以下のように登録されています。

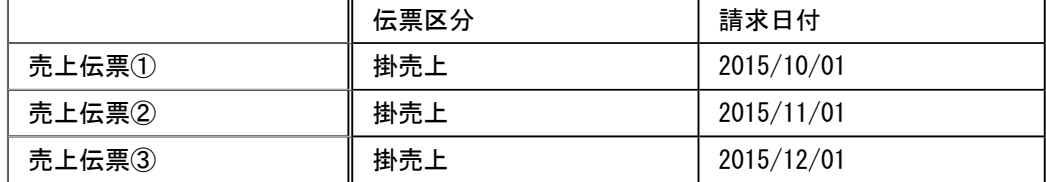

○以下の請求履歴があります。

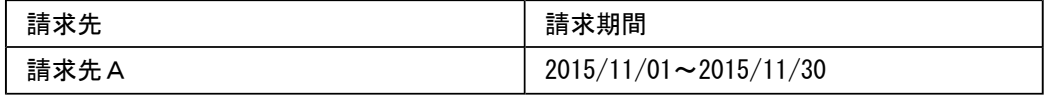

#### ≪ 結果 ≫

伝票消去処理日「2015/12/31」で、伝票消去処理を実行した場合は、「売上伝票①②」の伝 票を消去します。

「売上伝票①」は、請求書を発行していない伝票ですが、請求日付と伝票消去処理日の間に 請求書を発行済みの期間があるため、消去されます。

- ※「売上伝票③」は、請求書を発行していない伝票で、請求日付と伝票消去処理日の間に請 求書を発行済みの期間がないため、消去されません。
- ○今までは、[随時処理]-[伝票消去処理]メニューで、精算日付・支払日付が伝票消去処理日 より前の日付でも、[仕入管理]-[支払締処理]-[支払明細書発行]メニューで支払明細書を発 行していない伝票(売上仕入同時・仕入伝票・支払伝票)は、消去されませんでした。 今回より、精算日付・支払日付と伝票消去処理日の間に支払明細書を発行済みの期間がある 場合は、支払明細書を発行していない伝票でも消去されるようになりました。 ▼例

#### ≪ 条件 ≫

○支払先A(締日区分が「99:月末締め」)の仕入伝票が以下のように登録されています。

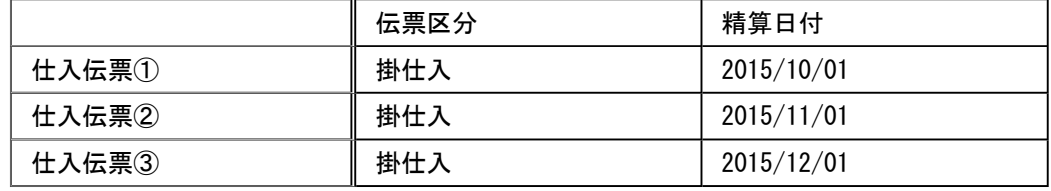

○以下の支払履歴があります。

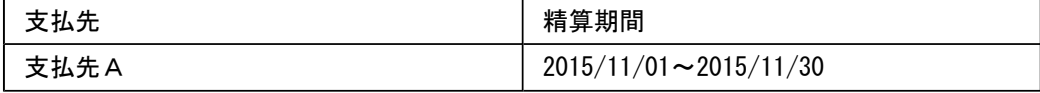

#### ≪ 結果 ≫

伝票消去処理日「2015/12/31」で、伝票消去処理を実行した場合は、「仕入伝票①②」の伝 票を消去します。

「仕入伝票①」は、支払明細書を発行していない伝票ですが、精算日付と伝票消去処理日の 間に支払明細書を発行済みの期間があるため、消去されます。

※「仕入伝票③」は、支払明細書を発行していない伝票で、精算日付と伝票消去処理日の間 に支払明細書を発行済みの期間がないため、消去されません。

#### 商奉行iの機能アップ内容

#### ■ ● OMSSの業務サービス「請求データ出力」を用意

<「OMSS」にご加入の場合>

「OMSS」にご加入いただいているお客様向けに、「請求データ出力」を新たにご用意しま した。

「請求データ出力」を利用すると、請求書の内容をファイルに転送できます。 転送したファイルは、例えば請求書の発行を代行するサービスなどに利用できます。

#### 注意

請求書の内容をファイルに転送するには、あらかじめ、請求書の内容を転送する請求先に対 して、[導入処理]-[得意先登録]-[得意先登録]メニューの[請求]ページの請求書発行方法で 「1:転送」を設定する必要があります。

#### 参考

「OMSS」の詳細については、以下のサイトをご確認ください。 http://www.obc.co.jp/click/omss/

#### ● [請求書発行]メニューでパターン管理できるように変更

[販売管理]-[請求締処理]-[請求書発行]メニューについても、集計条件をパターンとして管理 できるようになりました。 請求書発行方法などの集計条件を、パターンとして管理できるため便利です。

蔵奉行iの機能アップ内容

#### ● [預り品受払帳]・[仮出荷受払帳]・[仮入荷受払帳]メニューの出力項目を追加 <『奉行i8』をお使いの場合>

[在庫管理]-[預り品処理]-[預り品受払帳]メニュー・[在庫管理]-[仮出荷処理]-[仮出荷受払 帳]メニュー・[在庫管理]-[仮入荷処理]-[仮入荷受払帳]メニューの一覧確認画面に、「摘 要」「摘要2」「摘要3」を出力できるようになりました。

#### ≪販売管理・仕入管理≫----

#### ● 受発注同時の伝票ごとに、粗利益の確認や原価割れチェックを行う機能を追加 <『奉行i8』の『受発注同時入力オプション』をお使いの場合>

案件ごと・取引ごとに受発注同時の伝票を入力している場合に、発注だけの明細の金額や発注 の値引額を含めて、伝票単位で粗利益を確認したり、「原価割れチェック」「粗利益チェッ ク」を行えるようになりました。

発注だけの明細の金額や発注の値引額を含める場合は、[導入処理]-[運用設定]-[会社機能設 定]メニューの「伝票同時入力の表示設定」内にある「受発注同時入力」-「原価の計算」で、 「伝票ごと(発注だけの明細の金額・発注の値引額を含める)」を選択します。

- ※伝票の粗利益は、[受発注同時入力 設定]画面の[表示設定]ページで粗利計表示が「す る」の場合に、粗利計に表示されます。
- ※原価割れチェックは、[導入処理]-[運用設定]-[会社機能設定]メニューの「原価割れチェッ ク設定」の設定でチェックされます。
- ※粗利益チェックは、[導入処理]-[運用設定]-[会社機能設定]メニューの「粗利益チェック設 定」の設定でチェックされます。

▼例

#### ≪ 条件 ≫

○商品Aを10,000円で受注しました。

○自社に在庫がないため、6,000円で発注して得意先に直送します。

○送料無料として販売しており、仕入先から得意先への送料1,000円は自社で負担します。 ○仕入先から500円の値引を受けたので、得意先へも500円値引します。

#### 受発注同時で以下を入力します。

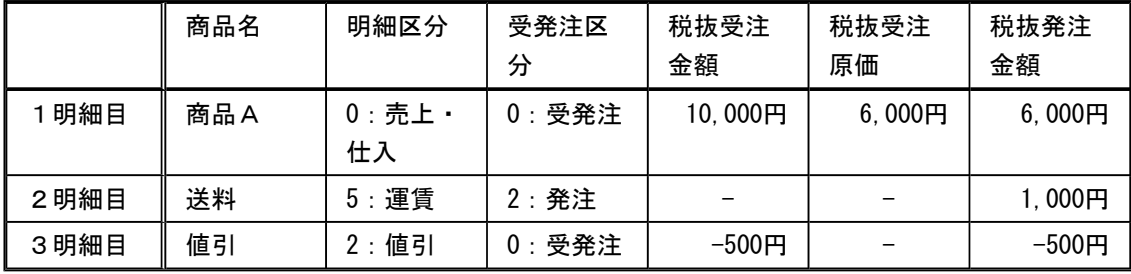

#### ≪ 結果 ≫

原価と粗利計を計算するために必要な金額を整理すると、以下のようになります。

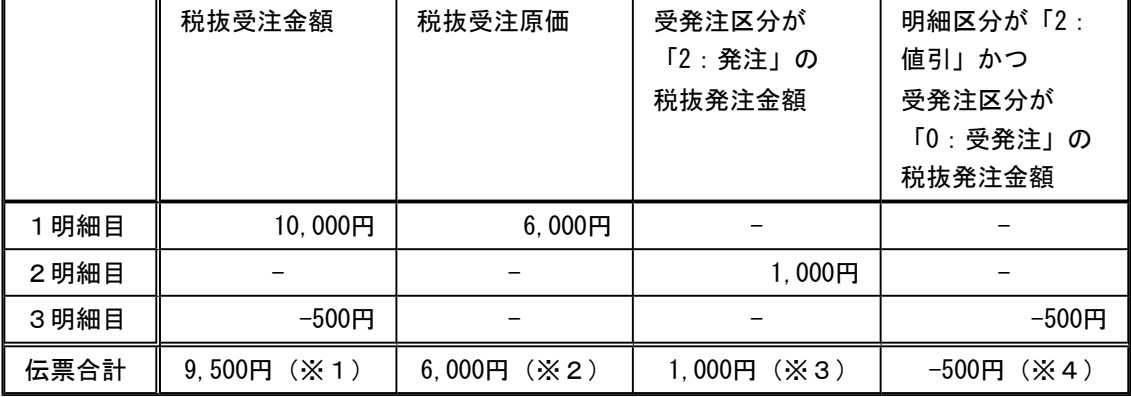

上記をもとに原価と粗利益を計算すると、以下のようになります。

○[導入処理]-[運用設定]-[会社機能設定]メニューの原価の計算が「受注明細ごと」の場合は、1 明細目の商品Aの受注分だけで原価が計算されます。

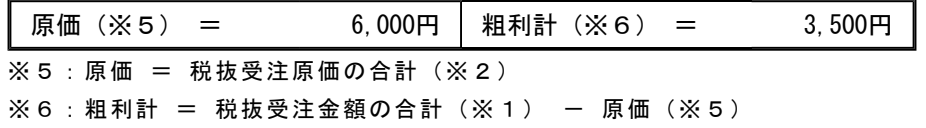

○[導入処理]-[運用設定]-[会社機能設定]メニューの原価の計算が「伝票ごと(発注だけの明細の 金額・発注の値引額を含める)」の場合は、自社で負担した送料と発注の値引額を含めて原価が 計算されます。

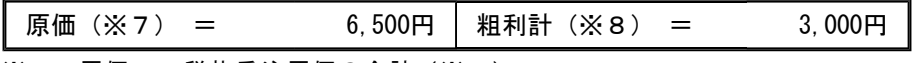

※7:原価 = 税抜受注原価の合計(※2)

- + (受発注区分が「2:発注」の税抜発注金額の合計)(※3)
- + (明細区分が「2:値引」かつ受発注区分が「0:受発注」の税抜発注金額 の合計)(※4)

※8 : 粗利計 = 税抜受注金額の合計 (※1) - 原価 (※7)

#### ● 売上仕入同時の伝票ごとに、粗利益の確認や原価割れチェックを行う機能を追加 <『奉行i8』の『売上仕入同時入力オプション』をお使いの場合>

案件ごと・取引ごとに売上仕入同時の伝票を入力している場合に、仕入だけの明細の金額や仕 入の値引額を含めて、伝票単位で粗利益を確認したり、「原価割れチェック」「粗利益チェッ ク」を行えるようになりました。

仕入だけの明細の金額や仕入の値引額を含める場合は、[導入処理]-[運用設定]-[会社機能設 定]メニューの「伝票同時入力の表示設定」内にある「売上仕入同時入力」-「原価の計算」

- で、「伝票ごと(仕入だけの明細の金額・仕入の値引額を含める)」を選択します。
- ※伝票の粗利益は、[売上仕入同時入力 設定]画面の[表示設定]ページの粗利計表示が「す る」の場合に、粗利計に表示されます。
- ※原価割れチェックは、[導入処理]-[運用設定]-[会社機能設定]メニューの「原価割れチェッ ク設定」の設定でチェックされます。
- ※粗利益チェックは、[導入処理]-[運用設定]-[会社機能設定]メニューの「粗利益チェック設 定」の設定でチェックされます。

▼例

#### ≪ 条件 ≫

○商品Aを10,000円で売り上げました。

○自社に在庫がないため、6,000円で仕入れて得意先に直送します。

○送料無料として販売しており、仕入先から得意先への送料1,000円は自社で負担します。 ○仕入先から500円の値引を受けたので、得意先へも500円値引します。

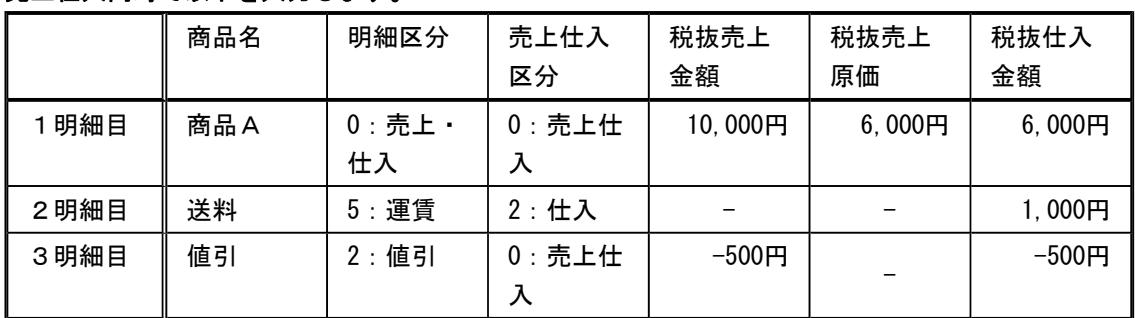

#### 売上仕入同時で以下を入力します。

#### ≪ 結果 ≫

原価と粗利計を計算するために必要な金額を整理すると、以下のようになります。

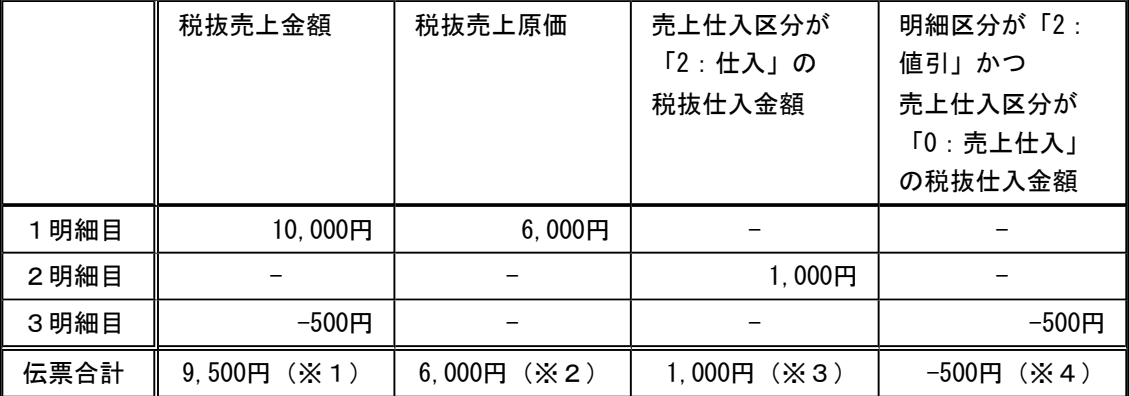

上記をもとに原価と粗利益を計算すると、以下のようになります。

<sup>○[</sup>導入処理]-[運用設定]-[会社機能設定]メニューの原価の計算が「売上明細ごと」の場合は、1 明細目の商品Aの売上分だけで原価が計算されます。

| ┃ 原価(※5) =            |  |  | 6,000円   粗利計(※6) = |  |  | 3.500円 |
|-----------------------|--|--|--------------------|--|--|--------|
| ※5:原価 = 税抜売上原価の合計(※2) |  |  |                    |  |  |        |

※6:粗利計 = 税抜売上金額の合計(※1) - 原価(※5)

<sup>○[</sup>導入処理]-[運用設定]-[会社機能設定]メニューの原価の計算が「伝票ごと(仕入だけの明細の 金額・仕入の値引額を含める)」の場合は、自社で負担した送料と仕入の値引額を含めて原価が 計算されます。

| 原価(※7) =              | 6,500円 | 粗利計(※8) = |  | 3.000H |
|-----------------------|--------|-----------|--|--------|
| ※7:原価 = 税抜売上原価の合計(※2) |        |           |  |        |

+ (売上仕入区分が「2:仕入」の税抜仕入金額の合計)(※3)

+ (明細区分が「2:値引」かつ売上仕入区分が「0:売上仕入」の税抜仕入 金額の合計)(※4)

※8 : 粗利計 = 税抜売上金額の合計 (※1) - 原価 (※7)

#### ● [請求一覧表]メニュー・[請求締取消]メニューの絞込項目を追加 <『個別案件管理オプション』をお使いの場合>

プロジェクト区分1~10を指定して、絞り込むことができるようになりました。 [販売管理]-[請求締処理]-[請求書発行]メニューでプロジェクト区分1~10を指定して発行し た請求書について、[販売管理]-[請求締処理]-[請求一覧表]メニューで内容を確認したり、 [販売管理]-[請求締処理]-[請求締取消]メニューで請求締を一度に取り消すことができるよう になります。

各メニューの[条件設定]画面の[詳細設定]ページで設定できます。

※[導入処理]-[運用設定]-[会社運用設定]メニューで「プロジェクト使用」の売上伝票と入金 伝票の両方にチェックが付いている場合に、プロジェクト区分1~10を指定できます。

#### ≪ 関連メニュー ≫

・[販売管理]-[請求締処理]-[請求一覧表]メニュー

・[販売管理]-[請求締処理]-[請求締取消]メニュー

#### ● [FB入金伝票作成[回収予定基準]]メニュー・[電子記録債権入金伝票作成[回収予 定基準]]メニューの絞込項目を追加

#### <『個別案件管理オプション』をお使いの場合>

プロジェクトを指定して、消し込む回収予定を絞り込むことができるようになりました。 請求先ごとプロジェクトごとに回収消込を行う場合に、消し込みたいプロジェクトの回収予定 だけを集計できます。

※[導入処理]-[運用設定]-[会社運用設定]メニューで「プロジェクト使用」の売上伝票と入金 伝票の両方にチェックが付いている場合に、プロジェクトで絞り込みできます。

#### ≪ 関連メニュー ≫

- ・[販売管理]-[入金処理]-[FB入金処理]-[FB入金伝票作成]-[FB入金伝票作成 [回収 予定基準]]メニュー(『Sシステム』または『Type NS』をお使いの場合)
- ・[販売管理]-[入金処理]-[電子記録債権処理]-[電子記録債権入金伝票作成]-[電子記録債 権入金伝票作成 [回収予定基準]]メニュー(「OMSS」にご加入の場合)

#### ● [支払一覧表]メニュー・[支払締取消]メニューの絞込項目を追加 <『個別案件管理オプション』をお使いの場合>

プロジェクト区分1~10を指定して、絞り込むことができるようになりました。 [仕入管理]-[支払締処理]-[支払明細書発行]メニューでプロジェクト区分1~10を指定して発 行した支払明細書について、[仕入管理]-[支払締処理]-[支払一覧表]メニューで内容を確認し たり、[仕入管理]-[支払締処理]-[支払締取消]メニューで支払締を一度に取り消すことができ るようになります。

各メニューの[条件設定]画面の[詳細設定]ページで設定できます。

※[導入処理]-[運用設定]-[会社運用設定]メニューで「プロジェクト使用」の仕入伝票と支払 伝票の両方にチェックが付いている場合に、プロジェクト区分1~10を指定できます。

#### ≪ 関連メニュー ≫

・[仕入管理]-[支払締処理]-[支払一覧表]メニュー

・[仕入管理]-[支払締処理]-[支払締取消]メニュー

≪オリジナルフォーム≫-----

● 納品書に「発注No.(仕入No.)」「仕入先コード」「仕入先名1」「仕入先名2」の 印字項目を追加

<『奉行i8』の『受発注同時入力オプション』をお使いの場合>または、

<『奉行i8』の『売上仕入同時入力オプション』をお使いの場合>

※ただし、『奉行i8』が『Sシステム』または『Type NS』の場合

[オリジナルフォーム]-[納品書座標登録]メニューに、印字項目「発注No.(仕入No.)」「仕 入先コード」「仕入先名1」「仕入先名2」が追加されます。

○『受発注同時入力オプション』をお使いの場合は、[販売管理]-[受注処理]-[受発注同時入 力]メニューから納品書を印刷する際に、発注伝票上の「発注No.」「仕入先コード」「仕入 先名1」「仕入先名2」を印字できるようになります。

紐付く発注伝票や仕入先を確認したい場合に、納品書の控えに印字すると便利です。

○『売上仕入同時入力オプション』をお使いの場合は、[販売管理]-[売上処理]-[売上仕入同 時入力]メニューから納品書を印刷する際に、仕入伝票上の「仕入No.」「仕入先コード」 「仕入先名1」「仕入先名2」を印字できるようになります。 紐付く仕入伝票や仕入先を確認したい場合に、納品書の控えに印字すると便利です。

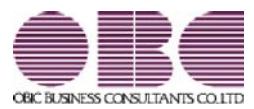

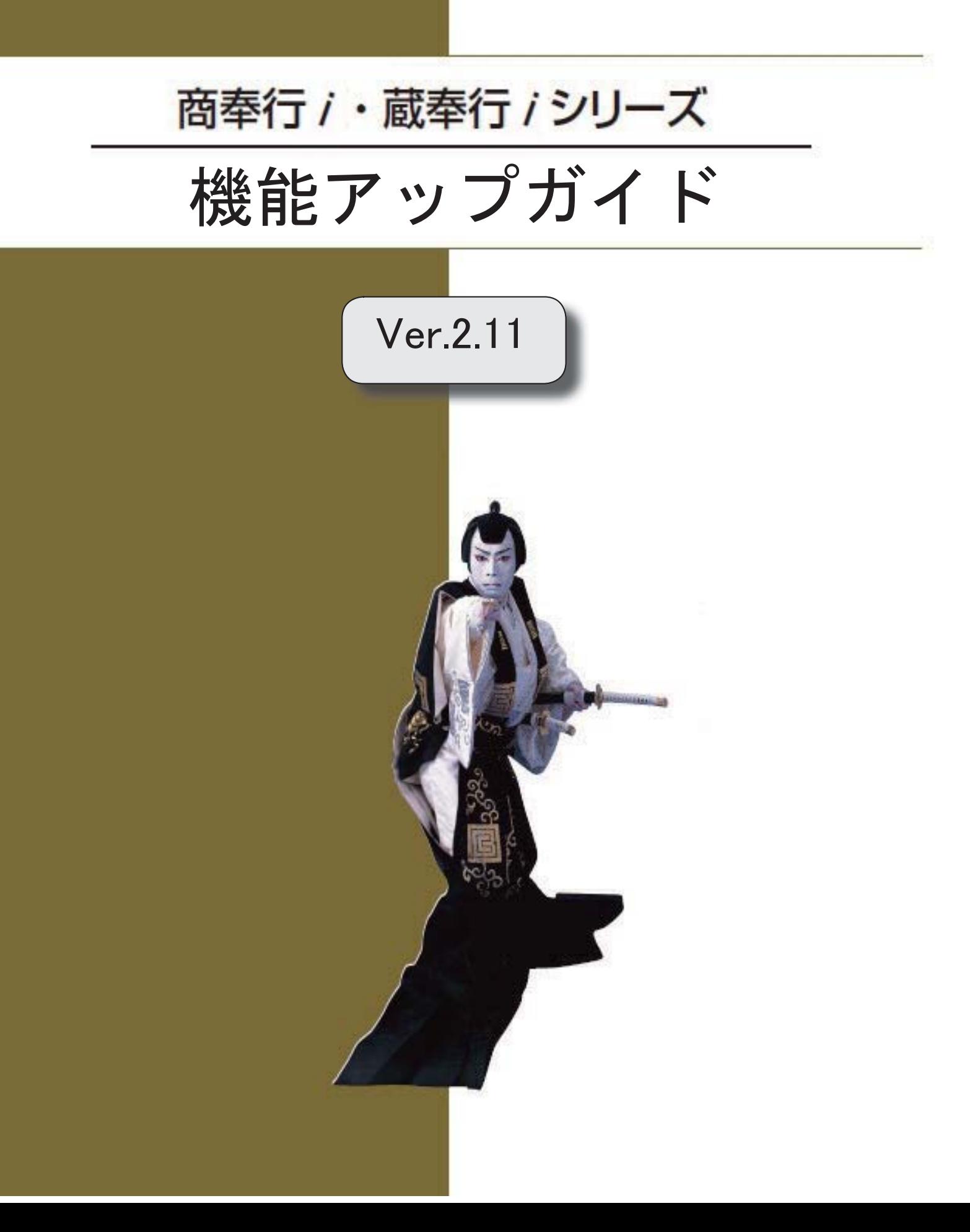
※ マークは、おすすめする機能アップ内容や、注目していただきたい変更内容になります。 【商奉行i・蔵奉行i共通の機能アップ内容】 ≪全般≫ िड 「未承認」「1次承認済」の伝票の見積書・納品書・注文書を印刷・FAX送信できないように制 3 御する設定を追加 < 『SPシステム』または『Type NP』をお使いの場合> 見積書・注文書に「ページ番号」の印字項目を追加 3 <『奉行 i 8』をお使いの場合> [伝票検索一括表示]画面の項目を設定する機能を追加 4 <『奉行i8』をお使いの場合> ≪導入処理≫ [プロジェクト登録]メニューのメニュー構成を変更 4 ≪販売管理・仕入管理≫ パターン管理できるメニューを追加 4 <『奉行i8』をお使いの場合> [○○金振替]メニューで、振替元の伝票にジャンプして振替元の伝票を修正・複写・削除でき 4 る機能を追加 <『奉行i8』の『SPシステム』または『Type NP』をお使いの場合> [取引実績一覧表]メニューの集計条件を追加 4 <『商奉行i8』と『蔵奉行i8』の両製品をお使いの場合> ≪その他≫ ГŒ Excelピボットグラフを作成できるメニューを追加 5 <「OMSS」/『奉行i8』をお使いの場合> K よく使うメニューをすばやく開ける、ダイレクト起動メニューを追加 5 <『奉行i8』をお使いの場合> स्टि クイックメニューにコピー機能(クリップボード)を追加 6 <「OMSS」/『奉行i8』をお使いの場合> 【商奉行iの機能アップ内容】 ≪販売管理≫ 7 受注残推移表を「出荷予定日」「納品期日」で集計する機能を追加 <『奉行i8』をお使いの場合> 7 **IGF** 管理資料の出力項目に請求先(得意先・直送先)の住所・電話番号などを追加 <『奉行i8』をお使いの場合> [請求書発行]メニューの機能を強化 8 ①内訳単位が「得意先」の場合に、請求先を並び順の先頭に出力できるようになりまし た。 ②請求書を専用用紙で印刷する場合に、入金明細を印字しないように設定できるようにな りました。 ③請求期間内の取引が入金明細だけの請求先の請求書を発行しないように設定できるよう になりました。

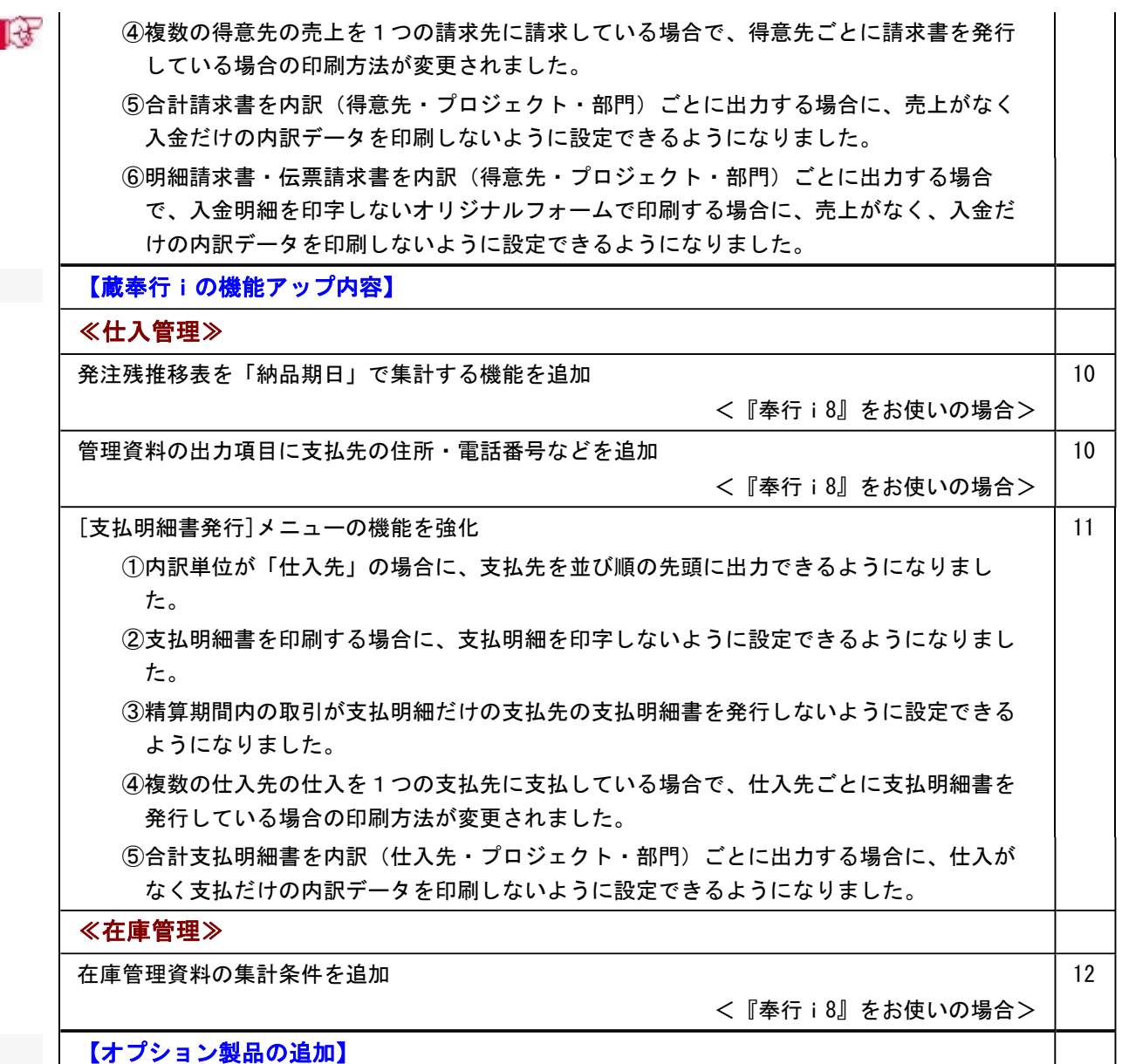

プロジェクト管理を強化できる『個別案件管理オプション』を用意

<『奉行i8』をお使いの場合>

13

# 注意

機能アップによって新しく追加されたメニューが画面に表示されない場合は、[権限管理]メニューで利用者ごと にメニュー権限を設定してください。

# 商奉行i・蔵奉行i共通の機能アップ内容

## ≪全般≫-

# 「未承認」「1次承認済」の伝票の見積書・納品書・注文書を印刷・FAX送信できないよ うに制御する設定を追加

## <『SPシステム』または『Type NP』をお使いの場合>

「未承認」「1次承認済」の伝票の見積書・納品書・注文書を印刷・FAX送信できないように制御 できるようになりました。

[導入処理]-[運用設定]-[会社機能設定]メニューの「未承認伝票の印刷設定」で設定できます。 誤った注文書を送付したり、承認が下りていない見積書・納品書を得意先に提出してしまうミス を防ぐことができます。

#### ≪ 関連メニュー ≫

- ・[販売管理]-[見積処理]-[見積書]メニュー
- ・[販売管理]-[受注処理]-[受発注同時入力]メニュー(『受注発注同時入力オプション』を お使いの場合)
- ・[販売管理]-[受注処理]-[受発伝票]メニュー
- ・[販売管理]-[売上処理]-[売上仕入同時入力]メニュー(『売上仕入同時入力オプション』 をお使いの場合)
- ・[販売管理]-[売上処理]-[売上伝票]メニュー
- ・[仕入管理]-[発注処理]-[発注伝票]メニュー
- ・[在庫管理]-[預り品処理]-[預り品伝票]メニュー
- ・[在庫管理]-[仮出荷処理]-[仮出荷伝票]メニュー

## ● 見積書・注文書に「ページ番号」の印字項目を追加

## <『奉行i8』をお使いの場合>

見積書・注文書に、伝票ごとのページ番号・総ページ数を印字できるようになりました。 1伝票で複数ページを印刷する場合に、総ページ数の確認や、印刷物に漏れがないかを確認する 際に便利です。

#### ≪ 関連メニュー ≫

- ・[販売管理]-[見積処理]-[見積書]メニュー
- ・[販売管理]-[受注処理]-[受発注同時入力]メニュー『受注発注同時入力オプション』をお 使いの場合)
- ・[仕入管理]-[発注処理]-[発注伝票]メニュー
- ・[オリジナルフォーム]-[見積書座標登録]メニュー(『Sシステム』または『Type NS』をお 使いの場合)
- ・[オリジナルフォーム]-[注文書座標登録]メニュー(『Sシステム』または『Type NS』をお 使いの場合)

# ● [伝票検索一括表示]画面の項目を設定する機能を追加

# <『奉行i8』をお使いの場合>

[伝票検索一括表示]画面に表示する項目を設定できるようになりました。 マスターの名称1・2や担当者などを表示しておくと、似たような伝票が複数枚登録されている 場合に、目的の伝票を特定できて便利です。 ※表示する項目の幅を変更すると、次回以降も同じ幅で表示されます。

#### ≪導入処理≫---

# ●「プロジェクト登録]メニューのメニュー構成を変更

[プロジェクト登録]メニューのメニュー構成を変更しました。 ○変更前:[導入処理]-[プロジェクト登録]メニュー ○変更後:[導入処理]-[プロジェクト登録]-[プロジェクト登録]メニュー

## ≪販売管理 · 仕入管理≫--

## ● パターン管理できるメニューを追加

### <『奉行i8』をお使いの場合>

以下のメニューについても、集計条件をパターンとして管理できるようになりました。 20日締め・月末締めなどの集計条件をパターンとして管理できるため便利です。

## ≪ 関連メニュー ≫

- ・[販売管理]-[請求締処理]-[請求書発行]メニュー
- ・[仕入管理]-[支払締処理]-[支払明細書発行]メニュー
- [〇〇金振替]メニューで、振替元の伝票にジャンプして振替元の伝票を修正・複写・削 除できる機能を追加

## <『奉行i8』の『SPシステム』または『Type NP』をお使いの場合>

処理区分が「振替」の場合に、 ジャンプ |を押して振替元の伝票にジャンプし、振替元の伝票 を修正・複写・削除できるようになりました。

## ≪ 関連メニュー ≫

- ・[販売管理]-[仮受金振替]-[仮受金振替]メニュー
- ・[販売管理]-[前受金振替]-[前受金振替]メニュー
- ・[仕入管理]-[前払金振替]-[前払金振替]メニュー

## ● [取引実績一覧表]メニューの集計条件を追加

# <『商奉行i8』と『蔵奉行i8』の両製品をお使いの場合>

[販売管理]-[取引実績一覧表]メニューで、以下の条件を指定して集計できるようになりました。

○これまでは、受注・発注の内容を集計する際には、受注日付・発注日付が集計期間内の受注伝 票・発注伝票を集計していました。 今回より、集計する際に基準とする日付を以下から選択できるようになりました。 ・受注伝票:受注日付、出荷予定日、納品期日 ・発注伝票:発注日付、納品期日 [取引実績一覧表 - 条件設定]画面の[詳細設定]ページの「基準日付」で設定します。 例えば受注の内容を出荷予定日・納品期日を基準として集計することで、将来の売上見込の内 容を確認できます。

○「差益」の計算方法を選択できるようになりました。[取引実績一覧表 - 条件設定]画面の[出 力設定]ページの「差益の計算方法」で設定します。 受注や発注の内容などを考慮して差益を出力できます。

○出力項目に「受注原価」「受注残」「受注残原価」「売上原価」「発注残」を選択できるよう になりました。

## ≪その他≫ー

# ■<a>
Excelピボットグラフを作成できるメニューを追加 <「OMSS」/『奉行i8』をお使いの場合>

当システムの基幹データをもとに、業務情報の集計表(ピボットテーブル)やグラフ(ピボット グラフ)に出力し、ピボット分析ができるメニューが追加されました。

## ≪ 関連メニュー ≫

- ・[販売管理]-[受注処理]-[受注推移表]メニュー
- ・[販売管理]-[売上処理]-[売上推移表]メニュー
- ・[販売管理]-[売上処理]-[売上対比表]メニュー
- ・[仕入管理]-[発注処理]-[発注推移表]メニュー
- ・[仕入管理]-[仕入処理]-[仕入推移表]メニュー
- ・[仕入管理]-[仕入処理]-[仕入対比表]メニュー

# ■ゼンタ よく使うメニューをすばやく開ける、ダイレクト起動メニューを追加 <『奉行i8』をお使いの場合>

ダイレクト起動メニューを利用すると、最近使ったメニューを簡単に開くことができます。 さらに、よく使うメニューをリストに固定表示することで、毎日使用しているメニューをすばや く起動できます。

## ▼イメージ図

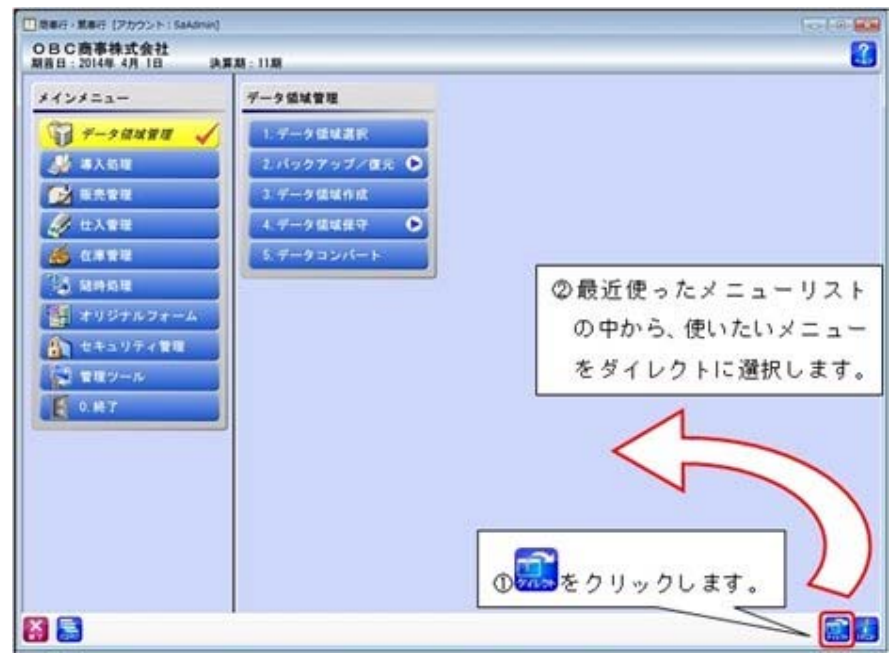

# ■ ● クイックメニューにコピー機能(クリップボード)を追加 <「OMSS」/『奉行i8』をお使いの場合>

画面の表示内容をコピーして、企業独自のひな形(Excel)に貼り付けて帳票を作成できるように なりました。

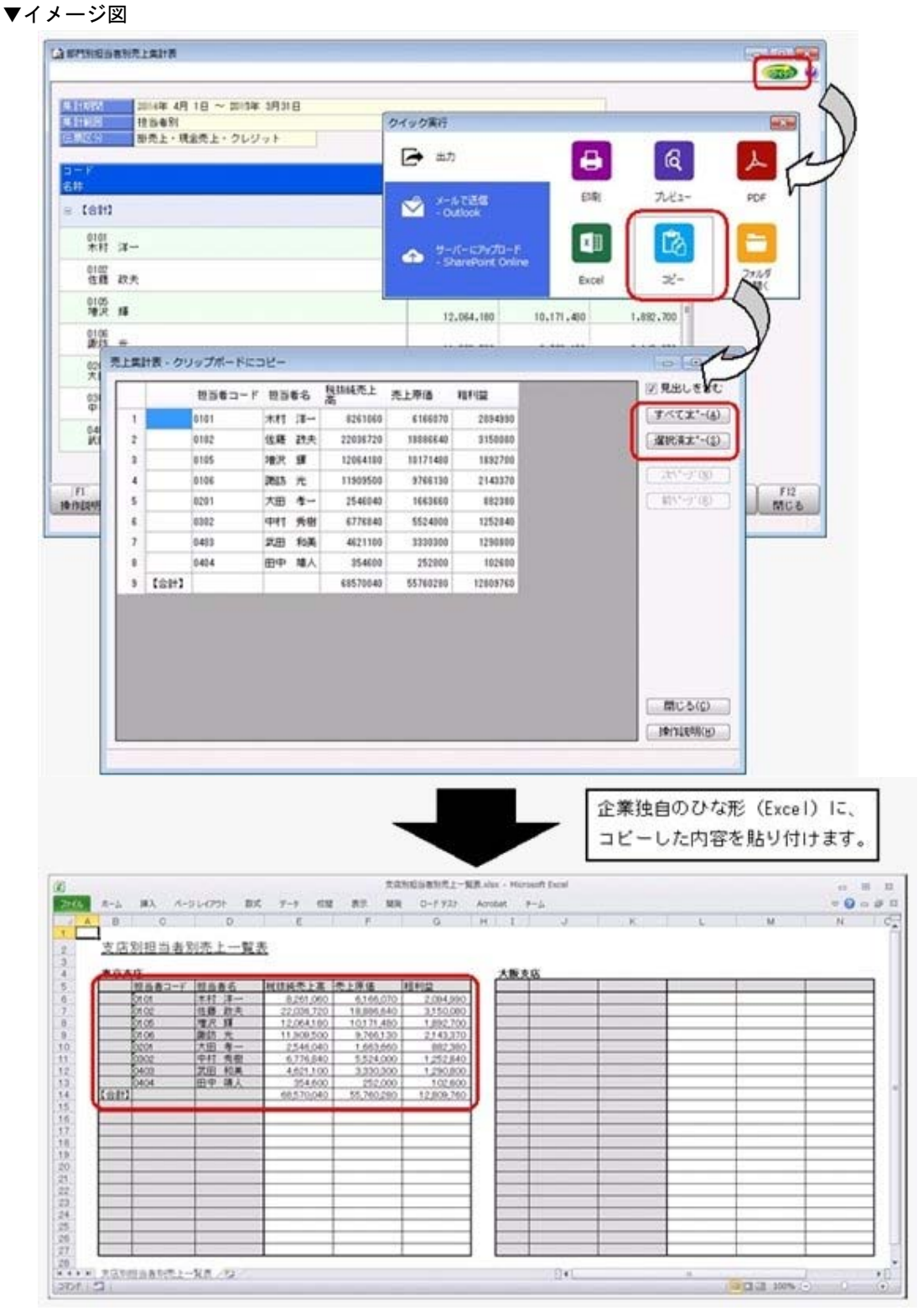

#### $\ll$ 販売管理≫--

## ● 受注残推移表を「出荷予定日」「納品期日」で集計する機能を追加 <『奉行i8』をお使いの場合>

今までは、[販売管理]-[受注処理]-[受注残推移表]メニューの集計期間は「受注日付」で指定し ていました。

今回より、集計期間の日付を「受注日付」「出荷予定日」「納品期日」から選択できるようにな りました。

受注してから出荷・納品までにかかる日数が長い場合などに、出荷予定日・納品期日ごとに受注 実績や受注残を把握できます。

将来の売上見込の推移を確認する場合などに便利です。

# ■ ● 管理資料の出力項目に請求先(得意先・直送先)の住所・電話番号などを追加 <『奉行i8』をお使いの場合>

管理資料を請求先別(得意先別・直送先別)で集計する場合に、請求先(得意先・直送先)の住 所・電話番号などの情報を出力できるようになりました。

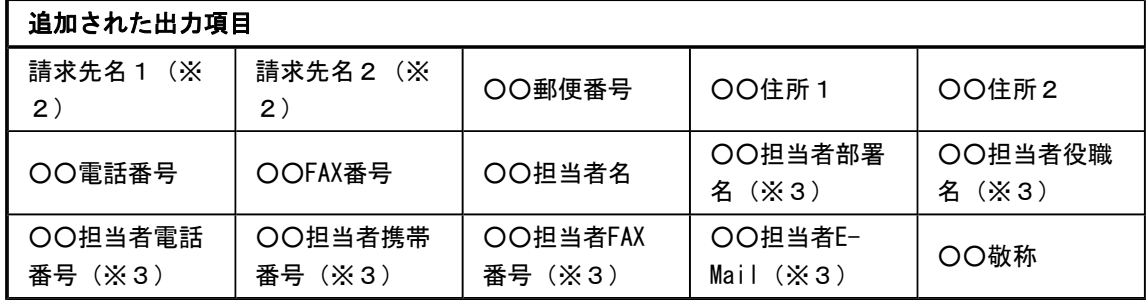

※1:「〇〇」は、集計範囲での選択によって異なります。

※2:[販売管理]-[債権回収処理]-[回収個別消込]-[未入金リスト]メニューで出力できます。

※3:集計範囲が「直送先別」の場合は、出力できません。

以下の場合などに便利です。

○売上実績がある得意先を絞り込み、DM(ダイレクトメール)を送付するリストを作成する場 合

○「売掛金(未収入金)の内訳書」や「残高確認依頼書」を作成する場合

○売掛金残高の確認のために請求先に連絡を行う場合

○売掛金を滞留している請求先に対して督促を行う場合

#### ≪ 関連メニュー ≫

- ・[販売管理]-[受注処理]-[受注集計表]メニュー
- ・[販売管理]-[売上処理]-[売上集計表]メニュー
- ・[販売管理]-[売上処理]-[売上順位表]メニュー
- ・[販売管理]-[債権回収処理]-[回収予定表]メニュー
- ・[販売管理]-[債権回収処理]-[回収個別消込]-[未入金リスト]メニュー(『入金消込オプ ション』をお使いの場合)
- ・[販売管理]-[債権回収処理]-[滞留債権年齢表]メニュー(『入金消込オプション』をお 使いの場合)
- ・[販売管理]-[売掛金残高一覧表]メニュー
- ・[販売管理]-[売掛金残高順位表]メニュー
- ・[販売管理]-[売上債権残高一覧表]メニュー

#### ● [請求書発行]メニューの機能を強化

[販売管理]-[請求締処理]-[請求書発行]メニューの請求書フォームについて、以下の①~⑥の内 容が強化されました。

※請求書フォームによって、影響する内容が異なります。

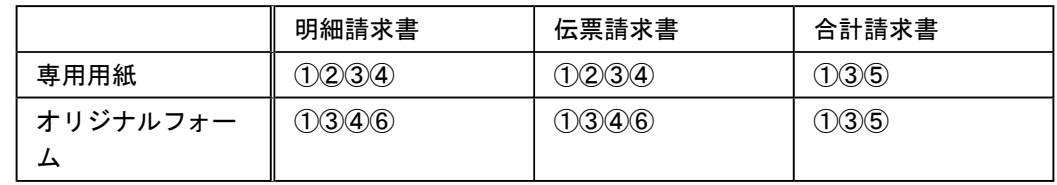

①[請求書発行 - 条件設定]画面の[出力設定]ページの「内訳単位」が「得意先」の場合に、請求 先を並び順の先頭に出力できるようになりました。

 今までは、複数の得意先の売上を1つの請求先に請求している場合で、得意先ごとに請求内容 の明細を並べている場合は、得意先は得意先コード順で出力されていました。

 今回より、請求先を並び順の先頭に出力し、その他の得意先は得意先コード順で出力できるよ うになりました。

[請求書発行 - 内訳出力方法]画面の[全般]ページの「内訳の出力順序」で「得意先コード順 (請求先コード優先)」を選択すると、請求先が並び順の先頭になります。

例えば得意先ごとに請求書を送付している場合は、請求先宛のページが最初と最後にまとま り、仕分けしやすくなります。

※[販売管理]-[請求締処理]-[請求書再発行]メニューでも設定できるようになります。

## 参考

複数の得意先の売上を1つの請求先に請求している場合で、得意先ごとに請求書を印刷 する場合は、以下の順序で印刷されます。

○1ページ目:鑑の内容(宛先は請求先です。)

○2ページ目以降:得意先ごとの請求内容(宛先は得意先です。各得意先には、請求先 も含みます。)

○最終ページ:請求合計の内容(宛先は請求先です。)

※以下の設定で印刷した場合です。

- ・[請求書発行 条件設定]画面の[出力設定]ページの「内訳単位」:得意先
- ・[請求書発行 内訳出力方法]画面の[明細請求書・伝票請求書]ページの「内訳ご との改ページ」:する
- ・[請求書発行 内訳出力方法]画面の[明細請求書・伝票請求書]ページの「内訳ご との鑑の出力」:する
- ・[請求書発行 内訳出力方法]画面の[明細請求書・伝票請求書]ページの「請求先 欄の内訳情報の出力」:する

②請求書を専用用紙で印刷する場合に、入金明細を印字しないように設定できるようになりまし た。

 入金明細を印字しない場合は、[請求書発行 - 出力項目]画面の[明細請求書・伝票請求書]ペー ジの「入金伝票明細」で「印字しない」を選択します。

「印字しない」の場合は、以下のデータが印字されなくなります。

#### ○明細請求書の場合

・入金伝票の明細

- ・内訳計の「御入金額」
- ・請求合計の「【御入金額合計】」

○伝票請求書の場合

- ・入金伝票の明細
- ・内訳計の「御入金額」
- ・請求合計の「【御入金額計】」

請求書には売上の内容だけを印字したい場合に対応できます。

※[販売管理]-[請求締処理]-[請求書再発行]メニューでも設定できるようになります。

# |参考|

請求書に入金の内容を印字したくない場合は、以下の設定もあわせて行います。

○[請求書発行 - 条件設定]画面の[詳細設定]ページの「今回御請求額欄」:今回御買上 額

○[請求書発行 - 出力項目]画面の[全般]ページの「前回御請求額~差引繰越金額欄」: 印字しない

※オリジナルフォームをお使いの場合は、この設定は反映しないため、[オリジナルフ ォーム]-[請求書座標登録]メニューで「前回御請求額~差引繰越金額」を印字しな いフォームを作成します。

③請求期間内の取引が入金明細だけの請求先の請求書を発行しないように設定できるようになり ました。

 発行しない場合は、[請求書発行 - 条件設定]画面の[詳細設定]ページの発行条件「請求期間内 の取引が入金明細だけの請求先」で「印刷する」のチェックを外します。 請求期間内に売上がなく、入金だけの請求書は送付しない場合に、不要な請求書を印刷しない ようにできます。

 ④複数の得意先の売上を1つの請求先に請求している場合で、得意先ごとに請求書を発行してい る場合の印刷方法が変更されました。

> 請求先に売上・入金がなく、請求先ではない得意先に売上がある場合で、得意先ごとに請求書 を発行している場合は、得意先ごとの請求書だけでなく、請求先に送付する請求書(鑑のペー ジと請求合計のページ)を印刷するようになりました。

- ※以下の設定で印刷した場合です。
	- ・[請求書発行 条件設定]画面の[出力設定]ページの「内訳単位」:得意先
	- ・[請求書発行 内訳出力方法]画面の[明細請求書・伝票請求書]ページの「内訳ごとの改ペー ジ」:する
	- ・[請求書発行 内訳出力方法]画面の[明細請求書・伝票請求書]ページの「請求先欄の内訳情 報の出力」:する
- ※部門ごと、プロジェクトごとに請求書を発行する場合も、部門・プロジェクトごとの請求書だけ でなく、請求先に送付する請求書(鑑のページと請求合計のページ)を印刷するようになりまし た。
- ※[販売管理]-[請求締処理]-[請求書再発行]メニューでも同様に印刷されます。
- ⑤合計請求書を内訳(得意先・プロジェクト・部門)ごとに出力する場合に、売上がなく入金だ けの内訳データを印刷しないように設定できるようになりました。

 印刷しない場合は、[請求書発行 - 内訳出力方法]画面の[合計請求書]ページの「取引が入金明 細だけの内訳の出力」で「しない」を選択します。

 売上が発生している内訳だけの請求書を送付する場合に、不要な請求書を印刷しないようにで きます。

※[販売管理]-[請求締処理]-[請求書再発行]メニューでも設定できるようになります。

⑥明細請求書・伝票請求書を内訳(得意先・プロジェクト・部門)ごとに出力する場合で、入金 明細を印字しないオリジナルフォームで印刷する場合に、売上がなく、入金だけの内訳データ を印刷しないように設定できるようになりました。

 印刷しない場合は、[請求書座標登録 - レイアウト基本設定]画面の[印刷設定]ページの「内訳 の取引が入金明細だけの場合も印字する」のチェックを外します。 売上が発生している内訳だけに請求書を送付する場合に、不要な内訳データを印刷しないよう にできます。

※内訳ごとに改ページしている場合は、売上がなく入金だけの内訳データのページを印刷しな いようにできます。 ※[販売管理]-[請求締処理]-[請求書再発行]メニューでも同様に印刷されます。

# 蔵奉行iの機能アップ内容

#### ≪仕入管理≫--

# ● 発注残推移表を「納品期日」で集計する機能を追加

<『奉行i8』をお使いの場合>

今までは、[仕入管理]-[発注処理]-[発注残推移表]メニューの集計期間は「発注日付」で指定し ていました。

今回より、集計期間の日付を「発注日付」「納品期日」から選択できるようになりました。

発注してから納品までにかかる日数が長い場合などに、納品期日ごとに発注実績や発注残を把握 できます。

将来の仕入見込の推移を確認する場合などに便利です。

## ● 管理資料の出力項目に支払先の住所・電話番号などを追加 <『奉行i8』をお使いの場合>

管理資料を支払先別で集計する場合に、支払先の住所・電話番号などの情報を出力できるように なりました。

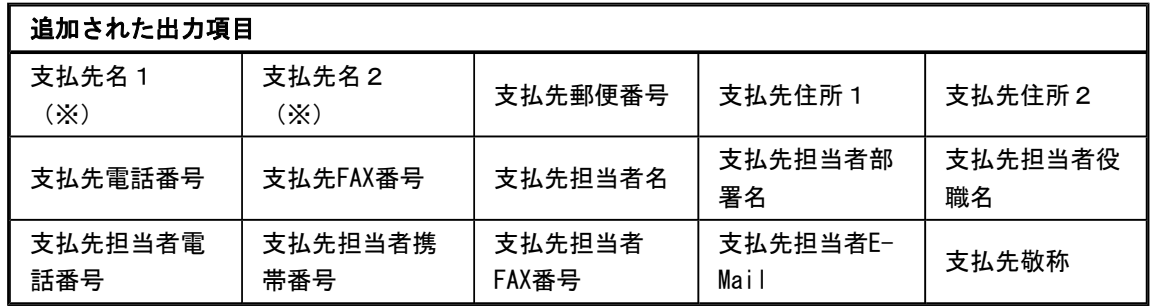

※:[仕入管理]-[債務支払処理]-[支払個別消込]-[未支払リスト]メニューで出力できます。

以下の場合などに便利です。

○「買掛金(未払金・未払費用)の内訳書」を作成する場合 ○買掛金残高の確認のために支払先に連絡を行う場合 ○支払予定の変更を連絡する場合

## ≪ 関連メニュー ≫

・[仕入管理]-[債務支払処理]-[支払予定表]メニュー

- ・[仕入管理]-[債務支払処理]-[支払個別消込]-[未支払リスト]メニュー(『支払消込オプ ション』をお使いの場合)
- ・[仕入管理]-[買掛金残高一覧表]メニュー
- ・[仕入管理]-[買掛金残高順位表]メニュー
- ・[仕入管理]-[仕入債務残高一覧表]メニュー

## ● 「支払明細書発行]メニューの機能を強化

[仕入管理]-[支払締処理]-[支払明細書発行]メニューの支払明細書フォームについて、以下の① ~⑤の内容が強化されました。

※支払明細書フォームによって、影響する内容が異なります。

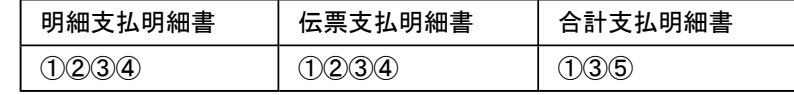

①[支払明細書発行 - 条件設定]画面の[出力設定]ページの「内訳単位」が「仕入先」の場合に、 支払先を並び順の先頭に出力できるようになりました。

 今までは、複数の仕入先の仕入を1つの支払先に支払している場合で、仕入先ごとに支払内容 の明細を並べている場合は、仕入先は仕入先コード順で出力されていました。

 今回より、支払先を並び順の先頭に出力し、その他の仕入先は仕入先コード順で出力できるよ うになりました。

[支払明細書発行 - 内訳出力方法]画面の[全般]ページの「内訳の出力順序」で「仕入先コード 順(支払先コード優先)」を選択すると、支払先が並び順の先頭になります。

例えば仕入先ごとに支払明細書を送付している場合は、支払先宛のページが最初と最後にまと まり、仕分けしやすくなります。

※[仕入管理]-[支払締処理]-[支払明細書再発行]メニューでも設定できるようになります。

#### 参考

複数の仕入先の支払を1つの支払先に支払している場合で、仕入先ごとに支払明細書を 印刷する場合は、以下の順序で印刷されます。

○1ページ目:鑑の内容(宛先は支払先です。)

○2ページ目以降:仕入先ごとの支払内容(宛先は仕入先です。各仕入先には、支払先 も含みます。)

○最終ページ:支払合計の内容(宛先は支払先です。)

※以下の設定で印刷した場合です。

- ・[支払明細書発行 条件設定]画面の[出力設定]ページの「内訳単位」:仕入先
- ・[支払明細書発行 内訳出力方法]画面の[明細支払明細書・伝票支払明細書]ペー ジの「内訳ごとの改ページ」:する
- ・[支払明細書発行 内訳出力方法]画面の[明細支払明細書・伝票支払明細書]ペー ジの「内訳ごとの鑑の出力」:する
- ・[支払明細書発行 内訳出力方法]画面の[明細支払明細書・伝票支払明細書]ペー ジの「支払先欄の内訳情報の出力」:する

②支払明細書を印刷する場合に、支払明細を印字しないように設定できるようになりました。

 支払明細を印字しない場合は、[支払明細書発行 - 出力項目]画面の[明細支払明細書・伝票支 払明細書]ページの「支払伝票明細」で「印字しない」を選択します。

「印字しない」の場合は、以下のデータが印字されなくなります。

○明細支払明細書の場合

- ・支払伝票の明細
- ・内訳計の「支払額」
- ・支払合計の「【支払合計】」
- ○伝票支払明細書の場合
	- ・支払伝票の明細
	- ・内訳計の「支払額」
	- ・支払合計の「【支払計】」

支払明細書には仕入の内容だけを印字したい場合に対応できます。

※[仕入管理]-[支払締処理]-[支払明細書再発行]メニューでも設定できるようになります。

参考

支払明細書に支払の内容を印字したくない場合は、以下の設定もあわせて行います。 ○[支払明細書発行 - 条件設定]画面の[詳細設定]ページの「今回支払残高欄」:今回仕 入額

○[支払明細書発行 - 出力項目]画面の[全般]ページの「前回支払残高~差引繰越金額 欄」:印字しない

③精算期間内の取引が支払明細だけの支払先の支払明細書を発行しないように設定できるように なりました。

 発行しない場合は、[支払明細書発行 - 条件設定]画面の[詳細設定]ページの発行条件「精算期 間内の取引が支払明細だけの支払先」で「印刷する」のチェックを外します。 精算期間内に仕入がなく、支払だけの支払明細書は送付しない場合に、不要な支払明細書を印 刷しないようにできます。

④複数の仕入先の仕入を1つの支払先に支払している場合で、仕入先ごとに支払明細書を発行し ている場合の印刷方法が変更されました。

 支払先に仕入・支払がなく、支払先ではない仕入先に仕入がある場合で、仕入先ごとに支払明 細書を発行している場合は、仕入先ごとの支払明細書だけでなく、支払先に送付する支払明細 書(鑑のページと支払合計のページ)を印刷するようになりました。

※以下の設定で印刷した場合です。

- ・[支払明細書発行 条件設定]画面の[出力設定]ページの「内訳単位」:仕入先
- ・[支払明細書発行 内訳出力方法]画面の[明細支払明細書・伝票支払明細書]ページの「内訳 ごとの改ページ」:する
- ・[支払明細書発行 内訳出力方法]画面の[明細支払明細書・伝票支払明細書]ページの「支払 先欄の内訳情報の出力」:する
- ※部門ごと、プロジェクトごとに支払明細書を発行する場合も、部門・プロジェクトごとの支払明 細書だけでなく、支払先に送付する支払明細書(鑑のページと支払合計のページ)を印刷するよ うになりました。
- ※[仕入管理]-[支払締処理]-[支払明細書再発行]メニューでも同様に印刷されます。

⑤合計支払明細書を内訳(仕入先・プロジェクト・部門)ごとに出力する場合に、仕入がなく支 払だけの内訳データを印刷しないように設定できるようになりました。

 印刷しない場合は、[支払明細書発行 - 内訳出力方法]画面の[合計支払明細書]ページの「取引 が支払明細だけの内訳の出力」で「しない」を選択します。

 仕入が発生している内訳だけの支払明細書を送付する場合に、不要な支払明細書を印刷しない ようにできます。

※[仕入管理]-[支払締処理]-[支払明細書再発行]メニューでも設定できるようになります。

#### ≪在庫管理≫−

## ● 在庫管理資料の集計条件を追加

#### <『奉行i8』をお使いの場合>

在庫管理資料で、以下の条件を指定して集計できるようになりました。 ○集計範囲で次の集計方法を選択できるようになりました。

- ・商品区分別
- ・商品区分別倉庫別
- ・商品区分別倉庫区分別倉庫別
- ・倉庫別商品区分別
- ・倉庫区分別倉庫別商品区分別

今までは、集計範囲の集計方法で「商品区分1別」を選択すると、必ずその次の集計方法は 「商品別」が選択されました。

今回より、「商品区分1別」の次の集計方法を、「指定なし」「商品別」「商品コード2~5 別」「商品区分2~5別」「倉庫別」「倉庫区分別」から選択できるようになりました。 これにより、セグメントを商品区分として登録している場合に、セグメントごとの数量や金額 を出力し、期末に仕訳を起票する際に利用することもできます。

#### ≪ 関連メニュー ≫

- ・[在庫管理]-[在庫照会]-[在庫一覧表]メニュー
- ・[在庫管理]-[在庫照会]-[在庫順位表]メニュー
- ・[在庫管理]-[在庫照会]-[棚卸一覧表]メニュー

○集計範囲で複数の「商品区分別」を指定できるようになりました。

集計範囲の第一項目で「商品区分1別」、第二項目で「商品区分2別」など、集計範囲で複数 の「商品区分別」を選択できるようになりました。

商品区分1を大分類、商品区分2を中分類というように運用している場合に、「商品区分1別 商品区分2別」の集計ができるようになります。

▼例

以下のように登録している場合に、「輸入区分別・商品種類別・商品別」の集計を行えるよ うになります。

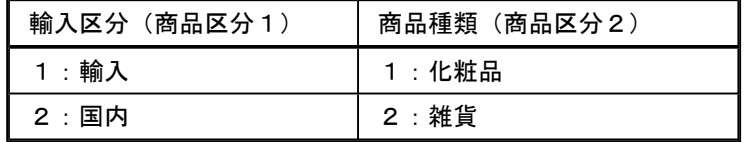

#### ≪ 関連メニュー ≫

- ・[在庫管理]-[在庫照会]-[在庫一覧表]メニュー
- ・[在庫管理]-[在庫照会]-[滞留在庫一覧表]メニュー
- ・[在庫管理]-[在庫照会]-[期限切れ商品在庫一覧表]メニュー
- ・[在庫管理]-[在庫照会]-[在庫順位表]メニュー
- ・[在庫管理]-[在庫照会]-[棚卸一覧表]メニュー

# オプション製品の追加

# ● プロジェクト管理を強化できる『個別案件管理オプション』を用意 <『奉行i8』をお使いの場合>

プロジェクト管理を強化できる『個別案件管理オプション』を新たにご用意しました。 『個別案件管理オプション』を導入いただくと、プロジェクトごとの残高管理やプロジェクトご との請求書発行などを行えるようになります。 『個別案件管理オプション』の詳細については、以下のサイトをご確認ください。

http://www.obc.co.jp/click/landing/kobetsu/

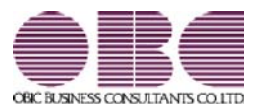

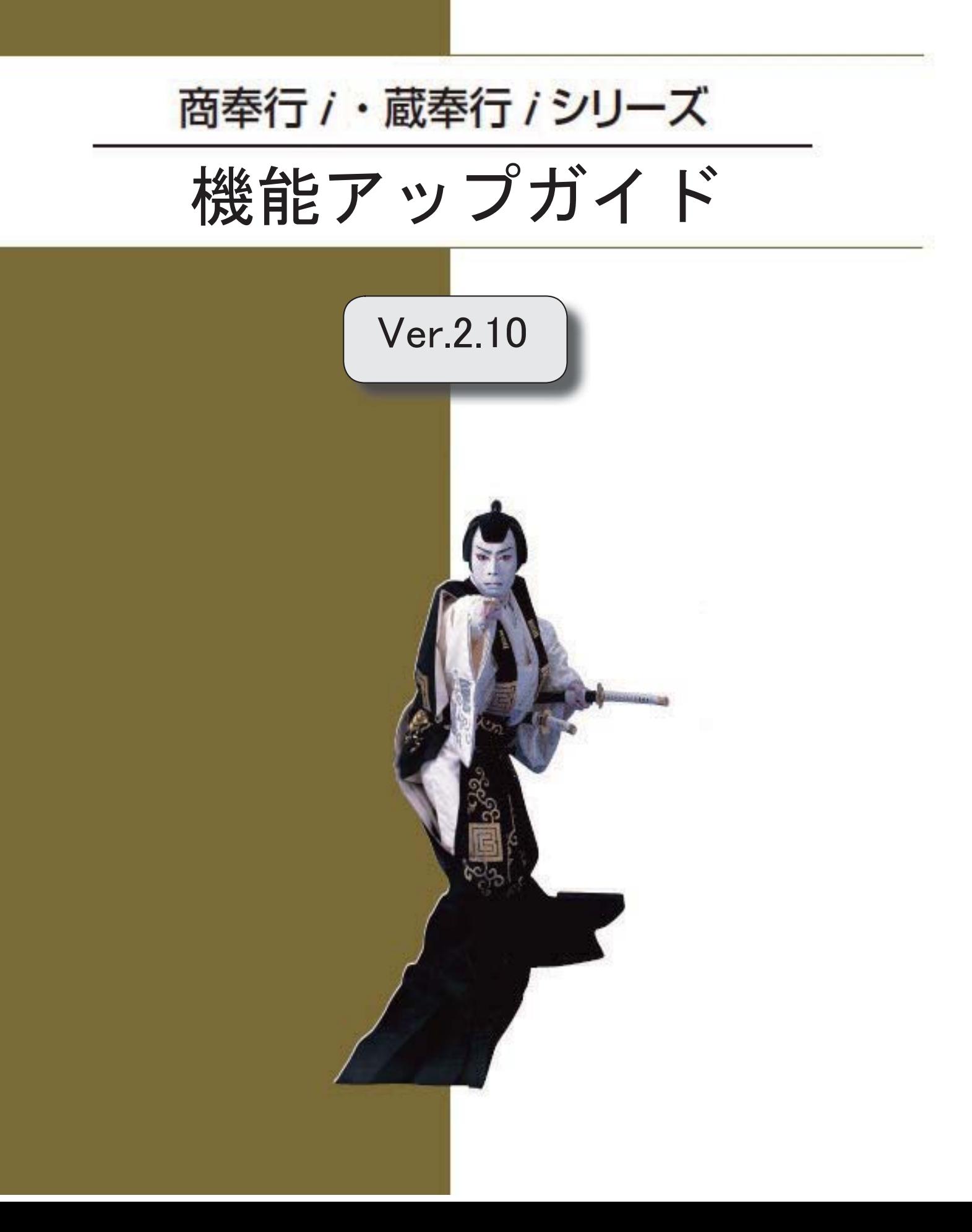

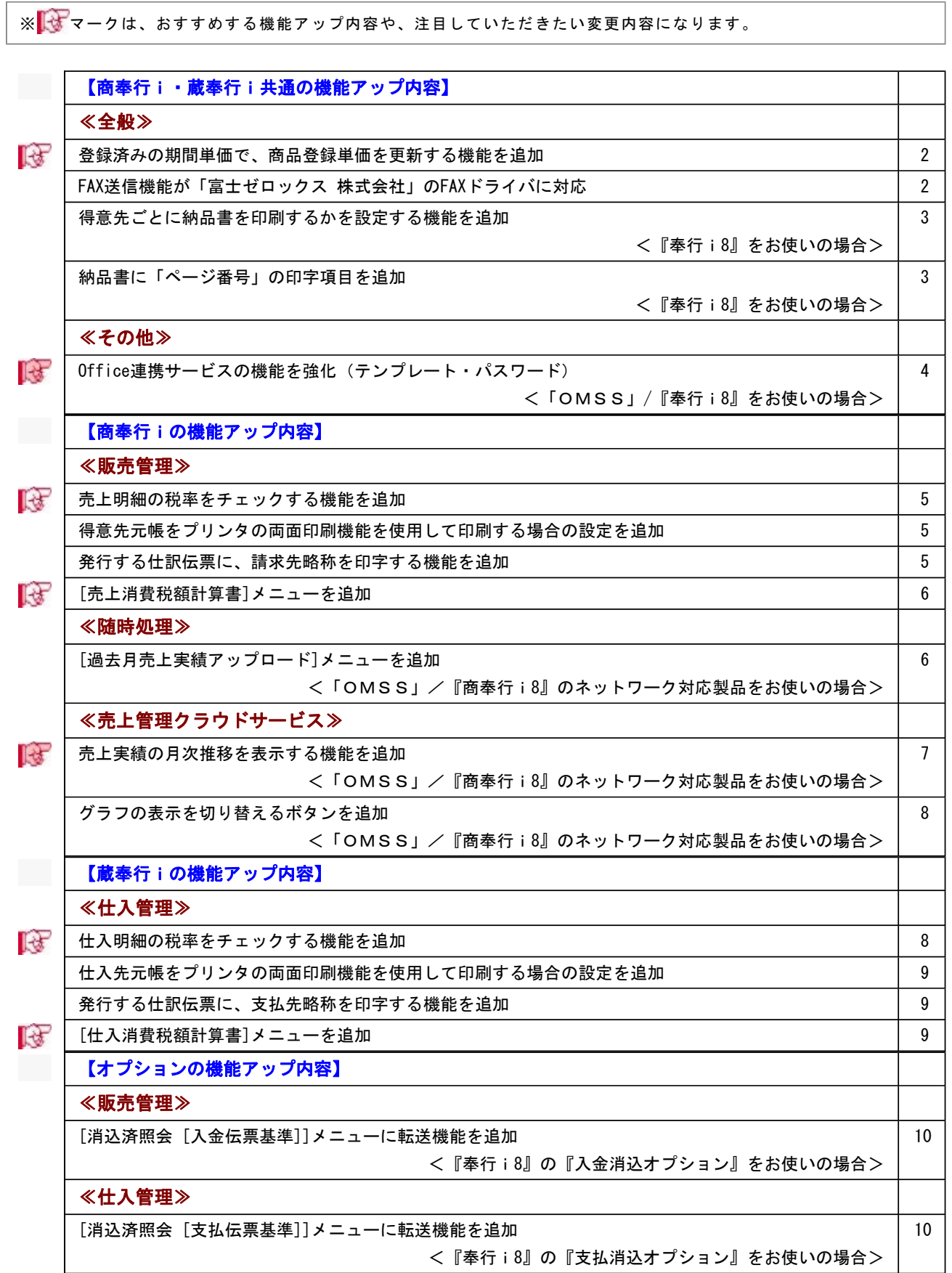

# 注意

機能アップによって新しく追加されたメニューが画面に表示されない場合は、[権限管理]メニューで利用者ご とにメニュー権限を設定してください。

# 商奉行i・蔵奉行i共通の機能アップ内容

# ≪全般≫-

## ■ ● 登録済みの期間単価で、商品登録単価を更新する機能を追加

登録済みの期間単価で、商品登録単価を更新できるようになりました。 以下の表のように、期間単価の種類によって、更新できる単価が異なります。

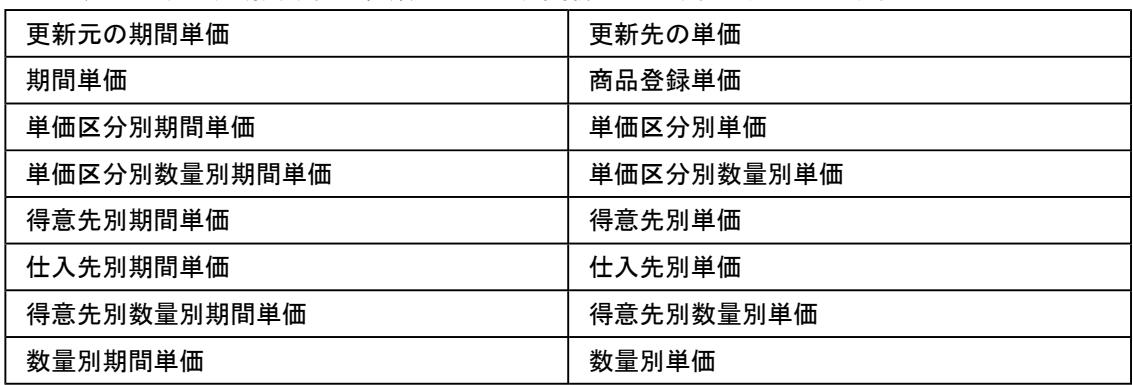

例えば、以下の場合に期間単価で商品登録単価を更新できます。

○[随時処理]-[新税率期間単価作成]メニューで、期間単価として一括で登録した新税率の単 価を作成元の単価に反映したい場合

- ※[導入処理]-[商品登録]-[商品登録]メニューで価格表の印刷を行いたい場合など、必要に 応じて行います。
- ○価格改定後の単価を期間単価として事前に登録し、価格改定のタイミングで商品登録単価を 更新したい場合
- ○キャンペーン期間の期間単価を、今後の商品登録単価とする場合

#### ≪ 関連メニュー ≫

- ・[導入処理]-[単価登録]-[期間単価登録]メニュー
- ・[導入処理]-[単価区分別単価登録]-[単価区分別期間単価登録]メニュー
- ・[導入処理]-[単価区分別単価登録]-[単価区分別数量別単価登録]-[単価区分別数量別期 間単価登録]メニュー
- ・[導入処理]-[単価登録]-[得意先別期間単価登録]メニュー
- ・[導入処理]-[単価登録]-[仕入先別期間単価登録]メニュー
- ・[導入処理]-[単価登録]-[数量別単価登録]-[得意先別数量別期間単価登録]メニュー
- ・[導入処理]-[単価登録]-[数量別単価登録]-[数量別期間単価登録]メニュー

# ● FAX送信機能が「富士ゼロックス 株式会社」のFAXドライバに対応

FAX送信機能が「富士ゼロックス 株式会社」のFAXドライバに対応しました。

## ● 得意先ごとに納品書を印刷するかを設定する機能を追加

## <『奉行i8』をお使いの場合>

得意先ごとに納品書を印刷するかを設定できるようになりました。

納品書を印刷する必要がない得意先をあらかじめ設定しておけるので、伝票の登録と同時に納 品書を印刷する場合や、条件に一致する伝票をまとめて印刷する場合に、納品書が必要な得意 先にだけ印刷できます。

[導入処理]-[得意先登録]-[得意先登録]メニューの[販売]ページの「納品書発行」で設定しま す。

## ≪ 関連メニュー ≫

- ・[導入処理]-[得意先登録]-[得意先登録]メニュー
- ・[販売管理]-[受注処理]-[受発注同時入力]メニュー(『受発注同時入力オプション』を お使いの場合)
- ・[販売管理]-[受注処理]-[受注伝票]メニュー
- ・[販売管理]-[売上処理]-[売上仕入同時入力]メニュー(『売上仕入同時入力オプショ ン』をお使いの場合)
- ・[販売管理]-[売上処理]-[売上伝票]メニュー
- ・[在庫管理]-[預り品処理]-[預り品伝票]メニュー
- ・[在庫管理]-[仮出荷処理]-[仮出荷伝票]メニュー

## ● 納品書に「ページ番号」の印字項目を追加

## <『奉行i8』をお使いの場合>

納品書に、伝票ごとのページ番号・総ページ数を印字できるようになりました。 1伝票で複数ページを印刷する場合に、総ページ数の確認や、印刷物に漏れがないかを確認す る際に便利です。

## ≪ 関連メニュー ≫

- ・[販売管理]-[受注処理]-[受発注同時入力]メニュー(『受発注同時入力オプション』を お使いの場合)
- ・[販売管理]-[受注処理]-[受注伝票]メニュー
- ・[販売管理]-[売上処理]-[売上仕入同時入力]メニュー(『売上仕入同時入力オプショ ン』をお使いの場合)
- ・[販売管理]-[売上処理]-[売上伝票]メニュー
- ・[在庫管理]-[預り品処理]-[預り品伝票]メニュー
- ・[在庫管理]-[仮出荷処理]-[仮出荷伝票]メニュー
- ・[オリジナルフォーム]-[納品書座標登録]メニュー

# ≪その他≫

# ■ ● Office連携サービスの機能を強化(テンプレート・パスワード) <「OMSS」/『奉行i8』をお使いの場合>

○Excelピボットグラフのテンプレート機能

ピボットグラフを作成した後、分析しやすいようにExcel上でデザインを変更した場合に、次 回以降も同じデザインで作成できます。 当システムでは、同じメニューの同条件で作成したピボットグラフのファイルをテンプレー

トとして指定すると、毎回独自のデザインでピボットグラフが作成できます。

## ≪ 関連メニュー ≫

・[販売管理]-[受注処理]-[受注明細表]メニュー

- ・[販売管理]-[売上処理]-[売上明細表]メニュー
- ・[仕入管理]-[発注処理]-[発注明細表]メニュー
- ・[仕入管理]-[仕入処理]-[仕入明細表]メニュー

○Outlook メールのテンプレート機能

当システムでは、作成したPDFやピボットグラフをMicrosoft Outlookのメールに添付して送 信する際に、宛先や件名、メール本文が毎回同じ場合は、Microsoft Outlookで保存したテン プレートを利用できます。

## ○パスワード機能

当システムでは、作成したPDFやピボットグラフにパスワードを設定できます。

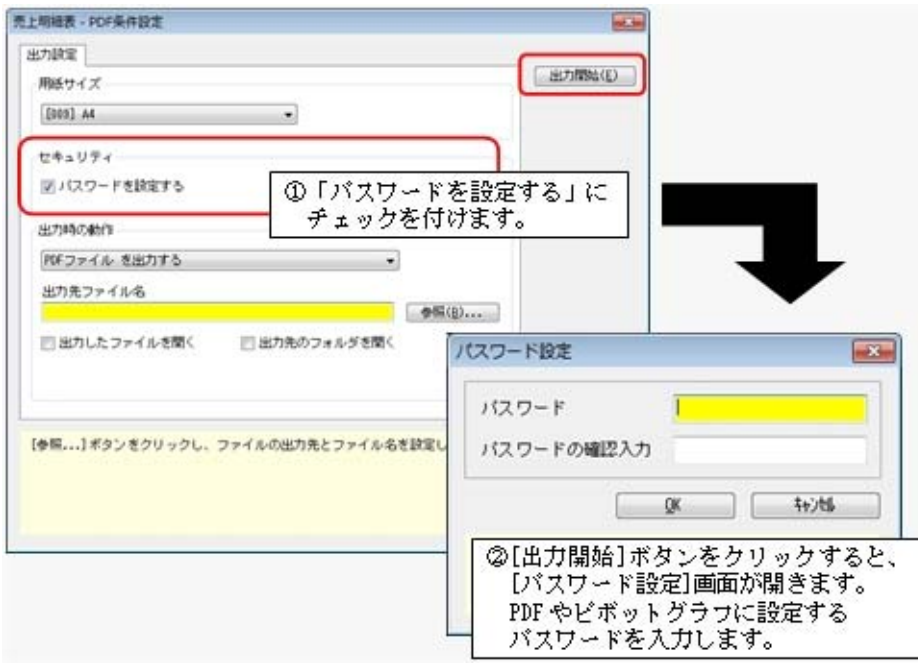

## ≪販売管理≫-

#### $\mathbb{R}$ ● 売上明細の税率をチェックする機能を追加

[販売管理]-[売上処理]-[売上明細表]メニューで、売上明細の税率が適切に入力されているか を確認する機能として、以下の操作を行えるようになりました。

○「8%」「5%」「3%」の税率を指定して集計すると、指定した税率の売上明細だけを出 力できます。

○「税率」を出力できるようになりました。

## ● 得意先元帳をプリンタの両面印刷機能を使用して印刷する場合の設定を追加

[販売管理]-[得意先元帳]メニューで、プリンタの両面印刷機能を使用して、複数の請求先の 元帳を1度に印刷する場合に、請求先ごとに用紙を分けて印刷できるようになりました。 [得意先元帳 - 印刷条件設定]画面の[用紙設定]ページの「請求先別に印刷ドキュメントを分 けて出力する」にチェックを付けると、請求先ごとに用紙を分けて印刷できます。

▼例

#### 1度の元帳の印刷で、複数の請求先の元帳を発行する場合

【「請求先別に印刷ドキュメントを分けて出力する」にチェックが付いている場合】 裏面が印刷できる場合でも、請求先が異なる場合は、次の用紙に印刷します。

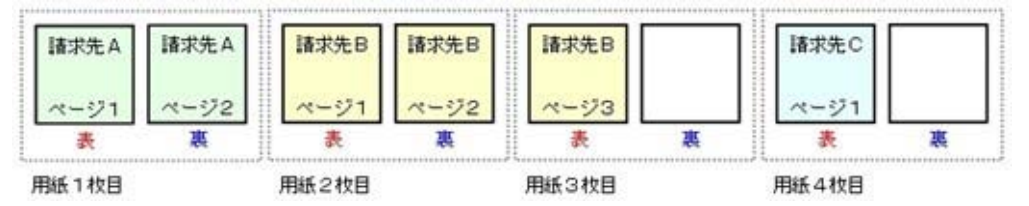

【「請求先別に印刷ドキュメントを分けて出力する」にチェックが付いていない場合】 裏面が印刷できる場合は、次の請求先の内容を続けて印刷します。

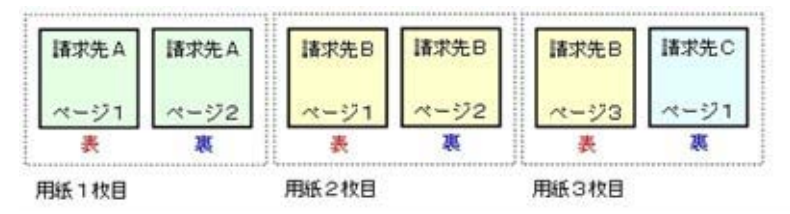

## ● 発行する仕訳伝票に、請求先略称を印字する機能を追加

[販売管理]-[入金処理]-[入金伝票]メニューで、登録した入金伝票から仕訳伝票を発行する際 に、請求先略称を印字できるようになりました。

[入金伝票 - 仕訳発行条件設定]画面の[出力設定]ページの「請求先略称」にチェックを付け ると、印刷できます。

以下の用紙に印刷できます。

- ○[3371]仕訳伝票(OBCコクヨ式)
- ○[3372]仕訳伝票(OBC7行)
- ○[3381]単票仕訳伝票(OBCコクヨ式)
- ○[3382]単票仕訳伝票(OBC7行)

# [売上消費税額計算書]メニューを追加

[販売管理]-[売上処理]-[売上消費税額計算書]メニューで、課税売上や非課税売上などの売上 高・仮受消費税を、税率ごとに、一覧で確認できるようになりました。 例えば、以下の場合にこのメニューを使用します。 ○課税売上と課税売上以外の金額を確認する場合 ○仕訳伝票を手動で作成するために、金額を確認する場合

≪随時処理≫-

## ● [過去月売上実績アップロード]メニューを追加

#### <「OMSS」/『商奉行i8』のネットワーク対応製品をお使いの場合>

『売上管理クラウドサービス』を利用する際に、[随時処理]-[売上管理クラウドサービス]- [過去月売上実績アップロード]メニューで、前月より前の売上実績データをアップロードでき るようになりました。

以下の場合に、このメニューを使用します。

○会計期首から2ヵ月以上過ぎて、『売上管理クラウドサービス』の利用を開始する場合。

- ○会計期首から2ヵ月以上過ぎて、[随時処理]-[売上管理クラウドサービス]-[売上実績アッ プロード]メニューで売上実績パターンを新規に作成する場合。
- ○前月より前の売上実績データを修正した場合。
- ○『売上管理クラウドサービス』にアップロードされている売上実績データを削除して、アッ プロードしなおす場合。

## 参考

[随時処理]-[売上管理クラウドサービス]-[売上実績アップロード]メニューの設定に よって自動でアップロードされるのは、「前月月初」から「アップロード処理日(シ ステム日付)」までの売上実績データです。 前月より前の売上実績データを参照するには、[過去月売上実績アップロード]メニュ ーを使用します。

# ≪売上管理クラウドサービス≫

# ■ ● 売上実績の月次推移を表示する機能を追加

<「OMSS」/『商奉行i8』のネットワーク対応製品をお使いの場合> アップロードした売上実績データについて、月次推移を確認できるようになりました。 ※アプリバーを表示し、[月次推移]を押すと表示されます。

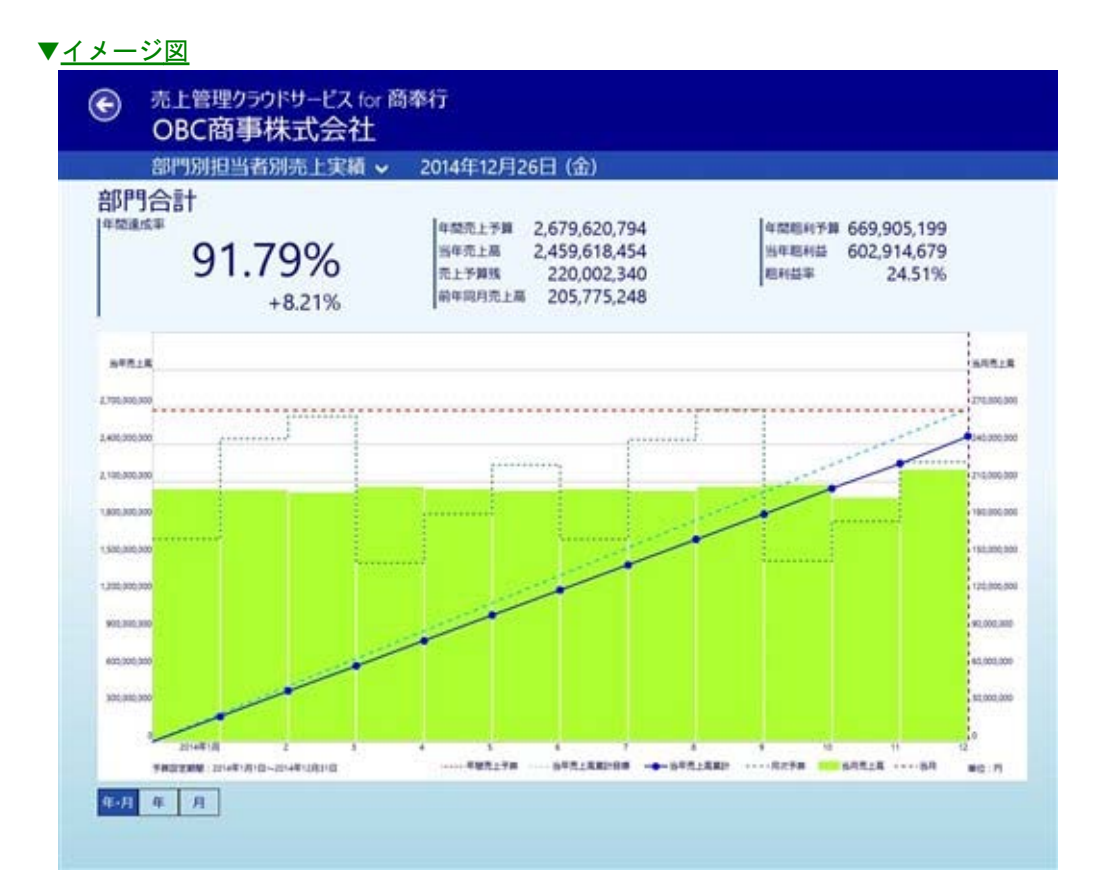

# ● グラフの表示を切り替えるボタンを追加

< 「OMSS」/『商奉行i8』のネットワーク対応製品をお使いの場合>

グラフの画面左下のボタン「月・日]「月]「日]を押すと、以下のように表示を切り替えで きるようになりました。 ○月・日

- 以下の「月」と「日」の両方を表示
- ○月(折れ線グラフ)
- 日々の売上実績データの累計だけを表示
- ○日(棒グラフ)
	- 日々の売上実績データだけを表示
- ※今回追加された月次推移グラフも、[年・月][年][月]を押すと、表示を切り替えできま す。

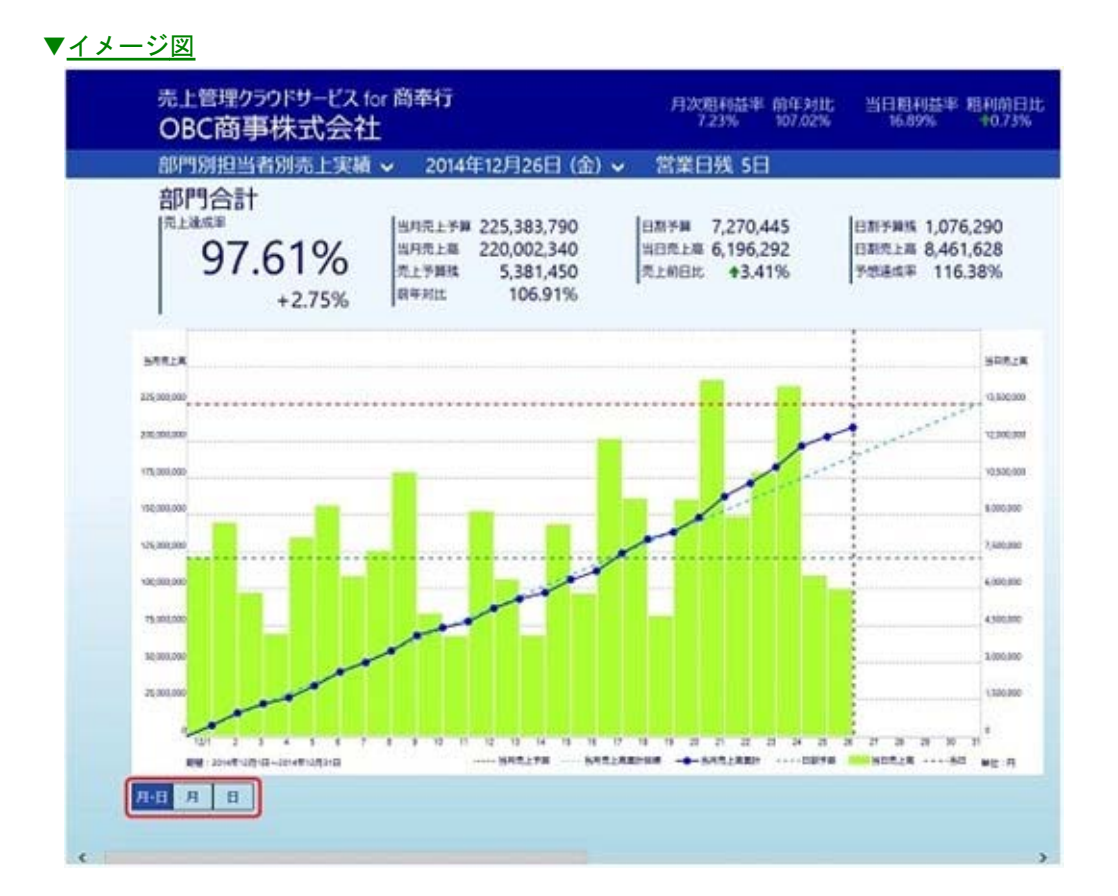

蔵奉行iの機能アップ内容

## ≪仕入管理≫

#### Гæ ● 仕入明細の税率をチェックする機能を追加

[仕入管理]-[仕入処理]-[仕入明細表]メニューで、仕入明細の税率が適切に入力されているか を確認する機能として、以下の操作を行えるようになりました。

○「8%」「5%」「3%」の税率を指定して集計すると、指定した税率の仕入明細だけを出 力できます。

○「税率」を出力できるようになりました。

## ● 仕入先元帳をプリンタの両面印刷機能を使用して印刷する場合の設定を追加

[仕入管理]-[仕入先元帳]メニューで、プリンタの両面印刷機能を使用して、複数の支払先の 元帳を1度に印刷する場合に、支払先ごとに用紙を分けて印刷できるようになりました。 [仕入先元帳 - 印刷条件設定]画面の[用紙設定]ページの「支払先別に印刷ドキュメントを分 けて出力する」にチェックを付けると、支払先ごとに用紙を分けて印刷できます。

▼例

## 1度の元帳の印刷で、複数の支払先の元帳を発行する場合

【「支払先別に印刷ドキュメントを分けて出力する」にチェックが付いている場合】 裏面が印刷できる場合でも、支払先が異なる場合は、次の用紙に印刷します。

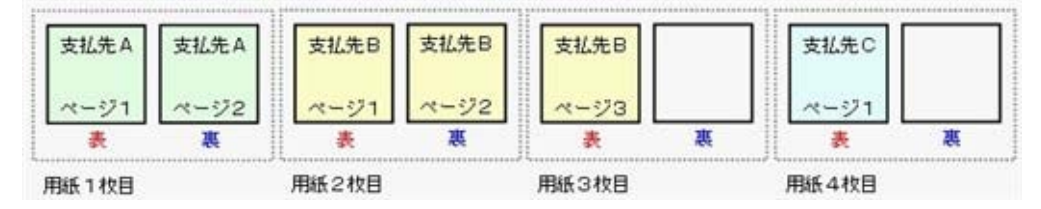

【「支払先別に印刷ドキュメントを分けて出力する」にチェックが付いていない場合】 裏面が印刷できる場合は、次の支払先の内容を続けて印刷します。

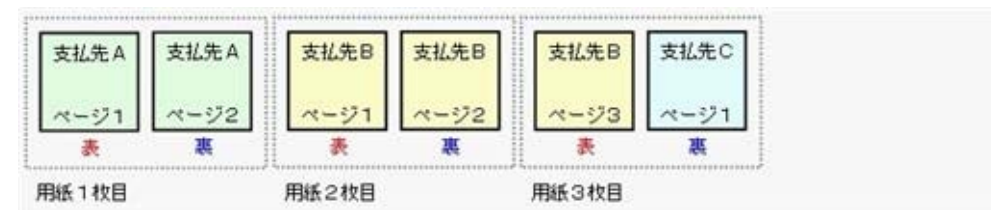

## ● 発行する仕訳伝票に、支払先略称を印字する機能を追加

[仕入管理]-[支払処理]-[支払伝票]メニューで、登録した支払伝票から仕訳伝票を発行する際 に、支払先略称を印字できるようになりました。 [支払伝票 - 仕訳発行条件設定]画面の[出力設定]ページの「支払先略称」にチェックを付け ると、印刷できます。 以下の用紙に印刷できます。 ○[3371]仕訳伝票(OBCコクヨ式) ○[3372]仕訳伝票(OBC7行) ○[3381]単票仕訳伝票(OBCコクヨ式) ○[3382]単票仕訳伝票(OBC7行)

## [仕入消費税額計算書]メニューを追加

[仕入管理]-[仕入処理]-[仕入消費税額計算書]メニューで、「課税仕入」や「課税仕入の返還 等」などの課税売上分・非課税売上分・共通売上分・合計(課税売上分・非課税売上分・共通 売上分の合計)の仕入高・仮払消費税を、税率ごとに、一覧で確認できるようになりました。 例えば、以下の場合にこのメニューを使用します。 ○課税仕入と課税仕入以外の金額を確認する場合 ○仕訳伝票を手動で作成するために、金額を確認する場合

# オプションの機能アップ内容

## ≪販売管理≫-----

● [消込済照会 [入金伝票基準]]メニューに転送機能を追加 <『奉行i8』の『入金消込オプション』をお使いの場合> [販売管理]-[債権回収処理]-[回収個別消込]-[消込済照会 [入金伝票基準]]メニューで、転送 機能が追加されました。 消込済の伝票の内容を、テキストファイル形式のデータとして転送できます。また、 Microsoft Excelに直接出力することもできます。

≪仕入管理≫----------

# ● [消込済照会 [支払伝票基準]]メニューに転送機能を追加 <『奉行i8』の『支払消込オプション』をお使いの場合> [仕入管理]-[債務支払処理]-[支払個別消込]-[消込済照会 [支払伝票基準]]メニューで、転送 機能が追加されました。 消込済の伝票の内容を、テキストファイル形式のデータとして転送できます。また、 Microsoft Excelに直接出力することもできます。

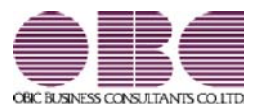

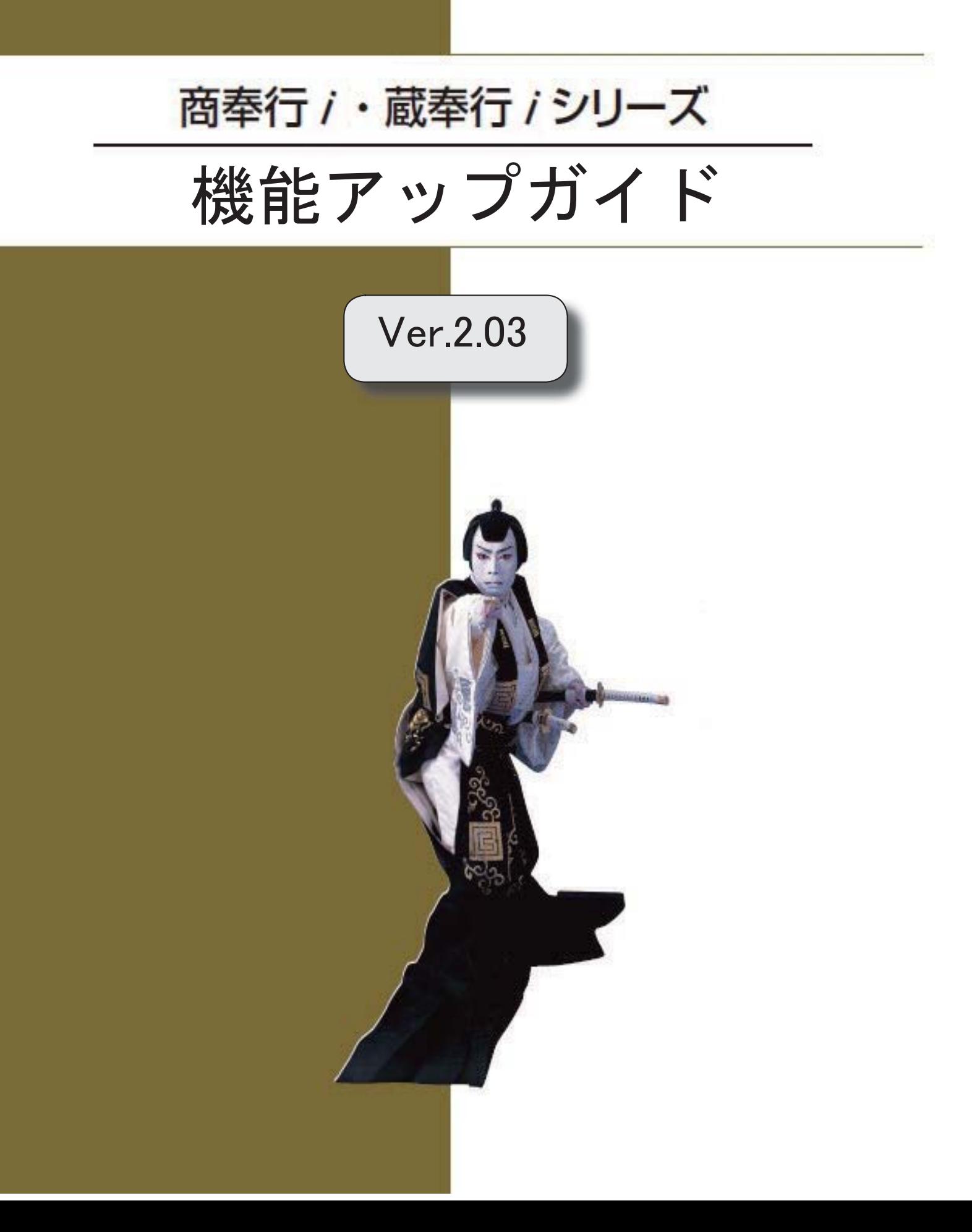

目次

※ サマークは、おすすめする機能アップ内容や、注目していただきたい変更内容になります。

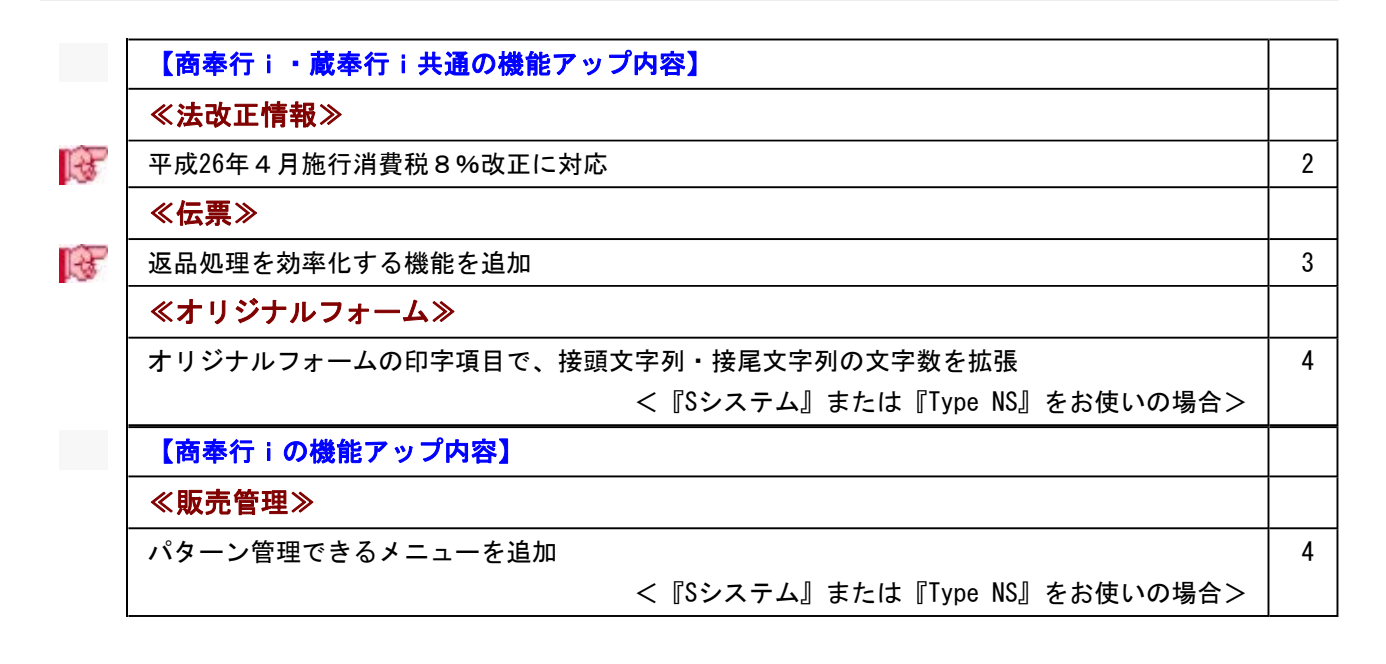

# 注意

機能アップによって新しく追加されたメニューが画面に表示されない場合は、[権限管理]メニューで利用者ご とにメニュー権限を設定してください。

# 商奉行i・蔵奉行i共通の機能アップ内容

≪法改正情報≫一

■ 平成26年4月施行消費税8%改正に対応

平成26年4月施行消費税8%改正に伴い、下記項目に対応しました。

・消費税率8%への引き上げ

・旧税率5%が適用される経過措置の取引入力

# $«伝票 »$

# ■ 返品処理を効率化する機能を追加

返品対象となる伝票をもとに、返品の伝票を作成できるようになりました。 返品対象となる伝票を表示して 返品 を押すと、簡単に返品の伝票を作成できます。 ※ 返品 は、[Ctrl] キーを押してWindowsファンクションを切り替えて表示します。

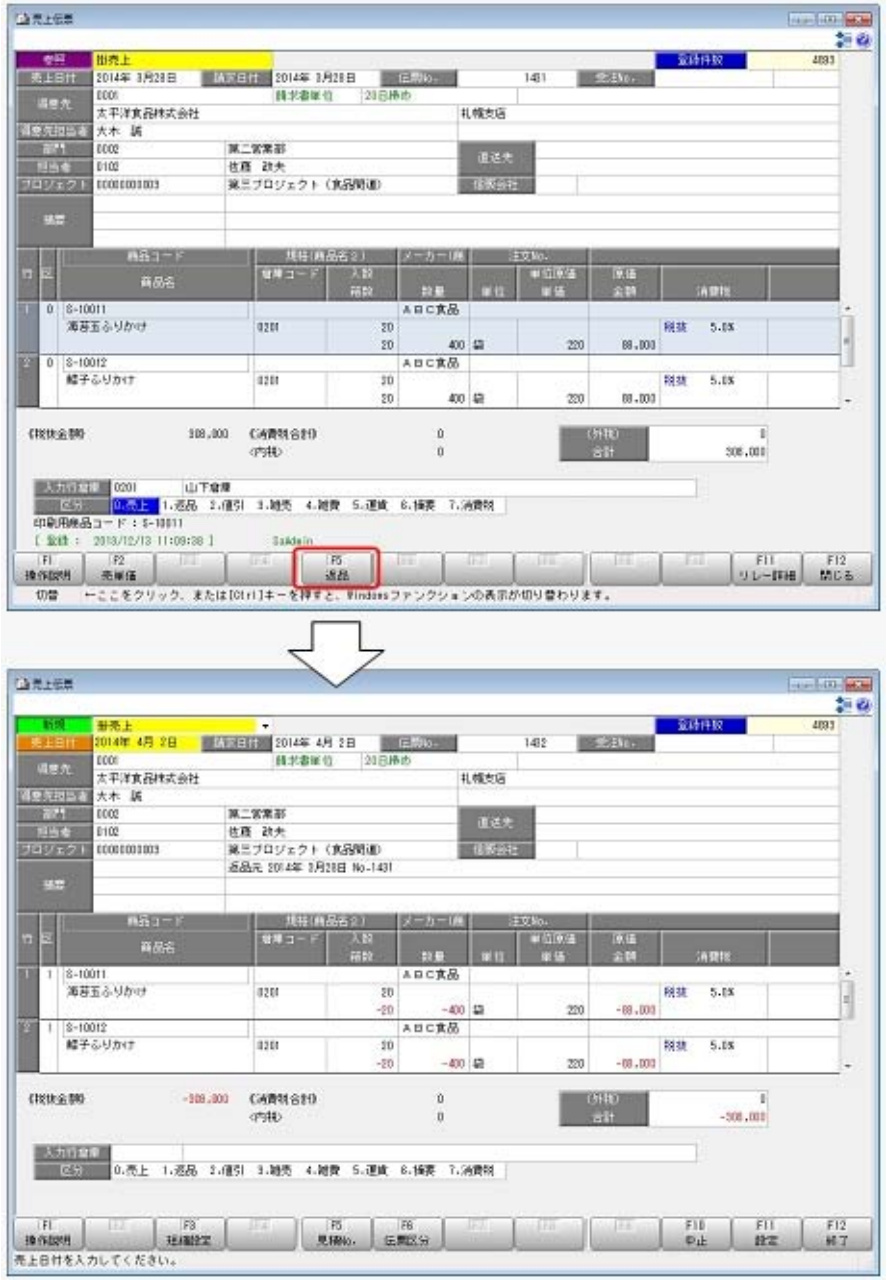

# 参考

○返品対象となる伝票から、数量や金額の符号を変更して表示します。 ○返品対象となる伝票の税率のままで返品の伝票を作成するため、経過措置に対応し た返品処理の伝票も簡単に入力できます。

## ≪ 関連メニュー ≫

・[販売管理]-[売上処理]-[売上仕入同時入力]メニュー(『売上仕入同時入力オプショ ン』をお使いの場合)

・[販売管理]-[売上処理]-[売上伝票]メニュー

・[仕入管理]-[仕入処理]-[仕入伝票]メニュー

≪オリジナルフォーム≫-

# ● オリジナルフォームの印字項目で、接頭文字列・接尾文字列の文字数を拡張 < 『Sシステム』または『Type NS』をお使いの場合>

オリジナルフォームの印字項目について、接頭文字列・接尾文字列の文字数が10文字から20文 字に拡張されました。

## ≪ 関連メニュー ≫

- ・[オリジナルフォーム]-[見積書座標登録]メニュー
- ・[オリジナルフォーム]-[納品書座標登録]メニュー
- ・[オリジナルフォーム]-[請求書座標登録]メニュー
- ・[オリジナルフォーム]-[注文書座標登録]メニュー
- ・[オリジナルフォーム]-[得意先元帳座標登録]メニュー
- ・[オリジナルフォーム]-[仕入先元帳座標登録]メニュー
- ・[オリジナルフォーム]-[送り状座標登録]メニュー

# 商奉行iの機能アップ内容

## ≪販売管理≫---

## ● パターン管理できるメニューを追加

# < 『Sシステム』または『Type NS』をお使いの場合> [販売管理]-[売上処理]-[契約販売処理]-[契約売上データ作成]メニューで、作成条件をパタ ーンとして管理できるようになりました。

# 参考

利用者ごとに利用できるパターンを制限する場合は、[導入処理]-[権限登録]-[パター ン権限登録]メニューを設定してください。

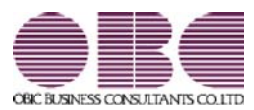

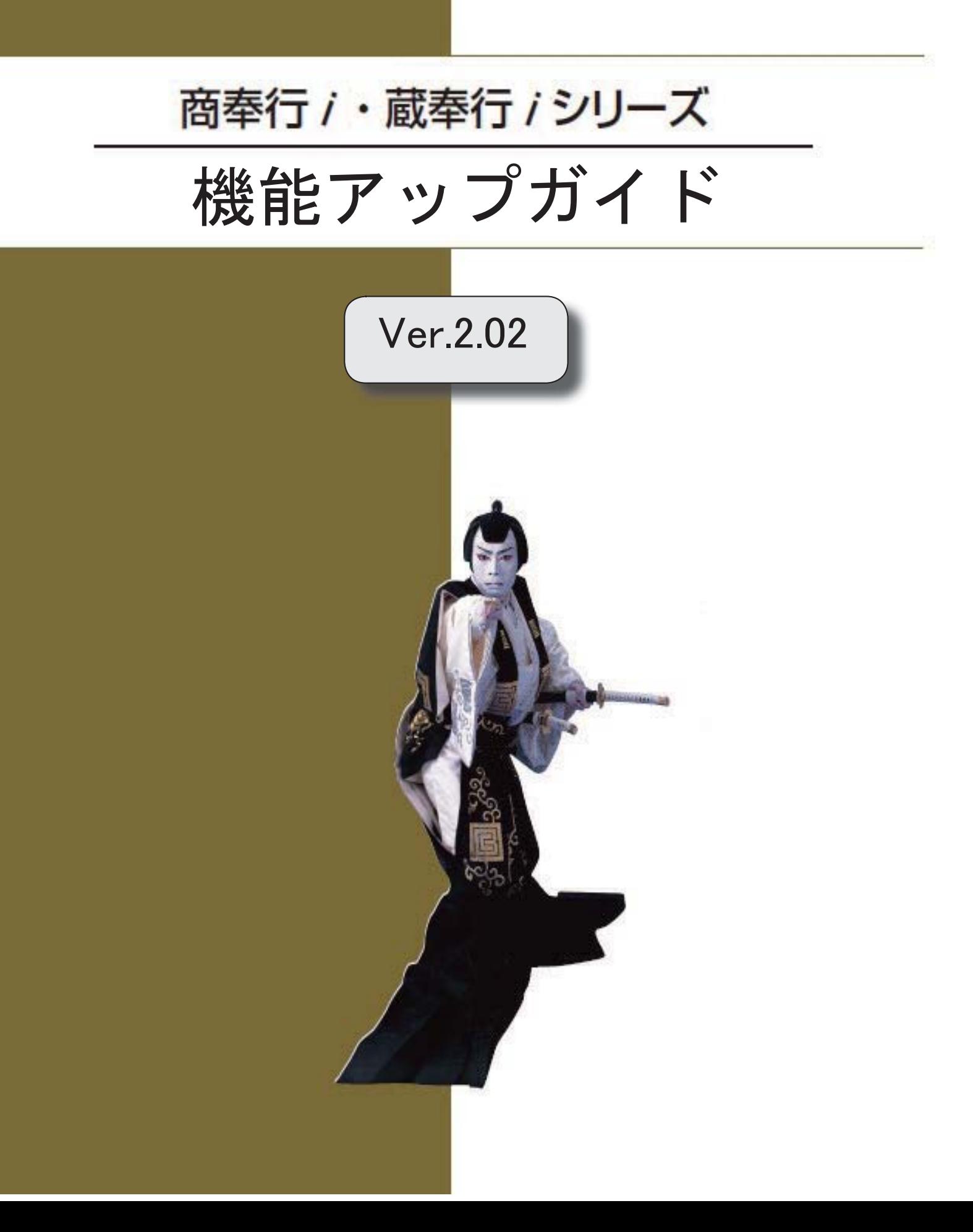

目次

िके

※ セマークは、おすすめする機能アップ内容や、注目していただきたい変更内容になります。 【商奉行i・蔵奉行i共通の機能アップ内容】 ≪全般≫ स्त्रि 「OMSS OBCメンテナンスサポートサービス」の「業務支援サービス」に対応 3 電子記録債権の処理機能を追加 6 **I** Ref 管理資料や汎用データ作成などの集計条件で指定したコードを保存し、次回以降も同じ条件で Гæ 集計できる機能を追加 <『奉行i8』をお使いの場合> パターン管理できるメニューを追加 <『奉行 i 8』をお使いの場合> ≪伝票≫ [得意先(請求先)情報]・[仕入先(支払先)情報]画面に、「住所1」「住所2」項目を追加 <『奉行i8』をお使いの場合> ≪随時処理≫ 仕訳伝票を「ファイル連動」で作成する場合でも、『勘定奉行』側で使用している仕訳コード を検索したり、「仕訳伝票リスト」に勘定科目名を印字できるように変更 ≪その他≫ िले 『参照専用ライセンス』の初期画面を設定できるメニューを追加 <「参照専用ライセンス』をお使いの場合> メニュー形式が「メニューバー」の場合でも、「奉行iメニュー」を表示する機能を追加 | 9 【商奉行iの機能アップ内容】 ≪販売管理≫ स्त्रि 受注の出荷予定日・納品期日を明細ごとに管理する機能を追加 <『奉行i8』をお使いの場合> िल 受注の出荷予定日・納品期日を受注日付から自動計算する機能を追加 <『奉行i8』をお使いの場合> FB入金データの受入条件を受入パターンとして保存する機能を追加 <『奉行i8』をお使いの場合> 【蔵奉行iの機能アップ内容】 ≪仕入管理≫ िके 発注の納品期日を明細ごとに管理する機能を追加 <『奉行i8』をお使いの場合>

6

6

7

8

9

10

11

11

12

13

<『奉行i8』をお使いの場合>

 手数料負担が「先方負担」でも、一定の金額より支払金額が少ない場合は「当方負担」に自動 で切り替える設定を追加 <『奉行i8』をお使いの場合> 13

発注の納品期日を発注日付から自動計算する機能を追加

1 / 15

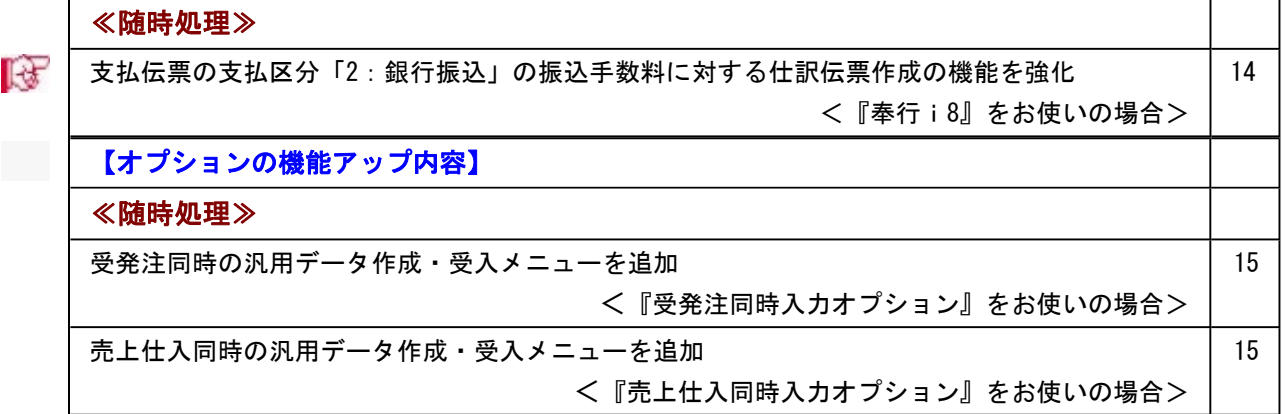

# 注意

機能アップによって新しく追加されたメニューが画面に表示されない場合は、[権限管理]メニューで利用者ご とにメニュー権限を設定してください。

# 商奉行i・蔵奉行i共通の機能アップ内容

## ≪全般≫-

■■ ● 「OMSS OBCメンテナンスサポートサービス」の「業務支援サービス」に対応 「OMSS OBCメンテナンスサポートサービス(以下、OMSS)」にご加入いただいて いるお客様向けに、当システムを活用して業務生産性や情報活用の向上を支援する「業務支援 サービス」をご用意しました。

また、新たに「OMSS+」というサービスも用意しています。「OMSS」にご加入いただ いているお客様が、製品や業務カテゴリごとに、さらに充実した便利さを追求いただくにあた り、お客様が選択できるサービスです。

「OMSS」や「業務支援サービス」の詳細については、以下のサイトをご確認ください。

http://www.obc.co.jp/click/omss/

注意

○「業務支援サービス」は、「OMSS」の契約期間中に利用できるサービスです。 「OMSS」の契約期間が終了した時点で、「業務支援サービス」も利用できなく なりますので、ご注意ください。 ○「OMSS+」は、「OMSS」にご加入いただいているお客様が、別途、追加料 金によってご利用いただけるサービスです。

当システムでは、以下の「業務支援サービス」について利用できます。

#### ■電子記録債権連携サービス

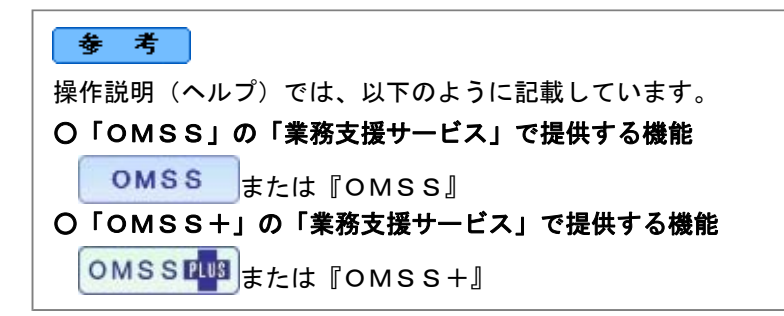

## ■電子記録債権連携サービス

#### <「OMSS」をお使いの場合>

「電子記録債権」とは、事業者の資金調達の円滑化等を図るために創設された、既存の手形・売掛 債権とは異なる新たな金銭債権です。

このサービスをご利用いただくことで、金融機関の電子記録債権サービスでダウンロードした 電子記録債権データファイルをもとに、簡単に入金伝票を作成できます。

また、支払伝票をもとに、金融機関で受入できる電子記録債務データを出力することもできま す。

○電子記録債権データの受入機能(『商奉行』をお使いの場合)

金融機関のインターネットバンキングなどで、ダウンロードした電子記録債権のファイル (以下、「電子記録債権データ」)を当システムに受け入れて、入金伝票を作成できるよう になりました。

また、電子記録債権データから入金伝票を作成すると同時に、回収予定単位で消し込むこと もできます。

受け入れできるデータは、でんさいネット標準フォーマット(固定長テキスト形式)の「配 信1」のデータです。

電子記録債権処理の流れは、以下のようになります。

管理する内容や処理方法によって、メニューの流れが異なります。お客様の運用にあわせた メニューをご利用ください。

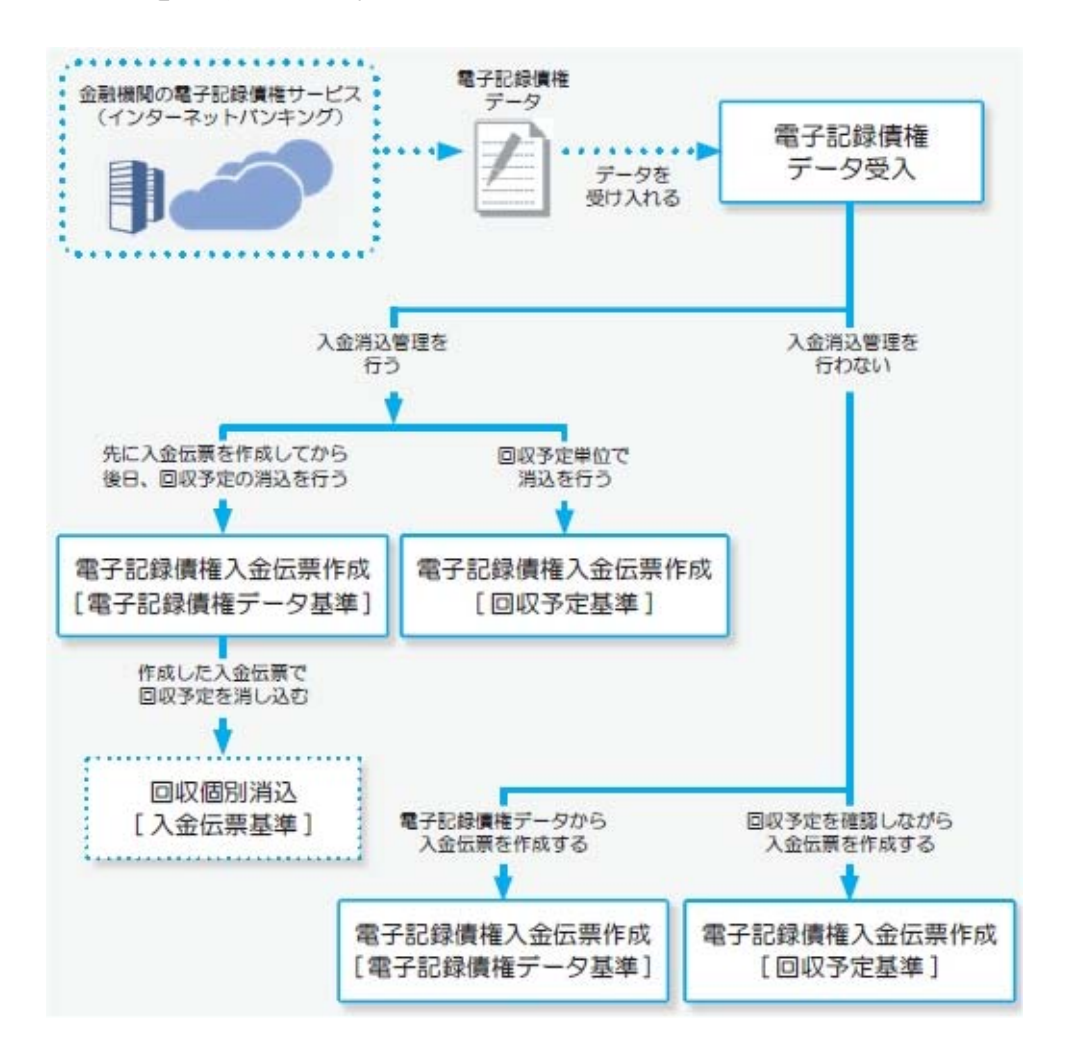

#### ≪ 新規メニュー ≫

- ・[販売管理]-[入金処理]-[電子記録債権処理]-[電子記録債権データ受入]メニュー
- ・[販売管理]-[入金処理]-[電子記録債権処理]-[電子記録債権入金伝票作成]-[電子記録債 権入金伝票作成 [回収予定基準]]メニュー
- ・[販売管理]-[入金処理]-[電子記録債権処理]-[電子記録債権入金伝票作成]-[電子記録債 権入金伝票作成 [電子記録債権データ基準]]メニュー
- ・[販売管理]-[入金処理]-[電子記録債権処理]-[電子記録債権データ確認表]メニュー
- ・[販売管理]-[入金処理]-[電子記録債権処理]-[電子記録債権データ削除]メニュー

○電子記録債務データの作成機能(『蔵奉行』をお使いの場合)

[仕入管理]-[支払処理]-[電子記録債務処理]-[電子記録債務データ作成]メニューで、支払 伝票の支払区分が「8:電子記録債権」の支払明細を会社銀行ごとに集計し、電子記録債権 の発生記録請求データ(以下、「電子記録債務データ」)を作成できるようになりました。 作成されるデータ形式は、でんさいネット標準フォーマット(固定長テキスト形式)の「集 信1」形式のデータです。

作成した電子記録債務データは、各金融機関のWebシステムで取り込む必要があります。

上記、「業務支援サービス」の利用期間を確認できる、[管理ツール]-[ライセンス一覧]メニ ューが追加されました。 当システムで使用できる「業務支援サービス」について、利用期間を一覧で確認できます。 また、当システムおよびオプション製品についても、ライセンス情報(登録番号やライセン スキー等)を一覧で確認できます。 ▼イメージ図

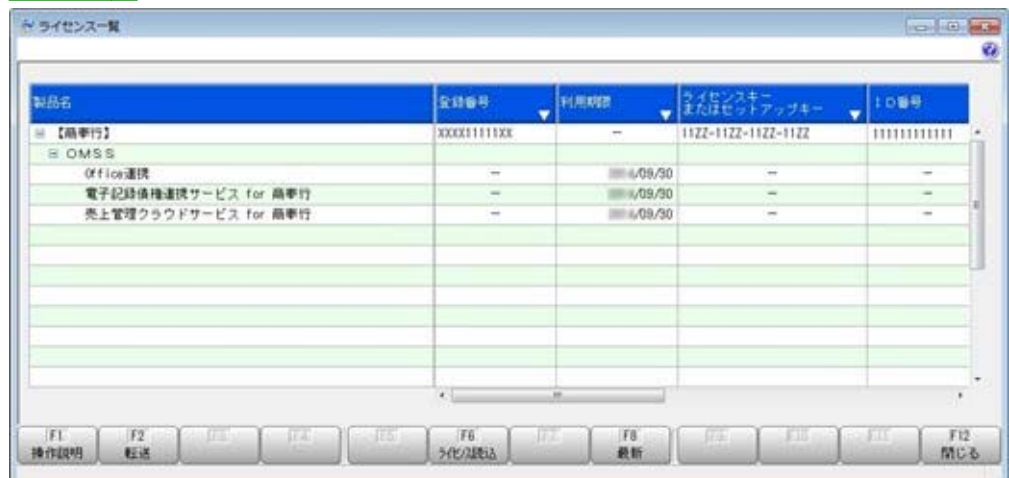

※利用期間やライセンス情報の最新情報は、以下の方法で取得できます。

【インターネット接続環境のコンピュータで、当システムをお使いの場合】 常に最新情報が表示されます。 【インターネットに接続されていないコンピュータで、当システムをお使いの場合】

OMSSにご加入いただいたお客様がダウンロードできる「OMSSライセンスファイ ル」を、[ライセンス一覧]メニューで読み込むことで最新情報を表示できます。 ※[ライセンス一覧]メニューは、管理者だけに表示されます。

# ■電子記録債権の処理機能を追加

電子記録債権での入金([販売管理]-[入金処理]-[入金伝票]メニューで、入金区分に「8:電 子記録債権」を指定)や支払([仕入管理]-[支払処理]-[支払伝票]メニューで、支払区分に 「8:電子記録債権」を指定)を処理できるようになりました。 これまでの入金伝票・支払伝票と同様に、回収予定の消込や支払予定の消込を行ったり、仕訳

伝票の作成などを行えます。 また、電子記録債権用の管理資料として、[販売管理]-[入金処理]-[電子記録債権管理表]メニ ュー・[仕入管理]-[支払処理]-[電子記録債務管理表]メニューが追加されています。

なお、『OMSS』加入の場合は、上記の「電子記録債権連携サービス」の機能もご使用いた だけます。

# ■ ● 管理資料や汎用データ作成などの集計条件で指定したコードを保存し、次回以降も同 じ条件で集計できる機能を追加

#### <『奉行i8』をお使いの場合>

管理資料や汎用データ作成などの集計条件で指定したコードを保存できるようになり、毎回同 じ条件で集計する場合に、設定する手間を省けるようになりました。

[条件設定]画面でコードを指定し、 [コード保存] ボタンをクリックすると、次回からは指定し たコードが表示され、同じ条件で集計できます。

また、メニューによってはコードだけでなく、付箋や利用情報などの集計条件も保存できるよ うになります。

## ● パターン管理できるメニューを追加

## <『奉行i8』をお使いの場合>

以下のメニューについても、集計条件をパターンとして管理できるようになりました。 さまざまな角度で集計・分析を行う場合に、それぞれの集計条件をパターンとして管理できる ため便利です。

## ≪ 関連メニュー ≫

- ・[販売管理]-[債権回収処理]-[回収消込]-[回収消込 [入金伝票基準]]メニュー
- ・[販売管理]-[債権回収処理]-[回収消込確定]メニュー(『入金消込管理』オプションをお 使いの場合)
- ・[販売管理]-[入金処理]-[FB入金処理]-[FB入金データ確認表]メニュー
- ・[仕入管理]-[発注処理]-[発注検討表]メニュー
- ・[仕入管理]-[債務支払処理]-[支払消込]-[支払消込 [支払伝票基準]]メニュー
- ・[仕入管理]-[債務支払処理]-[支払消込確定]メニュー(『支払消込管理』オプションをお 使いの場合)
- ・[在庫管理]-[構成品処理]-[必要部品確認]メニュー
- ・[在庫管理]-[棚卸一括登録]メニュー

# 参考

利用者ごとに利用できるパターンを制限する場合は、[導入処理]-[権限登録]-[パター ン権限登録]メニューを設定してください。
#### ≪伝票≫--

## ● [得意先(請求先)情報]・[仕入先(支払先)情報]画面に、「住所1」「住所2」項 目を追加

#### <『奉行i8』をお使いの場合>

伝票入力時に確認できる[得意先(請求先)情報]・[仕入先(支払先)情報]画面に、「住所 1」「住所2」が出力されるようになります。受注伝票の入力時に、得意先の住所によって納 品期日を変更する場合などに、住所をすぐに確認できて便利です。

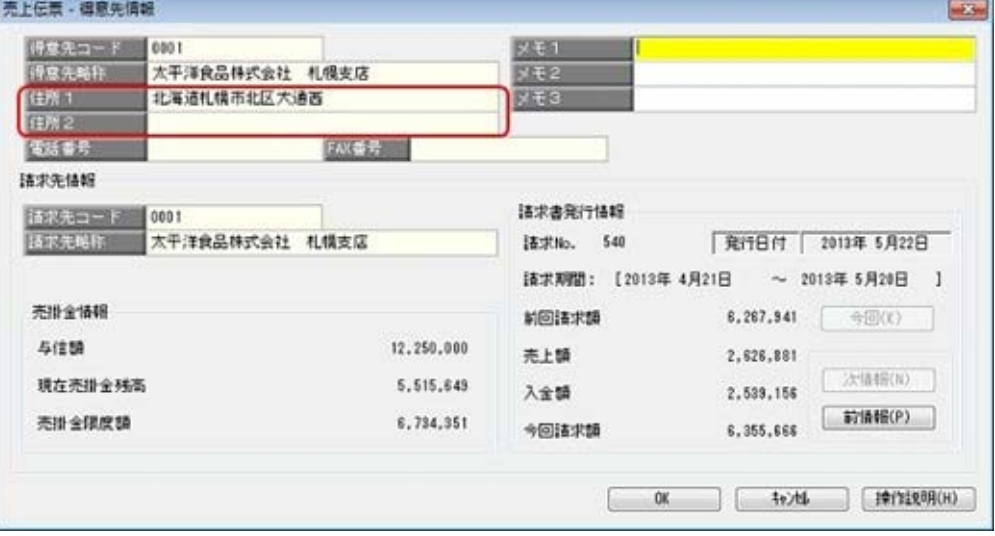

○[得意先(請求先)情報]画面は、得意先(請求先)の「住所1」「住所2」が出力されま す。

※[得意先(請求先)情報]画面は、得意先担当者欄・部門欄で 得意先情報 )( [請求先情報]) を押すと表示されます。

○[仕入先(支払先)情報]画面は、仕入先(支払先)の「住所1」「住所2」が出力されま す。

※[仕入先(支払先)情報]画面は、仕入先担当者欄・部門欄で 什入先情報]( | 支払先情報 ) を押すと表示されます。

#### ≪ 関連メニュー ≫

- ・[販売管理]-[見積処理]-[見積書]メニュー
- ・[販売管理]-[受注処理]-[受注伝票]メニュー
- ・[販売管理]-[売上処理]-[売上伝票]メニュー
- ・[販売管理]-[売上処理]-[契約販売処理]-[契約書登録]メニュー
- ・[販売管理]-[入金処理]-[入金伝票]メニュー
- ・[仕入管理]-[発注処理]-[発注伝票]メニュー
- ・[仕入管理]-[仕入処理]-[仕入伝票]メニュー
- ・[仕入管理]-[支払処理]-[支払伝票]メニュー
- ・[在庫管理]-[出荷処理]-[出荷伝票]メニュー
- ・[在庫管理]-[入荷処理]-[入荷伝票]メニュー
- ・[在庫管理]-[預り品処理]-[預り品伝票]メニュー
- ・[在庫管理]-[仮出荷処理]-[仮出荷伝票]メニュー

#### 『受発注同時入力オプション』をお使いの場合

・[販売管理]-[受注処理]-[受発注同時入力]メニュー

#### 『売上仕入同時入力オプション』をお使いの場合

・[販売管理]-[売上処理]-[売上仕入同時入力]メニュー

#### $-1.4$   $-1.4$   $-1.4$   $-1.4$   $-1.4$   $-1.4$   $-1.4$   $-1.4$   $-1.4$   $-1.4$   $-1.4$   $-1.4$   $-1.4$   $-1.4$   $-1.4$   $-1.4$   $-1.4$   $-1.4$   $-1.4$   $-1.4$   $-1.4$   $-1.4$   $-1.4$   $-1.4$   $-1.4$   $-1.4$   $-1.4$   $-1.4$   $-1.4$   $-1.4$   $-1.4$   $-1$

● 仕訳伝票を「ファイル連動」で作成する場合でも、『勘定奉行』側で使用している仕 訳コードを検索したり、「仕訳伝票リスト」に勘定科目名を印字できるように変更

仕訳伝票を「ファイル連動」で作成する場合でも、連動先の『勘定奉行』側のデータ領域を設 定することで、以下の操作を行えるようになりました。

○仕訳コードの検索

[随時処理]-[仕訳伝票作成]-[仕訳コード設定]メニューで、検索画面を表示して『勘定奉 行』側で使用している仕訳コードを検索できるようになりました。

連動先の『勘定奉行』側のデータを直接確認しながら設定できるため、勘定科目リストなど の印刷物を確認しながら入力する手間がなくなり、また設定ミスをなくすことができます。 ○「仕訳伝票リスト」への勘定科目名の印字

[随時処理]-[仕訳伝票作成]-[仕訳伝票作成]メニューで、作成される仕訳を確認するための 「仕訳伝票リスト」に、コードだけでなく勘定科目名などの名称も印字できるようになりま した。

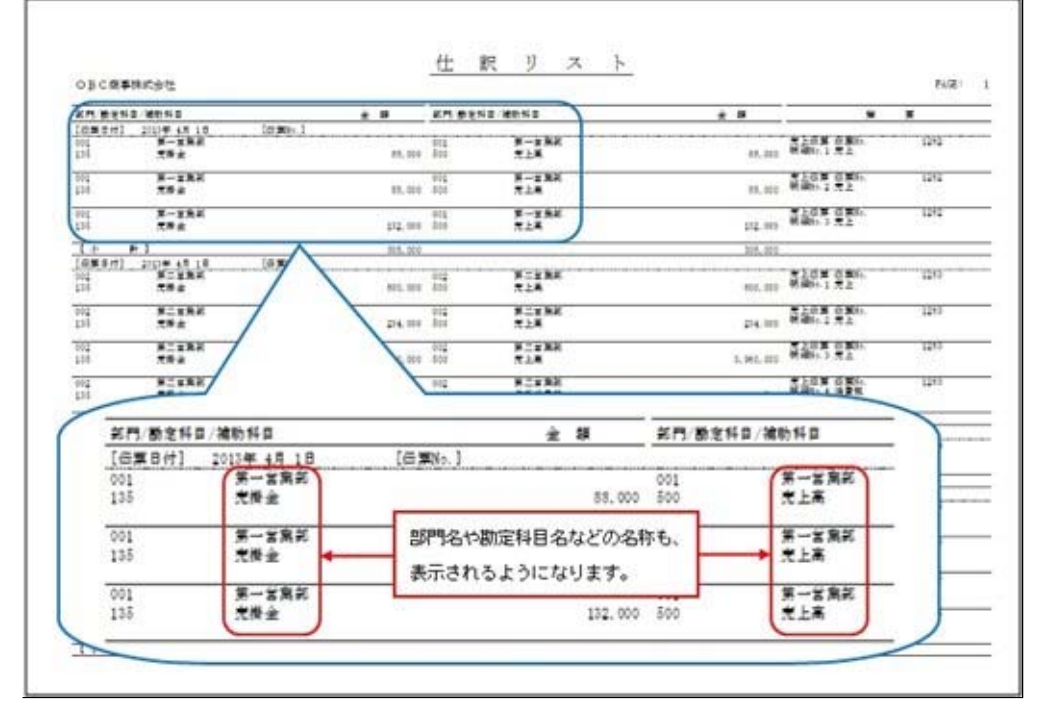

コードと名称を突き合わせて、仕訳を確認する手間がなくなります。

※連動先のデータ領域は、[随時処理]-[仕訳伝票作成]-[仕訳連動初期設定]メニューの[基本 設定]ページで、「会社変更....]ボタンをクリックして設定します。

#### 注意

連動先の『勘定奉行』のデータ領域は、以下のいずれかの場合だけ選択できます。 ○当システムと『勘定奉行』が、同じコンピュータにセットアップされている場合 ○当システムと『勘定奉行』(ネットワーク対応製品)がセットアップされているコ ンピュータが、相互に相手のコンピュータ名を確認できるネットワーク環境で使用 されている場合

#### ≪その他≫

## ■ ● 『参照専用ライセンス』の初期画面を設定できるメニューを追加 <『参照専用ライセンス』をお使いの場合>

『参照専用ライセンス』の[お気に入り]画面について、管理者などが初期設定できる[管理ツ ール]-[お気に入りメニュー初期設定]メニューが追加されました。

[お気に入り]画面を初期設定すると、『参照専用ライセンス』の利用者がはじめてログインし た際に、設定した[お気に入り]画面が初期で表示されます。

『参照専用ライセンス』の利用者は、初期設定内容から、独自の[お気に入り]画面に変更する こともできます。

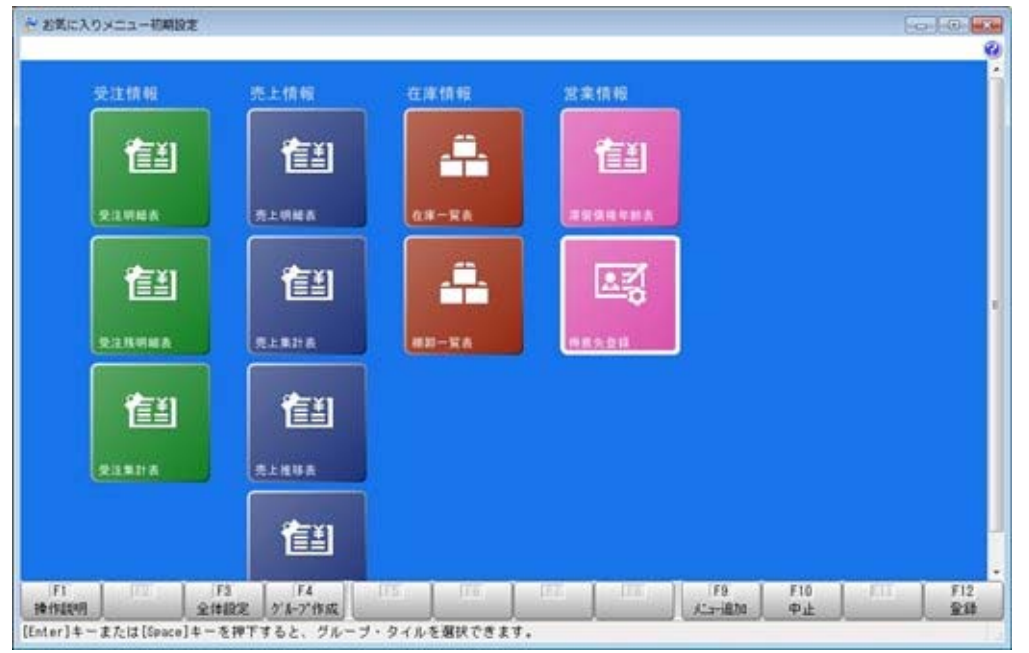

## ● メニュー形式が「メニューバー」の場合でも、「奉行iメニュー」を表示する機能を 追加

[管理ツール]-[利用者別設定]メニューの[メニュー設定]ページのメニュー形式が「メニュー バー」の場合でも、「奉行iメニュー」を表示できるようになりました。

「メニューバー」の右下の <mark>は、</mark>アイコンをクリックすると、別ウィンドウで「奉行iメニュ ー」を表示できます。

※「奉行iメニュー」のご利用には、インターネット接続環境が必要となります。

## 商奉行iの機能アップ内容

#### $<$ 販売管理 $>$ -

## ■ ● 受注の出荷予定日・納品期日を明細ごとに管理する機能を追加

#### <『奉行i8』をお使いの場合>

商品の中には、受注してから仕入先に発注が必要になる商品や、生産が必要になる商品があ り、商品によって出荷予定日・納品期日が異なる場合があります。

今までは、1件の受注で出荷予定日・納品期日が異なる場合は、出荷予定日・納品期日ごとに 受注伝票を複数登録していました。

今回より、出荷予定日・納品期日を明細(商品)ごとに管理できるようになったため、1件の 受注で出荷予定日・納品期日が異なる場合でも、1枚の伝票でまとめて管理できるようになり ました。

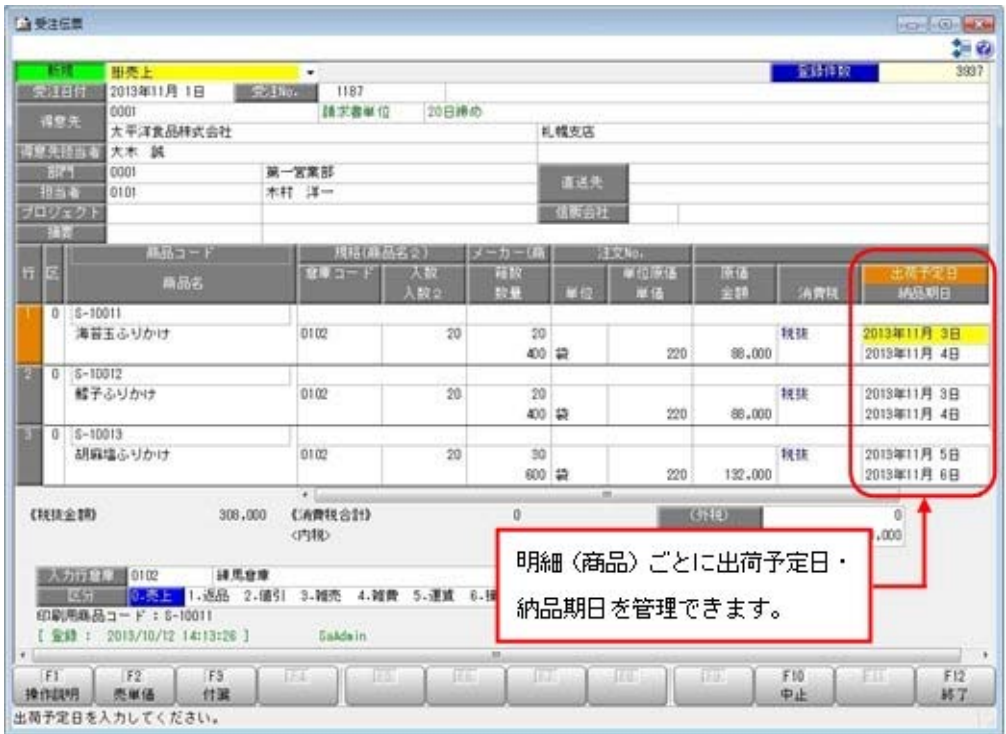

受注伝票の出荷予定日・納品期日の管理方法は、[導入処理]-[運用設定]-[会社機能設定]メニ ューの「受注伝票の出荷予定日・納品期日」で選択できます。

≪ 関連メニュー ≫

- ・[販売管理]-[受注処理]-[受発注同時入力]メニュー(『受発注同時入力』オプションを お使いの場合)
- ・[販売管理]-[受注処理]-[受注伝票]メニュー
- ※対応する汎用データ受入にも同じ機能が追加されています。

#### ■ ● 受注の出荷予定日・納品期日を受注日付から自動計算する機能を追加

#### <『奉行i8』をお使いの場合>

[導入処理]-[運用設定]-[会社機能設定]メニューの「受注伝票の出荷予定日・納品期日を自動 計算する」にチェックを付け、何日後に出荷・納品するか日数を設定することによって、受注 の出荷予定日・納品期日を自動計算して表示できるようになりました。

出荷・納品までにかかる日数が毎回決まっている場合に、入力の手間を省けます。

○出荷予定日は、「受注日付+出荷までにかかる日数」で自動計算します。

 出荷までにかかる日数は、[導入処理]-[運用設定]-[会社機能設定]メニューの「受注伝票の 出荷予定日・納品期日」により設定箇所が異なります。

- ・「伝票ごとに入力」場合 自社で出荷までにかかる日数を設定します。[導入処理]-[運用設定]-[会社機能設定]メニ ューの出荷予定日設定で設定します。
- ・「明細ごとに入力」の場合 商品ごとに出荷までにかかる日数を設定します。[導入処理]-[商品登録]-[商品登録]メニ ューの出荷予定日設定で設定します。
- ※[導入処理]-[運用設定]-[会社機能設定]メニューの出荷予定日の休日カレンダーを設定す ると、休日を考慮して出荷予定日を計算します。

○納品期日は、「出荷予定日+納品までにかかる日数」で自動計算します。

 納品までにかかる日数は得意先ごとまたは直送先ごとに設定します。[導入処理]-[得意先登 録]-[得意先登録]メニューの受注納品期日設定、[導入処理]-[直送先登録]メニューの受注 納品期日設定で設定します。

#### ≪ 関連メニュー ≫

- ・[販売管理]-[受注処理]-[受発注同時入力]メニュー(『受発注同時入力』オプションを お使いの場合)
- ・[販売管理]-[受注処理]-[受注伝票]メニュー

※対応する汎用データ受入にも同じ機能が追加されています。

#### ● FB入金データの受入条件を受入パターンとして保存する機能を追加

#### <『奉行i8』をお使いの場合>

[販売管理]-[入金処理]-[FB入金処理]-[FB入金受信データ受入]-[FB入金受信データ受 入]メニュー・[販売管理]-[入金処理]-[FB入金処理]-[FB入金受信データ受入]-[FB入金 外部ファイル受入]メニューで、FB入金データを受け入れる条件を受入パターンとして登録 できるようになりました。

銀行によって振込専用口座の口座の格納位置が異なる場合など、銀行ごとに受入パターンを設 定すると、毎回設定する手間が省けます。

受入パターンは、[受入条件設定]画面で[パターン登録]ボタンをクリックして登録します。 [受入条件設定]画面でFB入金データの受入条件を設定し、[更新]ボタンをクリックする と、受入条件が登録されます。

#### ≪仕入管理≫-

# ■ ● 発注の納品期日を明細ごとに管理する機能を追加

## <『奉行i8』をお使いの場合>

商品の中には、仕入先の出荷の都合によって納品期日が異なる場合があります。

今までは、1件の発注で納品期日が異なる場合は、納品期日ごとに発注伝票を複数登録してい ました。

今回より、納品期日を明細(商品)ごとに管理できるようになったため、1件の発注で納品期 日が異なる場合でも、1枚の伝票でまとめて管理できるようになりました。

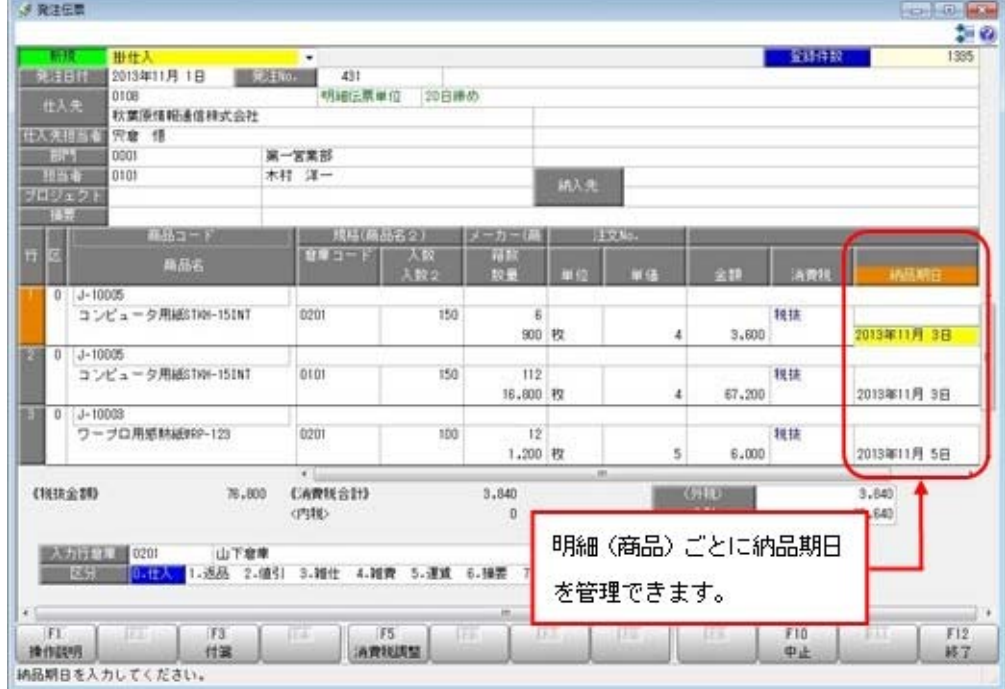

発注伝票の納品期日の管理方法は、[導入処理]-[運用設定]-[会社機能設定]メニューの「発注 伝票の納品期日」で選択できます。

#### ≪ 関連メニュー ≫

- ・[販売管理]-[受注処理]-[受発注同時入力]メニュー(『受発注同時入力』オプションを お使いの場合)
- ・[仕入管理]-[発注処理]-[発注伝票]メニュー
- ・[仕入管理]-[発注処理]-[発注検討表]メニュー
- ・[仕入管理]-[発注処理]-[同時発注処理]メニュー

※対応する汎用データ受入にも同じ機能が追加されています。

#### ■ ● 発注の納品期日を発注日付から自動計算する機能を追加

#### <『奉行i8』をお使いの場合>

[導入処理]-[運用設定]-[会社機能設定]メニューの「発注伝票の納品期日を自動計算する」に チェックを付け、何日後に納品するか日数を設定することによって、発注の納品期日を自動計 算して表示できるようになりました。

納品までにかかる日数が毎回決まっている場合に、入力の手間を省けます。

納品期日は、「発注日付+納品までにかかる日数」で自動計算します。

納品までにかかる日数は、[導入処理]-[運用設定]-[会社機能設定]メニューの「発注伝票の納 品期日」により設定箇所が異なります。

○「伝票ごとに入力」場合

仕入先ごとに納品までにかかる日数を設定します。[導入処理]-[仕入先登録]-[仕入先登録] メニューの発注納品期日設定で設定します。

○「明細ごとに入力」の場合

商品ごとに納品までにかかる日数を設定します。[導入処理]-[商品登録]-[商品登録]メニュ ーの発注納品期日設定で設定します。

#### ≪ 関連メニュー ≫

- ・[販売管理]-[受注処理]-[受発注同時入力]メニュー(『受発注同時入力』オプションを お使いの場合)
- ・[仕入管理]-[発注処理]-[発注伝票]メニュー
- ・[仕入管理]-[発注処理]-[発注検討表]メニュー
- ・[仕入管理]-[発注処理]-[同時発注処理]メニュー

※対応する汎用データ受入にも同じ機能が追加されています。

## ● 手数料負担が「先方負担」でも、一定の金額より支払金額が少ない場合は「当方負 担」に自動で切り替える設定を追加

#### <『奉行i8』をお使いの場合>

支払う際の手数料負担が「先方負担」でも、一定の金額より支払金額が少ない場合に、手数料 負担を自動で「当方負担」に切り替えできるようになりました。

支払先に対して[導入処理]-[仕入先登録]-[仕入先登録]メニューの[振込]ページで先方負担最 低振込金額を設定すると、支払金額によって、手数料負担が自動で切り替わります。

#### ≪ 関連メニュー ≫

- ・[仕入管理]-[債務支払処理]-[支払個別消込]-[支払個別消込 [支払予定基準]]メニュー (『支払消込オプション』をお使いの場合)
- ・[仕入管理]-[債務支払処理]-[支払消込]-[支払消込 [支払予定基準]]メニュー
- ・[仕入管理]-[支払処理]-[支払伝票]メニュー
- ・[仕入管理]-[支払処理]-[支払データ作成]メニュー

#### ≪随時処理≫

## ■ ま払伝票の支払区分「2:銀行振込」の振込手数料に対する仕訳伝票作成の機能を強化 <『奉行i8』をお使いの場合>

○支払金額と先方負担の振込手数料を分けて仕訳を作成できるようになります。 今までは、支払伝票の支払区分「2:銀行振込」の明細から仕訳を作成する際に、10,000円 を支払い、先方負担の振込手数料が210円の場合は、先方負担の振込手数料は支払金額に含 まれて仕訳が作成されました。

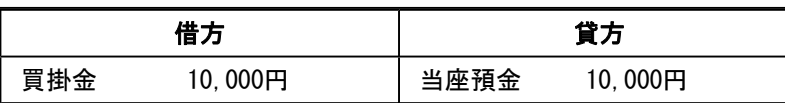

今回より、支払金額と先方負担の振込手数料を分けて仕訳を作成できるようになりました。

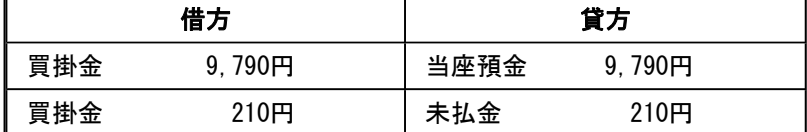

振込手数料が翌月に一括で引き落とされる場合に、翌月に引き落とされる金額を「未払金」 として計上する場合などに利用します。

○当方負担の振込手数料から仕訳を作成する際の貸方科目を設定できるようになります。

今までは、支払伝票の支払区分「2:銀行振込」の明細から仕訳を作成する際に、支払金額 と当方負担の振込手数料のどちらも、[随時処理]-[仕訳伝票作成]-[仕訳コード設定]メニュ ーの[仕訳コード設定[会社銀行]]画面の[銀行振込]ページの設定で設定した内容で貸方科目 が設定されていました。

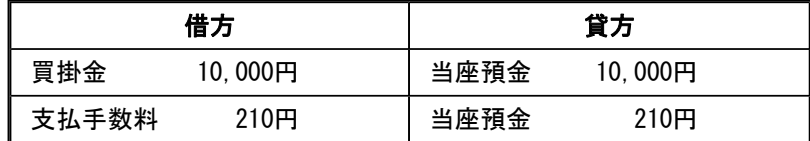

 今回より、当方負担の振込手数料に対して、[仕訳コード設定[会社銀行]]画面の[振込手数 料]ページの「支払伝票(当方負担)」で貸方科目を設定できるようになり、支払金額と当 方負担の振込手数料の貸方科目を分けて仕訳を作成できるようになりました。

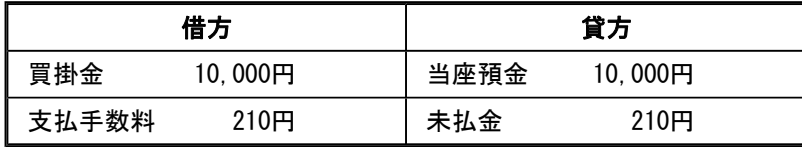

 振込手数料が翌月に一括で引き落とされる場合に、翌月に引き落とされる金額を「未払金」 として計上する場合などに利用します。

## 参考

これまでと同様に、支払金額と当方負担の振込手数料の貸方科目を分ける必要がない 場合は、[随時処理]-[仕訳伝票作成]-[仕訳コード設定]メニューの[仕訳コード設定 [会社銀行]]画面の[振込手数料]ページの「支払伝票(当方負担)」を設定する必要は ありません。 未設定の場合は、[仕訳コード設定[会社銀行]]画面の[銀行振込]ページの設定で仕訳 が作成されます。

#### ≪随時処理≫-----

## ● 受発注同時の汎用データ作成・受入メニューを追加

<『受発注同時入力オプション』をお使いの場合>

受発注同時に対して、汎用データ作成・汎用データ受入が行えるようになります。

#### ≪ 新規メニュー ≫

- ・[随時処理]-[汎用データ作成]-[販売データ作成]-[受発注同時データ作成]メニュー
- ・[随時処理]-[汎用データ受入]-[販売データ受入]-[受発注同時データ受入]メニュー

## ● 売上仕入同時の汎用データ作成・受入メニューを追加

#### <『売上仕入同時入力オプション』をお使いの場合>

売上仕入同時に対して、汎用データ作成・汎用データ受入が行えるようになります。

## ≪ 新規メニュー ≫

- ・[随時処理]-[汎用データ作成]-[販売データ作成]-[売上仕入同時データ作成]メニュー
- ・[随時処理]-[汎用データ受入]-[販売データ受入]-[売上仕入同時データ受入]メニュー

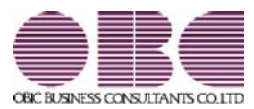

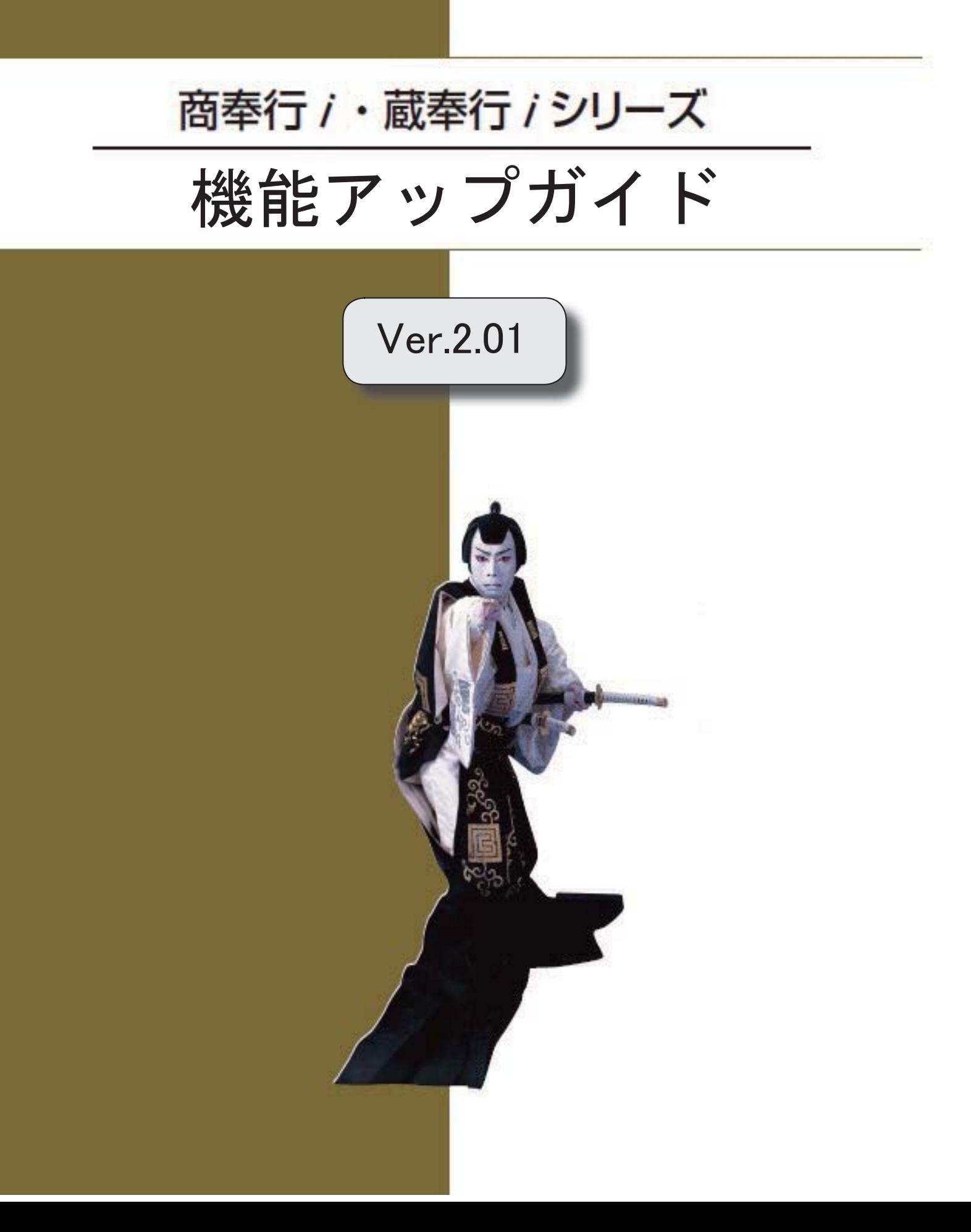

。 ※ ┃ ◆ マークは、おすすめする機能アップ内容や、注目していただきたい変更内容になります。<br>※ ┃ ◆ マークは、おすすめする機能アップ内容や、注目していただきたい変更内容になります。

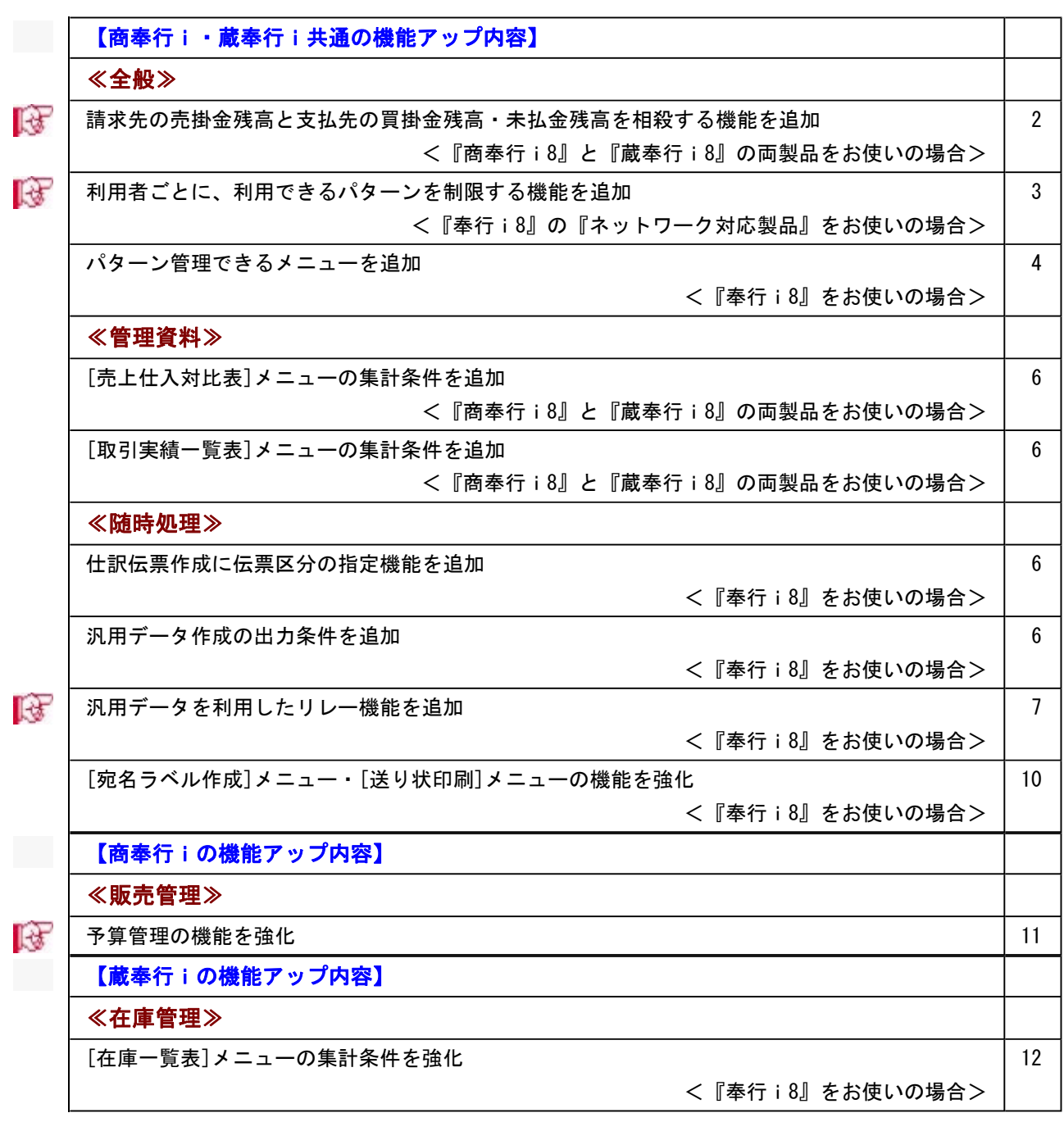

## 注意

機能アップによって新しく追加されたメニューが画面に表示されない場合は、[権限管理]メニューで利用者ご とにメニュー権限を設定してください。

## 商奉行i・蔵奉行i共通の機能アップ内容

## ≪全般≫ー

# ■ 精求先の売掛金残高と支払先の買掛金残高・未払金残高を相殺する機能を追加

<『商奉行i8』と『蔵奉行i8』の両製品をお使いの場合>

請求先の売掛金残高と支払先の買掛金残高・未払金残高を確認しながら、相殺処理を行えるよ うになりました。

[販売管理]-[相殺処理]-[一括相殺処理]メニューで、指定した日付(集計日付)時点の請求先 の売掛金残高と支払先の買掛金残高・未払金残高を集計し、相殺する金額を指定します。 相殺処理を行うと、相殺する金額の入金伝票と支払伝票が作成され、売掛金残高と買掛金残 高・未払金残高が減少します。

また、[導入処理]-[運用設定]-[会社運用設定]メニューの「入金消込管理」「支払消込管理」 にチェックが付いている場合は、「相殺した残高の集計元の伝票・開始残高」と「相殺処理に よって作成された入金伝票・支払伝票」は消込済みの金額として集計され、回収消込・支払消 込の対象になりません。

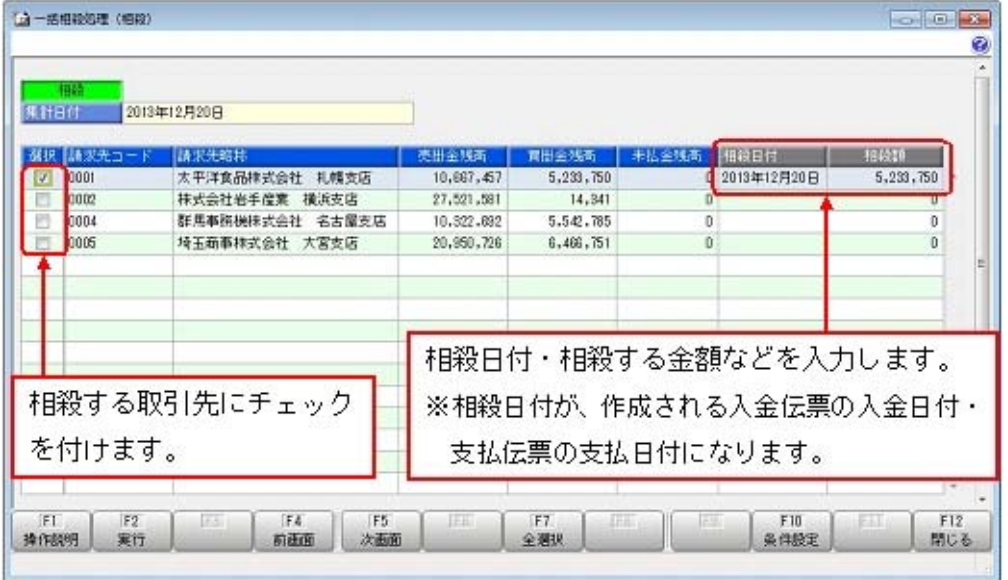

## 注意

相殺処理を行うには、あらかじめ得意先と仕入先を関連付けておく必要があります。 以下のどちらかのメニューで設定します。 ○[導入処理]-[得意先登録]-[得意先登録]メニューの[相殺]ページ ○[導入処理]-[仕入先登録]-[仕入先登録]メニューの[相殺]ページ

#### 参考

○請求書を発行することで作成される回収予定の回収方法を決定する際に、相殺済み の金額を考慮することもできます。

○支払明細書を発行することで作成される支払予定の支払方法を決定する際に、相殺 済みの金額を考慮することもできます。

## ■ ■ 利用者ごとに、利用できるパターンを制限する機能を追加

#### <『奉行i8』の『ネットワーク対応製品』をお使いの場合>

マスターや管理資料の各パターンに対して、権限を設定できるようになりました。 [導入処理]-[権限登録]-[パターン権限登録]メニューで、当システムの利用者ごとに、パター ン権限(「-:未設定」「〇:許可」)を設定します。 権限があるパターンに対してだけ入力・参照ができるように制限できます。 ※[パターン権限登録]メニューは、[導入処理]-[運用設定]-[会社運用設定]メニューの「パ ターン権限」にチェックが付いている場合に使用できます。

#### ▼例

売上明細表で以下のように複数のパターンが登録されている場合に、営業のOGAWAさんには、 「担当者別得意先別売上明細表」(パターン)だけを参照・印刷できるようにします。

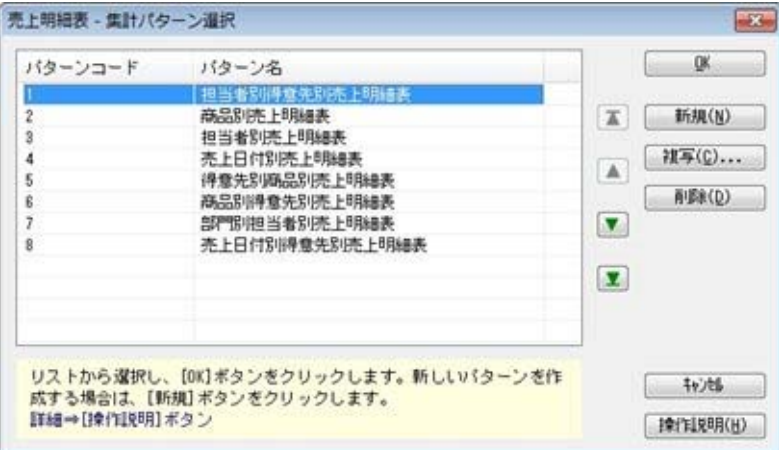

[パターン権限登録]メニューで、OGAWAさんに対して「担当者別得意先別売上明細表」に権限 を設定します。

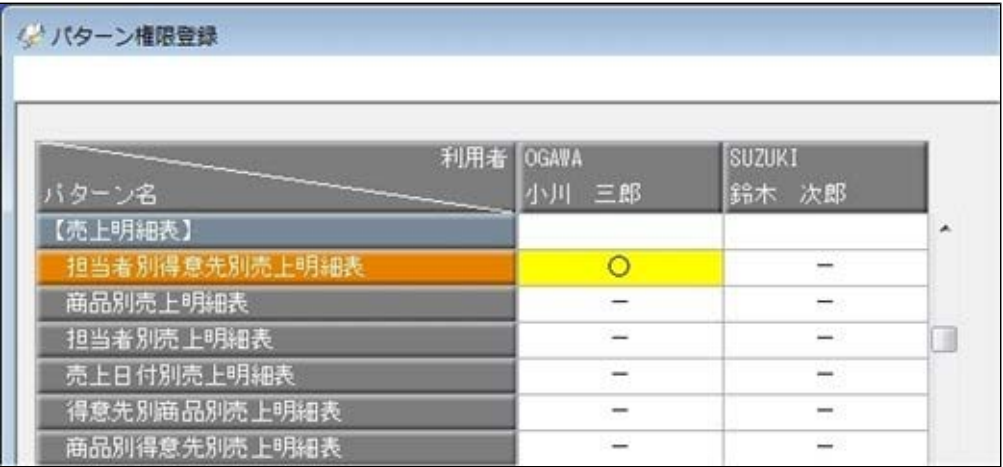

上記のように設定した場合、OGAWAさんが売上明細表を開くと、[集計パターン選択]画面には 「担当者別得意先別売上明細表」だけが表示されます。

そのため、OGAWAさんは「担当者別得意先別売上明細表」の集計パターンだけを参照・印刷で きます。

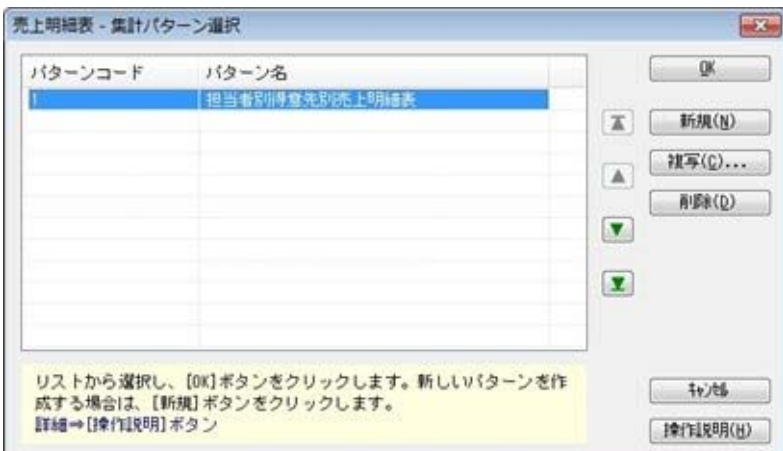

## ● パターン管理できるメニューを追加

## <『奉行i8』をお使いの場合>

以下のメニューについても、集計条件・作成条件をパターンとして管理できるようになりまし た。

さまざまな角度で集計・分析を行う場合に、それぞれの集計条件をパターンとして管理できる ため便利です。

#### ≪ 関連メニュー ≫

- ・[販売管理]-[債権回収処理]-[回収予定表]メニュー
- ・[販売管理]-[債権回収処理]-[回収消込]-[回収消込 [回収予定基準]]メニュー
- ・[販売管理]-[債権回収処理]-[回収予定変更]メニュー
- ・[販売管理]-[入金処理]-[入金データ作成]メニュー
- ・[販売管理]-[入金処理]-[銀行別入金明細表]メニュー
- ・[販売管理]-[入金処理]-[受取手形管理表]メニュー
- ・[販売管理]-[入金処理]-[FB入金処理]-[FB入金伝票作成]-[FB入金伝票作成 [回収予 定基準]]メニュー
- ・[販売管理]-[売掛金残高一覧表]メニュー
- ・[販売管理]-[売掛金残高順位表]メニュー
- ・[仕入管理]-[債務支払処理]-[支払予定表]メニュー
- ・[仕入管理]-[債務支払処理]-[支払消込]-[支払消込 [支払予定基準]]メニュー
- ・[仕入管理]-[債務支払処理]-[支払予定変更]メニュー
- ・[仕入管理]-[支払処理]-[支払データ作成]メニュー
- ・[仕入管理]-[支払処理]-[銀行別支払明細表]メニュー
- ・[仕入管理]-[支払処理]-[支払手形管理表]メニュー
- ・[仕入管理]-[買掛金残高一覧表]メニュー
- ・[仕入管理]-[買掛金残高順位表]メニュー
- ・[随時処理]-[汎用データ作成]-[マスターデータ作成]-[商品データ作成]-[商品データ作 成]メニュー
- ・[随時処理]-[汎用データ作成]-[マスターデータ作成]-[得意先データ作成]-[得意先データ 作成]メニュー
- ・[随時処理]-[汎用データ作成]-[マスターデータ作成]-[仕入先データ作成]-[仕入先データ 作成]メニュー
- ・[随時処理]-[汎用データ作成]-[販売データ作成]-[見積書データ作成]メニュー
- ・[随時処理]-[汎用データ作成]-[販売データ作成]-[受注伝票データ作成]メニュー
- ・[随時処理]-[汎用データ作成]-[販売データ作成]-[売上伝票データ作成]メニュー
- ・[随時処理]-[汎用データ作成]-[販売データ作成]-[契約書データ作成]メニュー
- ・[随時処理]-[汎用データ作成]-[販売データ作成]-[入金伝票データ作成]メニュー
- ・[随時処理]-[汎用データ作成]-[仕入データ作成]-[発注伝票データ作成]メニュー
- ・[随時処理]-[汎用データ作成]-[仕入データ作成]-[仕入伝票データ作成]メニュー
- ・[随時処理]-[汎用データ作成]-[仕入データ作成]-[支払伝票データ作成]メニュー
- ・[随時処理]-[汎用データ作成]-[在庫データ作成]-[出荷伝票データ作成]メニュー
- ・[随時処理]-[汎用データ作成]-[在庫データ作成]-[入荷伝票データ作成]メニュー
- ・[随時処理]-[汎用データ作成]-[在庫データ作成]-[生産伝票データ作成]メニュー
- ・[随時処理]-[汎用データ作成]-[在庫データ作成]-[分解伝票データ作成]メニュー
- ・[随時処理]-[汎用データ作成]-[在庫データ作成]-[倉庫間振替伝票データ作成]メニュー
- ・[随時処理]-[汎用データ作成]-[在庫データ作成]-[預り品伝票データ作成]メニュー
- ・[随時処理]-[汎用データ作成]-[在庫データ作成]-[仮出荷伝票データ作成]メニュー
- ・[随時処理]-[汎用データ作成]-[在庫データ作成]-[仮入荷伝票データ作成]メニュー

#### 『入金消込オプション』をお使いの場合

- ・[販売管理]-[債権回収処理]-[回収個別消込]-[回収個別消込 [回収予定基準]]メニュー
- ・[販売管理]-[債権回収処理]-[回収個別消込]-[回収個別消込 [入金伝票基準]]メニュー
- ・[販売管理]-[債権回収処理]-[回収個別消込]-[消込済照会 [売上伝票基準]]メニュー
- ・[販売管理]-[債権回収処理]-[回収個別消込]-[消込済照会 [入金伝票基準]]メニュー
- ・[販売管理]-[債権回収処理]-[回収個別消込]-[未入金リスト]メニュー
- ・[販売管理]-[債権回収処理]-[滞留債権年齢表]メニュー

#### 『支払消込オプション』をお使いの場合

- ・[仕入管理]-[債務支払処理]-[支払個別消込]-[支払個別消込 [支払予定基準]]メニュー
- ・[仕入管理]-[債務支払処理]-[支払個別消込]-[支払個別消込 [支払伝票基準]]メニュー
- ・[仕入管理]-[債務支払処理]-[支払個別消込]-[消込済照会 [仕入伝票基準]]メニュー
- ・[仕入管理]-[債務支払処理]-[支払個別消込]-[消込済照会 [支払伝票基準]]メニュー
- ・[仕入管理]-[債務支払処理]-[支払個別消込]-[未支払リスト]メニュー

#### 参考

- ○旧バージョンからバージョンアップした場合は、旧バージョンで使用していた条件 (集計範囲や出力項目)が、メニュー起動時に新規パターンとして追加されます。
- ▼追加されるパターンについて
	- 追加されるパターンは、利用者ごとに「メニュー名[利用者アカウント名]」という パターン名になります。
	- ※帳票タイトルを設定している場合は、パターン名は「帳票名[利用者アカウント 名]」になります。
	- ※旧バージョンで、該当メニューを使用していなかった利用者は、パターンは追加 されません。
	- ※通常、パターン名は20文字までの登録となりますが、自動で追加されるパターン は、21文字以上の場合でも登録されます。
		- ただし、パターン名を修正すると元に戻せませんので、ご注意ください。

## ○[汎用データ作成]メニューでは、汎用データの作成済履歴を作成パターンごとに管 理します。

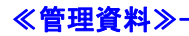

#### ● [売上仕入対比表]メニューの集計条件を追加

<『商奉行i8』と『蔵奉行i8』の両製品をお使いの場合>

[販売管理]-[売上仕入対比表]メニューで、以下の条件を指定して集計できるようになりまし た。

○△△別商品別・△△別商品区分別・得意先別・請求先別・仕入先別・支払先別・得意先区分 別・仕入先区分別で集計できるようになりました。

○[売上仕入対比表 - 条件設定]画面の[基本設定]ページの売上伝票区分・仕入伝票区分で、 集計内容を絞り込めるようになりました。

#### ● [取引実績一覧表]メニューの集計条件を追加

#### <『商奉行i8』と『蔵奉行i8』の両製品をお使いの場合>

[販売管理]-[取引実績一覧表]メニューで、得意先別・請求先別・仕入先別・支払先別・得意 先区分別・仕入先区分別で集計できるようになりました。

≪随時処理≫一

#### ● 仕訳伝票作成に伝票区分の指定機能を追加

#### <『奉行i8』をお使いの場合>

[随時処理]-[仕訳伝票作成]-[仕訳伝票作成]メニューで、作成する仕訳伝票の伝票区分を指定 できるようになりました。

伝票区分を指定したい伝票に対して、[随時処理]-[仕訳伝票作成]-[仕訳連動初期設定]メニュ ーの[伝票設定(販売)ページ]・[伝票設定(仕入)]ページの伝票区分で「使用する」を選択 します。

「使用する」を選択した伝票は、[仕訳伝票作成]メニューで仕訳伝票を作成する際に、伝票区 分を指定できます。

伝票区分を指定すると、『勘定奉行』の合計残高試算表などの管理資料で、当システムから連 動した仕訳伝票を除いた集計や、当システムから連動した仕訳伝票だけを集計できるようにな ります。

#### ● 汎用データ作成の出力条件を追加

#### <『奉行i8』をお使いの場合>

今までは、汎用データを出力する場合は、未作成のデータだけを出力するか、作成済みのデー タも含めて出力するかを選択できました。

今回より、未作成のデータをさらに細かく設定できるようになり、「新規に追加したデータ」 と「汎用データを作成後に修正したデータ」を分けて出力できるようになりました。

他のアプリケーションと連動している場合など、汎用データを作成後に修正したデータだけを 確認したい場合に便利です。

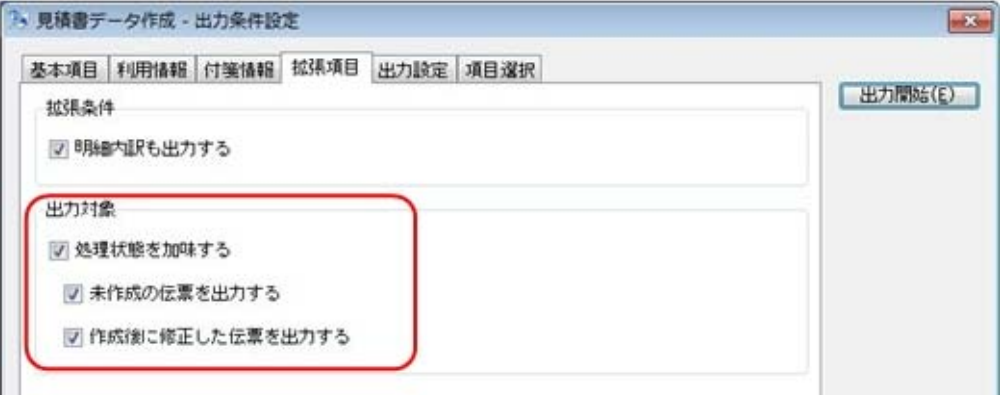

#### ≪ 関連メニュー ≫

- ・[随時処理]-[汎用データ作成]-[マスターデータ作成]-[商品データ作成]-[商品データ作 成]メニュー
- ・[随時処理]-[汎用データ作成]-[マスターデータ作成]-[得意先データ作成]-[得意先デー タ作成]メニュー
- ・[随時処理]-[汎用データ作成]-[マスターデータ作成]-[仕入先データ作成]-[仕入先デー タ作成]メニュー
- ・[随時処理]-[汎用データ作成]-[販売データ作成]-[見積書データ作成]メニュー
- ・[随時処理]-[汎用データ作成]-[販売データ作成]-[受注伝票データ作成]メニュー
- ・[随時処理]-[汎用データ作成]-[販売データ作成]-[売上伝票データ作成]メニュー
- ・[随時処理]-[汎用データ作成]-[販売データ作成]-[契約書データ作成]メニュー
- ・[随時処理]-[汎用データ作成]-[販売データ作成]-[入金伝票データ作成]メニュー
- ・[随時処理]-[汎用データ作成]-[仕入データ作成]-[発注伝票データ作成]メニュー
- ・[随時処理]-[汎用データ作成]-[仕入データ作成]-[仕入伝票データ作成]メニュー
- ・[随時処理]-[汎用データ作成]-[仕入データ作成]-[支払伝票データ作成]メニュー
- ・[随時処理]-[汎用データ作成]-[在庫データ作成]-[出荷伝票データ作成]メニュー
- ・[随時処理]-[汎用データ作成]-[在庫データ作成]-[入荷伝票データ作成]メニュー
- ・[随時処理]-[汎用データ作成]-[在庫データ作成]-[生産伝票データ作成]メニュー
- ・[随時処理]-[汎用データ作成]-[在庫データ作成]-[分解伝票データ作成]メニュー
- ・[随時処理]-[汎用データ作成]-[在庫データ作成]-[倉庫間振替伝票データ作成]メニュー
- ・[随時処理]-[汎用データ作成]-[在庫データ作成]-[預り品伝票データ作成]メニュー
- ・[随時処理]-[汎用データ作成]-[在庫データ作成]-[仮出荷伝票データ作成]メニュー
- ・[随時処理]-[汎用データ作成]-[在庫データ作成]-[仮入荷伝票データ作成]メニュー

#### ■ ■ 汎用データを利用したリレー機能を追加 <『奉行i8』をお使いの場合>

[随時処理]-[汎用データ受入]メニューで、売上伝票(仕入伝票)の汎用データを受け入れる 場合に、受注伝票(発注伝票)からリレーした伝票として受け入れることができるようになり ました。

※ここでは、売上についてだけ説明しますが、仕入も同様です。

例えば、以下のように他のアプリケーションソフトと連動する場合に、受注伝票からリレーし た売上伝票として受け入れることができます。

- 1.[随時処理]-[汎用データ作成]-[販売データ作成]-[受注伝票データ作成]メニューから 受注データを出力する
- 2.他のアプリケーションソフトで、「1.」の受注データを読み込む
- 3. 他のアプリケーションソフトで出荷処理を行い、出荷したデータ(売上データ)を出力 する
- 4.[随時処理]-[汎用データ受入]-[販売データ受入]-[売上伝票データ受入]メニューで、 「3.」の売上データを受け入れる (受注伝票からリレーした売上伝票として受け入れられます。)

#### ≪[汎用データ作成]メニューの機能追加≫

[随時処理]-[汎用データ作成]-[販売データ作成]-[受注伝票データ作成]メニューで、受注 伝票のデータを[随時処理]-[汎用データ受入]-[販売データ受入]-[売上伝票データ受入]メ ニューで受け入れできる汎用データとして作成できるようになりました。

[受注伝票データ作成]メニューの[出力条件設定]画面の[拡張項目]ページの[売上伝票デー タ受入]メニューで受け入れできる形式で出力する」にチェックを付けると、受注伝票のデ ータを売上伝票用の汎用データに変換して出力します。

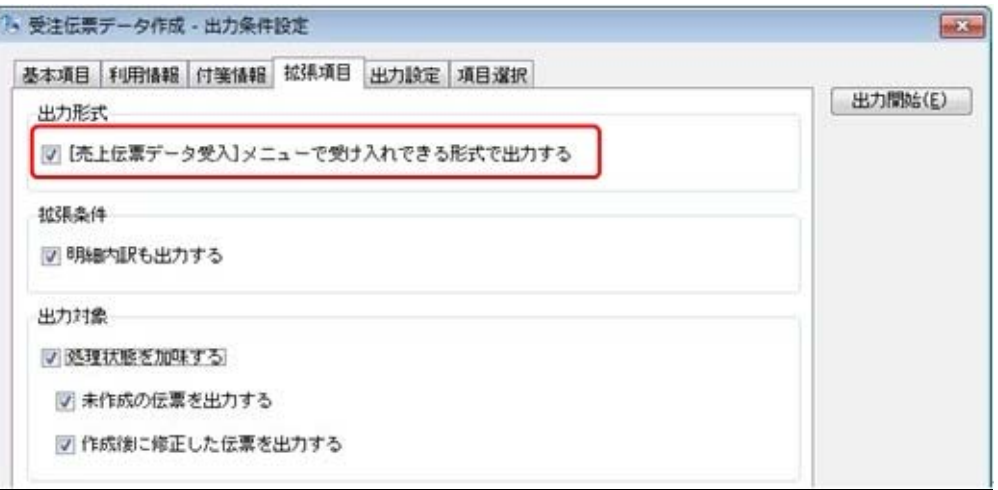

## 参考

[汎用データ作成]メニューの[出力条件設定]画面で、以下の内容を設定すると、出力 するデータにリレーに必要な情報を含めることができます。

- ○[拡張項目]ページの「[売上伝票データ受入]メニューで受け入れできる形式で出力 する」にチェックを付ける
- ○[項目選択]ページの出力項目で、「受注ID」「受注明細ID」「出荷予定区分」「数 量」を選択済項目に設定する
	- ※上記以外の項目については、必要に応じて選択済項目に設定してください。

#### ≪[汎用データ受入]メニューの機能追加≫

[随時処理]-[汎用データ受入]-[販売データ受入]-[売上伝票データ受入]メニューで伝票を 受け入れる際に、汎用データに以下のリレー情報を設定することで、リレーした伝票として 受け入れることができます。

#### リレー情報:

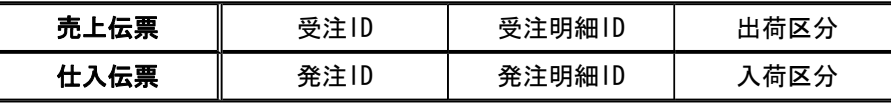

善考

リレー情報は、伝票画面でも確認できます。

#### ▼「受注ID」「受注明細ID」の確認方法

[販売管理]-[受注処理]-[受注伝票]メニューで、[受注伝票 - 設定]画面の[表示設 定]ページの伝票ID表示を「する」に設定します。

該当の伝票を画面に表示すると「受注ID」「受注明細ID」が表示されます。

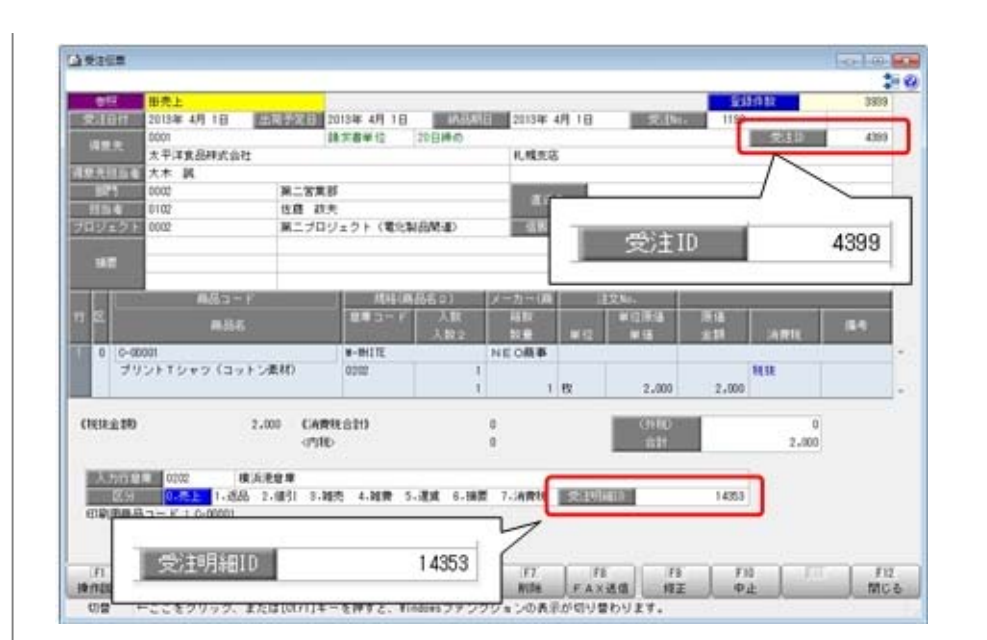

#### ▼「発注ID」「発注明細ID」の確認方法

[仕入管理]-[発注処理]-[発注伝票]メニューで、[発注伝票 - 設定]画面の[表示設 定]ページの伝票ID表示を「する」に設定します。

該当の伝票を画面に表示すると「発注ID」「発注明細ID」が表示されます。

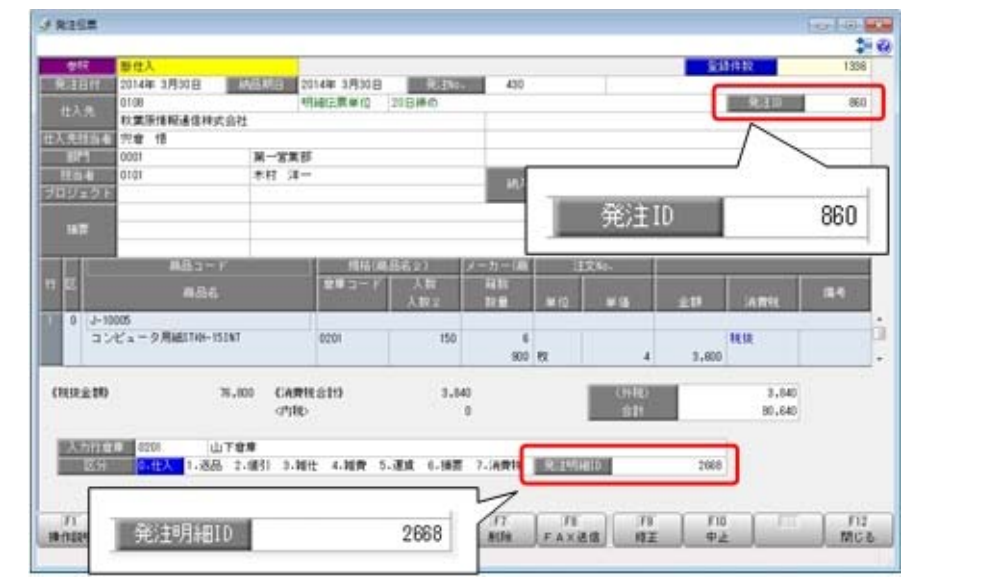

## ● [宛名ラベル作成]メニュー・[送り状印刷]メニューの機能を強化

## <『奉行i8』をお使いの場合>

○送り状・宛名ラベルを印刷する際の絞込項目を追加しました。

[随時処理]-[宛名ラベル作成]メニュー・[随時処理]-[送り状印刷]メニューで、印刷基準が 「伝票」の場合に、より詳細な絞り込みが行えるようになりました。

▼追加された絞込項目

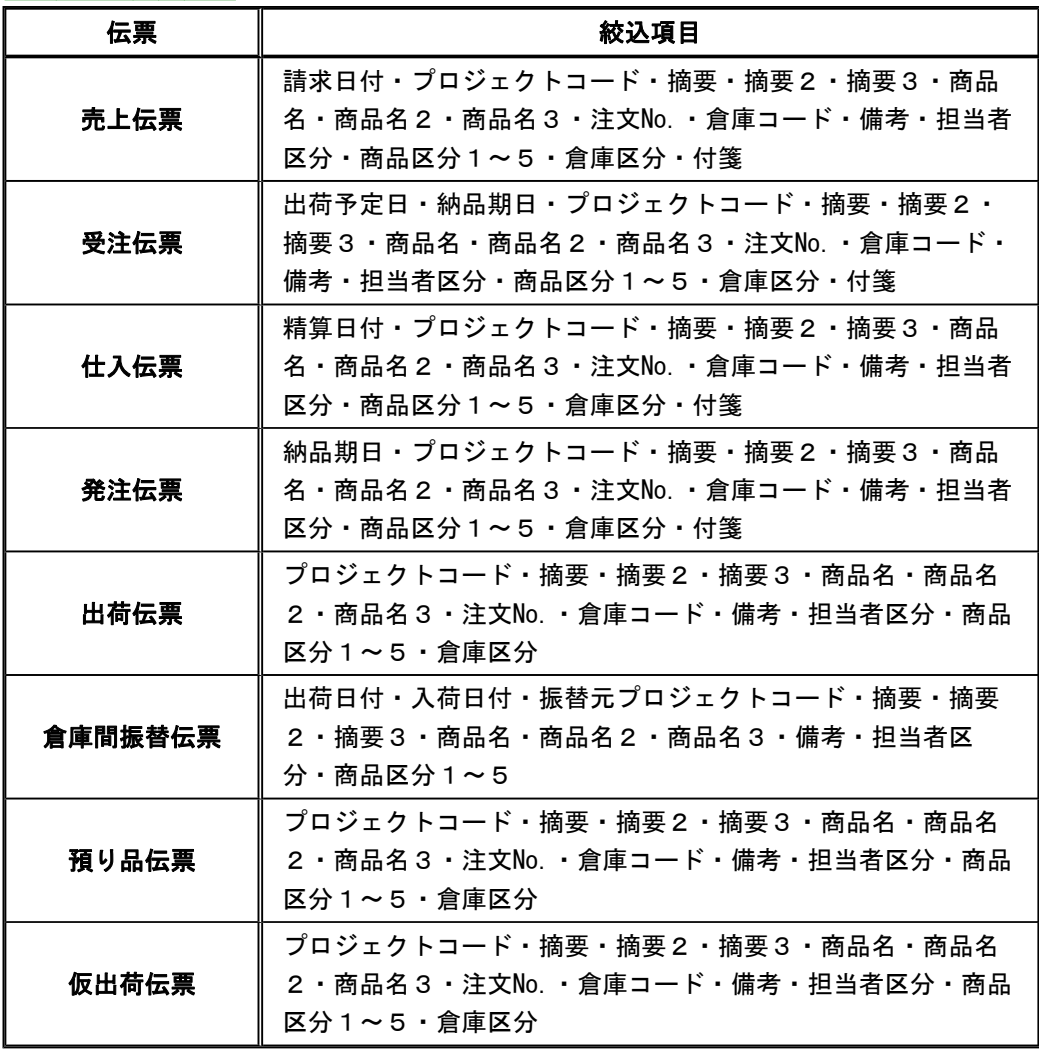

○送り状の宛先を個別指定した場合にも、請求先や支払先・倉庫ごとに指定したフォームで印 刷できるようになりました。

[随時処理]-[送り状印刷]メニューで、[送り状印刷 - 条件設定]画面の[基本設定]ページの 指定方法が「個別指定」の場合に、[送り状印刷 - 条件設定]画面の[出力設定]ページのフ ォーム設定を選択できるようになりました。

特定の請求先や支払先に送り状を印刷する場合に、請求先や支払先ごとに指定したフォーム で印刷できます。

#### $<$ 販売管理 $>$

## ■ ● 予算管理の機能を強化

○[販売管理]-[予算実績対比表]-[予算登録]メニューで、登録できる予算の組み合わせが増え ました。

#### <『奉行i8』をお使いの場合>

今までは、2次元の予算を登録する場合は、「部門別○○別」か「倉庫別○○別」の限られ た組み合わせしか登録できませんでした。

今回より、以下のマスターを自由に組み合わせて予算を登録できるようになりました。 「担当者別得意先別」や「得意先別商品別」などのより詳細な予算を登録できるようになり ます。

| 組み合わせられるマスター

| 机のプロインビ つれいの マンマン |       |       |      |      |
|-------------------|-------|-------|------|------|
| 得意先               | 請求先   | 部門    | 担当者  | 商品   |
| 倉庫                | 得意先区分 | 担当者区分 | 商品区分 | 倉庫区分 |

※一部組み合わせできない場合があります。

○[販売管理]-[予算実績対比表]-[予算実績対比表]メニューで、4次元の集計が行えるように なりました。

#### <『奉行i8』をお使いの場合>

今までは、「部門別得意先別」や「倉庫別商品別」のように2次元までしか集計できません でした。

今回より、「得意先区分別得意先別商品区分別商品別」のように4次元まで集計できるよう になりました。

予算と実績をより詳細に分析できるようになります。

○予算実績対比表の「商品区分別」や「商品別」の集計で、「0:一般商品」以外の商品も集 計できるようになりました。

[販売管理]-[予算実績対比表]-[予算実績対比表]メニューで、「商品区分別」や「商品別」 の売上実績を集計する場合に、[導入処理]-[商品登録]-[商品登録]メニューの[基本]ページ の明細区分が「0:一般商品」以外の商品についても集計できるようになりました。

「5:消費税」もあわせて集計できるようになるため、商品区分別や商品別の売上実績を税 込みで出力できるようになります。

[予算実績対比表]メニューの[予算実績対比表 - 条件設定]画面の[出力設定]ページの「一 般商品以外も集計する」で設定します。

#### ≪在庫管理≫-

## ● [在庫一覧表]メニューの集計条件を強化

#### <『奉行i8』をお使いの場合>

今までは、[在庫管理]-[在庫照会]-[在庫一覧表]メニューで集計対象を絞り込む場合は、「在 庫数量(※)のあるもの」と「対象期間に入出荷明細があるもの」のどちらかの条件を選択で きました。

今回より、「在庫数量のあるもの」と「対象期間に入出荷明細のあるもの」の両方の条件を設 定して集計できるようになりました。

「在庫数量のあるもの」と「対象期間に入出荷明細のあるもの」の両方の条件を設定した場合 は、どちらかの条件に当てはまるものが集計されます。

※「在庫数量のあるもの」の在庫数量として、「在庫合計」「現品残数」「合計残数」のいず れかを選択できます。

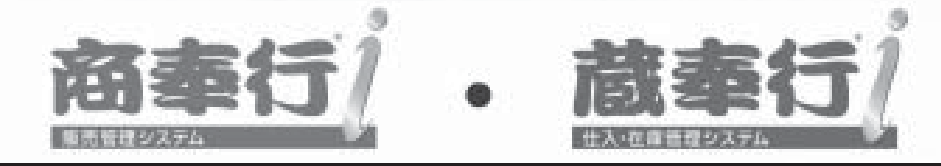

# 機能アップガイド

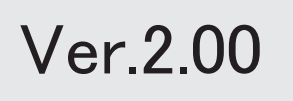

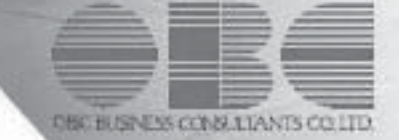

。 ※ ┃ ◆ マークは、おすすめする機能アップ内容や、注目していただきたい変更内容になります。<br>※ ┃ ◆ マークは、おすすめする機能アップ内容や、注目していただきたい変更内容になります。

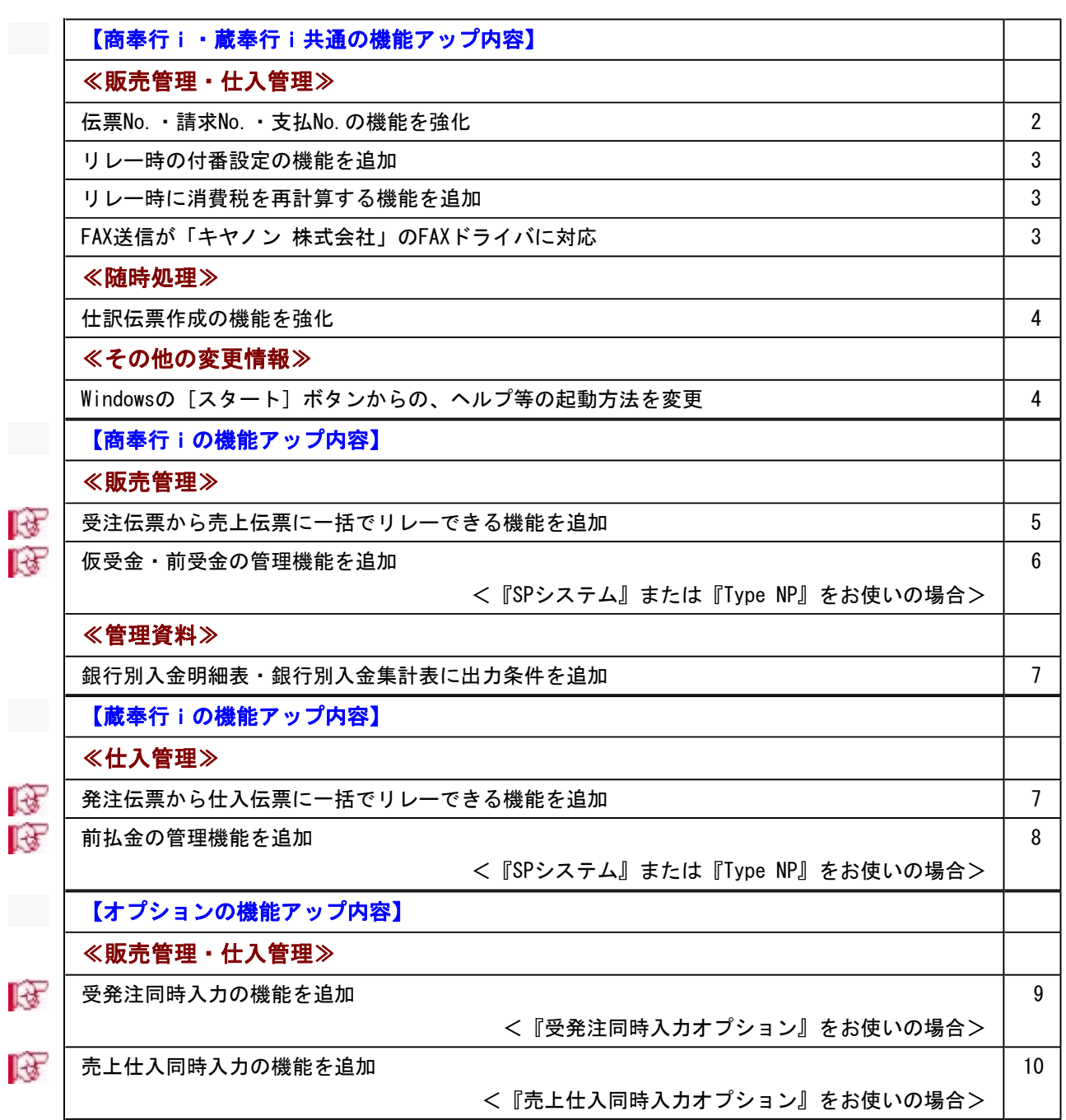

## 注意

機能アップによって新しく追加されたメニューが画面に表示されない場合は、[権限管理]メニューで利用者ご とにメニュー権限を設定してください。

## 商奉行i・蔵奉行i共通の機能アップ内容

#### ≪販売管理 • 仕入管理≫-

#### ● 伝票No. ・請求No. ・支払No. の機能を強化

○伝票No.・請求No.・支払No.に「初期No.」を設定できるようになります。

今までは、付番方法が「年度」「月度」の場合は、年度更新後の翌期(再来期)に付番され る伝票No.・請求No.・支払No.は、必ず「1」でした。

今回より、年度更新後の翌期(再来期)に付番する伝票No.・請求No.・支払No.を、あらか じめ「初期No.」として設定できるようになります。

毎年、同じ伝票No.・請求No.・支払No.から付番する場合に、自動的に設定されるので便利 です。

伝票No.:[導入処理]-[伝票開始No.登録]メニューの各メニューで設定します。

請求No.:[請求書発行 - No.情報]画面で設定します。

支払No.:[支払明細書発行 - No.情報]画面で設定します。

▼例

伝票No.を 年度ごと得意先ごとに設定する場合、以下のように初期No.を設定すると、毎 年、得意先Aは「A-0001」、得意先Bは「B-0001」から伝票No.を付番できます。

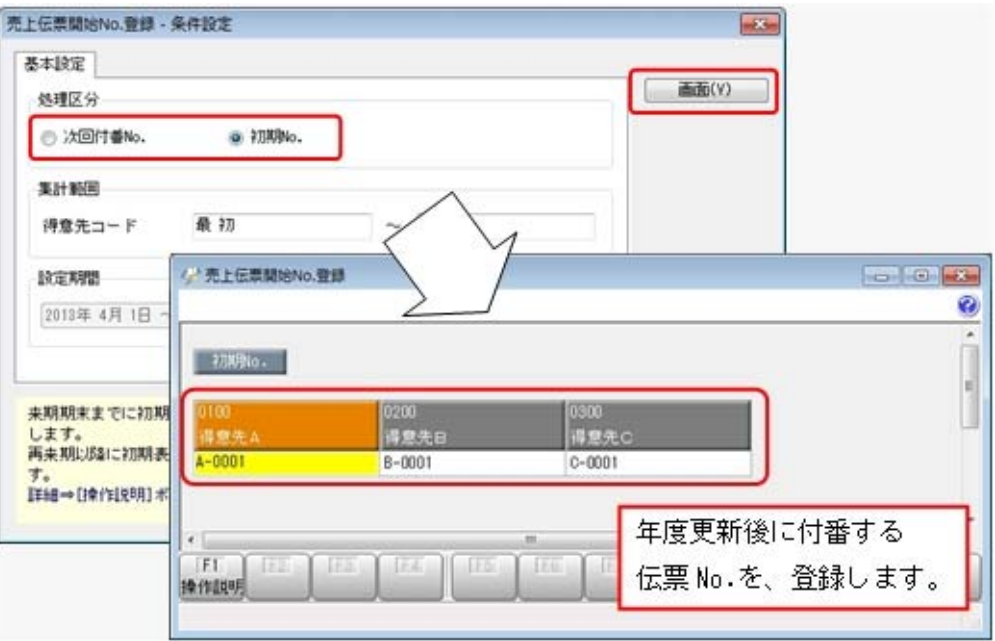

○伝票No.を一覧形式で入力できるようになります。

今までは、[導入処理]-[運用設定]-[会社機能設定]メニューの付番方法が「月度」で、付番 基準が「得意先別」の場合など、複数の伝票No.を設定する場合は、1件ずつ条件を設定し て個別に伝票No.を入力していました。

今回より、一覧形式で入力できるようになるため、複数の伝票No.をまとめて設定しやすく なります。

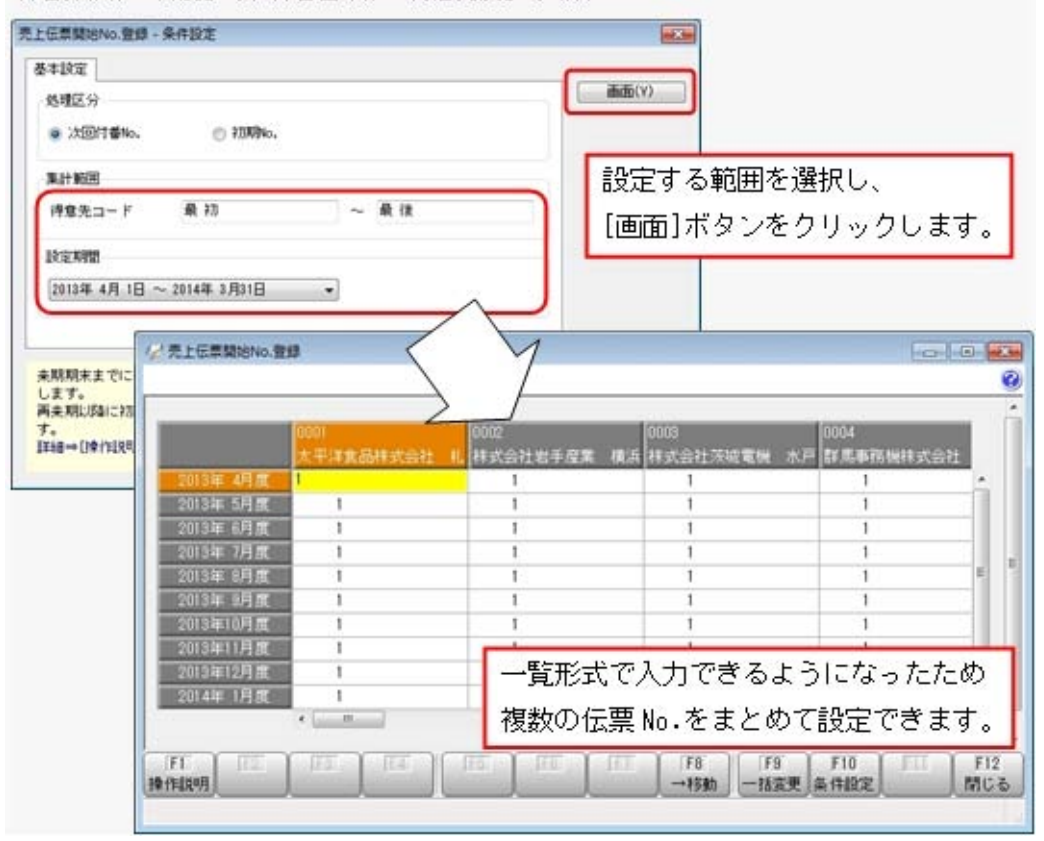

付番方法が「月度」で、付番基準が「得意先別」の場合

#### ● リレー時の付番設定の機能を追加

リレー機能を使用して伝票を作成する際の伝票No.の付番方法を設定できるようになります。 受注伝票から売上伝票にリレーする際に、受注伝票と売上伝票の伝票No.をあわせることがで きます。

また、リレー機能を使用しない場合の伝票No.の付番方法も設定できるため、リレー時だけで はなく、すべての受注伝票と売上伝票の伝票No.をあわせることもできます。

[導入処理]-[運用設定]-[会社機能設定]メニューの「リレー時の付番設定」で、伝票No.の付 番方法を設定できます。

#### リレー時に消費税を再計算する機能を追加

今までは、リレー機能を使用して伝票を登録する場合は、リレー元の伝票の消費税をそのまま リレー先の伝票の消費税として表示していました。

今回より、リレー先の伝票日付にあわせた消費税に、自動的に再計算できるようになります。 消費税を再計算させる設定は、[導入処理]-[運用設定]-[会社機能設定]メニューの「リレー時 の消費税再計算設定」で伝票ごとに設定できます。

## ● FAX送信機能が「キヤノン 株式会社」のFAXドライバに対応

FAX送信機能が「キヤノン 株式会社」のFAXドライバに対応しました。

#### ≪随時処理≫

#### ● 仕訳伝票作成の機能を強化

○『勘定奉行[建設業編]』との仕訳伝票データの連動に対応できるようになります。 [随時処理]-[仕訳伝票作成]-[仕訳伝票作成]メニューで作成した仕訳伝票を、『勘定奉行 [建設業編]』で受け入れできるようになります。 連動対象製品は、[仕訳連動初期設定]メニューの[基本設定]ページで設定します。

○「FB入金作成伝票の仕訳伝票」の設定場所が変わります。

今まで、[随時処理]-[仕訳伝票作成]-[仕訳伝票作成]メニューで設定していた「FB入金作 成伝票の仕訳伝票」の設定が、[随時処理]-[仕訳伝票作成]-[仕訳連動初期設定]メニューで 設定するようになります。

今までは、仕訳伝票を作成するたびにFB入金作成伝票の仕訳伝票を含むかどうかを選択す る必要がありました。

今回より、あらかじめ[随時処理]-[仕訳伝票作成]-[仕訳連動初期設定]メニューで設定でき るようになったため、仕訳伝票を作成するたびに選択する手間が省けます。

○[仕訳伝票作成]メニューの画面で、連動方法を選択しなくてよくなります。

[随時処理]-[仕訳伝票作成]・ニューで、 実行 を押した後に表示さ れる画面が変わります。

今までは、「実行]を押した後に表示される画面で、連動方法(ファイル連動・直接連動)を 選択して仕訳伝票を作成していました。

今回より、仕訳伝票を作成するたびに連動方法を選択する手間がなくなり、[随時処理]-[仕 訳伝票作成]-[仕訳連動初期設定]メニューで設定した連動方法で仕訳伝票を作成するように なります。

○『勘定奉行』で伝票No.を自動で付番する設定にしていても、当システムで作成した仕訳伝 票の伝票No.のまま受け入れできるようになります。 今までは、『勘定奉行』で伝票No.を自動で付番する設定にしている場合に、当システムで 作成した仕訳伝票の伝票No.は受け入れる際に再付番されるため、伝票を突き合わせにくく なっていました。 今回より、『勘定奉行』に追加された付番伝票の設定で「勘定奉行内で登録する伝票」を選

択することで、再付番されることなく、そのまま受け入れできるようになります。

#### ≪その他の変更情報≫-

#### ● Windowsの「スタート]ボタンからの、ヘルプ等の起動方法を変更

今までは、[スタート]ボタンをクリックし、[すべてのプログラム]-[奉行シリーズ]から、 ヘルプ等を起動していました。

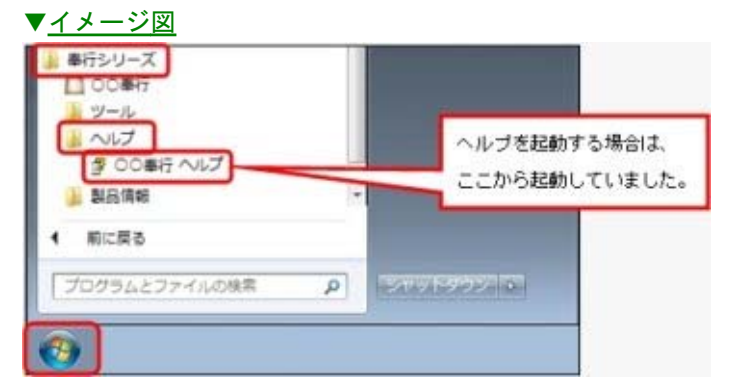

今回より、[スタート]ボタンをクリックし、[すべてのプログラム]-[奉行シリーズ]-[ツー ル]-[○○奉行 ツール]から、ヘルプ等を起動します。

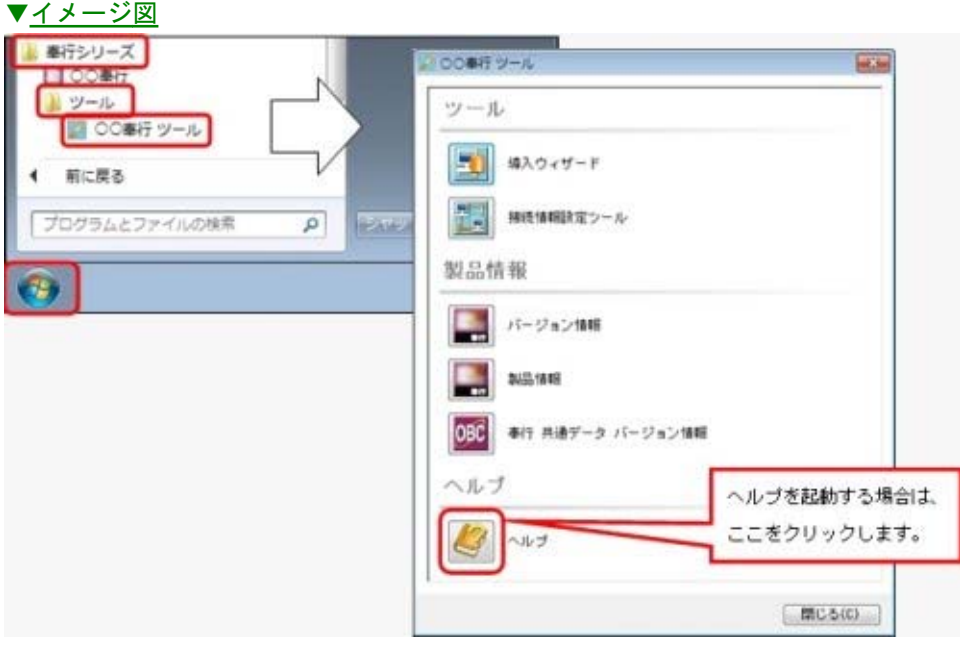

商奉行iの機能アップ内容

#### ≪販売管理≫-

## ■ ● 受注伝票から売上伝票に一括でリレーできる機能を追加

受注伝票を売上伝票にリレーする場合、今までは、[販売管理]-[売上処理]-[売上伝票]メニュ ーで1伝票ずつリレーしていました。

今回より、[販売管理]-[売上処理]-[売上確定]メニューで、リレーする受注伝票の範囲を指定 して、一括で売上伝票にリレーできるようになります。

受注伝票を一度にまとめてリレーできるため、リレーする手間が省け、効率的に作業できま す。

売上補定 - 条件設定 **R STRY INDEE LENDE**  $-6800$  $B$  in the  $B$ 2014 (7018) 売上を計上する受注伝票の **SPACE**  $7898$  $882 - 7$ 图明 → DIREAD → DIREAD → DIREAD 範囲を指定します。  $n n$ **TIME**  $-$  0 if **GRISE**  $\overline{\phantom{a}}$ ø |<br>|田岡千文日 || 2013年4月1日 ~ 2014年1月31日|<br>|日田4|| || 全春草 先 181 2013年 4月20日 200 <mark>売上を確定する日付を入力します。</mark><br>意意入力関始日~未開期約の日付を入力1<br>参考 入力した日付が、作成される売<br>詳細→詳的説明(ボタン Excha **大平洋食品林式会社 礼様支店** 013/ 4/15 372 0001 0101 木村 洋  $111 / 4/20$  $518$ loom 大平洋食品种式会社 礼幅支店  $0101$  $*ii = -$ 太平洋重品种武器性 札幌克店<br>棒武嘉社地手座業 模式克店<br>棒武嘉社教手座業 模式克店<br>棒武嘉社教児動交異 富城店<br>棒武嘉社教児動交異 富城店  $\overline{mn}$ 13/ 4/20  $\begin{array}{ccc} 3923 & \mathcal{H} \\ 3923 & \mathcal{H} \\ \mathcal{H}23 & \mathcal{H} \\ \mathcal{H}33 & \mathcal{H} \\ \mathcal{H} \end{array}$  $\overline{u}$ 0000 0100  $1137.4/20$  $158$ pore 0106  $3/4/20$  $rac{1}{10}$ 0020  $0.025$  $(37.4/20)$ 339 0020 0.402 22田 和屋 ÷ 確定欄にチェックをつけて、[実行]を  $515$ MC& 押すと、売上伝票を一括で作成できます。 ルクリックで

※作成される売上伝票は、すべて「全数出荷」になります。

## ■ ● 仮受金・前受金の管理機能を追加

#### <『SPシステム』または『Type NP』をお使いの場合>

「仮受金」「前受金」の業務に対応できるようになります。 仮受金・前受金を登録することで、過入金や内金・手付金の受け取りなどを管理できるように なります。

また、仮受金・前受金からの回収予定の消し込みや、仕訳伝票の作成も行うことができます。

#### 仮受金:

内容が明らかでない入金(過入金など)を受け取った場合に、[販売管理]-[入金処理]-[入 金伝票]メニューで伝票区分を「仮受金」として伝票を登録します。

その後、使用用途が判明したタイミングで、[販売管理]-[仮受金振替]-[仮受金振替]メニュ 一で仮受金から前受金(伝票区分が「前受金」「売掛金」の振替伝票)に振り替え ます。

#### 前受金:

内金や手付金を受け取った場合に、[販売管理]-[入金処理]-[入金伝票]メニューで伝票区分 を「前受金」として伝票を登録します。

その後、売上を計上するタイミングで、[販売管理]-[前受金振替]-[前受金振替]メニューで 前受金から売掛金(伝票区分が「売掛金」の振替伝票)に振り替えます。

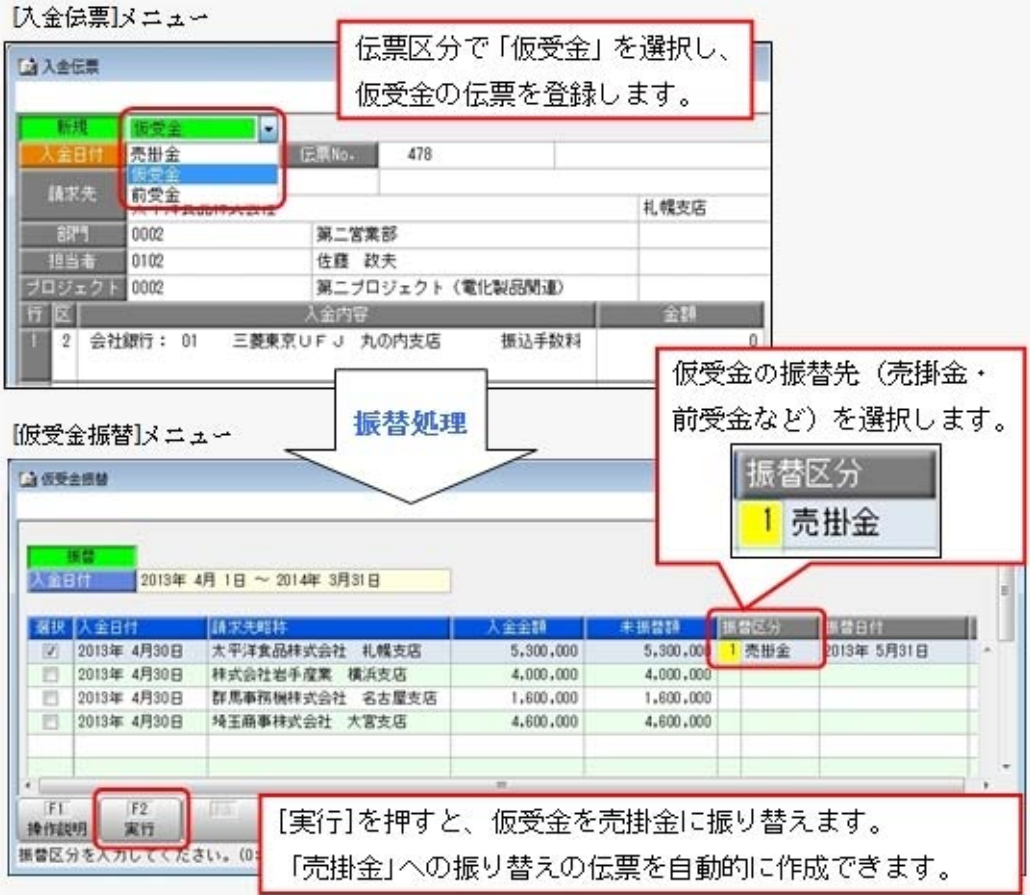

#### ≪ 新規メニュー ≫

- ・[販売管理]-[仮受金振替]-[仮受金振替]メニュー
- ・[販売管理]-[仮受金振替]-[仮受金受払帳]メニュー
- ・[販売管理]-[前受金振替]-[前受金振替]メニュー
- ・[販売管理]-[前受金振替]-[前受金残高一覧表]メニュー

## ≪管理資料》

#### ● 銀行別入金明細表・銀行別入金集計表に出力条件を追加

[販売管理]-[入金処理]-[銀行別入金明細表]メニューと[販売管理]-[入金処理]-[銀行別入金 集計表]メニューで、「銀行振込額」に「振込手数料」を含めて集計できるようになります。 [条件設定]画面の[出力設定]ページの「銀行振込額に振込手数料も含める」で設定します。

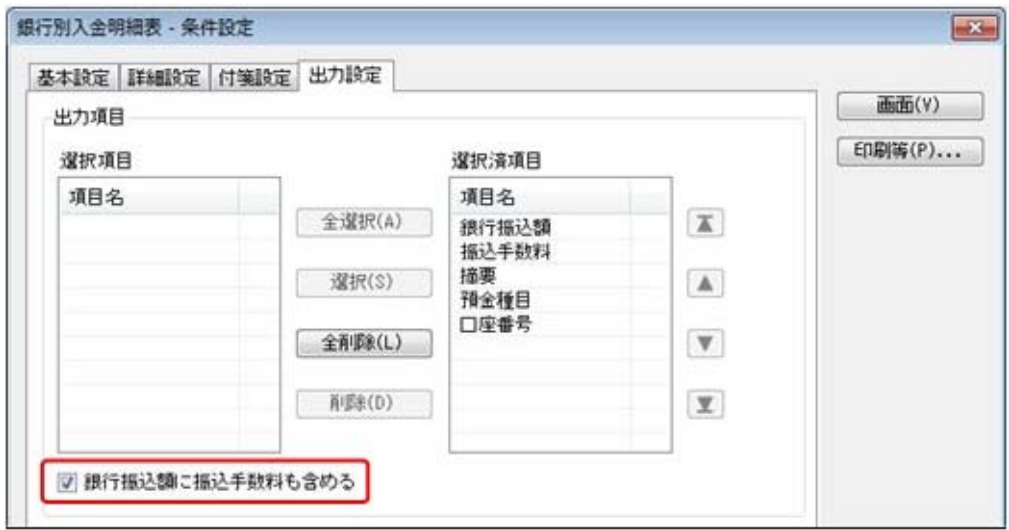

## 蔵奉行iの機能アップ内容

## ■ ● 発注伝票から仕入伝票に一括でリレーできる機能を追加

発注伝票を仕入伝票にリレーする場合、今までは、[仕入管理]-[仕入処理]-[仕入伝票]メニュ ーで1伝票ずつリレーしていました。

今回より、[仕入管理]-[仕入処理]-[仕入確定]メニューで、リレーする発注伝票の範囲を指定 して、一括で仕入伝票にリレーできるようになります。

発注伝票を一度にまとめてリレーできるため、リレーする手間が省け、効率的に作業できます ※作成される仕入伝票は、すべて「全数入荷」になります。

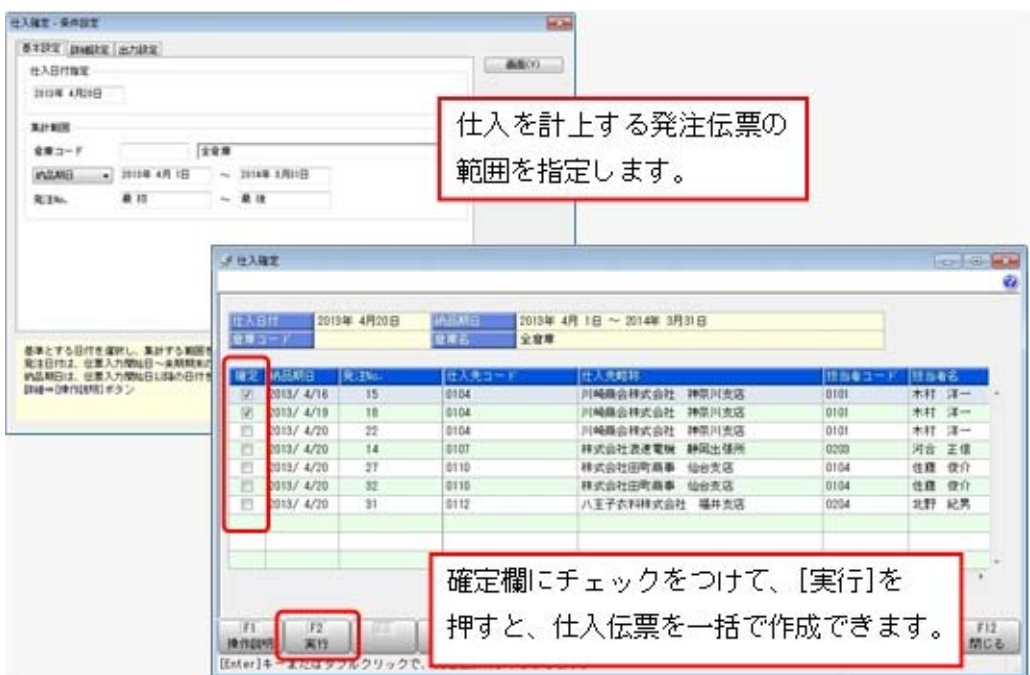

## ■ ● 前払金の管理機能を追加

## <『SPシステム』または『Type NP』をお使いの場合>

「前払金」の業務に対応できるようになります。 前払金を登録することで、内金や手付金の支払いなどを管理できるようになります。 また、前払金からの支払予定の消し込みや、仕訳伝票の作成も行うことができます。

#### 前払金:

内金や手付金を支払った場合に、[仕入管理]-[支払処理]-[支払伝票]メニューで伝票区分を 「前払金」として伝票を登録します。

その後、仕入を計上するタイミングで、[仕入管理]-[前払金振替]-[前払金振替]メニューで 前払金から買掛金・未払金(伝票区分が「買掛金」や「未払金」の振替伝票)に振り替えま す。

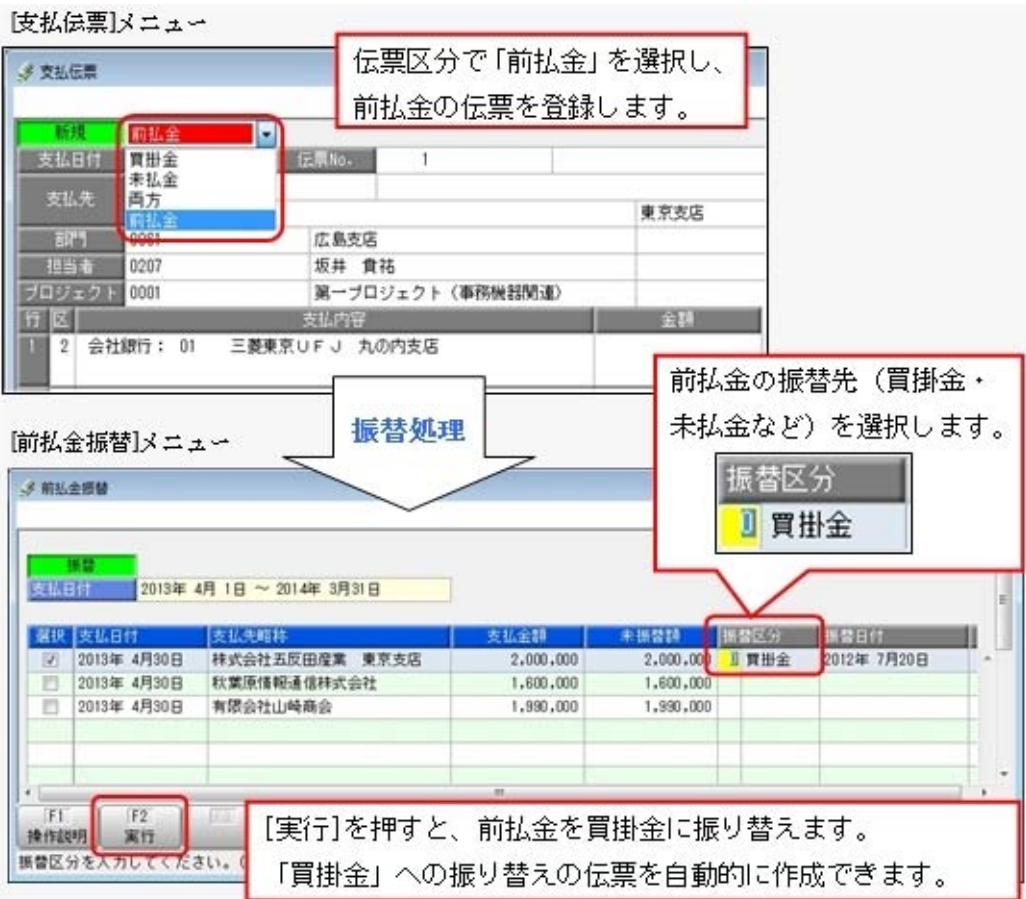

## ≪ 新規メニュー ≫

- ・[仕入管理]-[前払金振替]-[前払金振替]メニュー
- ・[仕入管理]-[前払金振替]-[前払金残高一覧表]メニュー

### ≪販売管理・仕入管理≫--

## 受発注同時入力の機能を追加

#### <『受発注同時入力オプション』をお使いの場合>

[販売管理]-[受注処理]-[受発注同時入力]メニューで、受注伝票と発注伝票を同時に作成でき るようになります。仕入先から得意先に商品を直接発送する際など、受注時に即発注が必要な 場合に、受注と発注を同時に計上することができます。また、[受発注同時入力]メニューで は、納品書の発行(印刷・FAX送信)や注文書の発行(印刷・FAX送信)も行えます。 ※[受発注同時入力]メニューに対応する入力権限登録・伝票承認・データ一括削除も、あわせ て追加されています。

|受発注同時入力]メニュー

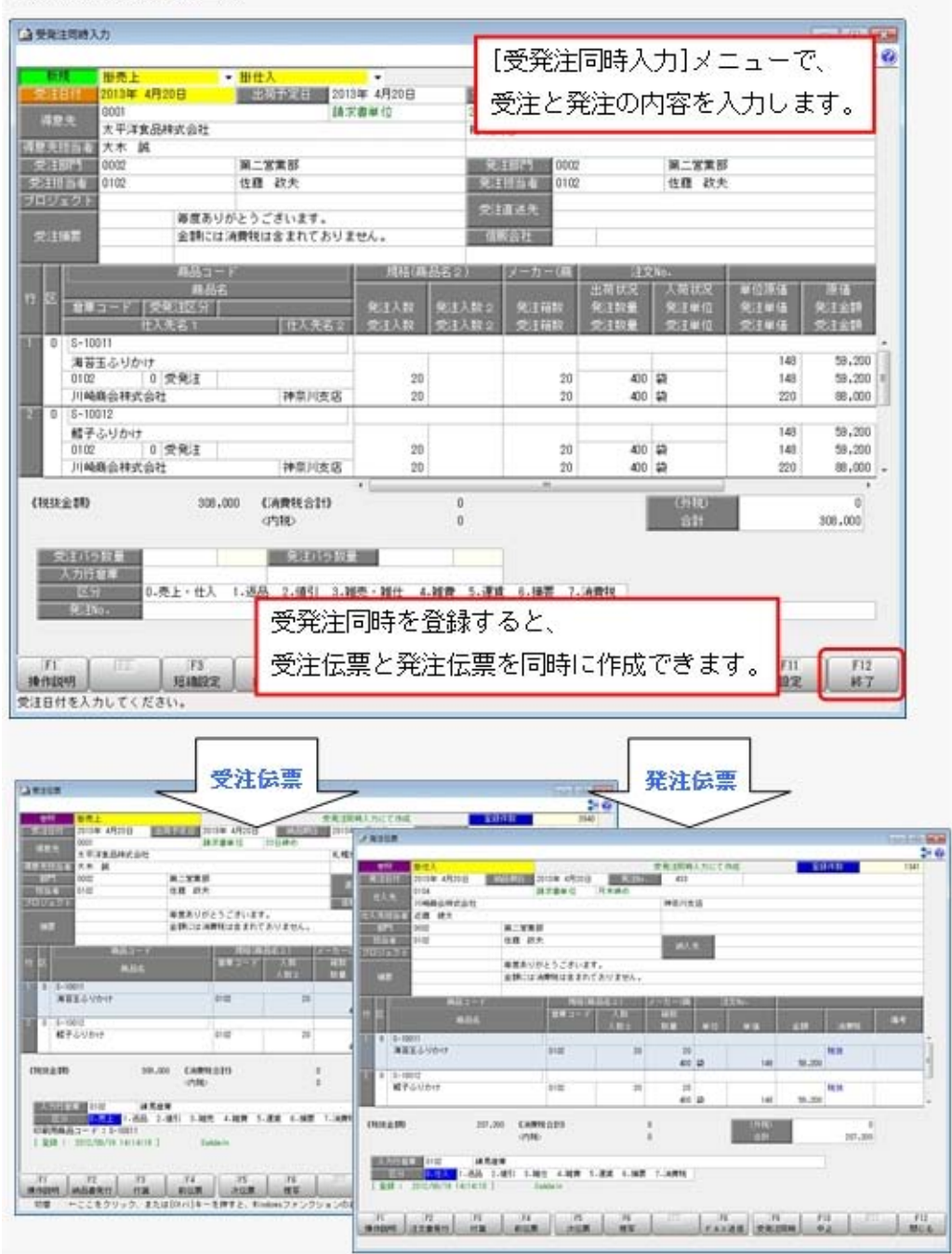

## ■「きる ■売上仕入同時入力の機能を追加

## <『売上仕入同時入力オプション』をお使いの場合>

[販売管理]-[売上処理]-[売上仕入同時入力]メニューで、売上伝票と仕入伝票を同時に作成で きるようになります。仕入先から得意先に商品を直接発送する際などに、売上と仕入をまとめ て計上できます。また、[売上仕入同時入力]メニューでは、納品書も発行(印刷・FAX送信) できます。

※[売上仕入同時入力]メニューに対応する入力権限登録・伝票承認・データ一括削除も、あわ せて追加されています。

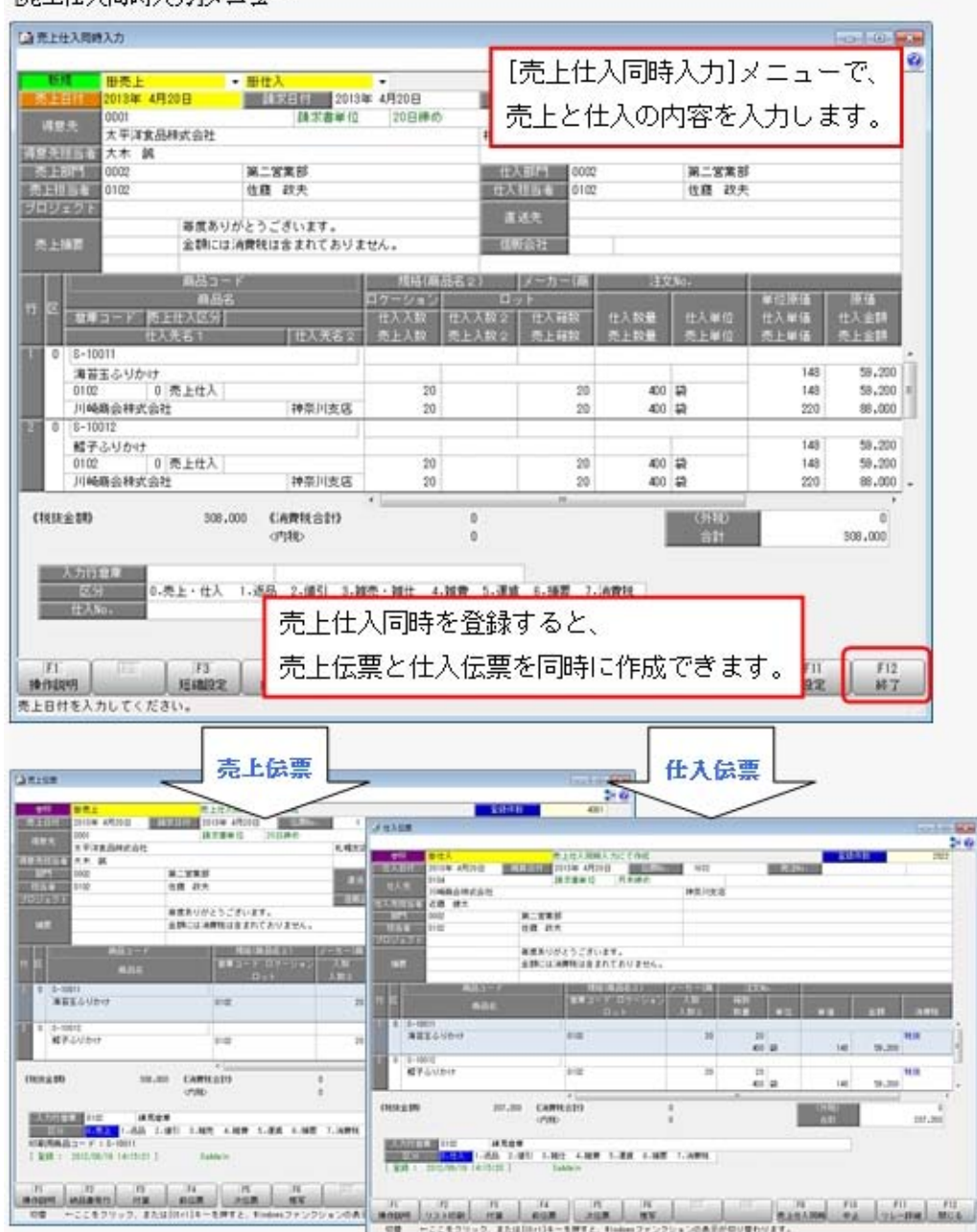

|帯上仕入同時入力]メニュー

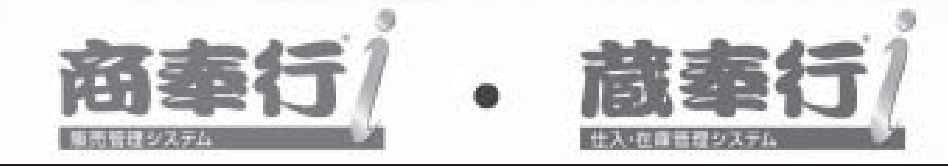

# 機能アップガイド

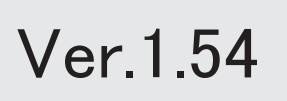

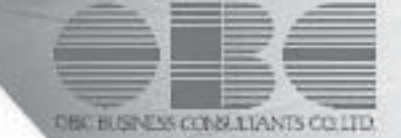

※ マークは、おすすめする機能アップ内容や、注目していただきたい変更内容になります。

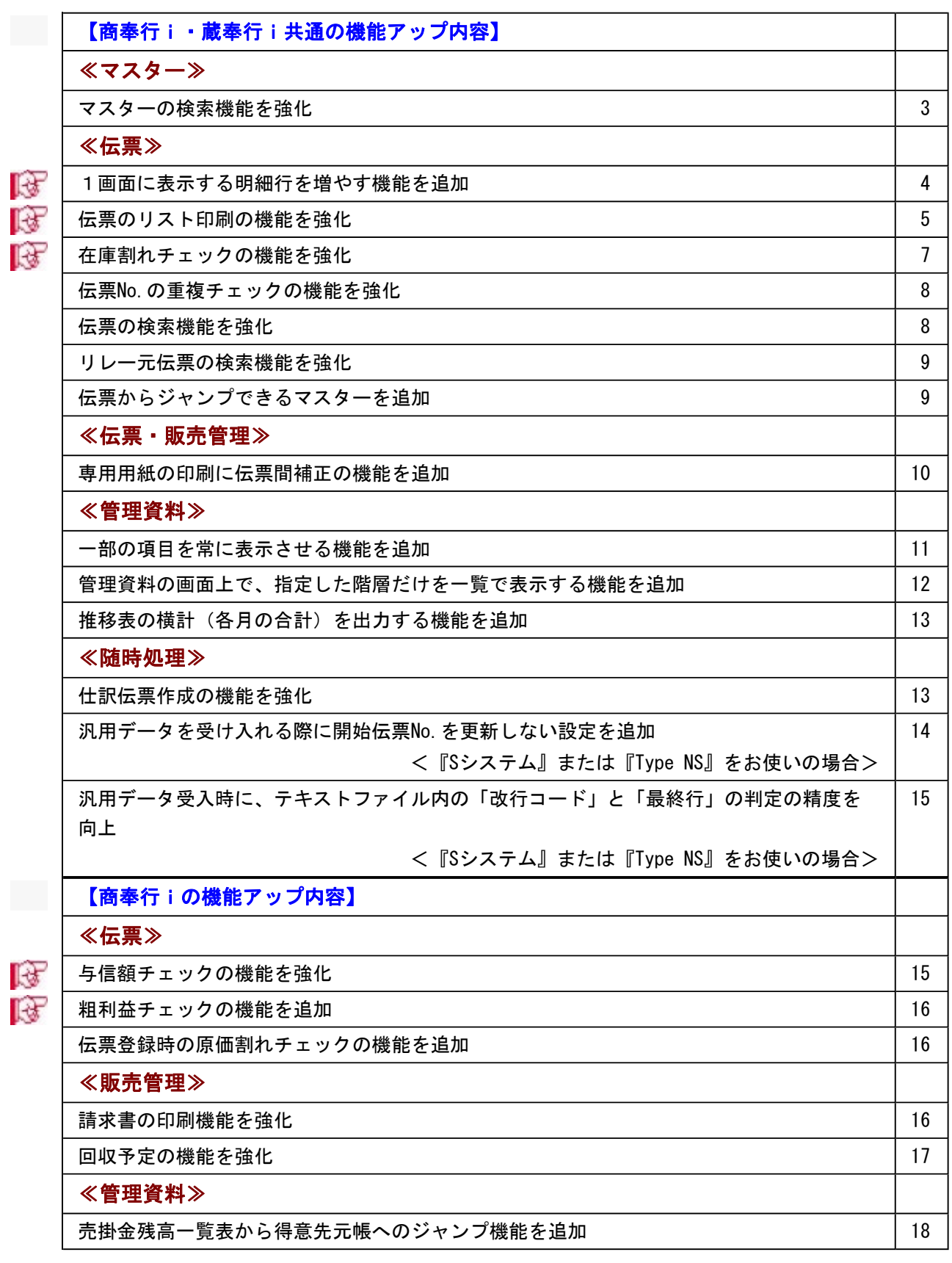

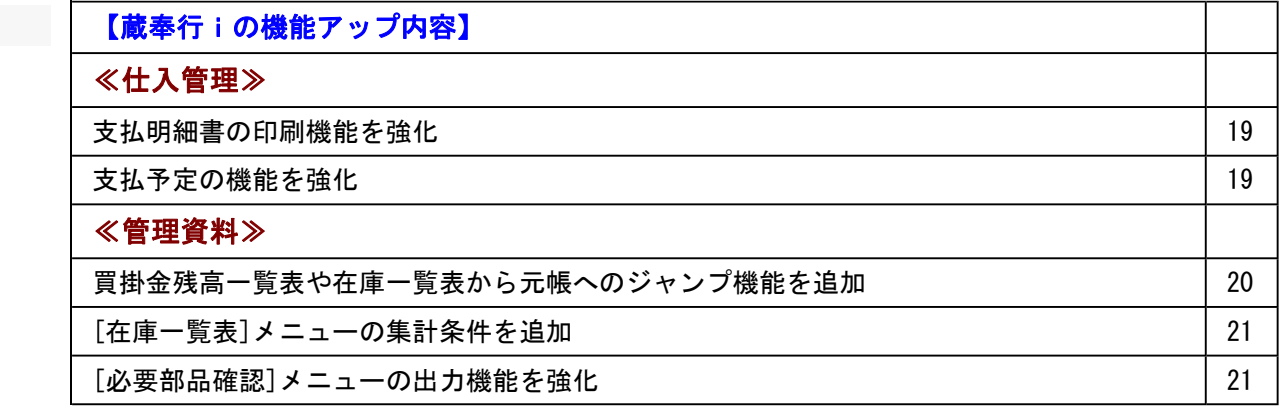
## 注意

機能アップによって新しく追加されたメニューが画面に表示されない場合は、[権限管理]メニューで利用 者ごとにメニュー権限を設定してください。

商奉行i・蔵奉行i共通の機能アップ内容

# ≪マスター≫ー

## ● マスターの検索機能を強化

日々のマスターの登録チェックを行う際に、「本日」入力した分だけを検索しやすくなり ます。

[条件設定]画面の[利用情報]ページで、「本日分」にチェックを付けることで、本日登録 したデータだけを検索できます。

- ・[導入処理]-[商品登録]-[商品登録]メニュー
- ・[導入処理]-[商品登録]-[商品一括登録]メニュー
- ・[導入処理]-[商品登録]-[セット商品登録]メニュー
- ・[導入処理]-[得意先登録]-[得意先登録]メニュー
- ・[導入処理]-[得意先登録]-[得意先一括登録]メニュー
- ・[導入処理]-[仕入先登録]-[仕入先登録]メニュー
- ・[導入処理]-[仕入先登録]-[仕入先一括登録]メニュー
- ・[在庫管理]-[構成品処理]-[構成品登録]メニュー

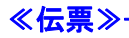

# ■ ● 1画面に表示する明細行を増やす機能を追加

画面上に表示される明細の間隔を「標準」「小」「最小」から調整することができます。 1明細の間隔を小さくすることで、1画面に多くの明細が表示されます。

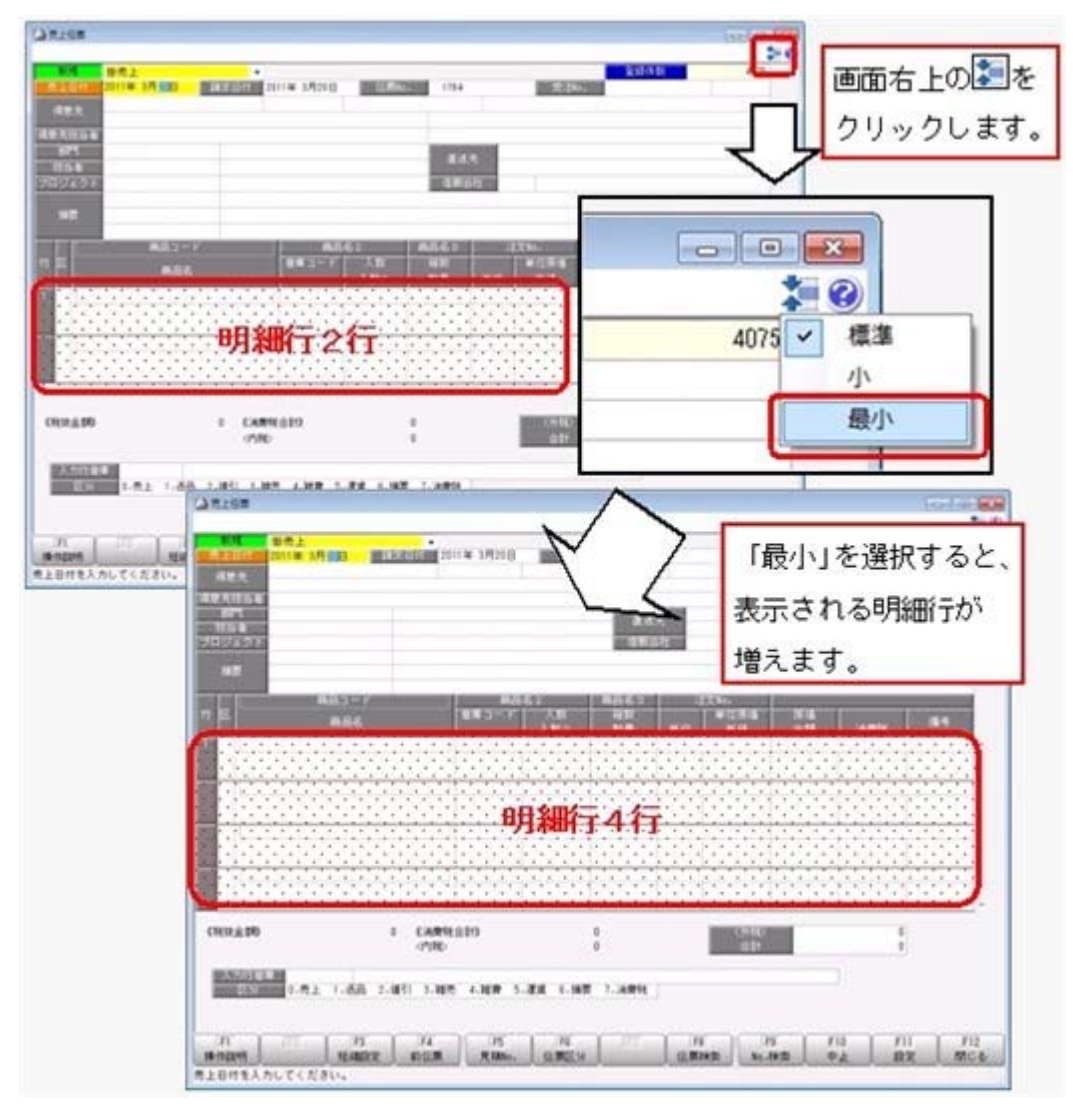

※お客様の環境によって、表示される明細数は異なります。

# ■ ● 伝票のリスト印刷の機能を強化

○伝票のリスト印刷時に、1伝票の印刷が1ページ内に収まらない場合は、改ページでき るようになります。

伝票の印刷時に、[リスト印刷]画面の[出力設定]ページで「1伝票の印刷がページ内に 収まらない場合は改ページする」にチェックを付けます。

▼例

1ページに2伝票印刷される場合で、2つ目の伝票の情報が1ページ内に収まらない場 合は、チェックを付けると2つ目の伝票が次のページから印刷されます。

# チェックが付いていない場合:

1ページ目に2つ目の伝票の途中までが印刷され、2ページ目に2つ目の伝票の途中か ら印刷されます。

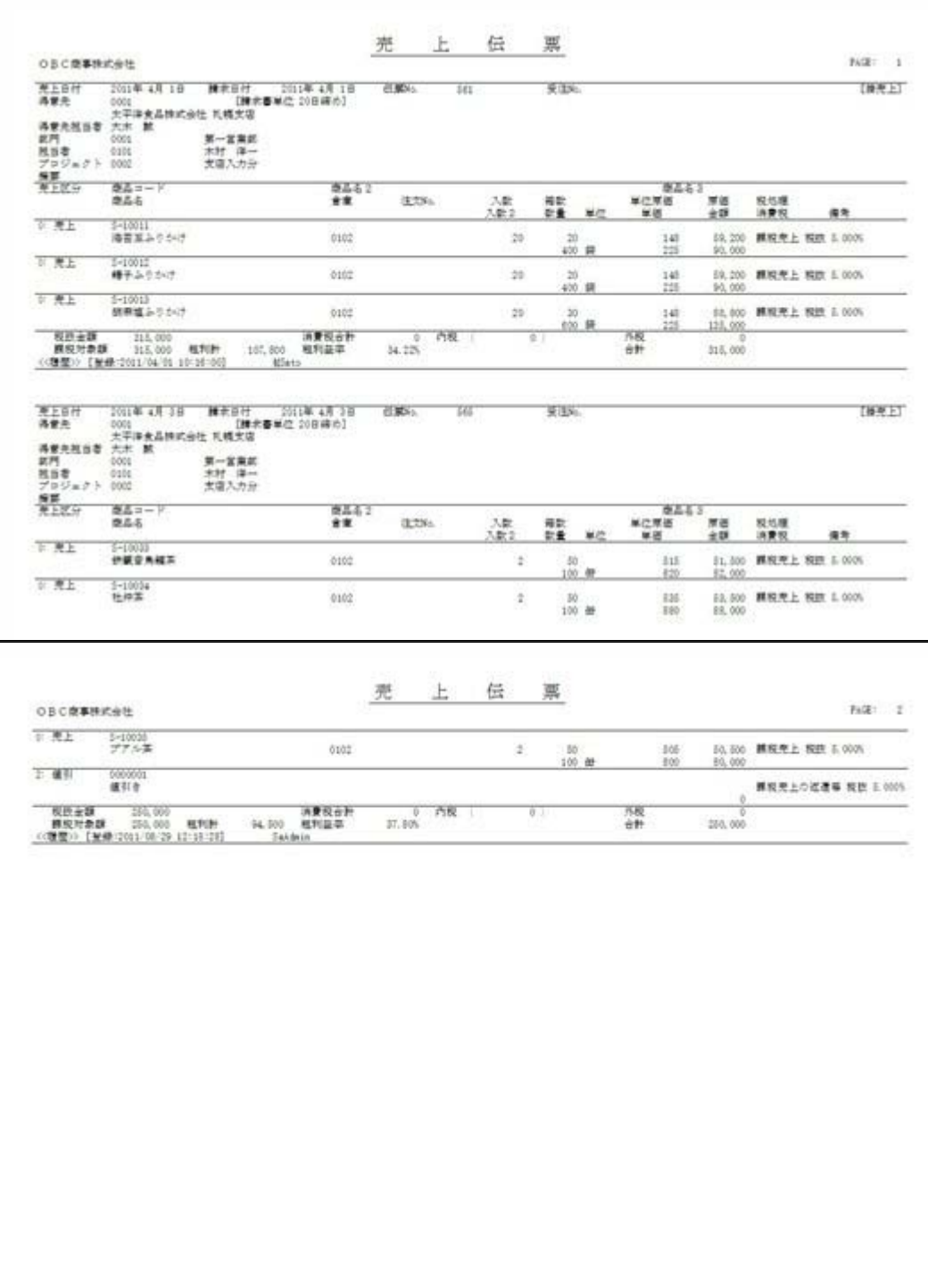

# チェックが付いている場合:

# 1ページ目に1つ目の伝票が印刷され、2ページ目に2つ目の伝票が印刷されます。

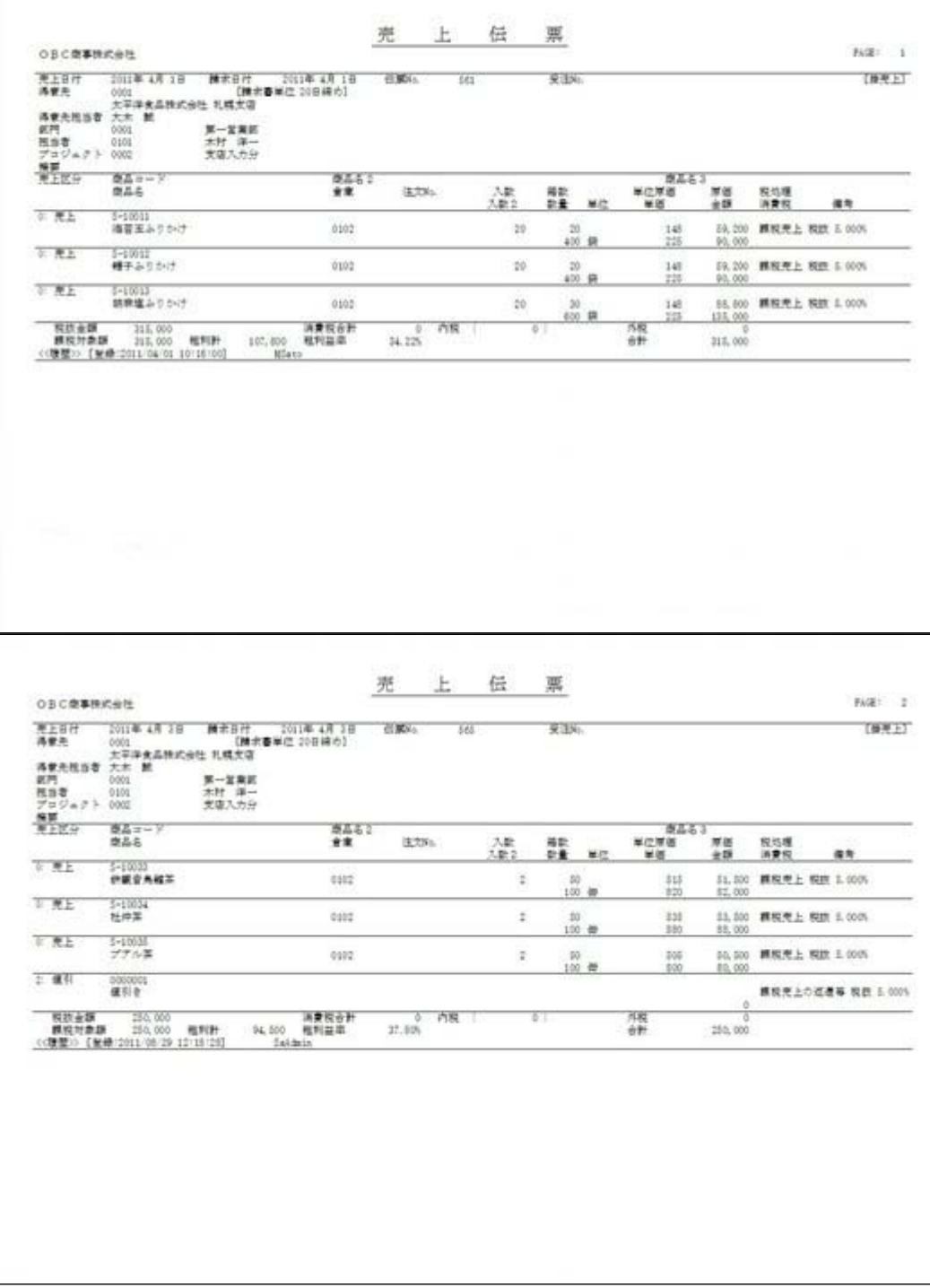

○応用用紙1ページに印刷できる伝票数を増やせるようになります。

伝票の印刷時に、[リスト印刷条件設定]画面で以下の内容を設定することで、1ページ に印刷できる伝票数を増すことができます。お客様の見やすさに合わせて調整してくだ さい。

- ・[印刷設定]ページの「フォントサイズを指定する」にチェックを付けて、フォントサ イズを小さくする
- ・[印刷設定]ページの「間隔を補正する」にチェックを付けて、行間補正にマイナスの 値を入れる
- ・[項目設定]ページの印字項目で、印刷に必要ない項目のチェックを外す

## ■ ● 在庫割れチェックの機能を強化

○伝票入力時に、商品の数量がある一定の在庫数(警告在庫数)を下回る場合に、警告メ ッセージを表示できるようになります。

商品が在庫割れになる前に警告メッセージを出すことができるため、在庫割れを未然に 防ぐことができます。

[導入処理]-[運用設定]-[会社機能設定]メニューの「在庫割れ警告ライン」で、警告在 庫数の掛率を設定できます。

# ≪ 関連メニュー ≫

- ・[販売管理]-[見積処理]-[見積書]メニュー
- ・[販売管理]-[受注処理]-[受注伝票]メニュー
- ・[販売管理]-[売上処理]-[売上伝票]メニュー
- ・[在庫管理]-[出荷処理]-[出荷伝票]メニュー
- ・[在庫管理]-[構成品処理]-[生産処理]-[生産伝票]メニュー
- ・[在庫管理]-[構成品処理]-[分解処理]-[分解伝票]メニュー
- ・[在庫管理]-[仮出荷処理]-[仮出荷伝票]メニュー

※対応する汎用データ受入メニューにも同じ機能が追加されています。

○明細の入力中にも在庫割れチェックを行えるようになります。

商品の倉庫や数量などを変更したタイミングで、在庫割れチェックを行えます。 各伝票の[設定]画面の「入力時在庫割れチェック」で設定できます。

- ・[販売管理]-[見積処理]-[見積書]メニュー
- ・[販売管理]-[受注処理]-[受注伝票]メニュー
- ・[販売管理]-[売上処理]-[売上伝票]メニュー
- ・[在庫管理]-[出荷処理]-[出荷伝票]メニュー
- ・[在庫管理]-[構成品処理]-[分解処理]-[分解伝票]メニュー
- ・[在庫管理]-[倉庫振替処理]-[倉庫間振替伝票]メニュー
- ・[在庫管理]-[仮出荷処理]-[仮出荷伝票]メニュー

○同時処理(同時発注処理・同時仕入処理・同時生産処理)を行う明細を在庫割れチェッ クの対象にするかを選択できるようになります。 自社では在庫を持たずに、受注(売上)した時点で発注(仕入・生産)する商品など を、在庫割れチェックの対象外に設定することができます。 [導入処理]-[運用設定]-[会社機能設定]メニューの「在庫割れチェック設定」で設定し ます。

## ≪ 関連メニュー ≫

- ・[販売管理]-[受注処理]-[受注伝票]メニュー
- ・[販売管理]-[売上処理]-[売上伝票]メニュー
- ・[販売管理]-[売上処理]-[契約販売処理]-[契約売上データ作成]メニュー(『Sシス テム』または『Type NS』をお使いの場合)

## ● 伝票No. の重複チェックの機能を強化

今までは、伝票No.の重複チェックを行う場合は、伝票No.が重複する伝票は登録できませ んでした。

今回より、伝票No.が重複する場合でも、伝票を登録するかを選択できるようになりま す。

伝票No.が重複した場合でも、伝票を一度登録し、後から伝票No.を修正することができま す。

[導入処理]-[運用設定]-[会社機能設定]メニューの「重複チェック設定」で、伝票No.が 重複した場合の対処方法で設定できます。

※伝票は登録できますが、そのままでは伝票No.が重複してしまいます。そのため、登録 後に伝票No.を調整することをおすすめします。

# ● 伝票の検索機能を強化

- ○日々の伝票の入力チェックを行う際に、「本日」入力した分だけを検索しやすくなりま す。
	- [条件設定]画面の[利用情報]ページで、「本日分」にチェックを付けることで、本日登 録したデータだけを検索できます。
	- ※各伝票に対応する伝票承認・汎用データ作成・データ一括削除メニューにも同じ機能 が追加されています。

○伝票の検索条件をパターンとして保存できるようになります。

伝票の検索条件をパターンとして保存することで、次回以降の伝票検索をよりスムーズ に行うことができます。

[検索条件設定]画面で[パターン登録]ボタンをクリックすると、検索条件をパターン として保存します。

## ● リレー元伝票の検索機能を強化

リレー元の伝票を検索する際に、検索条件として明細の項目(「商品コード」や「商品 名」など)を指定した場合に、条件にあう明細がリレーしていない伝票だけを検索結果と して表示するようになります。

#### ▼例

すでに1明細目だけが売上伝票に全数出荷されている受注伝票の場合

## 受注伝票

 1明細目:商品A 3個 (売上伝票に全数出荷済み) 2明細目:商品B 2個

売上伝票から受注伝票を検索すると、

検索条件に「商品A」を指定した場合は、上記の受注伝票は検索結果に表示されません。 検索条件に「商品B」を指定した場合は、上記の受注伝票が検索結果に表示されます。

## ≪ 関連メニュー ≫

- ・[販売管理]-[売上処理]-[売上伝票]メニュー
- ・[仕入管理]-[仕入処理]-[仕入伝票]メニュー
- ・[在庫管理]-[預り品処理]-[預り品伝票]メニュー
- ・[在庫管理]-[仮出荷処理]-[仮出荷伝票]メニュー
- ・[在庫管理]-[仮入荷処理]-[仮入荷伝票]メニュー

## ● 伝票からジャンプできるマスターを追加

伝票画面からプロジェクト登録画面にジャンプできるようになります。 あらかじめプロジェクトを登録しておかなくても、伝票を入力中に アロジョ外登録 を押すこ とで、プロジェクトを追加・修正・削除できます。

- ・[販売管理]-[見積処理]-[見積書]メニュー
- ・[販売管理]-[受注処理]-[受注伝票]メニュー
- ・[販売管理]-[売上処理]-[売上伝票]メニュー
- ・[販売管理]-[売上処理]-[契約販売処理]-[契約書登録]メニュー(『Sシステム』また は『Type NS』をお使いの場合)
- ・[仕入管理]-[発注処理]-[発注伝票]メニュー
- ・[仕入管理]-[仕入処理]-[仕入伝票]メニュー
- ・[在庫管理]-[出荷処理]-[出荷伝票]メニュー
- ・[在庫管理]-[入荷処理]-[入荷伝票]メニュー
- ・[在庫管理]-[仮出荷処理]-[仮出荷伝票]メニュー
- ・[在庫管理]-[仮入荷処理]-[仮入荷伝票]メニュー

# ≪伝票・販売管理≫---

## ● 専用用紙の印刷に伝票間補正の機能を追加

納品書・請求書・仕訳伝票の専用用紙(単票形式)の印刷時に、伝票の印字間隔を調整で きるようになります。

専用用紙(単票形式)を印刷する場合に、プリンタの機種によっては、2枚目以降の印字 位置があわないことがあります。

この場合、[印刷条件設定]画面の[プリンタ設定]ページの[補正値]ボタンを押して表示さ れる[補正値]画面で、伝票間の補正値を設定することによって、印字ずれを簡単に調整で きます。

以下の専用用紙(単票形式)で設定できます。

# 納品書:

- ・[4110] 単票納品書7行
- ・[4111] 単票納品書4行
- ・[4137] 単票納品書5行
- ・[4211] 単票納品書4行

# 請求書:

・[4128] 単票合計請求書

# 仕訳伝票:

- ・[3381] 単票仕訳伝票(OBCコクヨ式)
- ・[3382] 単票仕訳伝票(OBC7行)

# ≪管理資料≫

## ● 一部の項目を常に表示させる機能を追加

マスターの登録や管理資料を確認する際に、「固定位置」を設定できるようになります。 「固定位置」を設定すると、画面をスクロールした際に、一部の項目をスクロールさせず に、常に表示しておくことができます。

また、印刷する際にも一部の項目をすべてのページに印字できます。

各メニューの[項目選択]ページの[選択済項目]リストで、固定したい項目を「--固定位 置--」より上に配置します。

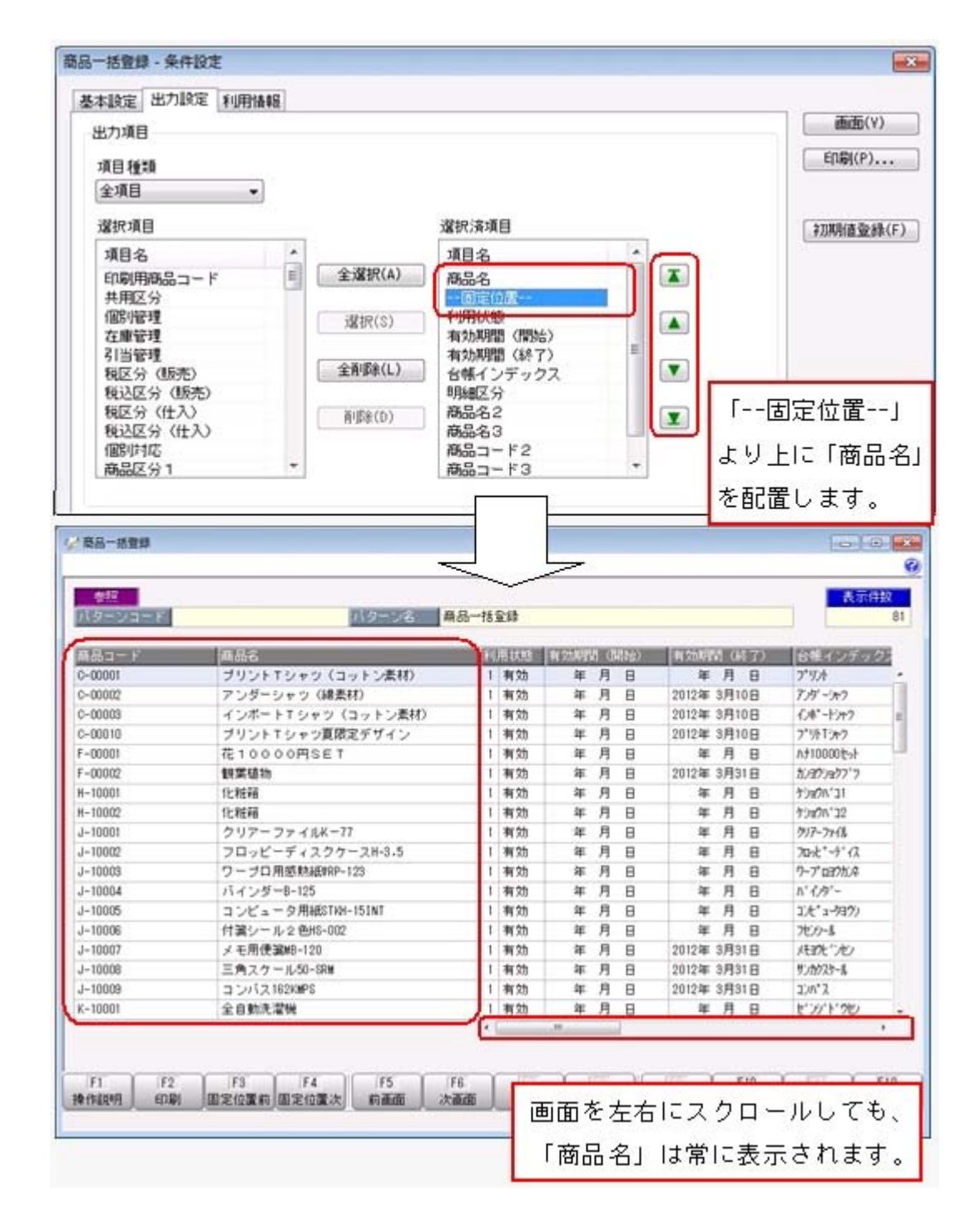

# ● 管理資料の画面上で、指定した階層だけを一覧で表示する機能を追加

管理資料を画面表示した場合に、指定した階層だけを一覧で表示できるようになりまし た。

指定した階層が一覧で表示されるため、同じ階層のデータを確認する際や、さらにその下 の階層を順番に確認する際に便利です。

▼例(部門別担当者別得意先別に表示している例)

部門(第1階層)で「同階層を縮小」を選択すると、部門(第1階層)だけを一覧で表示 します。

部門の確認や、部門より下の階層(担当者および得意先)を簡単に確認できます。

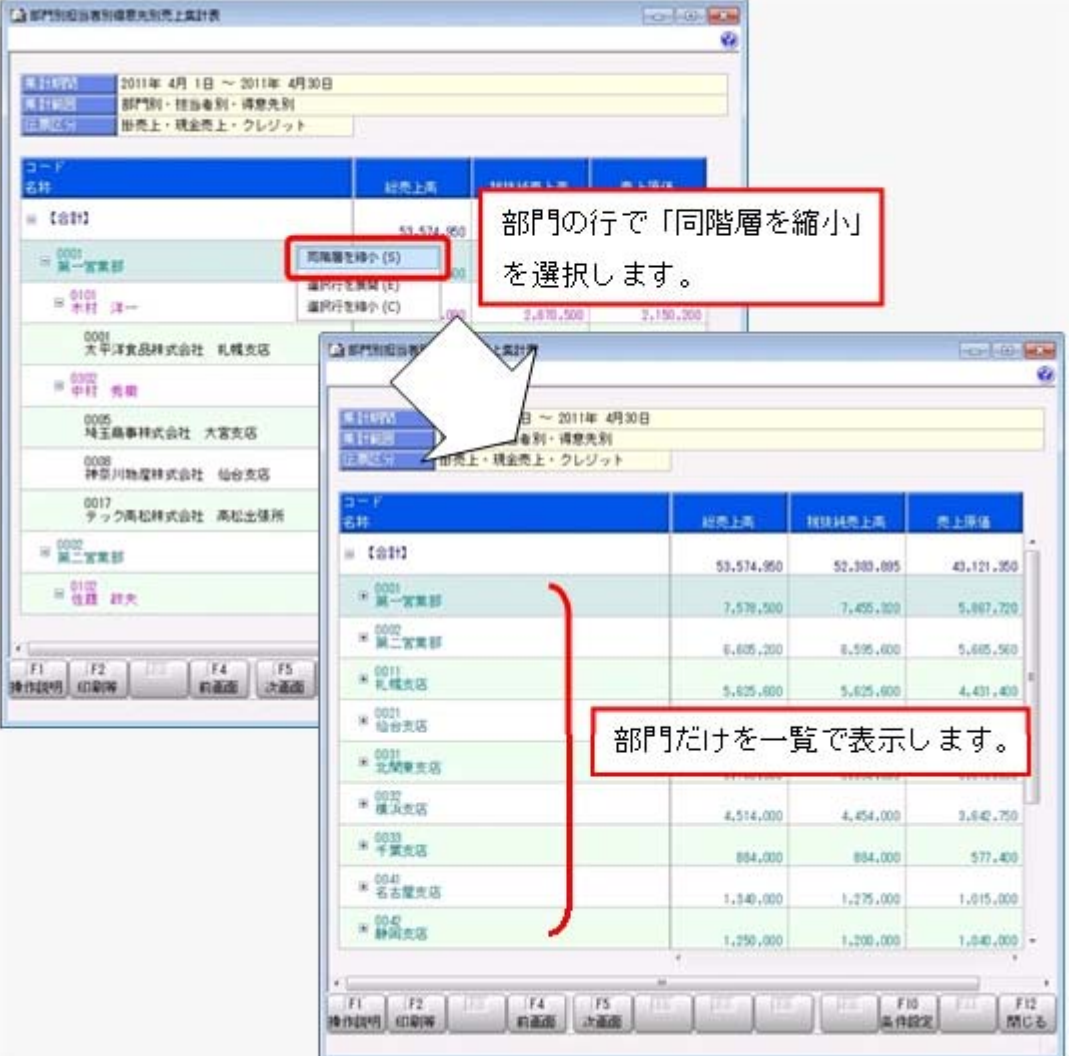

# ●推移表の横計(各月の合計)を出力する機能を追加

月次の推移とあわせて横計(各月の合計)を確認できるようになります。 得意先ごとの1年間の売上高について、月次の推移を確認するとともに1年間の合計を確 認することができます。

[条件設定]画面の[出力設定]ページで「期間合計を出力する」にチェックを付けます。

## ≪ 関連メニュー ≫

- ・[販売管理]-[受注処理]-[受注推移表]メニュー
- ・[販売管理]-[受注処理]-[受注残推移表]メニュー
- ・[販売管理]-[売上処理]-[売上推移表]メニュー
- ・[仕入管理]-[発注処理]-[発注推移表]メニュー
- ・[仕入管理]-[発注処理]-[発注残推移表]メニュー
- ・[仕入管理]-[仕入処理]-[仕入推移表]メニュー

## ≪随時処理≫----

## ● 仕訳伝票作成の機能を強化

○作成する仕訳伝票の税区分を設定できるようになります。

今までは、伝票の申告書計算区分によって、税区分の仕訳コードが自動的に設定されて いました。

今回より、税区分の仕訳コードを任意に設定できるようになります。

- [随時処理]-[仕訳伝票作成]-[仕訳コード設定]メニューで、「税額通知/課税区分ご と」「商品ごと」「申告書計算区分ごと」に税区分を設定できます。
- ※税区分の設定を利用するには、連動先の会計システムのバージョンがVer.1.60以降で ある必要があります。
- ○すべてのB/S科目(売掛金や買掛金などの資産・負債・資本の勘定科目)に対して部 門・取引先を個別に指定できるようになります。
	- 今までは、以下の場合に貸方・借方で別々の部門・取引先を設定できました。
	- ・売上伝票の伝票区分が「現金売上」の場合
	- ・仕入伝票の伝票区分が「現金仕入」「現金買入」の場合

今回より、すべての伝票区分のB/S科目に対して、貸方・借方で別々の部門・取引先 を設定できるようになります。

○作成する仕訳伝票の摘要に、伝票上の商品名を設定できるようになります。 売上伝票と仕入伝票の明細ごとに仕訳伝票を作成する場合に、仕訳伝票の摘要に伝票上 の商品名を設定できます。 [随時処理]-[仕訳伝票作成]-[仕訳連動初期設定]メニューの[伝票設定(販売)]ペー ジ・[伝票設定(仕入)]ページの「摘要の内容」で設定できます。

○[随時処理]-[仕訳伝票作成]-[仕訳コード設定]メニューの「請求先/支払先」で、画面 や印刷に出力する請求先・支払先の条件を設定できるようになります。 今までは、仕訳コードを設定済みの請求先・支払先だけを出力していました。 今回より、仕訳コードが未設定の請求先・支払先を出力できるようになります。 [随時処理]-[仕訳伝票作成]-[仕訳コード設定]メニューの[設定]画面で、出力する請求 先・支払先の条件を設定できます。

○取引先の仕訳コードの設定方法を選択できるようになります。

今までは、仕訳伝票に取引先のデータを含める場合は、必ず、取引先に対して請求先/ 支払先コードを紐付けていました。

今回より、取引先の仕訳コードが未設定の場合は、自動的に伝票上の請求先/支払先コ ードで、仕訳が作成されるようになります。

そのため、会計システム上の取引先コードと当システム上の請求先/支払先コードが同 じ場合は、コードを紐付ける必要がなくなります。

[随時処理]-[仕訳伝票作成]-[仕訳連動初期設定]メニューの「未設定の仕訳コード」 で、仕訳コードの設定方法を選択できます。

※あわせて、部門・プロジェクトの仕訳コードの設定方法も選択できるようになりま す。

○仕訳伝票の作成方法を設定するメニューが集約されます。

今まで[随時処理]-[仕訳伝票作成]-[仕訳伝票作成]メニューで設定していた、仕訳伝票 の作成方法(仕訳伝票の作成単位や消費税の自動計算など)を、[随時処理]-[仕訳伝票 作成]-[仕訳連動初期設定]メニューで設定するように集約されます。

○[随時処理]-[仕訳伝票作成]-[仕訳連動初期設定]メニューの項目名や項目の配置が変わ ります。

今まで以上にお客様が設定しやすいように、項目名の表現や項目の配置を変更していま す。

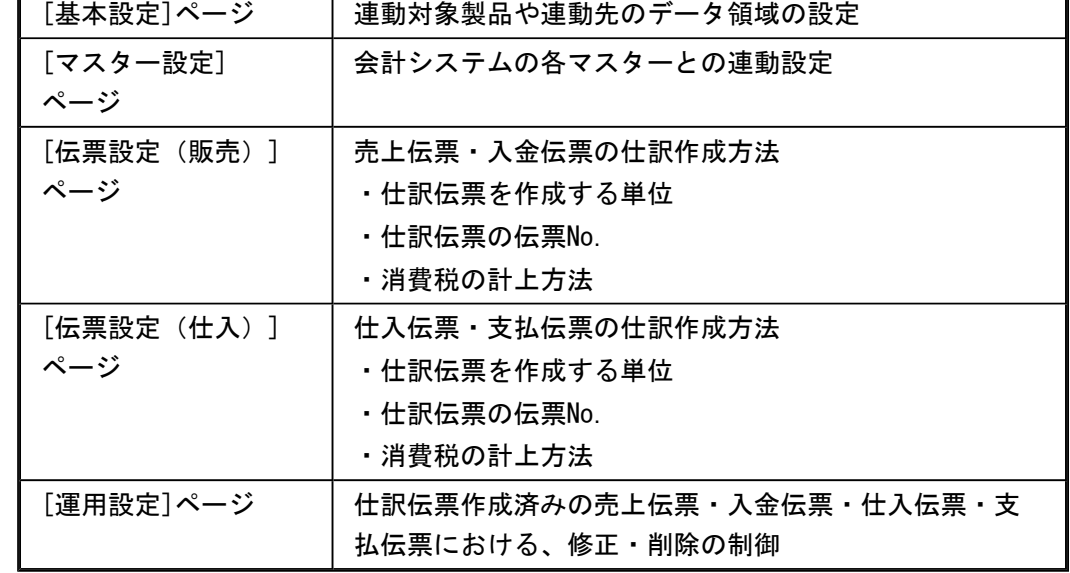

[仕訳連動初期設定]メニューの各ページでは、以下の内容を設定するようになります。

# ● 汎用データを受け入れる際に開始伝票No. を更新しない設定を追加

<『Sシステム』または『Type NS』をお使いの場合>

汎用データを受け入れる際に、受入データの伝票No.で、[導入処理]-[伝票開始No.登録] メニューの伝票開始No.を更新するかを選択できるようになります。 [導入処理]-[運用設定]-[会社機能設定]メニューの「伝票開始No.更新」で設定します。 ※受入データの伝票No.が、伝票開始No.よりも大きい場合に伝票開始No.が更新されま す。

- 汎用データ受入時に、テキストファイル内の「改行コード」と「最終行」の判定 の精度を向上
- <『Sシステム』または『Type NS』をお使いの場合>

汎用データのテキストファイルを受け入れる際に、1行データの区切りである「改行コー ド」について、今までは「CR+LF」だけを「改行」と認識していましたが、「CR」または 「LF」だけの場合でも改行と認識するようになりました。

また、テキストファイルの最終行が「Tab」または「スペース」だけの場合に、今までは データ行と認識して未受入データにしていましたが、データ行とは認識せずに未受入デー タに含めないようになりました。

# 商奉行iの機能アップ内容

≪伝票≫---

## ■は ● 与信額チェックの機能を強化

○与信額チェックに、「手形残高」と「受注残高」を考慮できるようになります。 今までは、売掛金残高が[導入処理]-[得意先登録]-[得意先登録]メニューの[請求]ペー ジの与信額を超える場合に、与信額チェックを行っていました。 今回より、売掛金残高に「手形残高」や「受注残高」を含めて与信額チェックを行える ようになります。 [導入処理]-[運用設定]-[会社機能設定]メニューの「与信額チェック設定」で設定でき ます。

○売掛金残高がある一定の金額(与信警告額)を超える場合に、警告メッセージを表示で きるようになります。 与信額を超えてしまう前に警告メッセージを出すことができるため、過剰な売上を未然

に防ぐことができます。

[導入処理]-[運用設定]-[会社機能設定]メニューの「与信額警告ライン」で、与信警告 額の掛率を設定できます。

## ≪ 関連メニュー ≫

- ・[販売管理]-[見積処理]-[見積書]メニュー
- ・[販売管理]-[受注処理]-[受注伝票]メニュー
- ・[販売管理]-[売上処理]-[売上伝票]メニュー
- ・[販売管理]-[売上処理]-[契約販売処理]-[契約売上データ作成]メニュー(『Sシス テム』または『Type NS』をお使いの場合)

○[販売管理]-[売上債権残高一覧表]メニューで、出力項目に「受注残高」「与信警告 額」「与信額使用率」を選択できるようになります。

<sup>※</sup>対応する伝票承認・汎用データ受入メニューにも同じ機能が追加されています。

# ■センタルインディックの機能を追加

伝票の登録時に、伝票全体の粗利益率が、ある一定の粗利益率を下回る伝票をチェックで きるようになります。

粗利益チェックを行うことで、過度に値引きしすぎた売上伝票や受注伝票を登録できない ように制限することができます。

[導入処理]-[運用設定]-[会社機能設定]メニューの「粗利益チェック設定」で設定できま す。

## ≪ 関連メニュー ≫

- ・[販売管理]-[見積処理]-[見積書]メニュー
- ・[販売管理]-[受注処理]-[受注伝票]メニュー
- ・[販売管理]-[売上処理]-[売上伝票]メニュー
- ・[販売管理]-[売上処理]-[契約販売処理]-[契約書登録]メニュー(『Sシステム』また は『Type NS』をお使いの場合)
- ・[販売管理]-[売上処理]-[契約販売処理]-[契約売上データ作成]メニュー(『Sシステ ム』または『Type NS』をお使いの場合)

※対応する伝票承認・汎用データ受入メニューにも同じ機能が追加されています。

## ● 伝票登録時の原価割れチェックの機能を追加

今までは、原価割れチェックを明細の入力中にだけ行っていました。 今回より、伝票を登録する際にも原価割れチェックを行えるようになります。 明細の入力中と伝票を登録する際の二重にチェックを行えます。

原価割れチェックは、それぞれ以下の箇所で設定します。

# 伝票を登録する際のチェック:

[導入処理]-[運用設定]-[会社機能設定]メニューの「原価割れチェック設定」

明細の入力中のチェック:

各伝票の[設定]画面の「入力時原価割れチェック」

# ≪ 関連メニュー ≫

- ・[販売管理]-[見積処理]-[見積書]メニュー
- ・[販売管理]-[受注処理]-[受注伝票]メニュー
- ・[販売管理]-[売上処理]-[売上伝票]メニュー
- ・[販売管理]-[売上処理]-[契約販売処理]-[契約書登録]メニュー(『Sシステム』また は『Type NS』をお使いの場合)
- ・[販売管理]-[売上処理]-[契約販売処理]-[契約売上データ作成]メニュー(『Sシステ ム』または『Type NS』をお使いの場合)

※対応する汎用データ受入メニューにも同じ機能が追加されています。

#### ≪販売管理≫--

## ● 請求書の印刷機能を強化

○合計請求書を内訳(得意先・プロジェクト)ごとに印刷できるようになります。 [販売管理]-[請求締処理]-[請求書発行]メニュー・[販売管理]-[請求締処理]-[請求書 再発行]メニューの[内訳出力方法]画面で設定できます。 また、印刷機能の強化に伴い、内訳ごとの出力の設定が、すべて[内訳出力方法]画面に まとまります。

○内訳ごとの伝票枚数を印字できるようになります。

合計請求書を内訳ごとに印字する場合は、内訳ごとの伝票枚数が印字されます。 明細請求書・伝票請求書の場合は、オリジナルフォームを使用することで、内訳ごとの 伝票枚数を印字できます。

# ● 回収予定の機能を強化

[販売管理]-[債権回収処理]-[回収予定表]メニューで、対象金額を「差引回収予定額」に 設定して集計する場合に、当月に売上がない請求先について、過去の未入金分を当月分の 回収予定として簡単に確認できるようになります。

今までは、当月分の回収予定を確認したい場合は、[販売管理]-[債権回収処理]-[回収予 定変更]メニューで、過去の回収予定を当月分の回収予定に変更していました。

今回より、請求書発行の際に、[販売管理]-[請求締処理]-[請求書発行]メニューの[条件 設定]画面の[詳細設定]ページで、「回収予定額が0の回収予定も確定する」にチェック を付けるだけで、当月分の回収予定として確認できるようになります。

#### ▼例

以下の当月(4月)に売上がない請求先について請求書発行を行う場合

#### 請求先情報:

- ・月末締め・翌月20日回収の請求先
- ・4月分の回収予定(50,000円)が未入金
- ・4月の売上金額 0円・入金金額 0円
- ・過去の回収予定

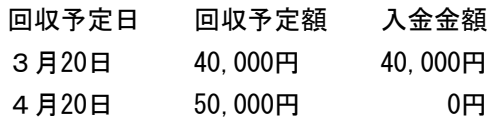

今までは、当月(4月分)の売上に対して請求書発行を行うと、回収予定表(対象金額が「差 引回収予定額」)では、以下のように表示されていました。

## 回収予定表:

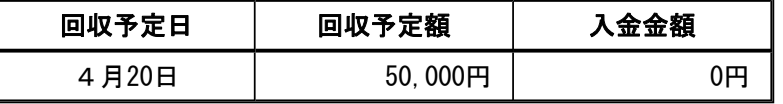

今回より、「回収予定額が0の回収予定も確定する」にチェックを付けて請求書発行を行うこ とで、回収予定表に5月の回収予定(5/20)として4月分の未入金分を表示できます。

## 回収予定表:

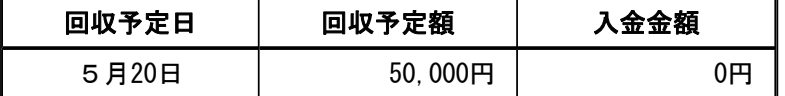

# ≪管理資料》-

## ● 売掛金残高一覧表から得意先元帳へのジャンプ機能を追加

今までは、[販売管理]-[売掛金残高一覧表]メニューの確認中に、請求先の詳細を確認し たい場合は、メインメニューから[販売管理]-[得意先元帳]メニューを開き、再度集計を 行っていました。

今回より、売掛金残高一覧表から指定した請求先の得意先元帳を呼び出せるようになりま した(元帳へのジャンプ)。

得意先元帳からは売上伝票や入金伝票にもジャンプすることができますので、売掛金残高 一覧表から伝票画面まで金額を追跡できます。

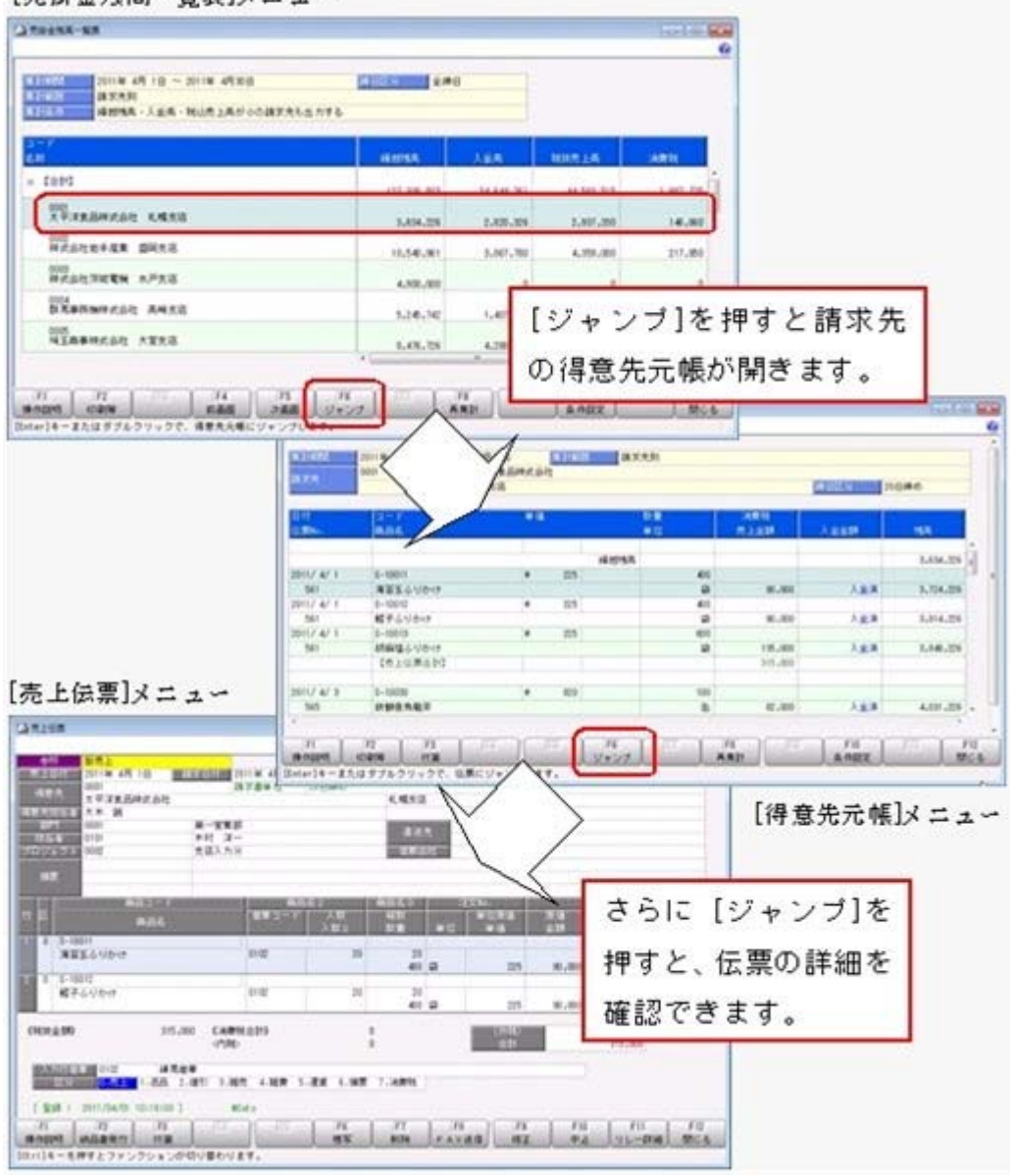

# [売掛金残高一覧表]メニュー

- ・[販売管理]-[売掛金残高一覧表]メニュー
- ・[販売管理]-[売掛金残高順位表]メニュー
- ・[販売管理]-[売上債権残高一覧表]メニュー

## ≪仕入管理≫−

# ● 支払明細書の印刷機能を強化

○合計支払明細書を内訳(仕入先・プロジェクト)ごとに印刷できるようになります。 [仕入管理]-[支払締処理]-[支払明細書発行]メニュー・[仕入管理]-[支払締処理]-[支 払明細書再発行]メニューの[内訳出力方法]画面で設定できます。 また、印刷機能の強化に伴い、内訳ごとの出力の設定が、すべて[内訳出力方法]画面に まとまります。

○合計支払明細書で、内訳ごとの伝票枚数を印字できるようになります。 合計支払明細書を内訳ごとに印字する場合は、内訳ごとの伝票枚数が印字されます。

## ● 支払予定の機能を強化

[仕入管理]-[債務支払処理]-[支払予定表]メニューで、対象金額を「差引支払予定額」に 設定して集計する場合に、当月に仕入がない支払先について、過去の未支払分を当月分の 支払予定として簡単に確認できるようになります。

今までは、当月分の支払予定を確認したい場合は、[仕入管理]-[債務支払処理]-[支払予 定変更]メニューで、過去の支払予定を当月分の支払予定に変更していました。

今回より、支払明細書発行の際に、[仕入管理]-[支払締処理]-[支払明細書発行]メニュー の[条件設定]画面の[詳細設定]ページで、「支払予定額が0の支払予定も確定する」にチ ェックを付けるだけで、当月分の支払予定として確認できるようになります。

#### ▼例

以下の当月(4月)に仕入がない支払先について支払明細書発行を行う場合

#### 支払先情報:

- ・月末締め・翌月20日支払の支払先
- ・4月分の支払予定(50,000円)が未支払
- ・4月の仕入金額 0円・支払金額 0円

・過去の支払予定

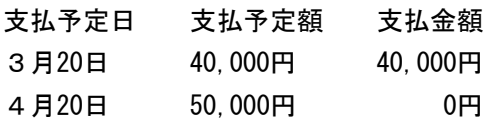

今までは、当月(4月分)の仕入に対して支払明細書発行を行うと、支払予定表(対象金額が 「差引支払予定額」)では、以下のように表示されていました。

## 支払予定表:

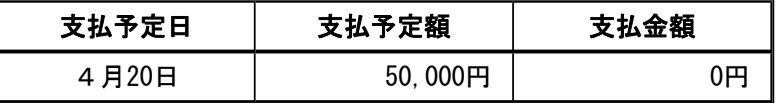

今回より、「支払予定額が0の支払予定も確定する」にチェックを付けて支払明細書発行を行 うことで、支払予定表に5月の支払予定(5/20)として4月分の未支払分を表示できます。

# 支払予定表:

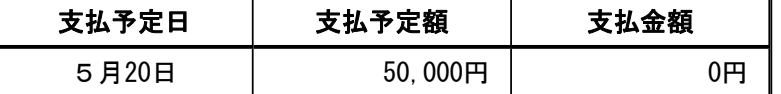

# ≪管理資料》

● 買掛金残高一覧表や在庫一覧表から元帳へのジャンプ機能を追加

今までは、[仕入管理]-[買掛金残高一覧表]メニューの確認中に、支払先の詳細を確認し たい場合は、メインメニューから[仕入管理]-[仕入先元帳]メニューを開き、再度集計を 行っていました。

今回より、買掛金残高一覧表から指定した支払先の仕入先元帳を呼び出せるようになりま した(元帳へのジャンプ)。

仕入先元帳からは仕入伝票や支払伝票にもジャンプすることができますので、買掛金残高 一覧表から伝票画面まで金額を追跡できます。

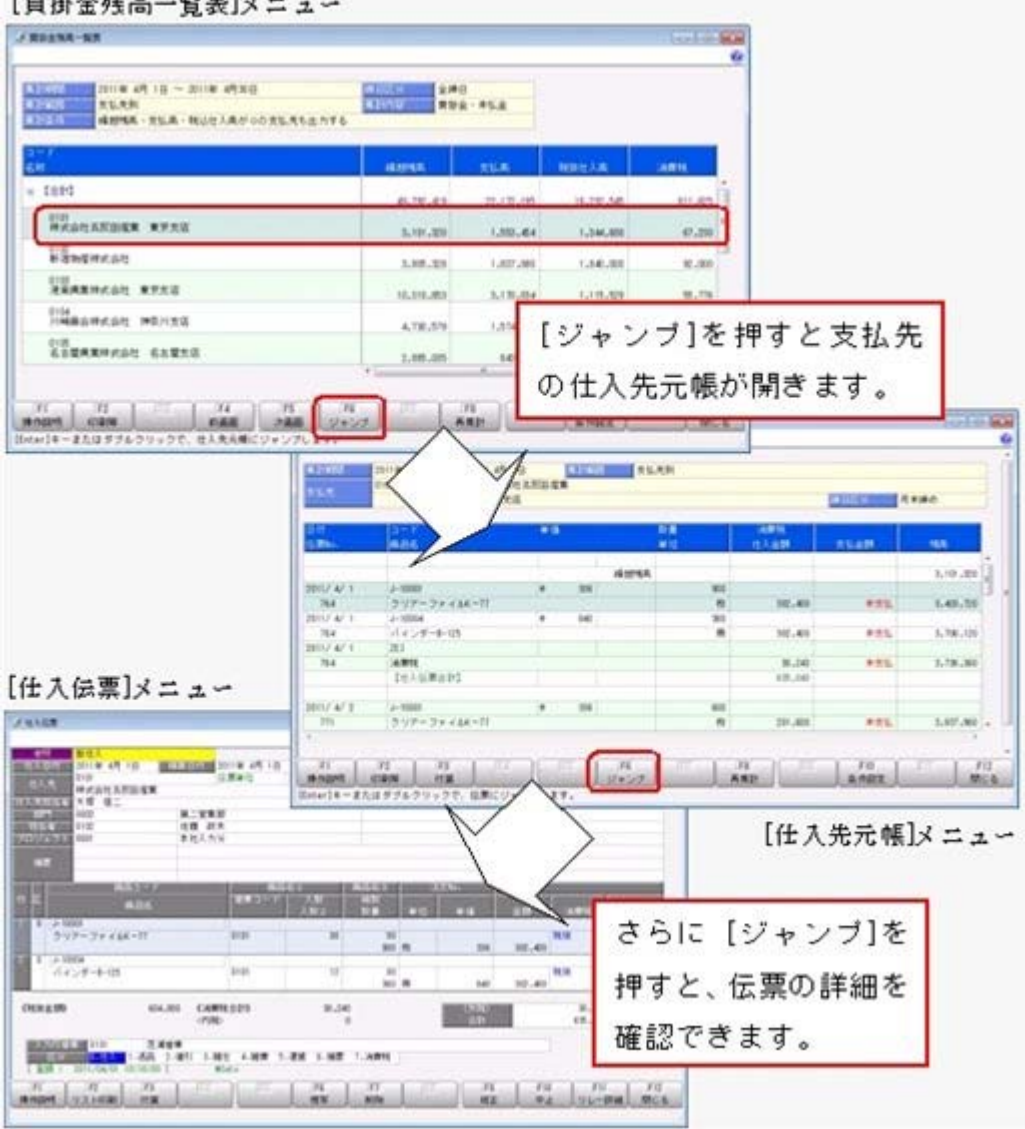

[買掛金残高一覧表]メニュー

# ≪ 関連メニュー ≫

- ・[仕入管理]-[買掛金残高一覧表]メニュー: [仕入管理]-[仕入先元帳]メニューへジャンプできます。
- ・[仕入管理]-[買掛金残高順位表]メニュー:
	- [仕入管理]-[仕入先元帳]メニューへジャンプできます。
- ・[仕入管理]-[仕入債務残高一覧表]メニュー:

[仕入管理]-[仕入先元帳]メニューへジャンプできます。

・[在庫管理]-[在庫照会]-[在庫一覧表]メニュー:

[在庫管理]-[在庫照会]-[商品受払帳]メニューへジャンプできます。

## ● [在庫一覧表]メニューの集計条件を追加

○[在庫管理]-[在庫照会]-[在庫一覧表]メニューの集計対象に「合計残数のあるもの」が 追加されます。 受注残数や発注残数を考慮した、将来的に在庫が残っている商品だけを集計できるよう になります。

合計残数 = 現品残数 + 仮入荷残数 + 発注残数 - 受注残数

○期間内に出入りがあった商品を集計する際に、倉庫間だけの移動があった商品も集計で きるようになります。

[在庫管理]-[在庫照会]-[在庫一覧表]メニューの[条件設定]画面の[詳細設定]ページ で、集計対象の「対象期間に入出荷明細のあるもの」に、「倉庫間振替伝票のあるもの も集計する」を選択できるようになります。

## ● [必要部品確認]メニューの出力機能を強化

○[在庫管理]-[構成品処理]-[必要部品確認]メニューで、どの倉庫に在庫があるかを確認 できるようになります。

今までは、必要部品を倉庫別に確認する場合は、必ず構成品の主倉庫で確認していまし た。

今回より、確認する構成品の倉庫を、構成品の主倉庫以外でも確認できるようになりま す。

[在庫管理]-[構成品処理]-[必要部品確認]メニューで、「必要部品確認 - 条件設定]画 面の[基本設定]ページの構成品倉庫表示方法で「指定した倉庫を表示する」を選択する ことで、指定した倉庫を確認することができます。

○部品の倉庫を変更できるようになります。

今までは、必要部品を倉庫別に確認する場合は、部品の倉庫は変更できませんでした。 今回より、部品の各行で 倉庫変更 を押すことで、各倉庫の在庫数を確認しながら部 品の倉庫を変更できるようになります。

複数の倉庫にある部品の在庫数量や不足数量などを簡単に確認できます。

○画面上で部品の並び順を切り替えられるようになります。

部品の項目名をクリックすることで、その項目を基準として部品の並び順を昇順 (△)・降順(▽)に並び替えられます。

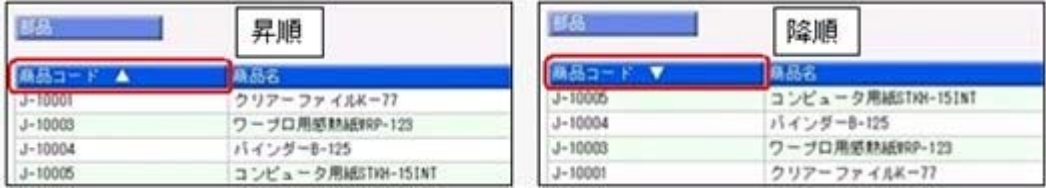

○部品の出力項目に「台帳インデックス」が追加されます。

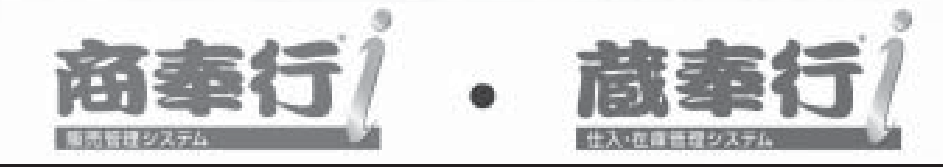

# 機能アップガイド

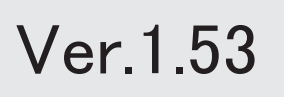

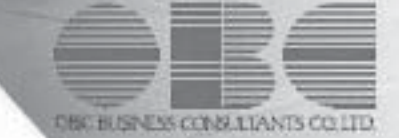

※ マークは、おすすめする機能アップ内容や、注目していただきたい変更内容になります。

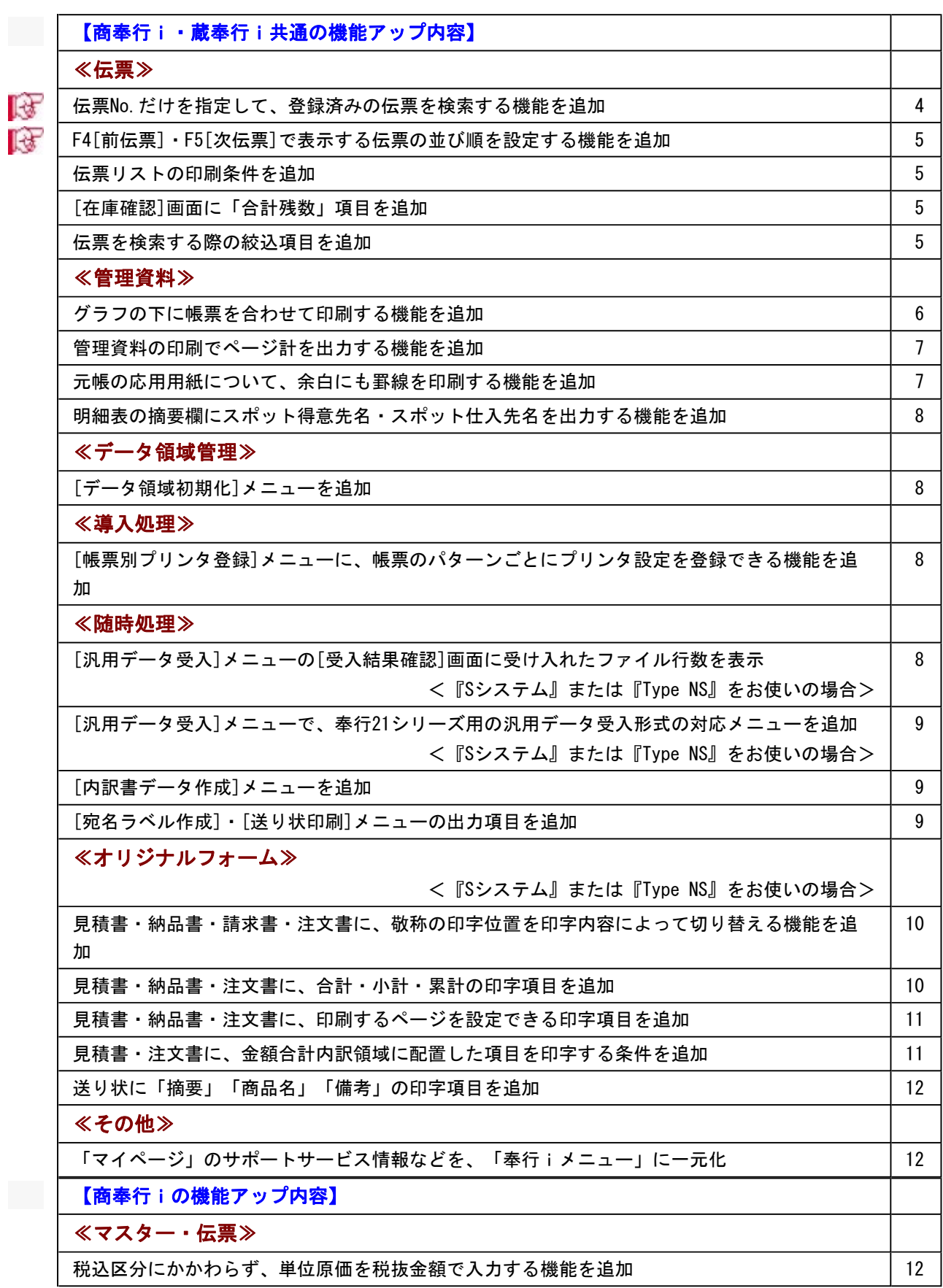

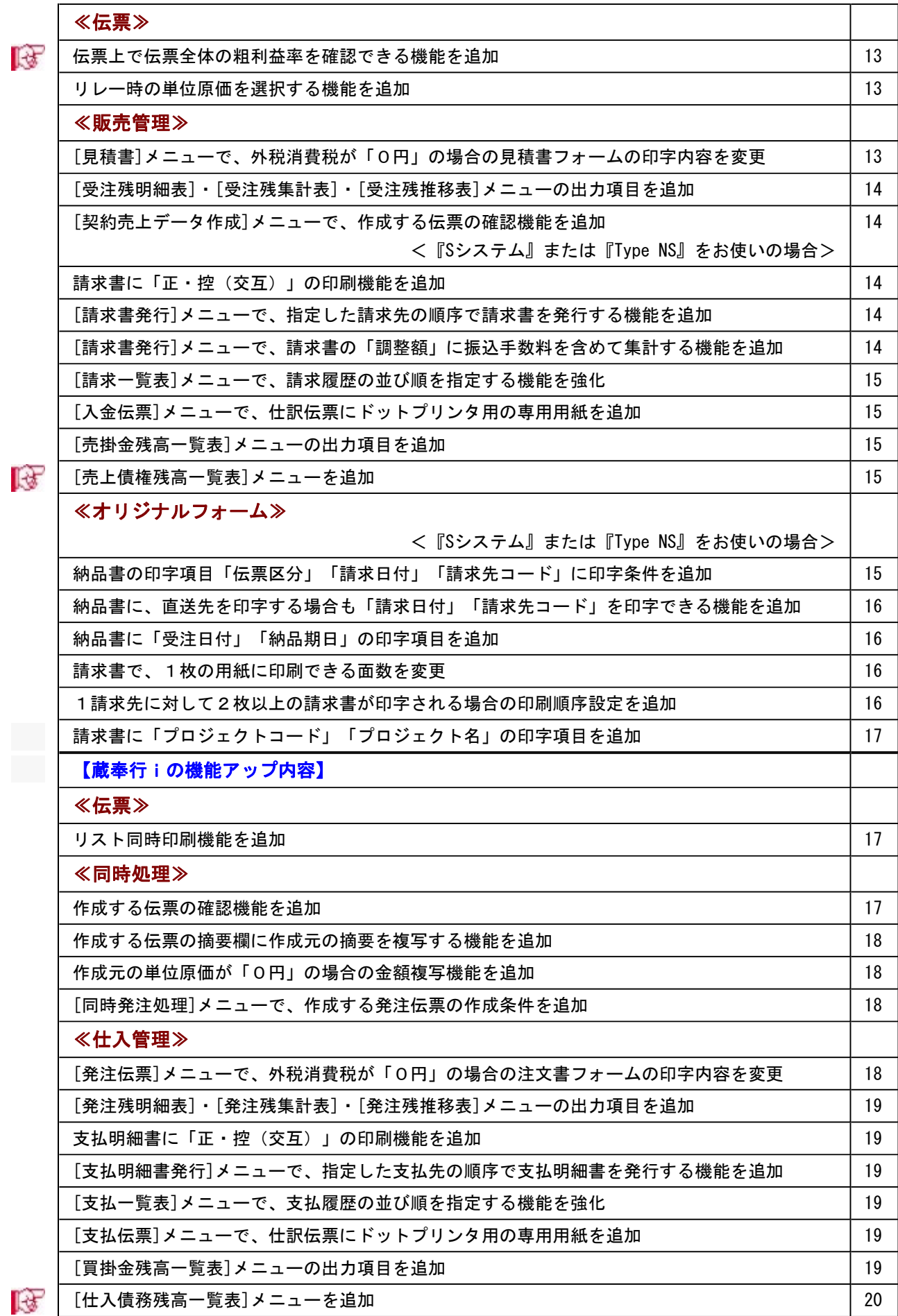

# ≪在庫管理≫

 [生産伝票]・[分解伝票]メニューで、部品の倉庫欄に初期表示させる倉庫を設定する機能を追 加 20

 [滞留在庫一覧表]メニューで、入荷したばかりでまだ出荷していない商品を滞留在庫として集 計しない設定を追加 20

[倉庫間振替伝票]メニューで、現在の在庫数量を確認する機能を追加 20

## 注意

機能アップによって新しく追加されたメニューが画面に表示されない場合は、[権限管理]メニューで利用者ご とにメニュー権限を設定してください。

# 商奉行i・蔵奉行i共通の機能アップ内容

# ≪伝票≫--

# ■ → 伝票No.だけを指定して、登録済みの伝票を検索する機能を追加

登録済みの伝票を検索する際に、伝票No.だけを指定して検索できるようになります。 伝票画面で No.検索 を押すと、[伝票No.検索]画面が表示されます。 検索したい伝票の伝票No.を入力し、 [OK]ボタンをクリックすると、該当の伝票が表示され ます。

※指定した伝票No.の伝票が複数登録されている場合は、[伝票検索一括表示]画面で表示する 伝票を選択します。

※検索したい伝票の伝票No.が明確な場合は、従来の検索機能よりも簡単に検索できます。

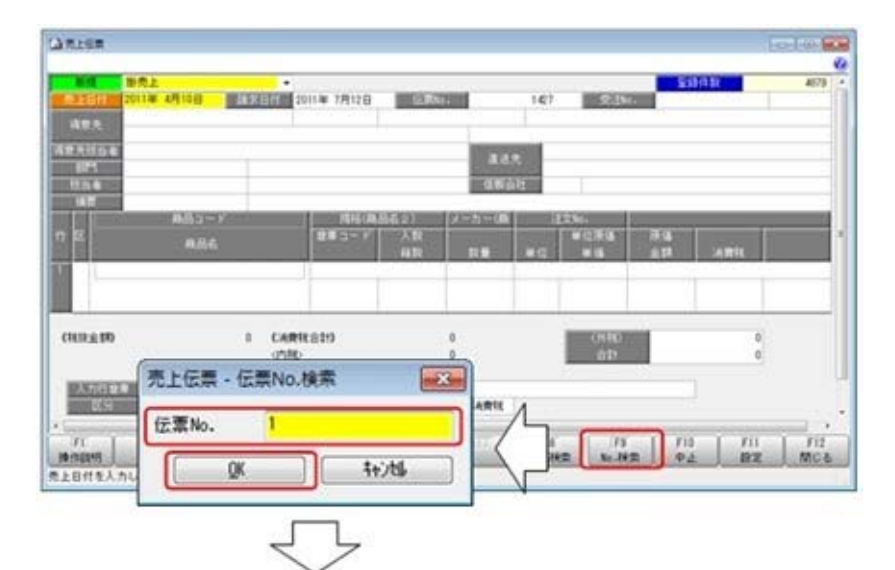

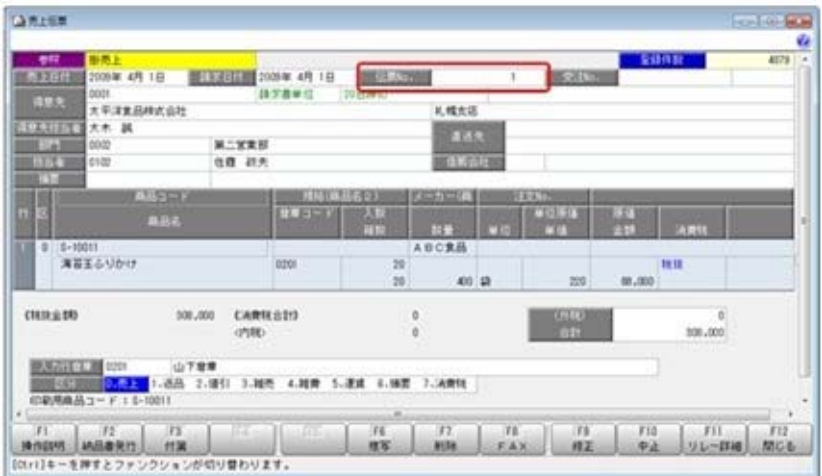

# F4[前伝票]・F5[次伝票]で表示する伝票の並び順を設定する機能を追加

今までは、F4[前伝票]・F5[次伝票]を押して表示する伝票の並び順は伝票の登録順でした。 今回より、各伝票メニューの[設定]画面の「前伝票の並び順」で、日付順・伝票No.順・登録 順から並び順を設定できるようになります。 ※設定できる並び順は、メニューによって異なります。

● 伝票リストの印刷条件を追加

伝票リストを印刷する際に、[リスト印刷条件設定]画面の[出力設定]ページの「印刷対象」の 設定によって、まだ印刷していない伝票だけ印刷する・印刷済みの伝票だけを再度印刷するな ど印刷する伝票の条件を設定できるようになります。

## ● 「在庫確認]画面に「合計残数」項目を追加

[在庫確認]画面に「合計残数」項目が出力されるようになります。

「合計残数」の計算式は、[導入処理]-[運用設定]-[会社機能設定]メニューの「在庫確認の合 計残数設定」で伝票ごとに設定できます。

## ≪ 関連メニュー ≫

- ・[販売管理]-[見積処理]-[見積書]メニュー
- ・[販売管理]-[受注処理]-[受注伝票]メニュー
- ・[販売管理]-[売上処理]-[売上伝票]メニュー
- ・[販売管理]-[売上処理]-[契約販売処理]-[契約書登録]メニュー(『Sシステム』または 『Type NS』をお使いの場合)
- ・[仕入管理]-[発注処理]-[発注伝票]メニュー
- ・[仕入管理]-[仕入処理]-[仕入伝票]メニュー
- ・[在庫管理]-[出荷処理]-[出荷伝票]メニュー
- ・[在庫管理]-[入荷処理]-[入荷伝票]メニュー
- ・[在庫管理]-[構成品処理]-[生産処理]-[生産伝票]メニュー
- ・[在庫管理]-[構成品処理]-[分解処理]-[分解伝票]メニュー
- ・[在庫管理]-[倉庫振替処理]-[倉庫間振替伝票]メニュー
- ・[在庫管理]-[仮出荷処理]-[仮出荷伝票]メニュー
- ・[在庫管理]-[仮入荷処理]-[仮入荷伝票]メニュー

## ● 伝票を検索する際の絞込項目を追加

○以下の伝票を検索する際に、伝票を直送先の入力の有無で絞込できるようになります。 伝票の[検索条件設定]画面で検索条件に「直送先指定」を選択し、「1:直送先あり」「2: 直送先なし」を選択します。

- ・[販売管理]-[見積処理]-[見積書]メニュー
- ・[販売管理]-[受注処理]-[受注伝票]メニュー
- ・[販売管理]-[売上処理]-[売上伝票]メニュー
- ・[販売管理]-[売上処理]-[契約販売処理]-[契約書登録]メニュー(『Sシステム』または 『Type NS』をお使いの場合)
- ・[在庫管理]-[預り品処理]-[預り品伝票]メニュー
- ※対応する伝票承認・汎用データ作成・データ一括削除メニューにも同じ機能が追加され ています。

○[仕入管理]-[発注処理]-[発注伝票]メニューで伝票を検索する際に、伝票を納入先の入力の 有無で絞込できるようになります。 伝票の[検索条件設定]画面で検索条件に「納入先指定」を選択し、「1:納入先あり」「2: 納入先なし」を選択します。 ※対応する伝票承認・汎用データ作成・データ一括削除メニューにも同じ機能が追加されて います。

# ≪管理資料≫

## ● グラフの下に帳票を合わせて印刷する機能を追加

[グラフ印刷条件設定]画面の[グラフ印刷設定]ページの「印刷形式」で「グラフ・帳票印刷」 を選択すると、グラフの下に帳票も合わせて印刷できるようになります。

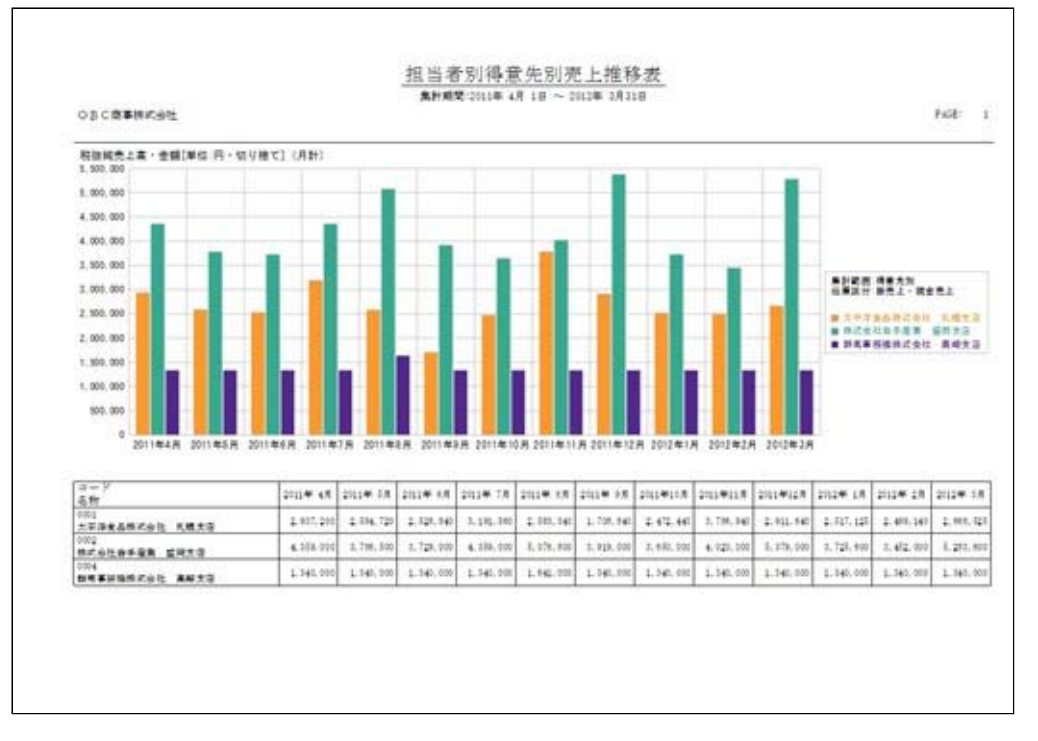

- ・推移表(受注推移表・受注残推移表・売上推移表・発注推移表・発注残推移表・仕入推移 表)
- ・対比表(売上対比表・売上仕入対比表・予算実績対比表・仕入対比表)
- ・ABC分析(売上ABC分析・仕入ABC分析)(『Sシステム』または『Type NS』をお 使いの場合)
- ・行列表(売上行列表・仕入行列表)(『SPシステム』または『Type NP』をお使いの場 合)

# ● 管理資料の印刷でページ計を出力する機能を追加

管理資料の印刷の[形式設定]画面で「ページ計を出力する」にチェックを付けると、ページ計 を出力できるようになります。

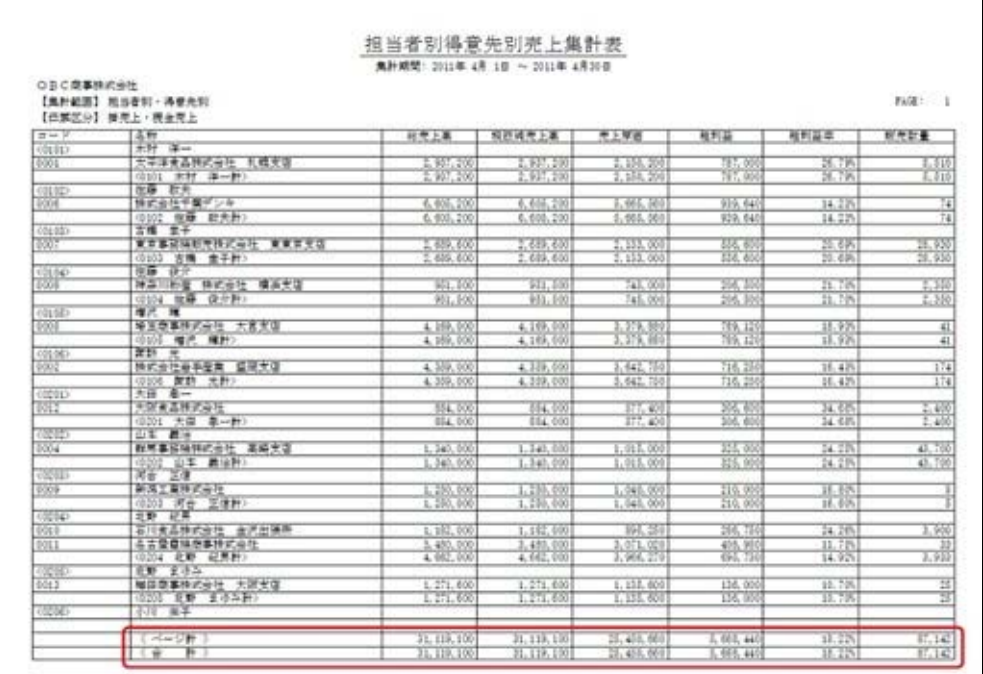

# ● 元帳の応用用紙について、余白にも罫線を印刷する機能を追加

[販売管理]-[得意先元帳]メニュー・[仕入管理]-[仕入先元帳]メニューで、これまでは、元帳 の応用用紙について、最終明細行までしか罫線は印刷されていませんでした。 今回より、罫線の印刷について、[形式設定]画面の「余白への罫線印刷」で「余白にも罫線を 印刷する」「最終明細行で罫線の印刷を止める」から選択できるようになります。

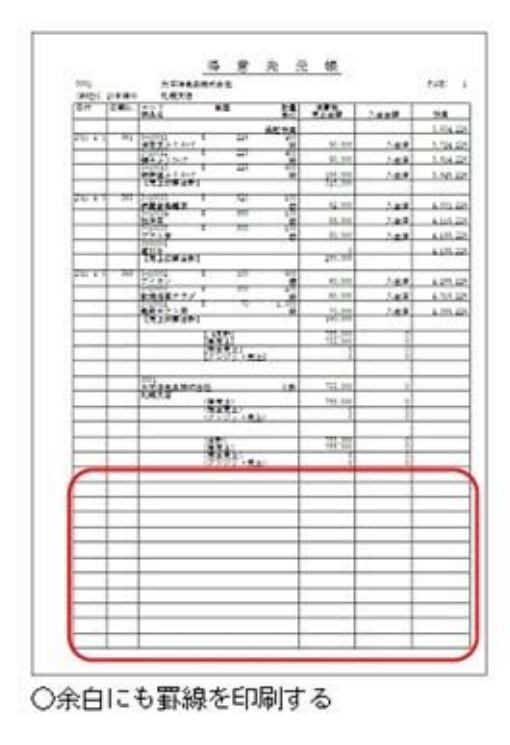

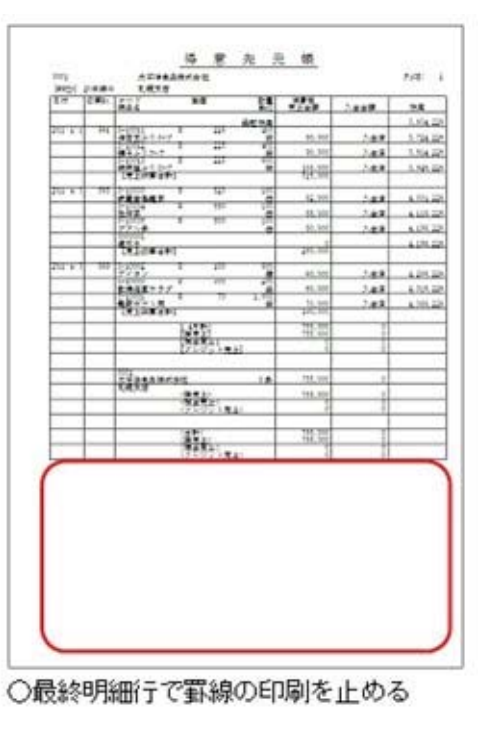

## ● 明細表の摘要欄にスポット得意先名・スポット仕入先名を出力する機能を追加

○[条件設定]画面の[出力設定]ページの「摘要欄の出力項目」が「摘要(スポット得意先名 1)」の場合に、摘要欄にスポット得意先名(伝票上の得意先名1)を出力できるようにな ります。

## ≪ 関連メニュー ≫

- ・[販売管理]-[見積処理]-[見積明細表]メニュー
- ・[販売管理]-[受注処理]-[受注明細表]メニュー
- ・[販売管理]-[受注処理]-[受注残明細表]メニュー
- ・[販売管理]-[売上処理]-[売上明細表]メニュー
- ・[在庫管理]-[出荷処理]-[出荷明細表]メニュー
- ○[条件設定]画面の[出力設定]ページの「摘要欄の出力項目」が「摘要(スポット仕入先名 1)」の場合に、摘要欄にスポット仕入先名(伝票上の仕入先名1)を出力できるようにな ります。

#### ≪ 関連メニュー ≫

- ・[仕入管理]-[発注処理]-[発注明細表]メニュー
- ・[仕入管理]-[発注処理]-[発注残明細表]メニュー
- ・[仕入管理]-[仕入処理]-[仕入明細表]メニュー
- ・[在庫管理]-[入荷処理]-[入荷明細表]メニュー

## $\ll$ データ領域管理 $>$ -

#### ● [データ領域初期化]メニューを追加

[データ領域管理]-[データ領域保守]-[データ領域初期化]メニューで初期化を実行すると、商 品・得意先・仕入先などの各マスターや、会社運用設定などの運用に必要な部分は残し、登録 済みの伝票をすべて削除します。 運用前にテスト用に作成したデータ領域について、伝票をすべて削除して運用を始める場合な どに、初期化を使用すると便利です。

## ≪導入処理≫-

# ● [帳票別プリンタ登録]メニューに、帳票のパターンごとにプリンタ設定を登録できる 機能を追加

[導入処理]-[運用設定]-[帳票別プリンタ登録]メニューで、今まではメニューごとにプリンタ 設定を登録していました。

今回より、帳票のパターンを登録できるメニューは、[帳票別プリンタ登録 - 条件設定]画面 の[出力条件]ページの「帳票のパターンごとに表示する」のチェックを付けると、帳票のパタ ーンごとにプリンタ設定を登録できるようになります。

## ≪随時処理≫ー

## ● 「汎用データ受入]メニューの[受入結果確認]画面に受け入れたファイル行数を表示

<『Sシステム』または『Type NS』をお使いの場合>

[汎用データ受入]メニューの[受入結果確認]画面で、受入済データ・未受入データそれぞれの データ件数に加え、ファイル行数も確認できるようになります。 画面に表示されたファイル行数と、受け入れたファイルの行数との一致を確認することで、正 常に受け入れできたかを判断できます。

## ≪ 関連メニュー ≫

・マスターデータ受入(部門グループ・セット商品)

(単価区分別数量別単価・単価区分別数量別期間単価・数量別単 価・得意先別数量分単価・得意先別数量別期間はあります。

- 価)(『SPシステム』または『Type NP』をお使いの場合)
- ・販売データ受入(見積書・受注伝票・売上伝票・契約書・入金伝票)
- ・仕入データ受入(発注伝票・仕入伝票・支払伝票)
- ・在庫データ受入(出荷伝票・入荷伝票・構成品・生産伝票・分解伝票・倉庫間振替伝 票)
- [汎用データ受入]メニューで、奉行21シリーズ用の汎用データ受入形式の対応メニュ ーを追加

## <『Sシステム』または『Type NS』をお使いの場合>

見積書や出荷伝票・生産伝票・倉庫間振替伝票についても、『商蔵奉行21』で受け入れできる ユーザー作成形式(OBC形式)のデータを、『商蔵奉行i』で受け入れできるようになりま す。

[受入条件設定]画面の[受入ファイル設定]ページの受入データ形式で「商蔵奉行21 汎用デー タ受入形式」を選択すると、受け入れできます。

#### ≪ 関連メニュー ≫

- ・販売データ受入(見積書)
- ・在庫データ受入(出荷伝票・生産伝票・倉庫間振替伝票)

## ● [内訳書データ作成]メニューを追加

[随時処理]-[奉行連動データ作成]-[内訳書データ作成]メニューで「売掛金・買掛金・未払金 の内訳書」データを作成し、『申告奉行[内訳書・概況書編]』に受け入れできるようになりま す。(ファイル連動)

※直接連動する場合は、『申告奉行[内訳書・概況書編]』の[内訳書/概況書データ受入]メニ ューで行います。

## ● [宛名ラベル作成]・[送り状印刷]メニューの出力項目を追加

[随時処理]-[宛名ラベル作成]メニュー・[随時処理]-[送り状印刷]メニューで、登録されてい る伝票の枚数分の宛名ラベルまたは送り状を印刷する場合([条件設定]画面の[基本設定]ペー ジの「印刷基準」が「伝票」で、かつ「印刷枚数」が「伝票枚数分」)に、一覧確認画面で集 計元の伝票の「伝票No.」「伝票日付」を確認できるようになります。

# ≪オリジナルフォーム≫------

< 『Sシステム』または『Type NS』をお使いの場合>

# ● 見積書・納品書・請求書・注文書に、敬称の印字位置を印字内容によって切り替える 機能を追加

[項目設定]画面の[表示形式]ページの「敬称の付加」の設定で、敬称の印字位置を印字内容に よって切り替えできるようになります。

▼例

以下のように、1つの納品書フォームで、印字内容によって敬称の印字位置を変更できま す。

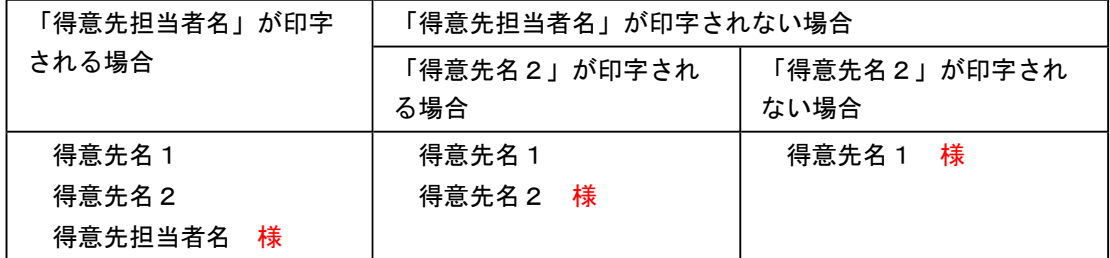

## ≪ 関連メニュー ≫

- ・[オリジナルフォーム]-[見積書座標登録]メニュー
- ・[オリジナルフォーム]-[納品書座標登録]メニュー
- ・[オリジナルフォーム]-[請求書座標登録]メニュー
- ・[オリジナルフォーム]-[注文書座標登録]メニュー

# ● 見積書・納品書・注文書に、合計・小計・累計の印字項目を追加

見積書・納品書・注文書に、以下の合計・小計・累計の印字項目が追加されます。 以下の表の「○」の項目を印字できるようになります。

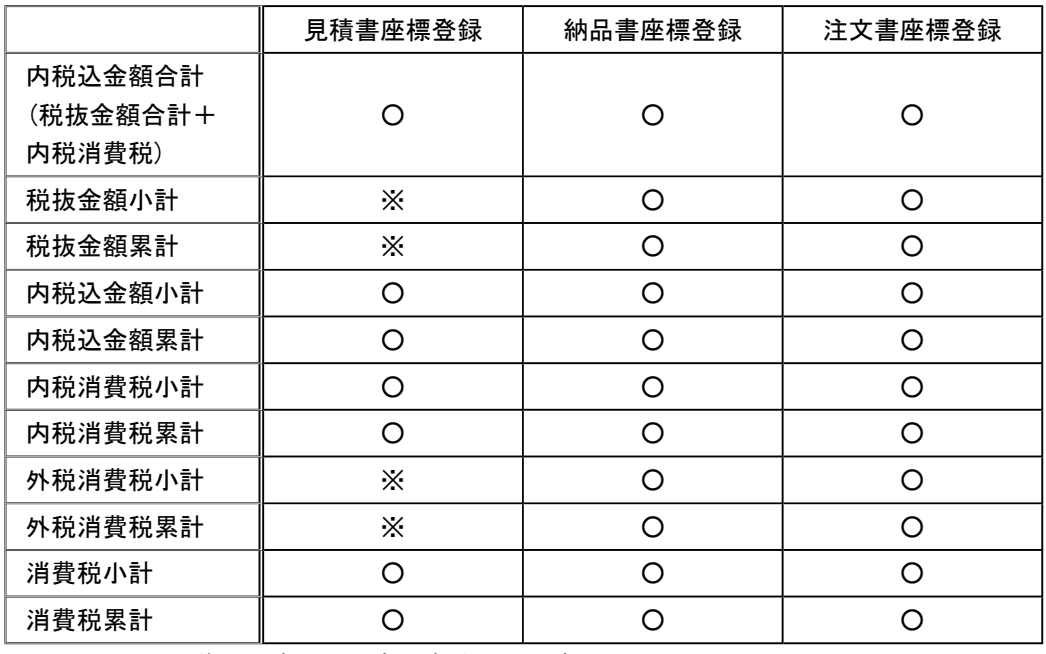

※:Ver.1.52以前で、すでに印字できる項目です。

# ≪ 関連メニュー ≫

- ・[オリジナルフォーム]-[見積書座標登録]メニュー
- ・[オリジナルフォーム]-[納品書座標登録]メニュー
- ・[オリジナルフォーム]-[注文書座標登録]メニュー

## ● 見積書・納品書・注文書に、印刷するページを設定できる印字項目を追加

[項目設定]画面の[印刷ページ指定]ページの「印刷ページ指定」の機能を、印字項目の「文字 列」「線」「短形」「円」にも設定できるようになります。

※明細領域に配置した描画項目には設定できません。

※「途中のページの印字文字列」は、印字項目「文字列」の場合に設定できます。

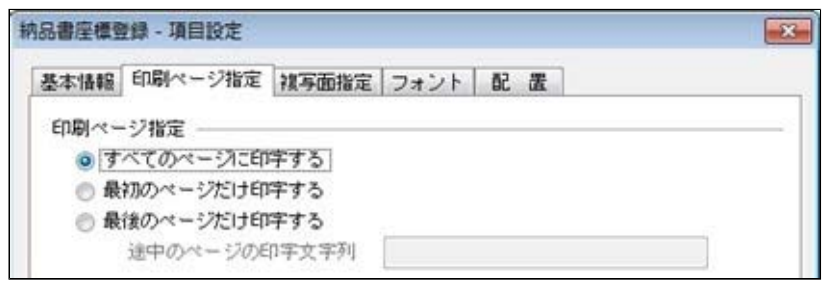

## ≪ 関連メニュー ≫

- ・[オリジナルフォーム]-[見積書座標登録]メニュー
- ・[オリジナルフォーム]-[納品書座標登録]メニュー
- ・[オリジナルフォーム]-[注文書座標登録]メニュー

# ● 見積書・注文書に、金額合計内訳領域に配置した項目を印字する条件を追加

外税消費税が「0円」の場合に、金額合計内訳領域に配置した項目を印字するかを[レイアウ ト基本設定]画面の[印刷設定]ページの「外税消費税が0円の場合も印字する」で選択できる ようになります。

## ○「外税消費税が0円の場合も印字する」にチェックが付いている場合

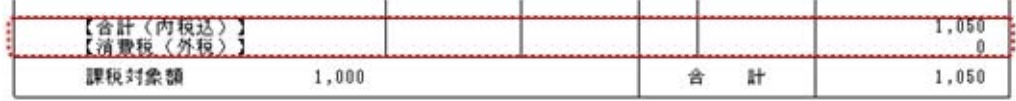

## ○「外税消費税が0円の場合も印字する」にチェックが付いていない場合

※金額合計内訳領域に配置した項目はすべて印字されません。

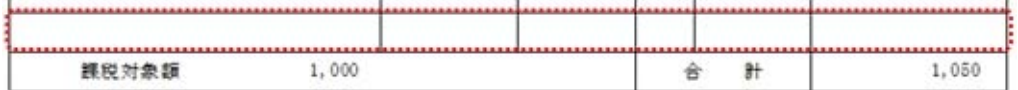

- ・[オリジナルフォーム]-[見積書座標登録]メニュー
- ・[オリジナルフォーム]-[注文書座標登録]メニュー

# ● 送り状に「摘要」「商品名」「備考」の印字項目を追加

[オリジナルフォーム]-[送り状座標登録]メニューに、印字項目「摘要」「商品名」「備考」 が追加されます。

※「商品名」「備考」は、[項目設定]画面の[基本情報]ページの「伝票明細」で、伝票明細の 何明細目を印字するかを指定します。

- ※[随時処理]-[送り状印刷]メニューで、以下の2つの条件を設定した場合に印字されます。
	- ・[送り状印刷 条件設定]画面の[基本設定]ページの「印刷基準」が「伝票」
	- ・[送り状印刷 条件設定]画面の[基本設定]ページの「印刷枚数」が「伝票枚数分」

#### ≪その他≫

● 「マイページ」のサポートサービス情報などを、「奉行iメニュー」に一元化 当システムのメニュー画面右下の「マイページ」で提供していたサポートサービス情報などに ついて、「奉行iメニュー」に一元化されます。 最新情報や保守加入状況、オンラインサポートなど当システムを運用する際に必要な情報は、 「奉行iメニュー」からご確認ください。

商奉行iの機能アップ内容

## ≪マスター・伝票≫--

#### ● 税込区分にかかわらず、単位原価を税抜金額で入力する機能を追加

今までは、マスターや伝票で単位原価を入力する際は、税込区分にあわせて税抜きまたは税込 みの金額を入力していました。

今回より、[導入処理]-[運用設定]-[会社機能設定]メニューの「単位原価の登録方法」で「税 抜単価を登録」を選択すると、税込区分にかかわらず税抜金額で入力できるようになります。

## ≪ 関連メニュー ≫

- ・[導入処理]-[商品登録]-[商品登録]メニュー
- ・[導入処理]-[商品登録]-[商品一括登録]メニュー
- ・[導入処理]-[単価登録]-[期間単価登録]メニュー
- ・[販売管理]-[見積処理]-[見積書]メニュー
- ・[販売管理]-[受注処理]-[受注伝票]メニュー
- ・[販売管理]-[売上処理]-[売上伝票]メニュー

#### 『Sシステム』または『Type NS』をお使いの場合

・[販売管理]-[売上処理]-[契約販売処理]-[契約書登録]メニュー

## 『SPシステム』または『Type NP』をお使いの場合

- ・[導入処理]-[単価区分別単価登録]-[単価区分別単価登録]メニュー
- ・[導入処理]-[単価区分別単価登録]-[単価区分別期間単価登録]メニュー
- ・[導入処理]-[単価区分別単価登録]-[単価区分別数量別単価登録]-[単価区分別数量別単 価登録]メニュー
- ・[導入処理]-[単価区分別単価登録]-[単価区分別数量別単価登録]-[単価区分別数量別期 間単価登録]メニュー
- ・[導入処理]-[単価登録]-[数量別単価登録]-[数量別単価登録]メニュー
- ・[導入処理]-[単価登録]-[数量別単価登録]-[数量別期間単価登録]メニュー

## $«伝票 ≫$

## ■ ● 伝票上で伝票全体の粗利益率を確認できる機能を追加

[設定]画面の[表示設定]ページの「粗利計表示」で「する」を選択すると、伝票全体の粗利益 率を確認できるようになります。

画面上での表示のほか、見積書・納品書・伝票リストにも印刷できるようになります。

## ≪ 関連メニュー ≫

- ・[販売管理]-[見積処理]-[見積書]メニュー
- ・[販売管理]-[受注処理]-[受注伝票]メニュー
- ・[販売管理]-[売上処理]-[売上伝票]メニュー
- ・[販売管理]-[売上処理]-[契約販売処理]-[契約書登録]メニュー(『Sシステム』または 『Type NS』をお使いの場合)

## ● リレー時の単位原価を選択する機能を追加

今までは、リレー機能を使用して伝票を登録する場合は、リレー元の伝票の単位原価をリレー 先の単位原価欄に初期表示していました。

今回より、[導入処理]-[運用設定]-[会社機能設定]メニューの「リレー時の単位原価表示」に チェックを付けると、「伝票を新規登録する際と同様の単位原価」を初期表示できるようにな ります。

- ※「伝票を新規登録する際と同様の単位原価」は、以下の3つの条件によって決まります。
	- ・「単価区分」を使用するか (単価区分を使用する場合は、伝票上の[単価区分選択]画面でどの単価区分が選択されている か)
	- ・数量別単価を登録しているか
	- ・「単価(売上)の優先順位」の設定

#### ≪ 関連メニュー ≫

- ・[販売管理]-[受注処理]-[受注伝票]メニュー
- ・[販売管理]-[売上処理]-[売上伝票]メニュー

≪販売管理≫-

# ● [見積書]メニューで、外税消費税が「0円」の場合の見積書フォームの印字内容を変 更

[販売管理]-[見積処理]-[見積書]メニューで、見積書の外税消費税が「0円」の場合に、 「0001:ページ見積書」「0002:ドット見積書」の見積書フォームで印刷すると、「【合計 (内税込)】」「【消費税(外税)】」が印字されなくなります。

## ○これまでの印字内容(Ver.1.52以前)

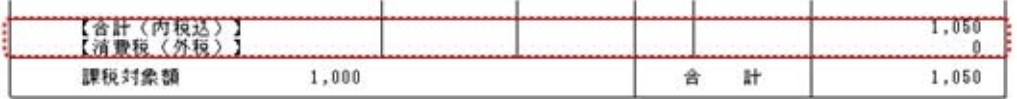

※[見積書 - 見積書発行条件設定]画面の[項目設定]ページの「数量・金額の0印字」にチェッ クが付いた場合の印刷イメージです。

#### ○今回からの印字内容

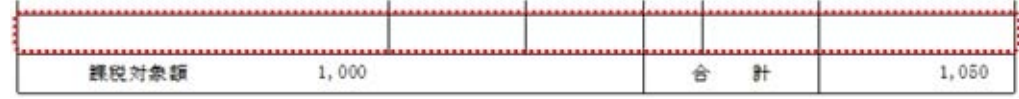

## ● [受注残明細表]・[受注残集計表]・[受注残推移表]メニューの出力項目を追加

- ○[販売管理]-[受注処理]-[受注残明細表]メニューで、出力項目に「出荷返品数量」「出荷単 価区分数量」「出荷単価区分1数量」を選択できるようになります。
	- ※「出荷返品数量」は、[導入処理]-[運用設定]-[会社運用設定]メニューの「単価区分」に チェックが付いていない場合に出力できます。
	- ※「出荷単価区分数量」「出荷単価区分1数量」は、[導入処理]-[運用設定]-[会社運用設 定]メニューの「単価区分」にチェックが付いている場合に出力できます。
- ○[販売管理]-[受注処理]-[受注残集計表]メニュー・[販売管理]-[受注処理]-[受注残推移表] メニューで、出力項目に「出荷数量(出荷返品数量)」を選択できるようになります。 ※「出荷返品数量」は、[条件設定]画面の[出力設定]ページの「受注数量に返品数量も含め

● 「契約売上データ作成」メニューで、作成する伝票の確認機能を追加

#### < 『Sシステム』または『Type NS』をお使いの場合>

る」にチェックが付いている場合に出力できます。

[販売管理]-[売上処理]-[契約販売処理]-[契約売上データ作成]メニューで、[契約売上データ 作成 - 条件設定]画面の[詳細設定]ページの「一覧確認」にチェックを付けると、処理を実行 する前に作成する売上伝票を一覧で確認できるようになります。

#### ● 請求書に「正・控(交互)」の印刷機能を追加

請求書を印刷する際に、[請求書発行 - 出力項目]画面の[全般]ページの「請求書の正・控の 印字形式」で「正・控(交互)」を選択すると、「正用」と「控用」を1枚ずつ交互に印刷で きるようになります。

## ≪ 関連メニュー ≫

- ・[販売管理]-[請求締処理]-[請求書発行]メニュー
- ・[販売管理]-[請求締処理]-[請求書再発行]メニュー

#### ● [請求書発行]メニューで、指定した請求先の順序で請求書を発行する機能を追加

[販売管理]-[請求締処理]-[請求書発行]メニューで、[請求書発行 - 条件設定]画面の[基本設 定]ページの「請求先指定方法」が「個別指定」の場合(発行する請求先を1件ずつ指定する 場合)に、[請求書発行 - 個別指定]画面の「指定した順序で請求書を発行する」にチェック を付けると、指定した請求先の順序で請求書を発行できるようになります。

※[請求書発行 - 条件設定]画面の[出力設定]ページの「フォーム選択」が「請求先ごと」の場合 は、「請求書フォームNo.順→指定した請求先順」で発行されます。

※チェックを付けない場合、もしくは[請求書発行 - 条件設定]画面の[基本設定]ページの 「請求先指定方法」が「範囲指定」の場合は、[請求書発行 - 条件設定]画面の[出力設定] ページの「請求書を発行する順序」で設定した順序で発行されます。

# ● [請求書発行]メニューで、請求書の「調整額」に振込手数料を含めて集計する機能を 追加

[販売管理]-[請求締処理]-[請求書発行]メニューで、今までは入金区分が「2:銀行振込」の 入金明細に入力した振込手数料の合計金額は「御入金額」欄に集計されていました。

今回より、[請求書発行 - 条件設定]画面の[詳細設定]ページの「振込手数料」の設定で「調 整額に含める」を選択すると、振込手数料を「御入金額」欄ではなく、「調整額」欄に集計で きるようになります。

※調整額には、入金区分が「5:値引」「9:その他」(「2:銀行振込」の振込手数料)の入 金明細の合計金額が集計されます。

▼例

○入金区分「2:銀行振込」 ○入金金額「10000円」(内振込手数料「500円」) 上記の入金伝票は、請求書で以下のように集計されます。

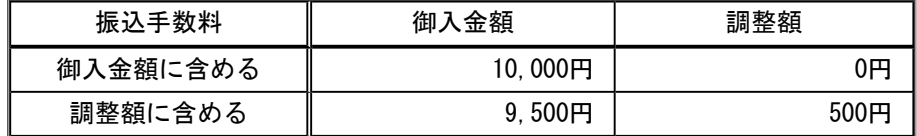

# ● [請求一覧表]メニューで、請求履歴の並び順を指定する機能を強化

[販売管理]-[請求締処理]-[請求一覧表]メニューで、[請求一覧表 - 条件設定]画面の[詳細設 定]ページの「並び順」で「締日区分コード順」を選択すると、請求履歴を請求締日区分コー ド順で表示できるようになります。

## ● [入金伝票]メニューで、仕訳伝票にドットプリンタ用の専用用紙を追加

[販売管理]-[入金処理]-[入金伝票]メニューで、登録した入金伝票から、ドットプリンタ用の 専用用紙に仕訳伝票を印刷できるようになります。 ○[3371]単票仕訳伝票(OBCコクヨ式) ○[3372]単票仕訳伝票(OBC7行)

## ● [売掛金残高一覧表]メニューの出力項目を追加

[販売管理]-[売掛金残高一覧表]メニューで、出力項目に「手形残高」「売上債権合計」を選 択できるようになります。

# [売上債権残高一覧表]メニューを追加 [販売管理]-[売上債権残高一覧表]メニューで、指定した日付時点の債権残高(売掛金残高・ 手形残高・信託債権残高)を出力できるようになります。 また、売掛金限度額なども集計できます。

≪オリジナルフォーム≫----

# <『Sシステム』または『Type NS』をお使いの場合>

- 納品書の印字項目「伝票区分」「請求日付」「請求先コード」に印字条件を追加 [オリジナルフォーム]-[納品書座標登録]メニューで、「伝票区分」「請求日付」「請求先コ ード」の印字項目に印字条件が追加されています。 ○印字項目「伝票区分」について、[項目設定]画面の[印字条件]ページの「掛売上の印字」の 設定で、伝票区分が「掛売上」の場合に伝票区分を印字するかを選択できるようになりま す。
	- ○印字項目の「請求日付」について、[項目設定]画面の[印字条件]ページの「売上日付と同じ 日付の印字」の設定で、売上日付と同じ日付の場合に請求日付を印字するかを選択できるよ うになります。
	- ○印字項目の「請求先コード」について、[項目設定]画面の[印字条件]ページの「得意先コー ドと同じコードの印字」の設定で、得意先コードと同じコードの場合に請求先コードを印字 するかを選択できます。

# ● 納品書に、直送先を印字する場合も「請求日付」「請求先コード」を印字できる機能 を追加

[オリジナルフォーム]-[納品書座標登録]メニューで、直送先を印字する場合も「請求日付」 「請求先コード」を印字できるようになります。

[納品書座標登録 - レイアウト基本設定]画面の[印刷設定]ページの「入力伝票の請求日付、 請求先コードを印字する」の設定で、直送先を印字する場合に印字項目「請求日付」「請求先 コード」を印字するかを選択できるようになります。

## ● 納品書に「受注日付」「納品期日」の印字項目を追加

[オリジナルフォーム]-[納品書座標登録]メニューに、印字項目「受注日付」「納品期日」が 追加されます。

[販売管理]-[受注処理]-[受注伝票]メニューから納品書を印刷する際に、受注伝票上の「受注 日付」「納品期日」を印字できるようになります。

## ● 請求書で、1枚の用紙に印刷できる面数を変更

[オリジナルフォーム]-[請求書座標登録]メニューで、今までは請求書の形式が「明細請求 書」「伝票請求書」のフォームの場合に、1枚の用紙に印刷できる面数は「1」で固定され、 設定できませんでした。

今回より、[請求書座標登録 - レイアウト基本設定]画面の[用紙設定]ページの「1ページ印 刷面数」で「1~4」を設定できるようになります。

## ● 1 請求先に対して2枚以上の請求書が印字される場合の印刷順序設定を追加

[オリジナルフォーム]-[請求書座標登録]メニューで、1請求先に対して2枚以上の請求書が 印字される場合の印刷順序を、[請求書座標登録 - レイアウト基本設定]画面の[用紙設定]ペ ージの「印刷順序」で選択できるようになります。

・「順番」を選択した場合は、「正用」の印刷がすべて完了してから「控用」が印刷されま す。

・「交互」を選択した場合は、「正用」と「控用」が1枚ずつ交互に印刷されます。 ※請求書の形式が「明細請求書」「伝票請求書」のフォームの場合に設定できます。

#### ▼例

## 1度の請求書発行で複数の請求先の請求書を発行する場合

○1ページに15明細を印刷する明細請求書

○正用・控用を1枚ずつ印刷する

(デザイン面数が「2」、1ページ印刷面数が「1」)

上記のフォームレイアウトで、請求先Aの印字対象の明細が40明細、請求先Bの印字対象の 明細が10明細の請求書を印刷する場合は、以下の順序となります。

- ※40明細ある場合は、1枚目に1~15明細、2枚目に16~30明細、3枚目に31~40明細が 印字されます。
- ※1請求先に対する設定のため、設定に関わらず請求先Aに対する請求書を印刷後、請求先 Bの請求書を印刷します。

【順番】

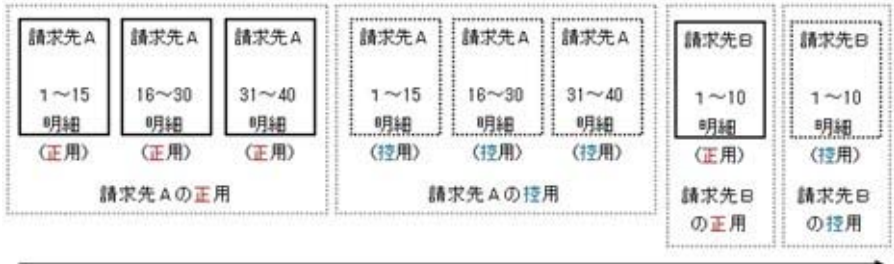
【交互】

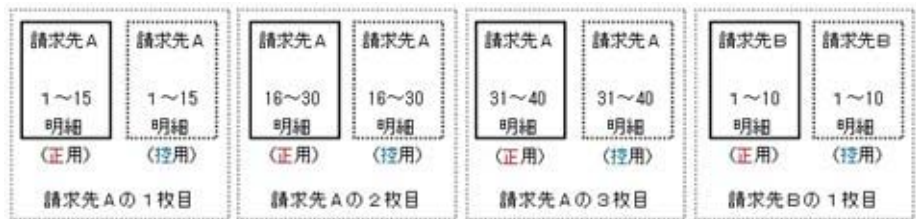

●請求書に「プロジェクトコード」「プロジェクト名」の印字項目を追加 [オリジナルフォーム]-[請求書座標登録]メニューに、印字項目「プロジェクトコード」「プ ロジェクト名」が追加されます。

※請求書の形式が「明細請求書」「伝票請求書」のフォームの印字項目に追加されます。

蔵奉行iの機能アップ内容

≪伝票≫----

### ● リスト同時印刷機能を追加

[設定]画面の「リスト同時印刷」で「する」を選択すると、伝票の登録と同時に、自動的に伝 票リストを印刷できるようになります。

また、画面上で リスト印刷 き押すと、画面に表示されている1件だけの伝票リストを印刷で きるようになります。

≪ 関連メニュー ≫

- ・[仕入管理]-[仕入処理]-[仕入伝票]メニュー
- ・[在庫管理]-[出荷処理]-[出荷伝票]メニュー
- ・[在庫管理]-[入荷処理]-[入荷伝票]メニュー
- ・[在庫管理]-[構成品処理]-[生産伝票]メニュー
- ・[在庫管理]-[構成品処理]-[分解伝票]メニュー
- ・[在庫管理]-[倉庫振替処理]-[倉庫間振替伝票]メニュー
- ・[在庫管理]-[仮入荷処理]-[仮入荷伝票]メニュー

### $\ll$ 同時処理 $\gg$ -

### ● 作成する伝票の確認機能を追加

[仕入管理]-[発注処理]-[同時発注処理]メニュー・[仕入管理]-[仕入処理]-[同時仕入処理]メ ニュー・[在庫管理]-[構成品処理]-[生産処理]-[同時生産処理]メニューで、[条件設定]画面 の[詳細設定]ページの「一覧確認」にチェックを付けると、同時処理を実行する前に、作成す る伝票を一覧で確認できるようになります。

### ● 作成する伝票の摘要欄に作成元の摘要を複写する機能を追加

[仕入管理]-[発注処理]-[同時発注処理]メニュー・[仕入管理]-[仕入処理]-[同時仕入処理]メ ニュー・[在庫管理]-[構成品処理]-[生産処理]-[同時生産処理]メニューで、作成する伝票の 摘要に作成元の摘要を複写できるようになります。

※[同時発注処理]メニューの場合は、作成形式が「受注伝票ごと」の場合に複写できます。 [同時仕入処理]メニューの場合は、作成形式が「売上伝票ごと」の場合に複写できます。 [同時生産処理]メニューの場合は、作成形式が「売上明細ごと」の場合に複写できます。

▼例

[同時仕入処理]メニューで、作成する仕入伝票の摘要に売上伝票の摘要を複写できるように なります。

### ● 作成元の単位原価が「0円」の場合の金額を複写する機能を追加

[仕入管理]-[発注処理]-[同時発注処理]メニュー・[仕入管理]-[仕入処理]-[同時仕入処理]メ ニュー・[在庫管理]-[構成品処理]-[生産処理]-[同時生産処理]メニューで、[条件設定]画面 の[項目設定]ページの「単価0での金額複写」で「する」を選択すると、作成元の単位原価が 0円の場合も、作成する伝票の金額に作成元の原価金額を複写できるようになります。

### ▼例

[同時仕入処理]メニューで、売上伝票の単位原価が0円の場合に、作成する仕入伝票の仕入 金額に売上明細の売上原価を複写できるようになります。

### ● [同時発注処理]メニューで、作成する発注伝票の作成条件を追加

[仕入管理]-[発注処理]-[同時発注処理]メニューで、今までは受注伝票の受注日付が同じで、 納品期日だけが異なる場合は、別々の発注伝票が作成されていました。 今回より、[同時発注処理 - 条件設定]画面の[詳細設定]ページの「納品期日が異なる場合で も1伝票として作成する」にチェックを付けると、1つの発注伝票にまとめて作成できるよう になります。

### ≪仕入管理≫-

# ● [発注伝票]メニューで、外税消費税が「0円」の場合の注文書フォームの印字内容を 変更

[仕入管理]-[発注処理]-[発注伝票]メニューで、注文書の外税消費税が「0円」の場合に、 「0001:ページ発注書」「0002:ドット発注書」の注文書フォームで印刷すると、「【合計 (内税込)】」「【消費税(外税)】」が印字されなくなります。 ○これまでの印字内容(Ver.1.52以前)

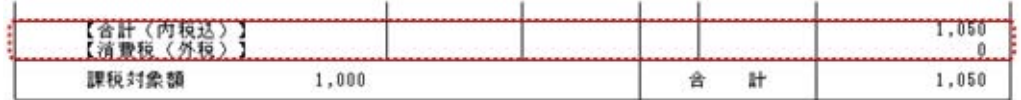

※[発注伝票 - 注文書発行条件設定]画面の[項目設定]ページの「数量・金額の0印字」にチェ ックが付いた場合の印刷イメージです。

### ○今回からの印字内容

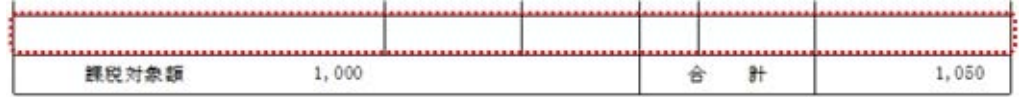

### ● [発注残明細表]・[発注残集計表]・[発注残推移表]メニューの出力項目を追加

- ○[仕入管理]-[発注処理]-[発注残明細表]メニューで、出力項目に「入荷返品数量」「入荷単 価区分数量」「入荷単価区分1数量」を選択できるようになります。
	- ※「入荷返品数量」は、[導入処理]-[運用設定]-[会社運用設定]メニューの「単価区分」に チェックが付いていない場合に出力できます。
	- ※「入荷単価区分数量」「入荷単価区分1数量」は、[導入処理]-[運用設定]-[会社運用設 定]メニューの「単価区分」にチェックが付いている場合に出力できます。
- ○[仕入管理]-[発注処理]-[発注残集計表]メニュー・[仕入管理]-[発注処理]-[発注残推移表] メニューで、出力項目に「入荷数量(入荷返品数量)」を選択できるようになります。
	- ※「入荷返品数量」は、[条件設定]画面の[出力設定]ページの「発注数量に返品数量も含め る」にチェックが付いている場合に出力できます。

#### ● 支払明細書に「正・控(交互)」の印刷機能を追加

支払明細書を印刷する際に、[支払明細書発行 - 出力項目]画面の[全般]ページの支払明細書 の正・控の印字形式で「正・控(交互)」を選択すると、「正用」と「控用」を1枚ずつ交互 に印刷できるようになります。

### ≪ 関連メニュー ≫

- ・[仕入管理]-[支払締処理]-[支払明細書発行]メニュー
- ・[仕入管理]-[支払締処理]-[支払明細書再発行]メニュー

# ● [支払明細書発行]メニューで、指定した支払先の順序で支払明細書を発行する機能を 追加

[仕入管理]-[支払締処理]-[支払明細書発行]メニューで、[支払明細書発行 - 条件設定]画面 の[基本設定]ページの「支払先指定方法」が「個別指定」の場合(発行する支払先を1件ずつ 指定する場合)に、[支払明細書発行 - 個別指定]画面の「指定した順序で支払明細書を発行 する」にチェックを付けると、指定した支払先の順序で支払明細書を発行できるようになりま す。

※[支払明細書発行 - 条件設定]画面の[出力設定]ページの「フォーム選択」が「支払先ご と」の場合は、「支払明細書フォームNo.順→指定した支払先順」で発行されます。

※チェックを付けない場合、もしくは[支払明細書発行 - 条件設定]画面の[基本設定]ページ の「支払先指定方法」が「範囲指定」の場合は、[支払明細書発行 - 条件設定]画面の[出力 設定]ページの支払明細書を発行する順序で設定した順序で発行されます。

### ● [支払一覧表]メニューで、支払履歴の並び順を指定する機能を強化

[仕入管理]-[支払締処理]-[支払一覧表]メニューで、[支払一覧表 - 条件設定]画面の[詳細設 定]ページの「並び順」で「締日区分コード順」を選択すると、支払履歴を支払締日区分コー ド順で表示できるようになります。

### ● [支払伝票]メニューで、仕訳伝票にドットプリンタ用の専用用紙を追加

[仕入管理]-[支払処理]-[支払伝票]メニューで、登録した支払伝票から、ドットプリンタ用の 専用用紙に仕訳伝票を印刷できるようになります。 ○[3371]単票仕訳伝票(OBCコクヨ式) ○[3372]単票仕訳伝票(OBC7行)

### ● [買掛金残高一覧表]メニューの出力項目を追加

[仕入管理]-[買掛金残高一覧表]メニューで、出力項目に「手形残高」「仕入債務合計」を選 択できるようになります。

# [仕入債務残高一覧表]メニューを追加

[仕入管理]-[仕入債務残高一覧表]メニューで、指定した日付時点の債務残高(買掛金残高・ 未払金残高・手形残高)を出力できるようになります。

### ≪在庫管理≫-

● [生産伝票]・[分解伝票]メニューで、部品の倉庫欄に初期表示させる倉庫を設定する 機能を追加

各伝票メニューで構成品を入力すると、部品の倉庫が初期表示されます。この倉庫を[導入処 理]-[運用設定]-[会社機能設定]メニューの「生産伝票・分解伝票の部品倉庫」で「構成品の 倉庫」「主倉庫([導入処理]-[商品登録]-[商品登録]メニューの[在庫]ページで設定)」から 選択できるようになります。

### ≪ 関連メニュー ≫

・[在庫管理]-[構成品処理]-[生産処理]-[生産伝票]メニュー

- ・[在庫管理]-[構成品処理]-[分解処理]-[分解伝票]メニュー
- [滞留在庫一覧表]メニューで、入荷したばかりでまだ出荷していない商品を滞留在庫 として集計しない設定を追加

[在庫管理]-[在庫照会]-[滞留在庫一覧表]メニューで、[滞留在庫一覧表 - 条件設定]画面の [基本設定]ページの「最終入荷日を指定する」にチェックを付けて最終入荷日を指定すると、 「指定した最終入荷日より後に入荷した商品」が滞留在庫として集計されなくなります。新商 品などの入荷したばかりでまだ出荷していない商品を滞留在庫として集計しない場合に設定し ます。

▼例

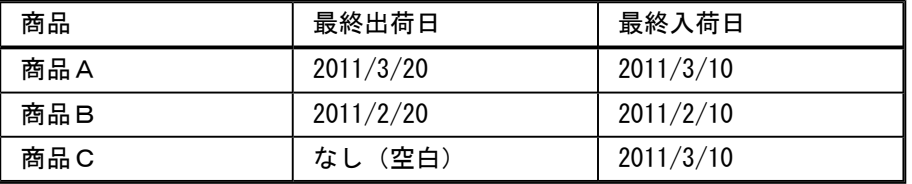

2011/4/1時点で、この1ヵ月間在庫が滞留している商品(2011/3/1以降に出荷がない商品)を 集計します。

まず、滞留在庫を出力する条件として[滞留在庫一覧表 - 条件設定]画面の[基本設定]ページ の「最終出荷日」で「2011/2/28以前」を設定します。

- 更に、「最終入荷日を指定する」を設定するかによって、集計結果が異なります。
- ○「最終入荷日を指定する」にチェックを付けない場合

商品Bと商品Cが集計されます。

- ※商品Cは最終出荷日のデータがなく、2011/3/1以降に出荷していない商品のため、滞留在 庫とみなされます。
- ○「最終入荷日を指定する」にチェックを付け、[滞留在庫一覧表 条件設定]画面の[基本設 定]ページの「最終入荷日」を「2011/2/28以前」と設定する場合 商品Bだけが集計されます。

# ● [倉庫間振替伝票]メニューで、現在の在庫数量を確認する機能を追加

[在庫管理]-[倉庫振替処理]-[倉庫間振替伝票]メニューで、現在の在庫数量を確認([在庫確 認]画面を表示)できるようになります。

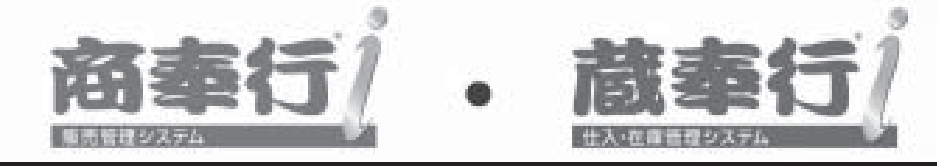

# 機能アップガイド

# Ver.1.51 / Ver.1.52

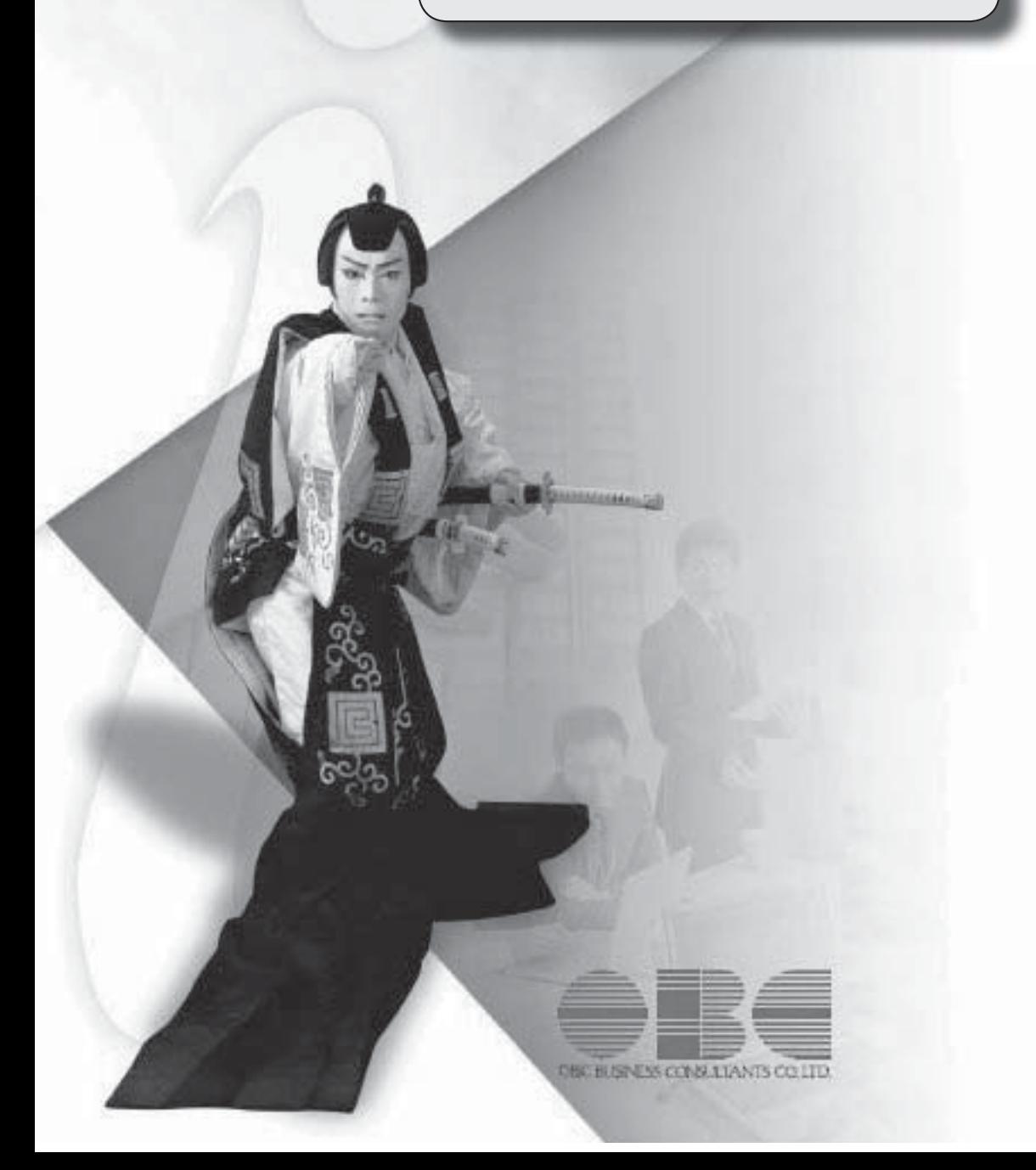

目次

I

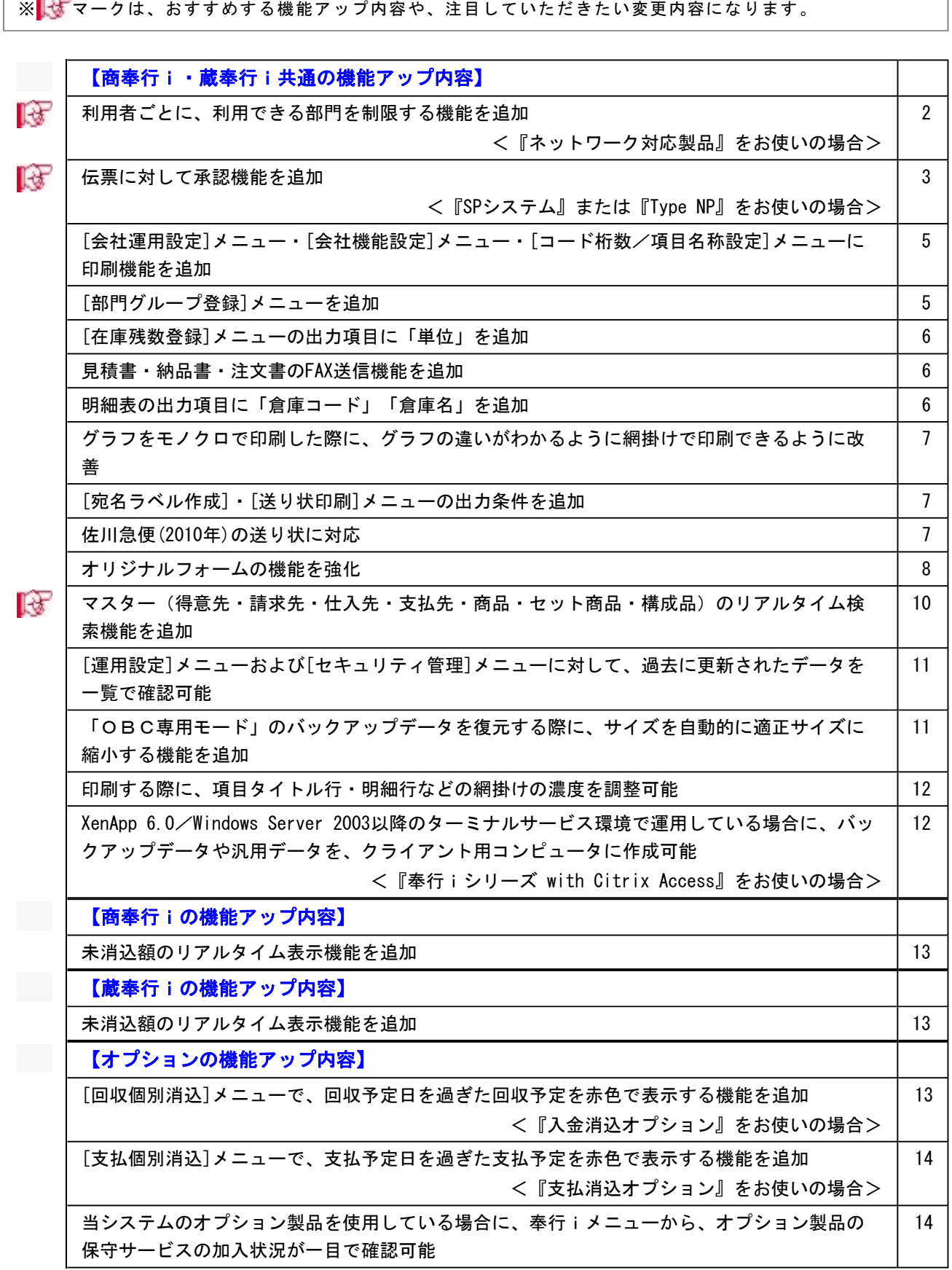

٦

### 注意

機能アップによって新しく追加されたメニューが画面に表示されない場合は、[権限管理]メニューで利用者ご とにメニュー権限を設定してください。

商奉行i・蔵奉行i共通の機能アップ内容

### ■ ● 利用者ごとに、利用できる部門を制限する機能を追加

### <『ネットワーク対応製品』をお使いの場合>

当システムで複数の部門を管理している場合に、利用者に対して利用できる部門を制限できる ようになります。

[導入処理]-[権限登録]-[部門権限登録]メニューで、当システムの利用者ごとに、部門権限 (「一:未設定」「〇:許可」「△:参照」)を設定します。

権限がある部門に対してだけ、伝票の入力や参照、管理資料の集計ができます。

※[部門権限登録]メニューは、[導入処理]-[運用設定]-[会社運用設定]メニューの「部門権 限」にチェックが付いている場合に使用できます。

▼例

大阪支店に所属する山田さんに対して、以下のように部門のデータを制限する場合 ○大阪支店のデータだけを、入力・参照できるようにする ○同じ関西エリアである神戸支店のデータだけを、参照できるようにする ○その他の部署のデータは、入力・参照できないようにする ※大阪支店・神戸支店などの各部署については、あらかじめ当システムの[導入処理]-[部門登 録]-[部門登録]メニューで登録しておきます。

[導入処理]-[権限登録]-[部門権限登録]メニューで、山田さんに対して部門権限を設定しま す。

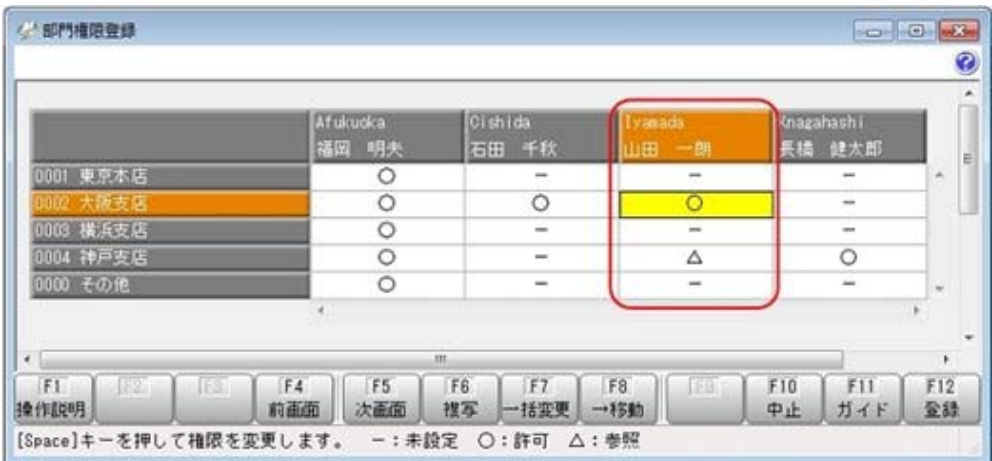

上記のように設定すると、山田さんは大阪支店の伝票だけを入力できます。

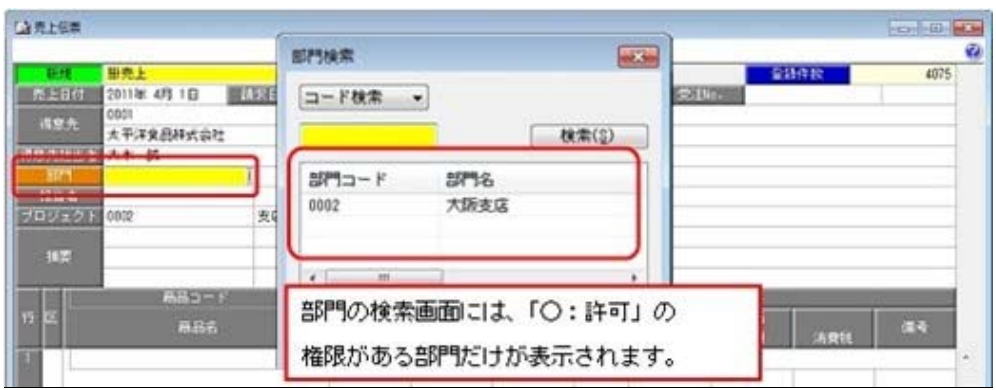

### 管理資料では、大阪支店・神戸支店の関西エリアのデータを参照できます。

![](_page_151_Picture_80.jpeg)

# ■ ■ 伝票に対して承認機能を追加

### <『SPシステム』または『Type NP』をお使いの場合>

伝票に対して、承認機能を使用できるようになります。 承認担当者が、[随時処理]-[承認処理]-[販売データ承認]・[仕入データ承認]・[在庫データ承 認]メニューの各メニューで承認した伝票だけが、管理資料に反映されます。 伝票を複数の利用者で入力する場合に、入力ミスや不正な伝票の登録を防ぐことができます。 ○伝票の種類ごとに、承認機能を使用するかを設定できます。また、伝票の登録・修正方法によ って承認が必要かを設定できます。

○最大で2段階の承認を行うことができます。

○一度「承認」を付与した伝票に対して、承認を「解除」することもできます。

### 注意

承認機能を使用するには、以下の前準備が必要です。

- ○[導入処理]-[運用設定]-[会社運用設定]メニューの「承認設定」で、承認機能を使用する伝 票の種類にチェックを付けます。
- ○[導入処理]-[運用設定]-[会社機能設定]メニューの【承認機能設定】で、伝票の種類ごとに 承認段数や承認内訳設定(承認する伝票の登録方法)などを設定します。

○[セキュリティ管理]-[権限管理]-[メニュー権限登録]メニューで、承認者に対して、[随時 処理]-[承認処理]-[販売データ承認]・[仕入データ承認]・[在庫データ承認]メニューの各 メニューのメニュー権限を付与します。

# ≪ 追加メニュー ≫

・[随時処理]-[承認処理]-[未承認伝票確認]メニュー

「未承認」「1次承認済」の伝票の件数を、一覧で確認できます。

承認する伝票の種類を選択し、<br>
ジャンプ を押すと、[随時処理]-[承認処理]-[販売デー タ承認]・[仕入データ承認]・[在庫データ承認]メニューの各メニューにジャンプできま す。

![](_page_152_Picture_42.jpeg)

・[随時処理]-[承認処理]-[販売データ承認]・[仕入データ承認]・[在庫データ承認]メニュー の各メニュー

![](_page_152_Picture_43.jpeg)

伝票の内容を確認しながら、承認できます。

# ● [会社運用設定]メニュー・[会社機能設定]メニュー・[コード桁数/項目名称設定]メニ ューに印刷機能を追加

[導入処理]-[運用設定]-[会社運用設定]・[会社機能設定]・[コード桁数/項目名称設定]メニ ューで、設定内容を印刷できるようになります。

![](_page_153_Picture_50.jpeg)

# ● [部門グループ登録]メニューを追加

[導入処理]-[部門登録]-[部門グループ登録]メニューで、複数の部門をまとめる任意の部門グ ループを登録できます。

○管理資料で複数部門(部門グループ)の合計金額を確認できます。

- ○部門グループの内訳として部門グループを設定することで、部門グループをまとめる部門グル ープを登録することができます。
- ※部門グループデータの[汎用データ作成]メニュー・[汎用データ受入]メニューも、あわせて 追加されています。

▼例

![](_page_154_Picture_112.jpeg)

※「東京本店」「横浜支店」「大阪支店」「神戸支店」は、あらかじめ[導入処理]-[部門登 録]-[部門登録]メニューで登録しておきます。

「東日本エリア」「西日本エリア」は、[導入処理]-[部門登録]-[部門グループ登録]メニュ ーで登録しておきます。

### ● 「在庫残数登録]メニューの出力項目に「単位」を追加

[導入処理]-[開始残登録]-[在庫残数登録]メニューで、出力項目に商品の「単位」を選択でき るようになります。

### 見積書・納品書・注文書のFAX送信機能を追加

伝票上から見積書・納品書・注文書をFAXで送信できるようになります。 FAXを送信する際に、送り状を付けて送信することもできます。 「株式会社リコー」のFAXドライバに対応した機種が必要です。

### ≪ 対応ドライバ例 ≫

- ・RICOH PC FAX(imagio)
- ・RICOH PC FAX(IPSiO)
- ・RICOH PC FAX(RIFAX) など

### ● 明細表の出力項目に「倉庫コード」「倉庫名」を追加

明細表で、出力項目に「倉庫コード」「倉庫名」を選択できるようになります。

### ≪ 関連メニュー ≫

- ・[販売管理]-[受注処理]-[受注明細表]メニュー
- ・[販売管理]-[受注処理]-[受注残明細表]メニュー
- ・[販売管理]-[売上処理]-[売上明細表]メニュー
- ・[仕入管理]-[発注処理]-[発注明細表]メニュー
- ・[仕入管理]-[発注処理]-[発注残明細表]メニュー
- ・[仕入管理]-[仕入処理]-[仕入明細表]メニュー
- ・[在庫管理]-[出荷処理]-[出荷明細表]メニュー
- ・[在庫管理]-[入荷処理]-[入荷明細表]メニュー

# ● グラフをモノクロで印刷した際に、グラフの違いがわかるように網掛けで印刷できるよ うに改善

[グラフ印刷条件設定]画面の[グラフ印刷設定]ページで、グラフを網掛けに印刷できるように なります。

担当者別得意先別売上推移表 ●新規型1001年 4月 1日 ~ 2012年 1月11日 **OSCRERKOR**  $PAGE: 1$ 税抜税売上案·金額[単位:円·切り捨て] (月計) \$ 000.000 4.500.000 4.000.00 3.500.000 集計範囲: 得意先別<br>伝流区分: 掛売上・現金売上 1.000.000 2 500.000 Y) 2 太平洋食品株式会社 礼様支店<br>業務式会社前手業業 優商支店 Ż, 2.000.000 1,500.00 1.000.000 500.00  $+$   $\frac{1}{2}$ 

これにより、グラフをモノクロで印刷した際に、項目の見分けがつきやすくなります。

### ≪ 関連メニュー ≫

- ・推移表(受注推移表・受注残推移表・売上推移表・発注推移表・発注残推移表・仕入推移 表)
- •対比表(売上対比表・売上仕入対比表・予算実績対比表・仕入対比表)
- ・ABC分析(売上ABC分析・仕入ABC分析)
- ・行列表(売上行列表・仕入行列表)

### ● [宛名ラベル作成]・[送り状印刷]メニューの出力条件を追加

○[随時処理]-[宛名ラベル作成]メニュー・[随時処理]-[送り状印刷]メニューの[基本設定]ペー ジで、出力するデータの条件に「無効なマスターも含める」を設定できるようになります。 ○[随時処理]-[宛名ラベル作成]メニューの[出力設定]ページで、「各マスターの名称2」およ び「担当者名」を出力するか選択できるようになります。

### ● 佐川急便(2010年)の送り状に対応

2010年10月から佐川急便の送り状が順次切り替わっています。 今回より、[随時処理]-[送り状印刷]メニューの送り状フォームで「0008:佐川急便(2010年)」 が選択できるようになります。

※[オリジナルフォーム]-[送り状座標登録]メニューにも、[送り状座標登録 - 複写元データ選 択]画面の「テンプレートデータ」に「[ORG] 佐川急便(2010年)」が追加されています。

### ● オリジナルフォームの機能を強化

○旧製品から転送したフォームデータを受け入れできるようになります。

旧製品の[SUPER]-[オリジナルフォーム処理]-[汎用フォーム処理]メニューで転送したフォー ムデータを、当システムで受け入れできるようになります。

オリジナルフォームの各メニューでフォームデータを受け入れる際に、[受入データ形式選択] 画面で「商蔵奉行21 汎用フォーム処理で転送したフォームデータ(種別番号 301~999)」を 選択します。

以下の条件に該当するフォームデータを受け入れできます。

•レイアウト形式 (フォームコードが「301~999」)のフォームデータ ※レイアウト形式のフォームデータは、『商奉行21Ver.Ⅱ以降』または『蔵奉行21Ver.Ⅱ

以降』で出力したフォームデータで作成できます。

・見積書、納品書、請求書、注文書、送り状のフォームデータ

※得意先元帳・仕入先元帳は、旧製品にオリジナルフォームがないため、受け入れできませ ん。

### いんきん 注り 意い

受け入れたフォームは、設定内容や項目、使用するコンピュータやプリンタなどのお客様の環 境によって、旧製品と同じ印字結果にならない場合があります。

このため、受入後には印字微調整・用紙サイズ・給紙方法などを設定して、印字位置を確認・ 調整する必要があります。

○文字列の抽出機能を設定できる項目が追加されます。

[項目設定]画面の[表示形式]ページで、「文字列の抽出」の機能を、印字項目の「コード」 「日付」「郵便番号」にも設定できるようになります。

![](_page_156_Picture_114.jpeg)

○印字項目の「日付」の書式が追加されます。

以下の書式など、印字項目の「日付」に対して設定できる書式が増えます。

![](_page_156_Picture_115.jpeg)

○印字項目の「印刷用商品コード」に印字条件が追加されます。

印字項目の「印刷用商品コード」について、[項目設定]画面の[印字条件]ページで「明細行商 品コードを印字する」を設定できるようになります。

印刷用商品コードが登録されていない場合に、伝票上の商品コード(明細行商品コード)を印 字するか、何も印字しないかを選択できます。

- ○印字項目の[項目設定]画面に「カテゴリ」「配置領域」を表示する機能が追加されます。
	- 印字項目の[項目設定]画面に、以下の情報が表示されるようになります。

・「カテゴリ」には、印字項目が所属している「アイテムリスト」内のフォルダが表示されま す。

・「配置領域」には、印字項目が配置されている領域が表示されます。

![](_page_157_Picture_25.jpeg)

# ■マスター(得意先・請求先・仕入先・支払先・商品・セット商品・構成品)のリアルタ イム検索機能を追加

得意先・請求先・仕入先・支払先・商品・セット商品・構成品を検索する際に、リアルタイム 検索(検索条件を入力すると同時に、検索候補を絞り込んで表示)できるようになります。 検索のスピードアップを図れます。

![](_page_158_Picture_33.jpeg)

検索画面で「即時検索する」を選択し、検索条件で「コン」と入力するだけで、指定した条件 (商品名が「コン」を含む)に合致する商品だけが即時に絞り込まれます。

# ● [運用設定]メニューおよび[セキュリティ管理]メニューに対して、過去に更新されたデ ータを一覧で確認可能

[運用設定]メニューおよび[セキュリティ管理]メニューで、過去に更新されたデータの内容を 時系列に一覧で確認できるようになります。

![](_page_159_Figure_2.jpeg)

### ≪ 関連メニュー ≫

- ・[導入処理]-[運用設定]-[会社運用設定]メニュー
- ・[導入処理]-[運用設定]-[会社機能設定]メニュー
- ・[導入処理]-[運用設定]-[コード桁数/項目名称設定]メニュー
- ・[セキュリティ管理]-[セキュリティポリシー]-[アカウントポリシー]メニュー
- ・[セキュリティ管理]-[セキュリティポリシー]-[パスワードポリシー]メニュー
- ・[セキュリティ管理]-[セキュリティポリシー]-[データ領域権限評価ポリシー]メニュー

# ● 「OBC専用モード」のバックアップデータを復元する際に、サイズを自動的に適正サ イズに縮小する機能を追加

[データ領域管理]-[バックアップ/復元]-[バックアップ復元]メニューまたは[データ領域管 理]-[バックアップ/復元]-[バックアップ履歴]メニューから、「OBC専用モード」で作成し たバックアップデータを復元する際に、データ領域やログ領域のサイズを、自動的に適正サイ ズに縮小する機能が追加されます。

[作成先変更]ボタンをクリックして表示される[作成先変更]画面の[自動設定]ページで、自動 的に縮小できます。

### ● 印刷する際に、項目タイトル行・明細行などの網掛けの濃度を調整可能

網掛け印刷する帳票において、印刷する際に、[印刷設定]ページで網掛け部分の濃度を調整で きるようになります。

これにより、項目タイトル行・明細行ごとに、網掛けを濃くして強調したり、網掛けする欄を 見やすくするために網掛けを薄くしたりできます。

![](_page_160_Figure_3.jpeg)

● XenApp 6.0/Windows Server 2003以降のターミナルサービス環境で運用している場合 に、バックアップデータや汎用データを、クライアント用コンピュータに作成可能 <『奉行iシリーズ with Citrix Access』をお使いの場合>

今までは、XenApp 6.0/Windows Server 2003以降のターミナルサービス環境で運用している場 合に、バックアップデータや汎用データを、自動マッピング(リダイレクト)されたクライア ント用コンピュータのドライブに作成できませんでした。今回より作成できるようになりま す。

● 未消込額のリアルタイム表示機能を追加

○入金金額を入力すると、同時にまだ消込を行っていない回収予定額が表示されるようになりま す。

「回収消込「回収予定基準]]メニューの場合は、「回収予定額 - 入金金額」が「消込後回収 予定額」に表示されます。

※消込していない回収予定額が表示される項目は、メニューによって異なります。

○[設定]画面の差額手数料自動表示が「する」の場合は、入金金額を入力すると、同時にまだ消 込していない回収予定額が手数料欄に表示されます。

※差額手数料自動表示は、[FB入金伝票作成 [回収予定基準]]メニュー・[回収個別消込 [入金伝票基準]]メニューでは設定できません。

### ≪ 関連メニュー ≫

- ・[販売管理]-[債権回収処理]-[回収消込]-[回収消込 [回収予定基準]]メニュー
- ・[販売管理]-[入金処理]-[入金データ作成]メニュー
- ・[販売管理]-[入金処理]-[FB入金処理]-[FB入金伝票作成]-[FB入金伝票作成 [回収予定 基準]]メニュー

### 『入金消込オプション』をお使いの場合

- ・[販売管理]-[債権回収処理]-[回収個別消込]-[回収個別消込 [回収予定基準]]メニュー
- ・[販売管理]-[債権回収処理]-[回収個別消込]-[回収個別消込 [入金伝票基準]]メニュー

# 蔵奉行iの機能アップ内容

### ● 未消込額のリアルタイム表示機能を追加

支払金額を入力すると、同時にまだ消込を行っていない支払予定額が表示されるようになりま す。

[支払消込 [支払予定基準]]メニューの場合は、「支払予定額 - 支払金額」が「消込後支払予 定額」に表示されます。

※消込していない支払予定額が表示される項目は、メニューによって異なります。

### ≪ 関連メニュー ≫

・[仕入管理]-[債務支払処理]-[支払消込]-[支払消込 [支払予定基準]]メニュー

・[仕入管理]-[支払処理]-[支払データ作成]メニュー

#### 『支払消込オプション』をお使いの場合

- ・[仕入管理]-[債務支払処理]-[支払個別消込]-[支払個別消込 [支払予定基準]メニュー
- ・[仕入管理]-[債務支払処理]-[支払個別消込]-[支払個別消込 [支払伝票基準]メニュー

# オプションの機能アップ内容

● [回収個別消込]メニューで、回収予定日を過ぎた回収予定を赤色で表示する機能を追加 <『入金消込オプション』をお使いの場合>

[販売管理]-[債権回収処理]-[回収個別消込]-[回収個別消込 [回収予定基準]]メニュー・[販売 管理]-[債権回収処理]-[回収個別消込]-[回収個別消込 [入金伝票基準]]メニューで、回収予定 日を過ぎた回収予定を赤色で表示できるようになります。

| 人金状况<br>選択    | 請求先コード | 請求先時井           | 泰上窗鞘            | 消达消耗           | 未満込額              |
|---------------|--------|-----------------|-----------------|----------------|-------------------|
|               | 0001   | 太平洋食品样式会社 礼報支店  | 422,400         | $\alpha$       | $422.490 -$       |
|               | 0002   | 排式会社岩手産業 横浜支店   | 2,169,300       | ū              | 2,189,300         |
|               | 0004   | 群馬事務機轉式会社 名古屋支店 | 1,275,000       | 0              | 1,275,000         |
| 四             | 0005   | 埼玉商事排式会社 大宮支店   | 1,416,201       | $\overline{0}$ | 1,416,201         |
| ö             | 0006   | 株式会社千葉デンキ       | 871,500         | ū              | 871,500 -         |
|               | $+1$   | $^{181}$        |                 |                | $\rightarrow$     |
| 入室玩具          |        | 表上空随合計          | <b>BASKARES</b> | <b>BEAMLER</b> | <b>BCIOX ALGS</b> |
|               | 年月日    | <b>CONST</b>    |                 | 2343           |                   |
| 大全日付<br>【信求先】 |        | $10 - 1$        |                 |                |                   |
| 1.156         |        | プロジェクト          |                 | 25 深深口         |                   |
|               |        | 人全内容            | 853             |                | 手放料               |
| 日 区分目         |        |                 |                 | 宿田             |                   |

※あらかじめ、[設定]画面で予定日超過データの赤色表示を「する」に設定します。

# ● [支払個別消込]メニューで、支払予定日を過ぎた支払予定を赤色で表示する機能を追加 <『支払消込オプション』をお使いの場合>

[仕入管理]-[債務支払処理]-[支払個別消込]-[支払個別消込 [支払予定基準]]メニュー・[仕入 管理]-[債務支払処理]-[支払個別消込]-[支払個別消込 [支払伝票基準]]メニューで、支払予定 日を過ぎた支払予定を赤色で表示できるようになります。

| 住入伝真                 |                       | 2011年 4月 1日 ~ 2012年 3月31日<br>仕入日付                       |           |                |             |
|----------------------|-----------------------|---------------------------------------------------------|-----------|----------------|-------------|
| 変払状況<br>调状           | 支払先コード                | 支払先昭井                                                   | 仕入金額      | 消达周期           | 未満込む        |
| ο                    | 0101                  | 林式会社五反田産業 東京支店                                          | 529,200   | <b>D</b>       | $529,200 -$ |
|                      | 0102                  | 新宿物産株式会社                                                | 132,000   | 0              | 132,000     |
| ë                    | 0104                  | 川崎高会林式会社 神奈川支店                                          | 228,000   | O              | 228,000     |
| ö                    | 0105                  | 名古屋奥里林式会社 名古屋支店                                         | 612,200   | $\overline{0}$ | 612,200     |
| E                    | 0108                  | 有限会社山崎商会                                                | 441,000   | $\bf{0}$       | 441,000     |
| в                    | 0107                  | 非式会社浪速電機 静岡出張所                                          | 1,018,500 | $\bf{0}$       | 1,018,500   |
| 東瓜尼県                 |                       | 仕入金額合計   AGS清額合計   宋清法額合計   今回:AGS轉合計   うち質掛金額   うちま払金制 |           |                |             |
|                      |                       |                                                         |           |                |             |
| 美品日付                 | 年月日<br><b>FELLION</b> |                                                         |           | 2318           |             |
| 支払先<br><b>13.145</b> |                       | 田崎<br><b>FJ-PAWE</b>                                    |           | 633            |             |

※あらかじめ、[設定]画面で予定日超過データの赤色表示を「する」に設定します。

# ● 当システムのオプション製品を使用している場合に、奉行iメニューから、オプション 製品の保守サービスの加入状況が一目で確認可能

当システムのオプション製品を使用している場合に、奉行iメニューから、オプションの保守 加入状況が一目で確認できるようになります。

![](_page_163_Picture_0.jpeg)

# 機能アップガイド

![](_page_163_Picture_2.jpeg)

![](_page_163_Picture_3.jpeg)

目次

※ マークは、おすすめする機能アップ内容や、注目していただきたい変更内容になります。

![](_page_164_Picture_154.jpeg)

# 注意

機能アップによって新しく追加されたメニューが画面に表示されない場合は、[権限管理]メニューで利用者ご とにメニュー権限を設定してください。

# 商奉行i・蔵奉行i共通の機能アップ内容

## ●単価(単価区分別単価・数量別単価)を追加

< 『SPシステム』をお使いの場合>

○単価区分別単価を追加

同じ商品でも荷姿ごとに単価が異なる場合に、荷姿ごと(単価区分ごと)に単価を設定でき るようになります。

単価区分別単価・単価区分別期間単価・単価区分別数量別単価・単価区分別数量別期間単価 を設定できます。

![](_page_165_Figure_8.jpeg)

※[商品登録]メニューの[単価区分]ページは、[導入処理]-[運用設定]-[会社運用設定]メ ニューの「単価区分」にチェックが付いている場合に表示されます。

なお、上記の画面では、[導入処理]-[運用設定]-[コード桁数/項目名称設定]メニュー で、単価区分の名称を「バラ(単価区分1)」「ボール(単価区分2)」「ケース(単価 区分3)」と変更しています。

### ≪ 追加メニュー ≫

- ・[導入処理]-[単価区分別単価登録]-[単価区分別単価登録]メニュー
- ・[導入処理]-[単価区分別単価登録]-[単価区分別期間単価登録]メニュー
- ・[導入処理]-[単価区分別単価登録]-[単価区分別数量別単価登録]-[単価区分別数量別単 価登録]メニュー

・[導入処理]-[単価区分別単価登録]-[単価区分別数量別単価登録]-[単価区分別数量別期 間単価登録]メニュー

※対応する汎用データ作成・汎用データ受入・データ一括削除メニューも、合わせて追加 されています。

 ただし、単価区分別期間単価・単価区分別数量別期間単価に対応するデータ一括削除メ ニューはありません。

○数量別単価を追加

数量によって商品の単価が変更になる場合に、数量範囲に対して商品の単価を設定できるよ うになります。

数量別単価・得意先別数量別単価・得意先別数量別期間単価・数量別期間単価を設定できま す。

![](_page_166_Picture_114.jpeg)

### ≪ 追加メニュー ≫

- ・[導入処理]-[単価登録]-[数量別単価登録]-[数量別単価登録]メニュー
- ・[導入処理]-[単価登録]-[数量別単価登録]-[得意先別数量別単価登録]メニュー
- ・[導入処理]-[単価登録]-[数量別単価登録]-[得意先別数量別期間単価登録]メニュー

・[導入処理]-[単価登録]-[数量別単価登録]-[数量別期間単価登録]メニュー

※対応する汎用データ作成・汎用データ受入・データ一括削除メニューも、合わせて追加 されています。

ただし、数量別期間単価に対応するデータ一括削除メニューはありません。

### ● [単価登録]メニューのメニュー構成を変更

[単価登録]メニューのメニュー構成を変更しました。 ○変更前:[導入処理]-[商品登録]-[単価登録]メニュー ○変更後:[導入処理]-[単価登録]メニュー

### ● 管理資料に「倉庫別」「倉庫区分別」の集計機能を追加

管理資料を「倉庫別」「倉庫区分別」で集計できるようになります。 合わせて、予算も「倉庫別」「倉庫区分別」で管理できるようになります。

### ≪ 関連メニュー ≫

・明細表(受注明細表・受注残明細表・売上明細表・発注明細表・発注残明細表・仕入明 細表)

- ・集計表(受注集計表・受注残集計表・売上集計表・発注集計表・発注残集計表・仕入集 計表)
- •順位表(売上順位表)
- ・推移表(受注推移表・受注残推移表・売上推移表・発注推移表・発注残推移表・仕入推 移表)
- ・対比表(売上対比表・売上仕入対比表・予算実績対比表・仕入対比表)
- · ABC分析(売上ABC分析·仕入ABC分析) (『Sシステム』をお使いの場合)
- ・取引実績一覧表
- ・予算登録
- ・予算データ受入

### ● [汎用データ作成]メニューの機能を強化

- ○マスターデータ・伝票データの汎用データ作成で、登録履歴・修正履歴を出力できるように なります。
	- ※利用者ごとの認証を使用していない場合は、出力できません。

### ≪ 関連メニュー ≫

- ・[随時処理]-[汎用データ作成]-[マスターデータ作成]メニュー (商品・セット商品・得意先・仕入先)
- ・[随時処理]-[汎用データ作成]-[販売データ作成]メニュー (見積書・受注伝票・売上伝票・契約書・入金伝票)
- ・[随時処理]-[汎用データ作成]-[仕入データ作成]メニュー (発注伝票・仕入伝票・支払伝票)
- ・[随時処理]-[汎用データ作成]-[在庫データ作成]メニュー (出荷伝票・入荷伝票・構成品・生産伝票・分解伝票・倉庫間振替伝票・預り品伝票・ 仮出荷伝票・仮入荷伝票)
- ○伝票データの汎用データ作成で、伝票のデータとともに、伝票で使用している担当者・倉 庫・商品・得意先・仕入先の区分情報(担当者区分・倉庫区分・商品区分・得意先区分・仕 入先区分)も合わせて出力できるようになります。

### ▼例

- ① [得意先登録]メニューで、「得意先1」に対して以下を設定します。 得意先区分1:得意先区分A 得意先区分2:得意先区分α
- ② [売上伝票]メニューで、①で登録した「得意先1」の伝票を入力します。
- ③ [売上伝票データ作成]メニューで、②で登録した伝票を転送します。

伝票のデータとともに、伝票で入力した「得意先1」の情報、得意先区分1「得意先区 分A」・得意先区分2「得意先区分α」も合わせて出力できるようになります。

 区分情報以外にも、伝票で使用している以下のマスターの情報を出力できます。 得意先・請求先・仕入先・支払先・担当者・信販会社・商品・倉庫

### ≪ 関連メニュー ≫

- ・[随時処理]-[汎用データ作成]-[販売データ作成]メニュー (見積書・受注伝票・売上伝票・契約書・入金伝票)
- ・[随時処理]-[汎用データ作成]-[仕入データ作成]メニュー (発注伝票・仕入伝票・支払伝票)
- ・[随時処理]-[汎用データ作成]-[在庫データ作成]メニュー
	- (出荷伝票・入荷伝票・構成品・生産伝票・分解伝票・倉庫間振替伝票・預り品伝票・ 仮出荷伝票・仮入荷伝票)

### ● 「汎用データ受入]メニューの機能を強化

### <『Sシステム』をお使いの場合>

○伝票データを受け入れる際に、原価割れチェック・与信額チェック・在庫割れチェックを行 えるようになります。 [導入処理]-[運用設定]-[会社機能設定]メニューで、チェックを行うかを設定します。

- ○伝票No.を受け入れる際に、伝票No.を「システム自動付番設定」の設定に関わらず、受け入 れるファイルの伝票No.で付番できるようになります。 [導入処理]-[運用設定]-[会社機能設定]メニューで、優先する伝票No.を設定できます。
- ○今までは、商品の単価や在庫残数・在庫残高データを受け入れる際に、「商品コード」を基 準としての受け入れしかできませんでした。 今回より、「商品コード2・3」を基準として受け入れることもできるようになります。

### ≪ 関連メニュー ≫

[随時処理]-[汎用データ作成]-[マスターデータ受入]メニュー (得意先別単価・得意先別期間単価・仕入先別単価・仕入先別期間単価・期間単価・統一 伝票価格表・在庫残数・在庫残高)

### ● [伝票消去処理]メニューを追加

[随時処理]-[伝票消去処理]メニューで、伝票の増加に伴うパフォーマンス劣化を防ぐ目的で 過去の伝票を消去できるようになります。

消去した伝票をもとに売掛金残高・買掛金残高・在庫残数を更新します。伝票消去処理日以前 の管理資料は集計できなくなりますが、伝票消去処理日より後の日付の管理資料の集計には影 響しません。

### ● コンバート処理に対象外の指定機能を追加

今までは、商奉行で開始残登録日から現在までの間に、請求情報(請求書発行を行った情報) が無い期間が存在する場合は、請求情報が無い期間に対する入金金額を、手動で対象外に指定 する必要がありました。

※蔵奉行では、開始残登録日から現在までの間に、精算情報(支払明細書発行を行った情報) が無い期間が存在する場合は、精算情報が無い期間に対する支払金額を、手動で対象外に指 定する必要がありました。

今回より、コンバート処理時に自動で対象外が指定されるようになります。

### ● 商品・得意先・仕入先を範囲検索する際の絞込項目を追加

商品・得意先・仕入先を範囲検索する際に、以下の項目を指定して絞込できるようになりま す。

○商品:主倉庫コード、主倉庫名、主仕入先コード、主仕入先略称、メモ1~3

○得意先:共用区分、主担当者コード、主担当者名、主プロジェクトコード、主プロジェクト 名、売価No.、掛率、メモ1~3

○仕入先:主担当者コード、主担当者名、主プロジェクトコード、主プロジェクト名、メモ1  $\sim$  3

### ≪ 関連メニュー ≫

・マスター登録(商品・得意先・仕入先)

・一括登録(商品・得意先・仕入先)

・汎用データ作成(商品・得意先・仕入先)

・データ一括削除(商品・得意先・仕入先)

### ● マスターの検索画面で、検索結果をマスターのコード順に並べる設定を追加

今までは、マスターの検索画面でマスターコード以外を指定して検索すると、検索結果は「検 索時に絞込項目に追加した項目の順序」で表示されていました。 今回より、検索時に「○○コード順で並べる」にチェックを付けると、マスターのコード順に 並べることができるようになります。

### ● 管理資料で指定できる並び順の設定を追加

[債権回収処理]・[債務支払処理]メニューで、データの並び順に「部門コード」「プロジェク トコード」を設定できるようになります。

### ≪ 関連メニュー ≫

- ・[販売管理]-[債権回収処理]-[回収予定変更]メニュー
- ・[販売管理]-[債権回収処理]-[回収消込対象外]-[回収消込個別対象外指定]メニュー
- ・[販売管理]-[債権回収処理]-[回収消込対象外]-[回収消込対象外指定取消]メニュー
- ・[仕入管理]-[債務支払処理]-[支払予定変更]メニュー
- ・[仕入管理]-[債務支払処理]-[支払消込対象外]-[支払消込個別対象外指定]メニュー
- ・[仕入管理]-[債務支払処理]-[支払消込対象外]-[支払消込対象外指定取消]メニュー

### 『入金消込オプション』をお使いの場合

- ・[販売管理]-[債権回収処理]-[回収個別消込]-[回収個別消込 [回収予定基準]]メニュー
- ・[販売管理]-[債権回収処理]-[回収個別消込]-[回収個別消込 [入金伝票基準]]メニュー
- ・[販売管理]-[債権回収処理]-[回収個別消込]-[回収個別消込取消]メニュー
- ・[販売管理]-[債権回収処理]-[回収個別消込]-[消込済照会 [売上伝票基準]]メニュー
- ・[販売管理]-[債権回収処理]-[回収個別消込]-[消込済照会 [入金伝票基準]]メニュー
- ・[販売管理]-[債権回収処理]-[回収個別消込]-[未入金リスト]メニュー

### 『支払消込オプション』をお使いの場合

- ・[仕入管理]-[債務支払処理]-[支払個別消込]-[支払個別消込 [支払予定基準]]メニュー
- ・[仕入管理]-[債務支払処理]-[支払個別消込]-[支払個別消込 [支払伝票基準]]メニュー
- ・[仕入管理]-[債務支払処理]-[支払個別消込]-[支払個別消込取消]メニュー
- ・[仕入管理]-[債務支払処理]-[支払個別消込]-[消込済照会 [仕入伝票基準]]メニュー
- ・[仕入管理]-[債務支払処理]-[支払個別消込]-[消込済照会 [支払伝票基準]]メニュー
- ・[仕入管理]-[債務支払処理]-[支払個別消込]-[未支払リスト]メニュー

## ●「バックアップ]メニューで、DB依存モードでのバックアップ先にもリムーバブルメ ディアドライブを指定できるように変更

[随時処理]-[バックアップ]メニュー、[データ領域管理]-[バックアップ/復元]-[一括バック アップ]メニューで、OBC専用モードだけでなくDB依存モードでのバックアップ先にも、 「USBフラッシュドライブ(USBメモリ)」や「MOドライブ」などのリムーバブルメデ ィアドライブを指定できるようになります。

### ● 条件設定画面のコードの範囲指定で、1つのコードをスムーズに指定できるように改 善

条件設定画面のコードの範囲指定において、「終了コード」を空欄にして[Enter]キーで確定 すると、「開始コード」と同じコードが「終了コード」欄にもセットされるようになります。 これにより、1つのコードを指定する際に、よりスムーズに指定できるようになります。

![](_page_170_Figure_2.jpeg)

### ● [ヘルプ]・[マイページ]メニューの配置を移動

[ヘルプ]メニューを、メインメニューの中から、メニュー画面の右上に移動します。 [マイページ]メニューを、メインメニューの中から、メニュー画面の右下に移動します。

![](_page_170_Figure_5.jpeg)

商奉行iの機能アップ内容

### ● 売掛金の開始残高に対して回収予定を設定する機能を追加

[導入処理]-[開始残登録]-[売掛金残高登録]メニューで、売掛金の開始残高に対する回収予定 を設定できるようになります。 [導入処理]-[運用設定]-[会社運用設定]メニューの「入金消込管理」にチェックが付いている 場合は、設定した回収予定をもとに、消込管理も行えます。

### ● [売上行列表]メニューを追加

### <『SPシステム』をお使いの場合>

[販売管理]-[売上処理]-[売上行列表]メニューで、売上明細を得意先や商品ごとに集計し、売上金 額や売上数量のマトリックス表を出力できるようになります。

縦軸・横軸・頁軸に、お客様の任意の項目を設定できますので、お客様の用途に合わせた分析を行 えます。

また、表形式での出力のほか、棒グラフや折れ線グラフで出力することもできます。

![](_page_171_Figure_0.jpeg)

![](_page_171_Figure_1.jpeg)

### ● [請求書発行]メニューの機能を強化

○[販売管理]-[請求締処理]-[請求書発行]メニューで、請求書の請求先欄に内訳情報(得意 先・プロジェクト・部門)を印字できるようになります。

※[販売管理]-[請求締処理]-[請求書再発行]メニューでも設定できるようになります。

![](_page_172_Figure_3.jpeg)

○[販売管理]-[請求締処理]-[請求書発行]メニューで、発行する請求書の一覧を印刷できるよ うになります。

### ● [請求一覧表]メニューの機能を強化

○[販売管理]-[請求締処理]-[請求一覧表]メニューで、出力する項目の条件に以下を設定でき るようになります。

- ・御買上額を税込みで出力する
- ・御入金額に調整額も含める
- ○[販売管理]-[請求締処理]-[請求一覧表]メニューで、重複した請求期間の請求履歴があった 場合に、その請求履歴を赤字で表示するようになります。

### ● [売掛金残高一覧表]・[売掛金残高順位表]メニューの出力項目を追加

[販売管理]-[売掛金残高一覧表]メニュー・[販売管理]-[売掛金残高順位表]メニューで、「入 金区分」ごとの金額も出力できるようになります。

### ● 得意先元帳オリジナルフォームを追加

### < 『Sシステム』をお使いの場合>

[オリジナルフォーム]-[得意先元帳座標登録]メニューで、お客様独自の得意先元帳を印刷す るための印刷形式(フォーム)を作成できるようになります。 得意先元帳の印刷時に印刷形式(フォーム)を選択することで、作成した印刷形式(フォー ム)で印刷できます。

### ● 伝票でスポット得意先(得意先コード[0])の名称を変更した場合の機能を追加

○[販売管理]-[得意先元帳]メニューで、摘要欄にスポット得意先名を出力するかを選択でき るようになります。

○スポット得意先の伝票の場合は、[伝票検索一括表示]画面の得意先略称欄にスポット得意先 名が表示されるようになります。

# 蔵奉行iの機能アップ内容

● 買掛金・未払金の開始残高に対して支払予定を設定する機能を追加 [導入処理]-[開始残登録]-[買掛金残高登録]メニューで、買掛金・未払金の開始残高に対する 支払予定を設定できるようになります。 [導入処理]-[運用設定]-[会社運用設定]メニューの「支払消込管理」にチェックが付いている 場合は、設定した支払予定をもとに消込管理も行えます。

● [同時発注処理]メニュー・[同時仕入処理]メニューで、作成される伝票の備考欄に作

成元の「伝票No.」を設定する機能を追加 [仕入管理]-[発注処理]-[同時発注処理]メニュー・[仕入管理]-[仕入処理]-[同時仕入処理]メ ニューで、作成される発注伝票・仕入伝票の備考欄に、作成元の「伝票No.」を設定できるよ

### ● [仕入行列表]メニューを追加

うになります。

### < 『SPシステム』をお使いの場合>

[仕入管理]-[仕入処理]-[仕入行列表]メニューで、仕入明細を仕入先や商品ごとに集計し、仕入金 額や仕入数量のマトリックス表を出力できるようになります。

縦軸・横軸・頁軸に、お客様の任意の項目を設定できますので、お客様の用途に合わせた分析を行 えます。

また、表形式での出力のほか、棒グラフや折れ線グラフで出力することもできます。

![](_page_174_Figure_0.jpeg)

![](_page_174_Figure_1.jpeg)

### ● 「支払明細書発行]メニューの機能を強化

○[仕入管理]-[支払締処理]-[支払明細書発行]メニューで、支払明細書の支払先欄に内訳情報 (仕入先・プロジェクト・部門)を印字できるようになります。

※[仕入管理]-[支払締処理]-[支払明細書再発行]メニューでも設定できるようになります。

![](_page_175_Figure_3.jpeg)

○[仕入管理]-[支払締処理]-[支払明細書発行]メニューで、発行する支払明細書の一覧を印刷 できるようになります。

### ● [支払一覧表]メニューの機能を強化

○[仕入管理]-[支払締処理]-[支払一覧表]メニューで、出力する項目の条件に以下を設定でき るようになります。

- ・仕入額を税込みで出力する
- ・支払額に調整額も含める
- ○[仕入管理]-[支払締処理]-[支払一覧表]メニューで、重複した精算期間の精算履歴があった 場合に、その精算履歴を赤字で表示するようになります。

### ● [買掛金残高一覧表] • [買掛金残高順位表]メニューの出力項目を追加

[仕入管理]-[買掛金残高一覧表]メニュー・[仕入管理]-[買掛金残高順位表]メニューで、「支 払区分」ごとの金額も出力できるようになります。

### ● 仕入先元帳オリジナルフォームを追加

### < 『Sシステム』をお使いの場合>

[オリジナルフォーム]-[仕入先元帳座標登録]メニューで、お客様独自の仕入先元帳を印刷す るための印刷形式(フォーム)を作成できるようになります。 仕入先元帳の印刷時に印刷形式(フォーム)を選択することで、作成した印刷形式(フォー ム)で印刷できます。

# ● 伝票でスポット仕入先 (仕入先コード[0])の名称を変更した場合の機能を追加

- ○[仕入管理]-[仕入先元帳]メニューで、摘要欄にスポット仕入先名を出力するかを選択でき るようになります。
- ○スポット仕入先の伝票の場合は、[伝票検索一括表示]画面の仕入先略称欄に、スポット仕入 先名が表示されるようになります。

![](_page_177_Picture_0.jpeg)

# 機能アップガイド

![](_page_177_Picture_2.jpeg)

![](_page_177_Picture_3.jpeg)

# Ver.1.22 変更内容

奉行21・奉行21 R2・奉行21 Ver.Ⅱのすべてのバージョンの会社データをデータコンバートできる ように対応

# Ver.1.22 変更内容の詳細

●奉行21 ·奉行21 R2 ·奉行21 Ver. Ⅱのすべてのバージョンの会社データをデータコ ンバートできるように対応

[データコンバート]メニューで、以下の製品の会社データもデータコンバートできるよう になります。

※「データ変換ツール」で会社データを変換する必要があります。

- ・商奉行21 Ver.Ⅱ
- ・蔵奉行21 Ver.Ⅱ
- ・商奉行21 R2
- ・蔵奉行21 R2
- ・商奉行21
- ・蔵奉行21
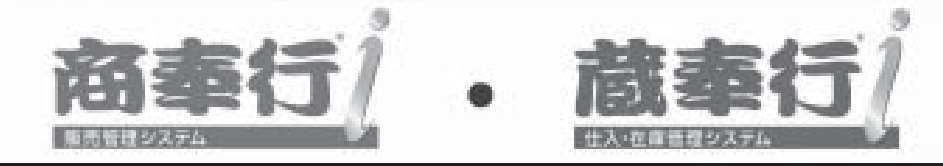

# 機能アップガイド

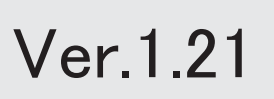

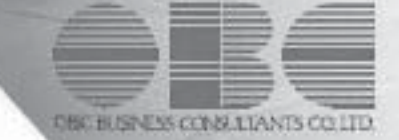

# 機能追加/改正情報

# 注意

機能アップによって新しく追加されたメニューが画面に表示されない場合は、[権限管理]メニュー で利用者ごとにメニュー権限を設定してください。

# Ver.1.21 変更内容

【商奉行i・蔵奉行i共通の機能アップ内容】

付箋機能を追加

同時生産処理を追加

入力権限に修正登録時の権限を追加

[取引実績一覧表]メニューを追加

コンバートできるデータを追加

メニューの名称を変更

[メニュー権限登録]・[データ領域権限登録]メニューに一括複写機能を追加

奉行iメニューの操作性を変更

【商奉行iの機能アップ内容】

クレジット販売の機能を追加

得意先別期間単価を追加

【蔵奉行iの機能アップ内容】

預り品処理を追加

仮出荷処理を追加

仮入荷処理を追加

仕入先別期間単価を追加

在庫の管理資料を追加

[必要部品確認]メニューの強化

# 機能追加/改正情報

# Ver.1.21 変更内容の詳細

商奉行i・蔵奉行i共通の機能アップ内容

#### ● 付箋機能を追加

伝票の明細ごとに「付箋」を貼れるようになります。 明細に付箋を貼ることで、明細に目印を付けたり、メモを残すことができます。 また、<mark>元帳</mark> や明細表などの管理資料では、付箋での絞り込み、付箋の取り外し、内容の編集など が行えます。

#### ≪ 対象伝票 ≫

見積書 ・受注伝票 ・売上伝票 ・入金伝票 ・発注伝票 ・仕入伝票 ・支払伝票

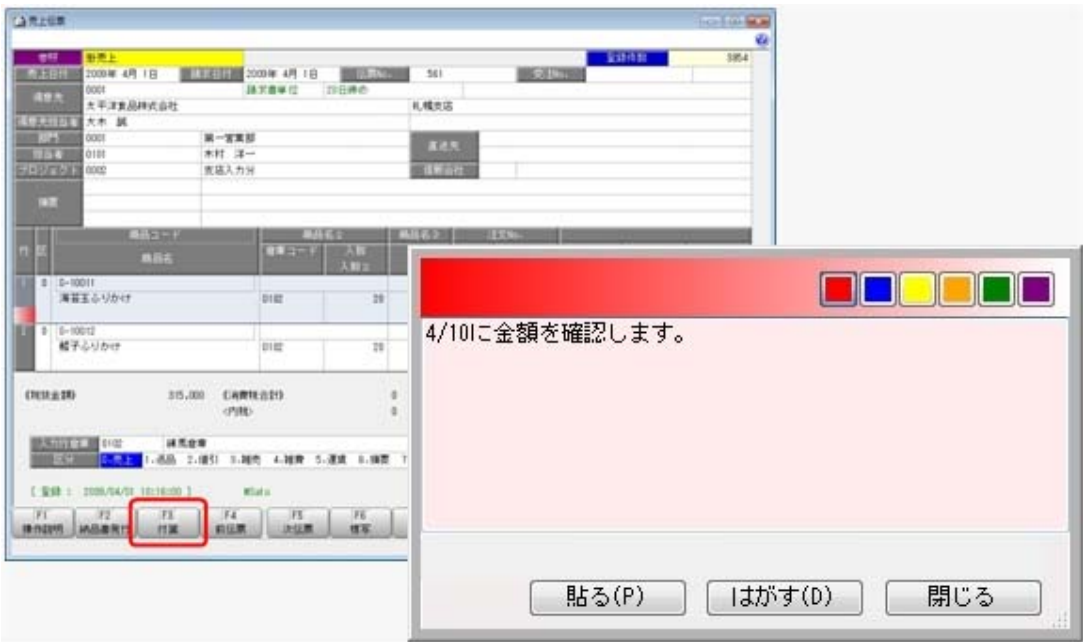

#### ● 同時生産処理を追加

同時生産処理を行うことで、売上伝票をもとに、一括で生産伝票を作成できるようになります。 普段、構成品を在庫として持たず、得意先への売上に応じて必要数量を生産する場合などに行い ます。

生産伝票を再入力する手間を省いたり、入力ミスなどを防げます。

#### ≪ 関連メニュー ≫

・[同時生産処理]メニュー

#### ● 入力権限に修正登録時の権限を追加

[入力権限登録]メニュー で、新規登録時と修正登録時の入力権限を別々に設定できるようになり ます。

## ● [取引実績一覧表]メニューを追加

[取引実績一覧表]メニュー で、対象期間内の取引内容 (見積書・受注伝票・売上伝票・発注伝 票・仕入伝票・支払伝票・生産伝票・分解伝票) を日付や商品ごとに一覧で出力できるようにな ります。

また、取引の差益や在庫の回転率なども集計できます。

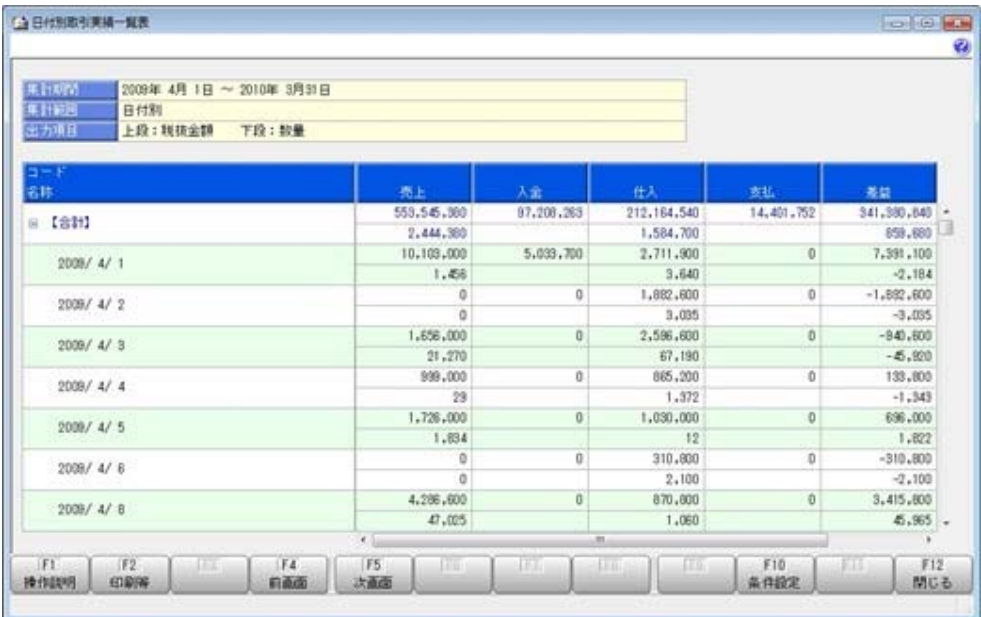

#### ● コンバートできるデータを追加

旧製品から『商奉行i』『蔵奉行i』へデータを移行(コンバート)する際に、以下のデータも コンバートできるようになります。 ○信販会社マスター ○クレジット売上の売上伝票 ○預り品台帳 ○仮出荷台帳 ○仮入荷台帳

#### ● メニューの名称を変更

[データ領域権限設定]メニューの名称を、[データ領域権限評価ポリシー]に変更しました。

#### ● [メニュー権限登録]・[データ領域権限登録]メニューに一括複写機能を追加

今までは、メニュー権限・データ領域権限を複写する際に、複写先に1名しか指定できませんで した。

今回より、複写先に複数名を指定して、一括で複写できるようになりました。

#### ●奉行iメニューの操作性を変更

[奉行iメニュー]ボタンをクリックすると、「サポート時事情報」や「保守会員様向けダウン ロード情報」の内容が、最新の情報に更新されるようになりました。

#### ┃ 商奉行 i の機能アップ内容

#### ● クレジット販売の機能を追加

クレジット販売(売上伝票)やファクタリングによる債権譲渡(入金伝票)を管理できるよう になります。

また、信託債権の管理資料や信販会社ごとの仕訳伝票 を作成できます。

#### ≪ 関連メニュー ≫

- ・[信販会社登録]メニュー
	- ・[信託債権管理表]メニュー
		- ※[信販会社登録]メニューに対応する汎用データ作成 汎用データ受入 データー括削 8 メニューも、あわせて追加されています。

#### ● 得意先別期間単価を追加

[得意先別期間単価登録]メニュー で、得意先によってある期間の商品の単価が変更になる場合 に、その得意先と期間に対する商品の単価を設定できるようになります。

#### ▌ 蔵奉行 i の機能アップ内容

#### ● 預り品処理を追加

預り品処理を行うことで、売上は計上済みですが、何らかの先方の理由によって発送せずに預か っている商品を管理できるようになります。 また、以下の処理も行えます。 ○売上伝票(出荷伝票)をもとに、預り品伝票の登録 ○納品書の印刷(戻しの預り品伝票)

# ≪ 関連メニュー ≫

- ・[預り品伝票]メニュー
- ・[預り品受払帳]メニュー
- ・[預り品集計表]メニュー ※[預り品伝票]メニューに対応する開始No.登録 入力権限登録 汎用データ作成 デ ータ一括削除 メニューも、あわせて追加されています。

#### ● 仮出荷処理を追加

仮出荷処理を行うことで、委託販売などの売上を計上せずに得意先に商品を出荷する業務を管理 できるようになります。 また、以下の処理も行えます。

○リレー機能を使用して、登録した仮出荷伝票をもとに売上伝票の登録 ○納品書の印刷

#### ≪ 関連メニュー ≫

- ・[仮出荷伝票]メニュー
- ・[仮出荷受払帳]メニュー
- ・[仮出荷集計表]メニュー
	- ※[仮出荷伝票]メニューに対応する開始No.登録 ・入力権限登録 ・汎用データ作成 ・デ ータ一括削除 メニューも、あわせて追加されています。

#### ● 仮入荷処理を追加

仮入荷処理を行うことで、受託販売などの仕入れを計上せずに仕入先から商品を入荷する業務を 管理できるようになります。

また、リレー機能を使用して、登録した仮入荷伝票をもとに仕入伝票の登録も行えます。

#### ≪ 関連メニュー ≫

- ・[仮入荷伝票]メニュー
- ・[仮入荷受払帳]メニュー
- ・[仮入荷集計表]メニュー

※[仮入荷伝票]メニューに対応する開始No.登録 ・入力権限登録 ・汎用データ作成 ・デ 一タ一括削除 メニューも、あわせて追加されています。

## ● 仕入先別期間単価を追加

[仕入先別期間単価登録]メニュー で、仕入先によってある期間の商品の単価が変更になる場合 に、その仕入先と期間に対する商品の単価を設定できるようになります。

# ● 在庫の管理資料を追加

以下の管理資料を集計できるようになります。 ○[出荷集計表]メニュー ○[分解一覧表]メニュー

# ● [必要部品確認]メニューの強化

[必要部品確認]メニュー で、部品の中に構成品がある場合、その構成品の部品の数量を確認でき るようになります。